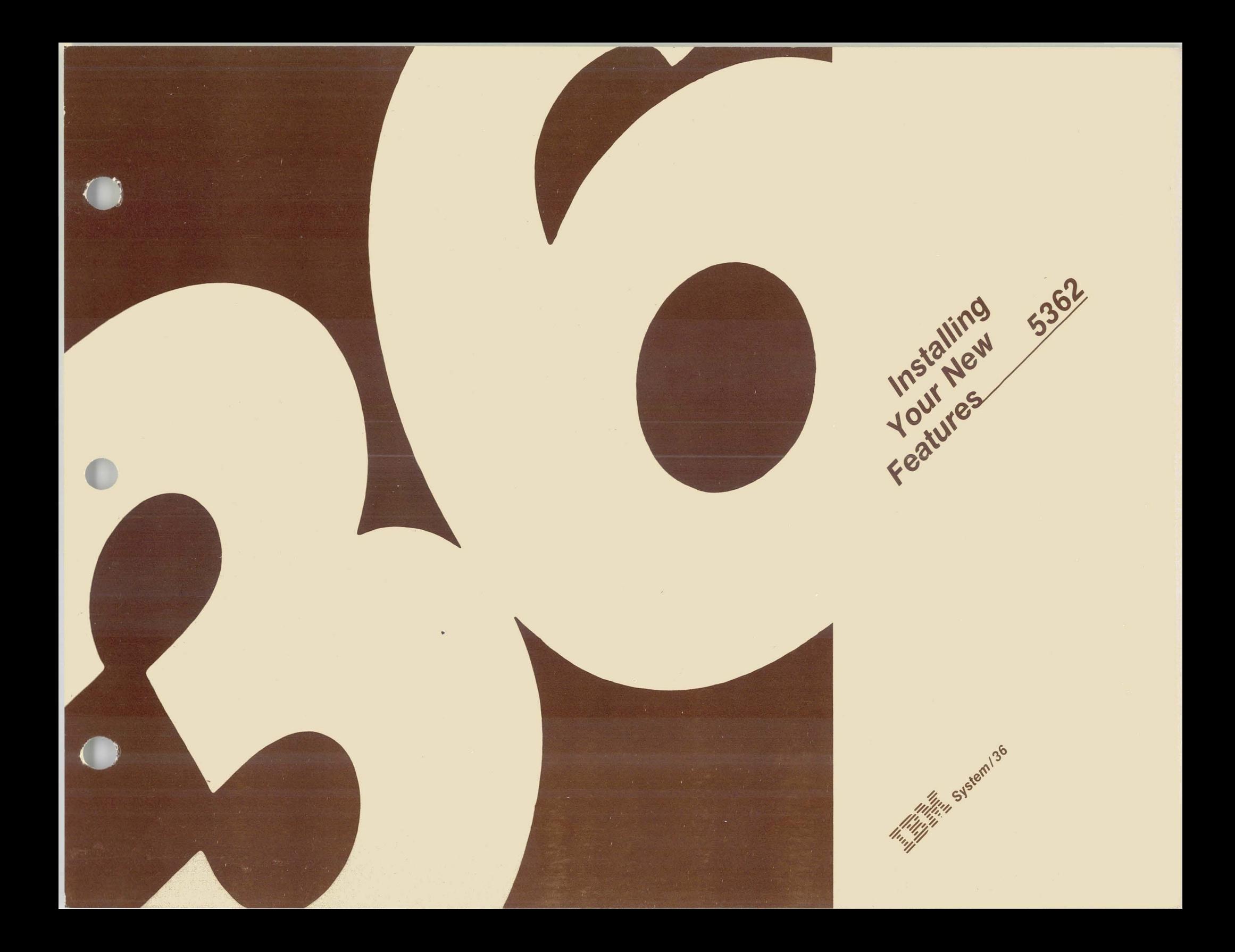

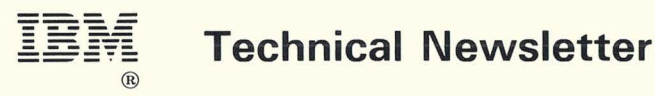

**This Newsletter No.** SN21-3017

**Date** 30 July 1984

**Base Publication No.** SA21-9486-0 **File No.** S36-00

**Previous Newsletters** None

#### **Installing Your New Features**  5362

© IBM Corp. 1984

This technical newsletter applies to Release 1, Modification Level 0, of IBM System/36 Installing Your New Features and provides replacement pages for the subject publication. These replacement pages remain in effect for subsequent releases unless specifically altered. Pages to be inserted and/or removed are:

15, 16 16.1, 16.2 (added) 19, 20 20.1, 20.2 (added) 95 through 98

Changes to text and illustrations are indicated by a vertical line at the left of the change.

#### **Summary of Amendments**

Technical changes.

**Note:** Please file this cover letter at the back of the manual to provide a record of changes.

**IBM Corporation, Information Development, Department 245, Rochester, Minnesota 55901** 

© IBM Corp. 1984 Printed in U.S.A.

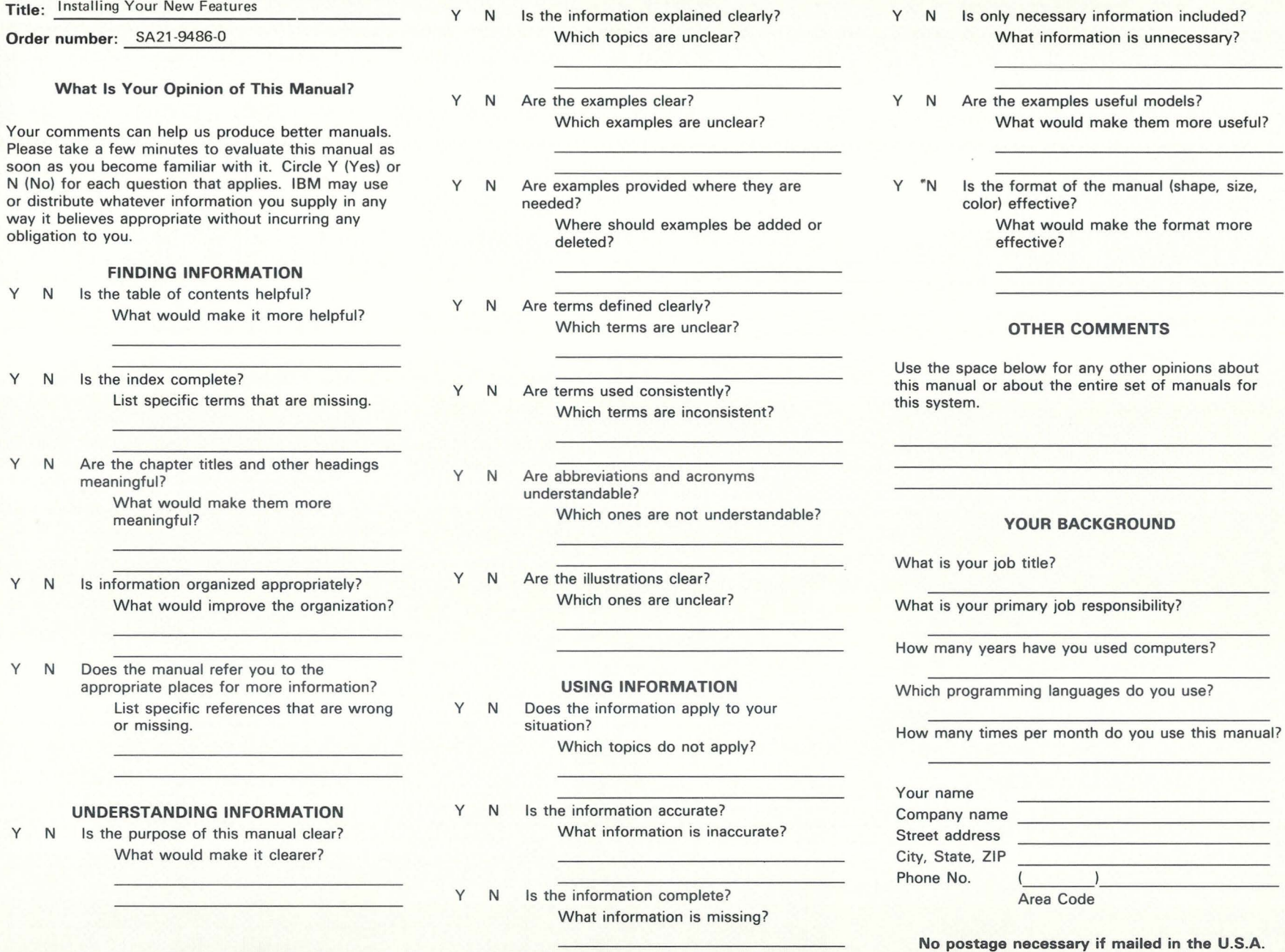

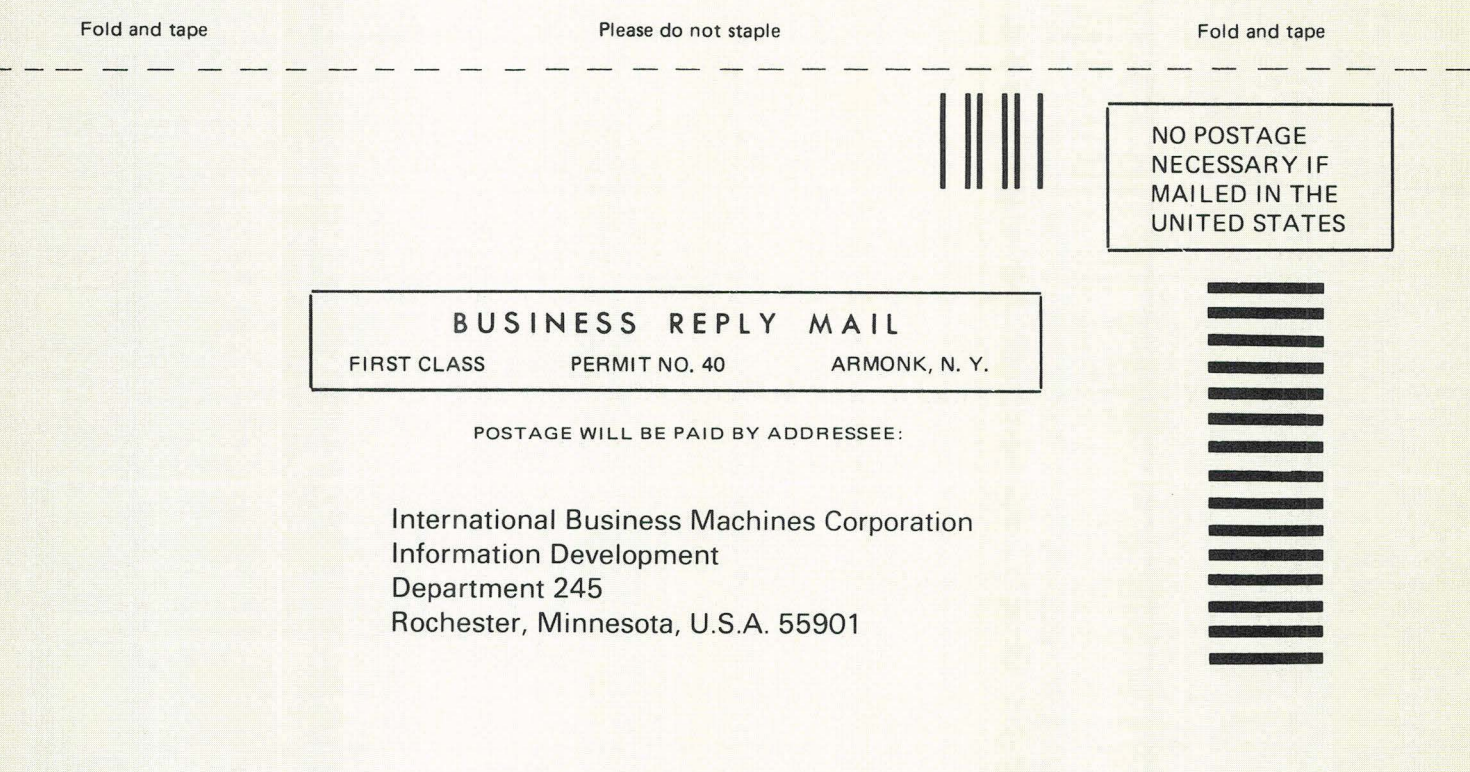

Fold and tape

Please do not staple

Fold and tape

IBM

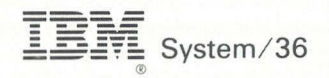

#### **Installing Your New Features**

. File Number S36-00

Order Number SA21-9486-0

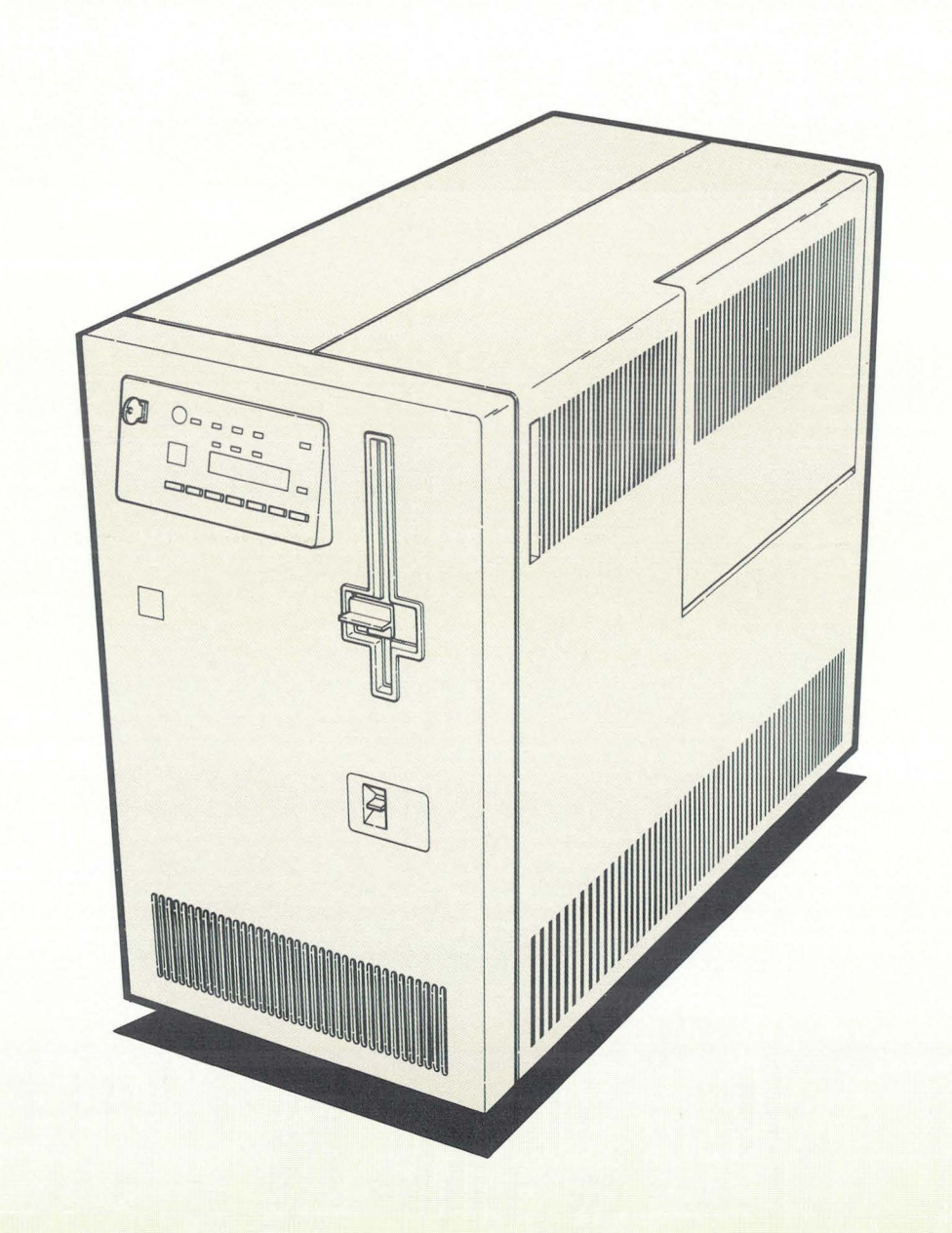

#### **First Edition (April 1984)**

Changes are periodically made to the information herein; any such changes will be reported in new editions of this publication.

Use this publication only for the purposes stated in About This Manual.

Publications are not stocked at the address given below. Requests for IBM publications should be made to your IBM representative or to the branch office serving your locality.

This publication could contain technical inaccuracies or typographical errors. A form for reader's comments is provided at the back of this publication. If the form has been removed, comments may be addressed to IBM Corporation, Information Development, Department 245, Rochester, Minnesota U.S.A. 55901. IBM may use or distribute whatever information you supply in any way it believes appropriate without incurring any obligation to you.

© Copyright International Business Machines Corporation 1984

**Contents** 

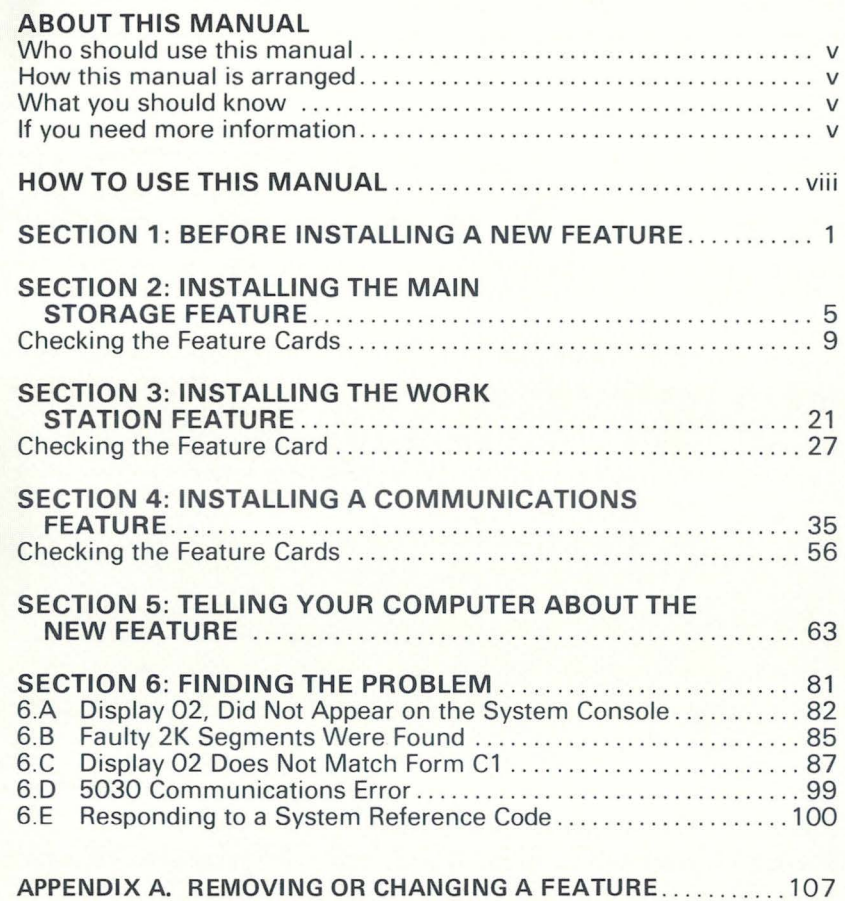

 $\subset$ 

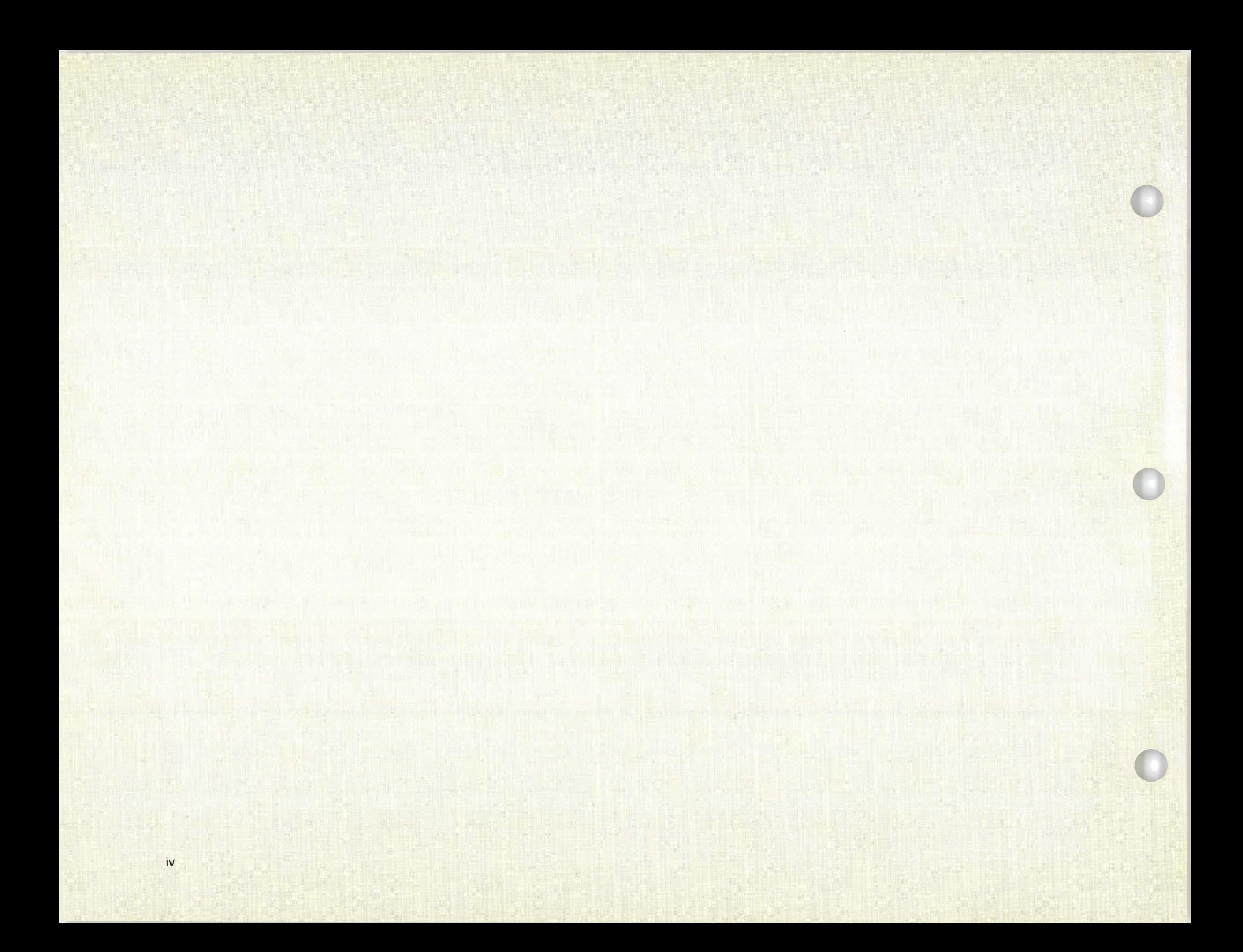

# **About This Manual**

## **Who should use this manual** ...

This manual contains the step-by-step procedures needed by the person responsible for both installing and checking out features on the System/36. These steps enable the user to install features and then to test operations. No tools or special skills are required.

## **How this manual is arranged** ...

Sections 1 through 4 present the steps required to install and test each new feature. Section 5 contains information for operating the configure - customize program. And Section 6 contains information for problem determination.

**Note:** This publication follows the convention that he means he or she.

## **What you should know** ...

No previous data processing or computer experience is required to install new features on the System/ 36. When you have completed the installation of your feature for your system, read Performing the First System Configuration for Your System, SC21-9022 or Changing Your System Configuration, SC21 -9052.

# **If you need more information** ...

If you need more information about installing features see What To Do Before Your Computer Arrives, SBOF-4778.

If you need information about system reference codes, see System Messages, SC21-7938.

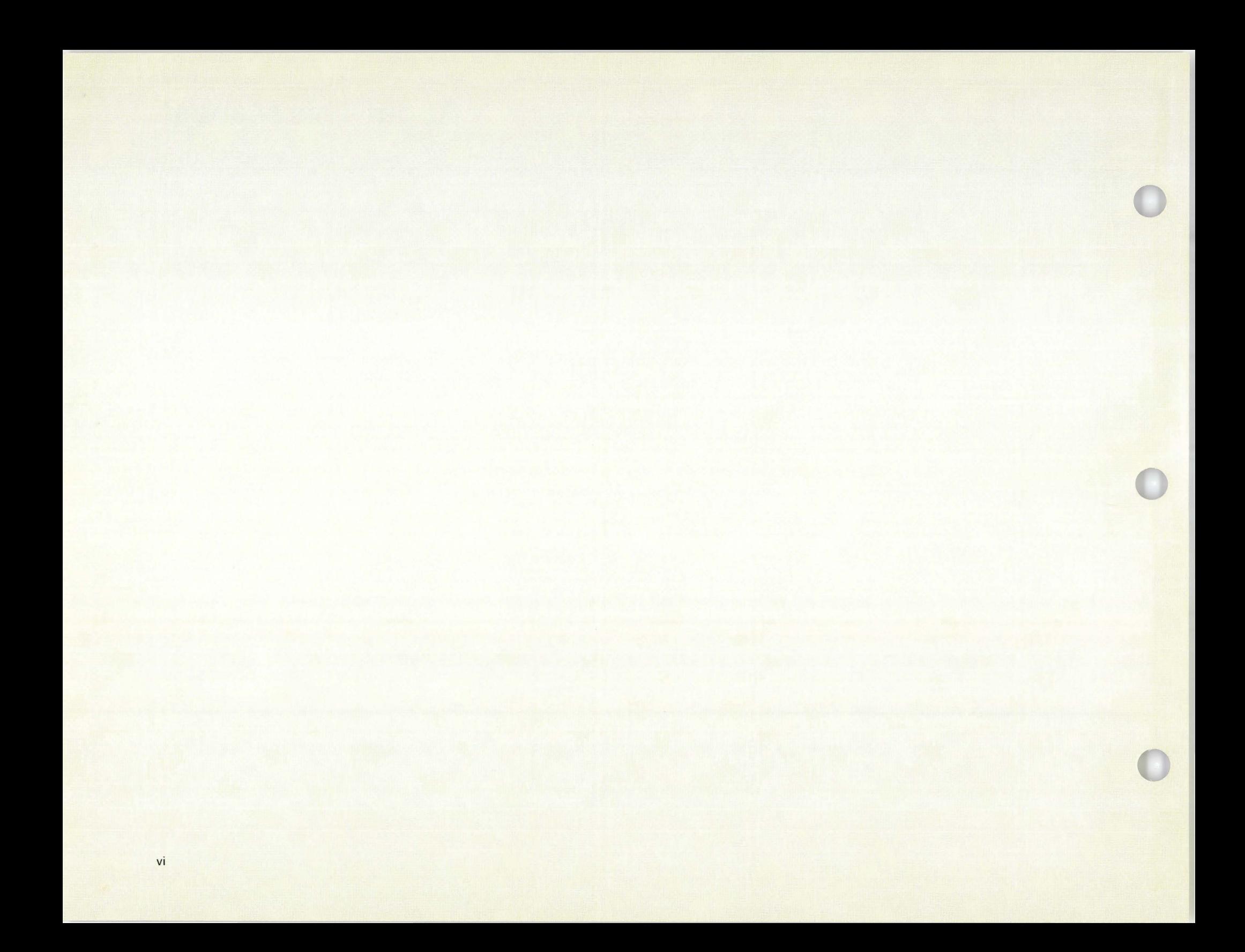

## How to Use This Manual

Each step that you perform is identified with two numbers. The first number identifies the section and the second number identifies the step within that section.

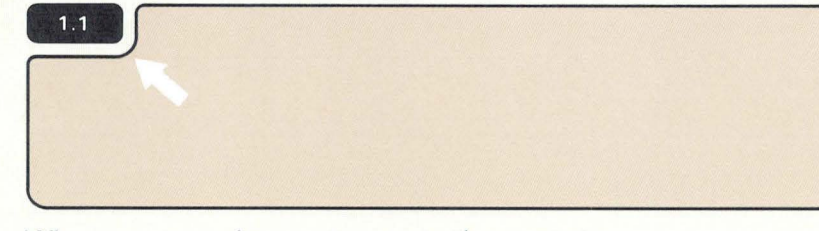

When you complete a step, go to the next step.

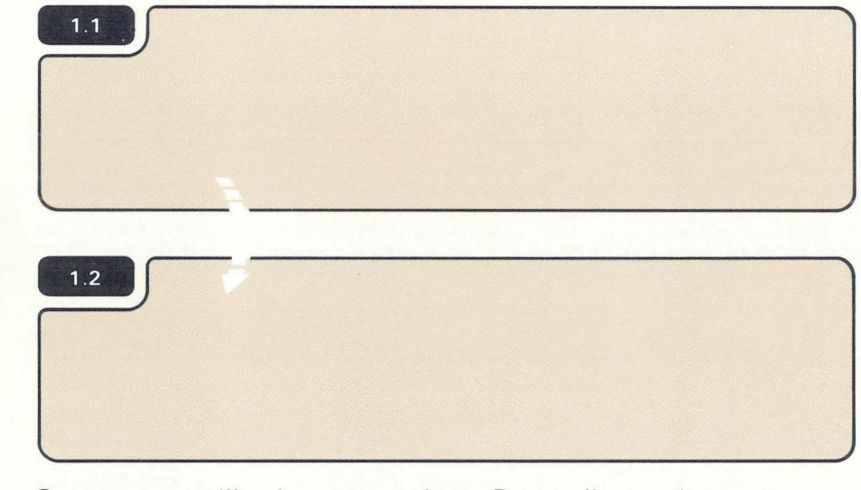

Some steps will ask you questions. Depending on how you answer the question, you might not always go to the next step.

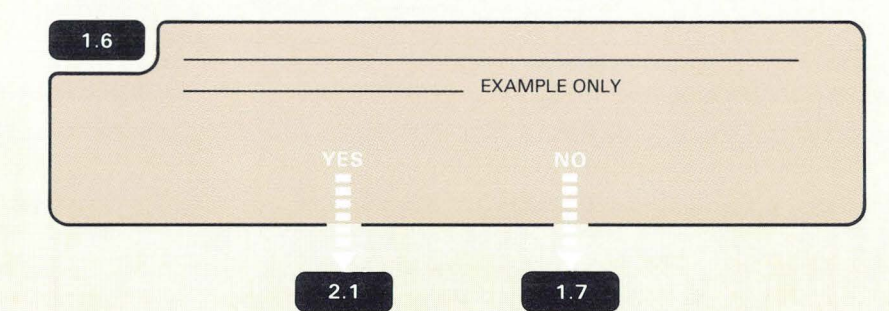

Words and art that appear to the right of each step are additional information you might need to complete the task. Always read the information in the step first and then the additional information.

#### Additional Information for 1.3

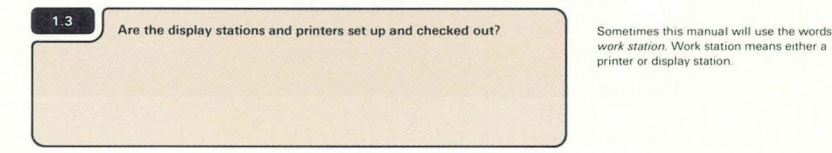

work station. Work station means either a printer or display station.

A symbol that appears in the text like **13.2** is pointing toward another step.

This means go to Section 3, step 2.

An arrow like the art. is used to point out or locate something on

A broken arrow like pull, turn, go to, and so on. is used to show action such as push,

A small hand like pressing action. is used to show location and a

Note: To avoid problems during feature installation, you should follow the instructions in this manual step-by-step. If you encounter a problem, instructions near the steps tell you what to do.

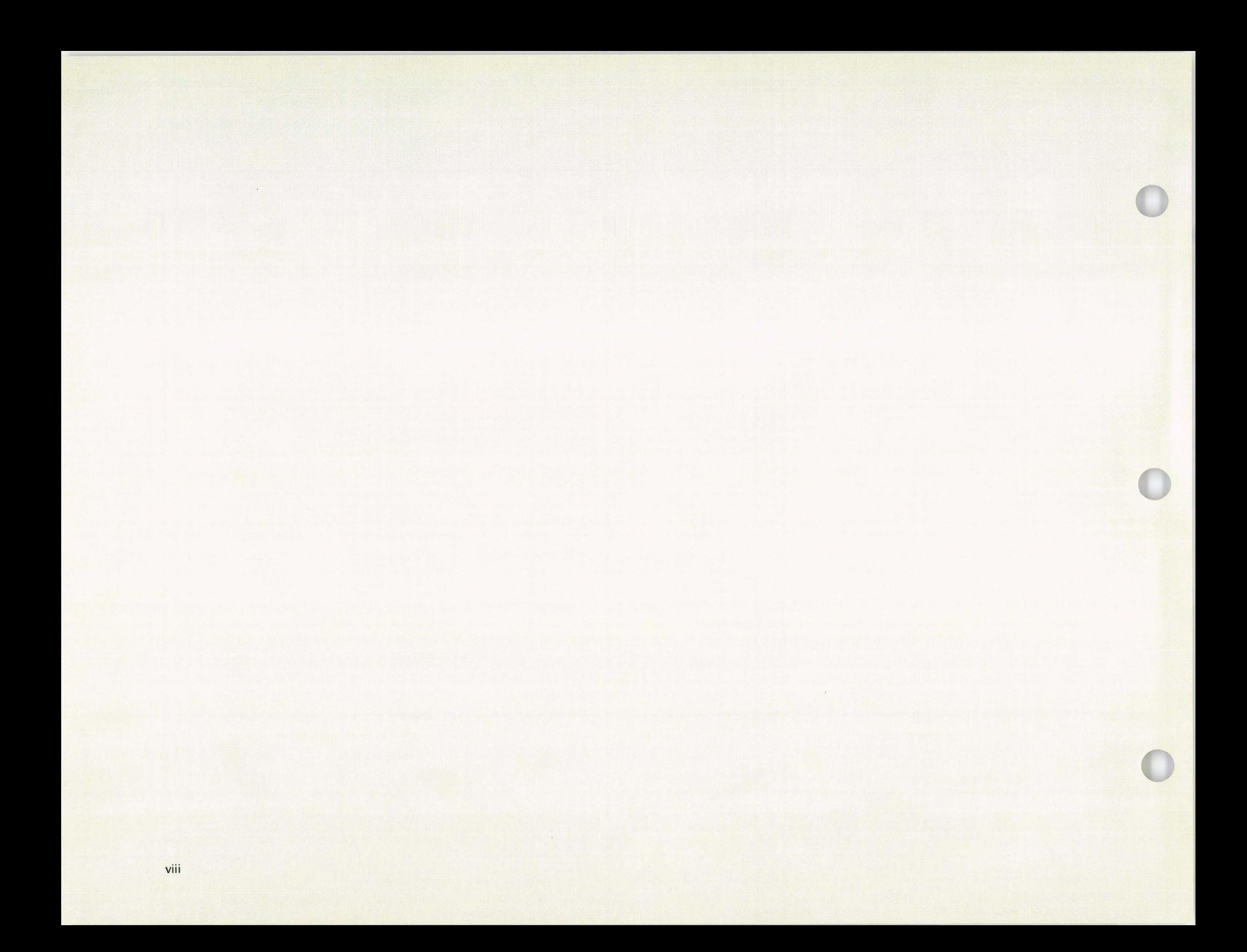

## **Section 1: Before Installing A New Feature**

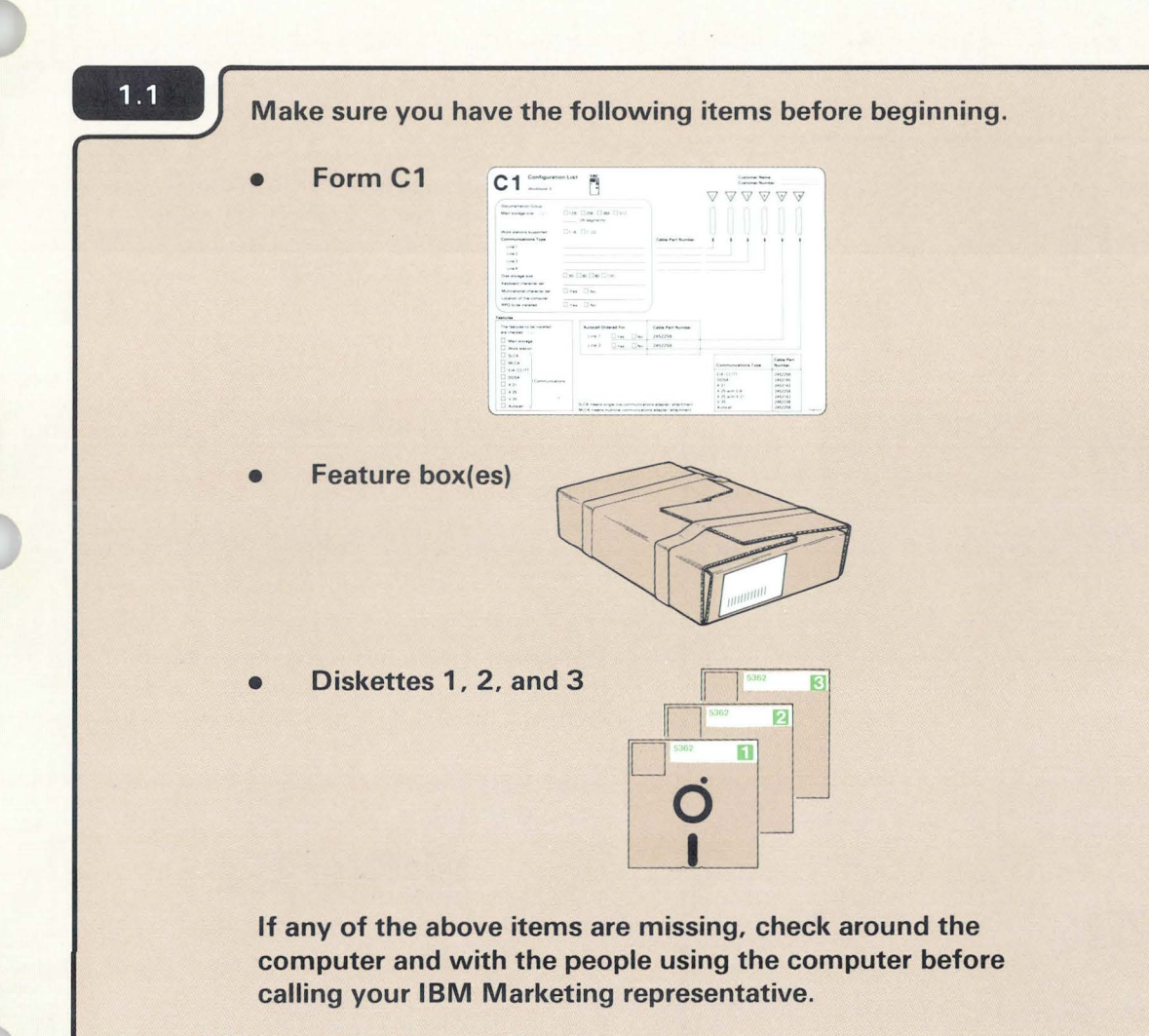

Form C1 should have been completed using Task 3.5 in workbook 3, Planning to Set Up Your Computer. SA21-9476. Form C1 tells you which feature(s) you have to install.

#### **CAUTION:**

**Feature cards can be damaged if dropped or stepped on.** 

**CAUTION:** 

**The feature card is sensitive to static electricity and can be damaged if the humidity is below 40%.** 

You will be using three diskettes.

#### **Notes:**

- 1. If you are setting up your computer for the first time and if you are adding a feature, use diskettes 1, 2, and 3 that come with the computer.
- 2. If you are upgrading your computer by adding a feature only, use diskettes **1,** 2, and 3 that come from the Programming Information Department (PID). PID is an IBM group responsible for distributing diskettes with each release. Always use the latest level of diskettes from PID.

 $1.2$ 

If you are installing the feature on an operating System/36, check with the system operator to make sure that all jobs have been completed before turning off the computer.

An operating System/36 is a system that is set up and is processing data for your business.

## $1.3$

## Turn off the computer.

Press the Select Function key until **F** appears.  $a<sub>x</sub>$ 

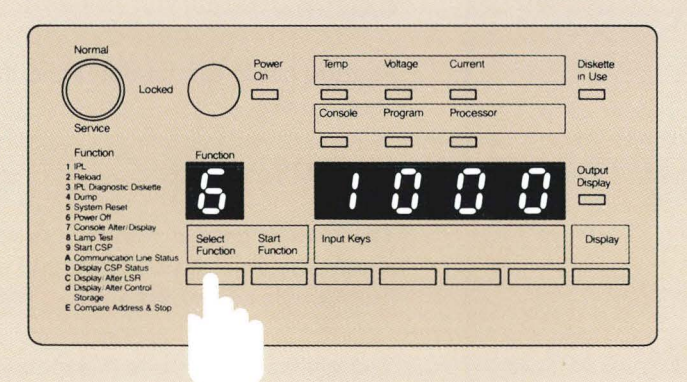

#### Press the Start Function key.  $b.$

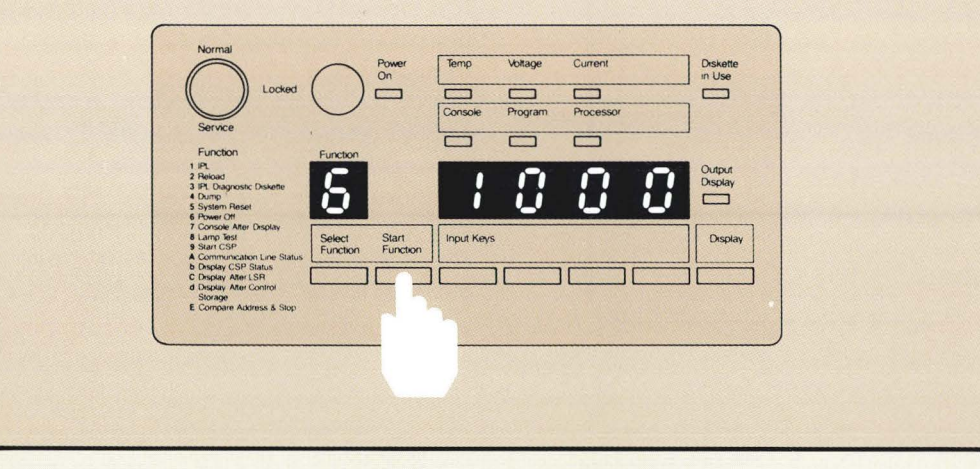

Make sure the security lock is in the Service position. If the security lock is not in the Service position, turn it to the Service position, as shown in 2.7 The security lock is in the Service position when the triangle  $\triangledown$  and the notch in the key are pointing toward the Service position.

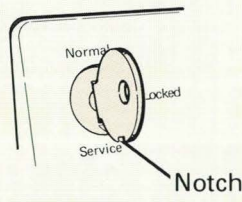

The Select Function key automatically advances the numbers (1 through 9) and letters (A through F) until you release the key.

Note: Letters b and d are displayed in lower case, as shown:

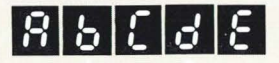

If you go beyond the number 6, keep pressing the Select Function key until it shows up again.

The will flash to indicate that the computer is turning off.

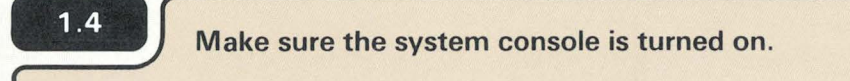

 $\sqrt{2}$ 

1.5 Open the customer access cover.

-

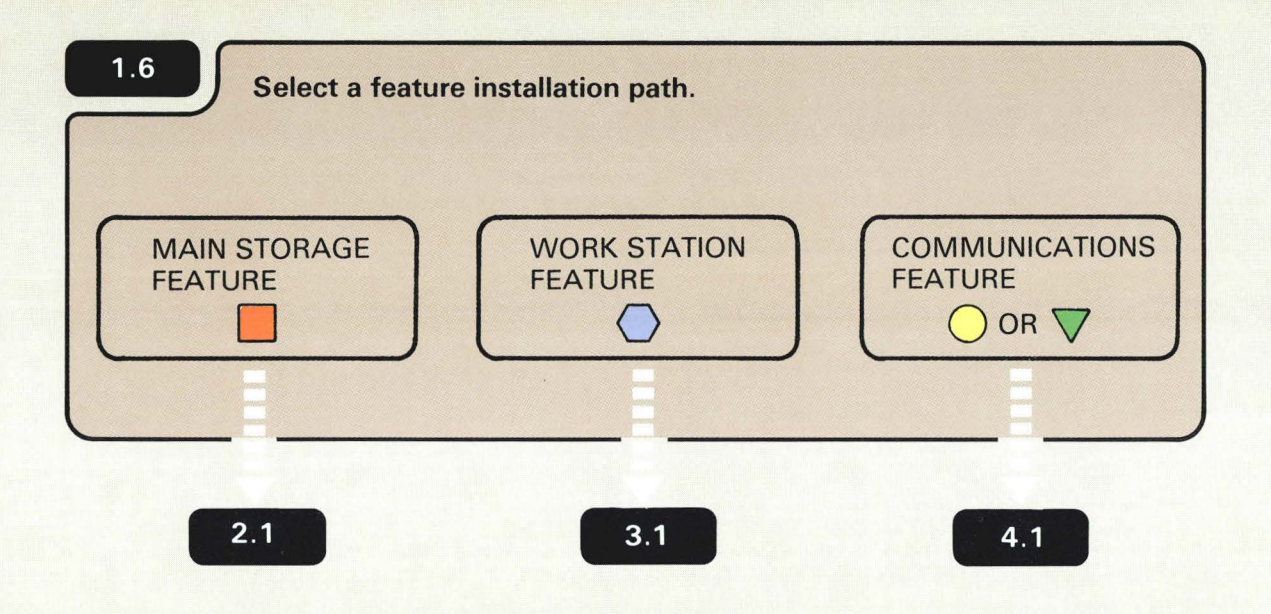

Each feature will be installed one at a time. If you have more than one feature to install, begin from left to right. For example, if you are installing the Work Station feature only, go to 3.1 and begin.

If you are unsure about which feature to install, see Form C1.

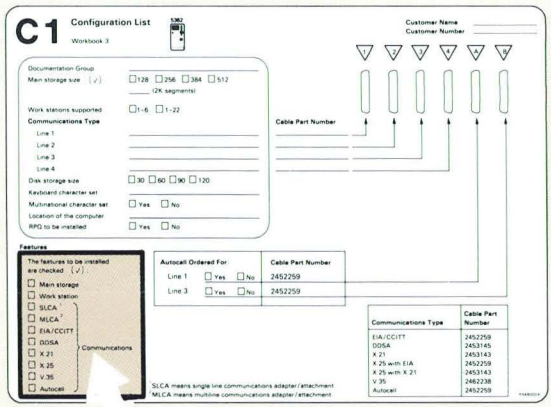

## **Section 2: Installing The Main Storage Feature**

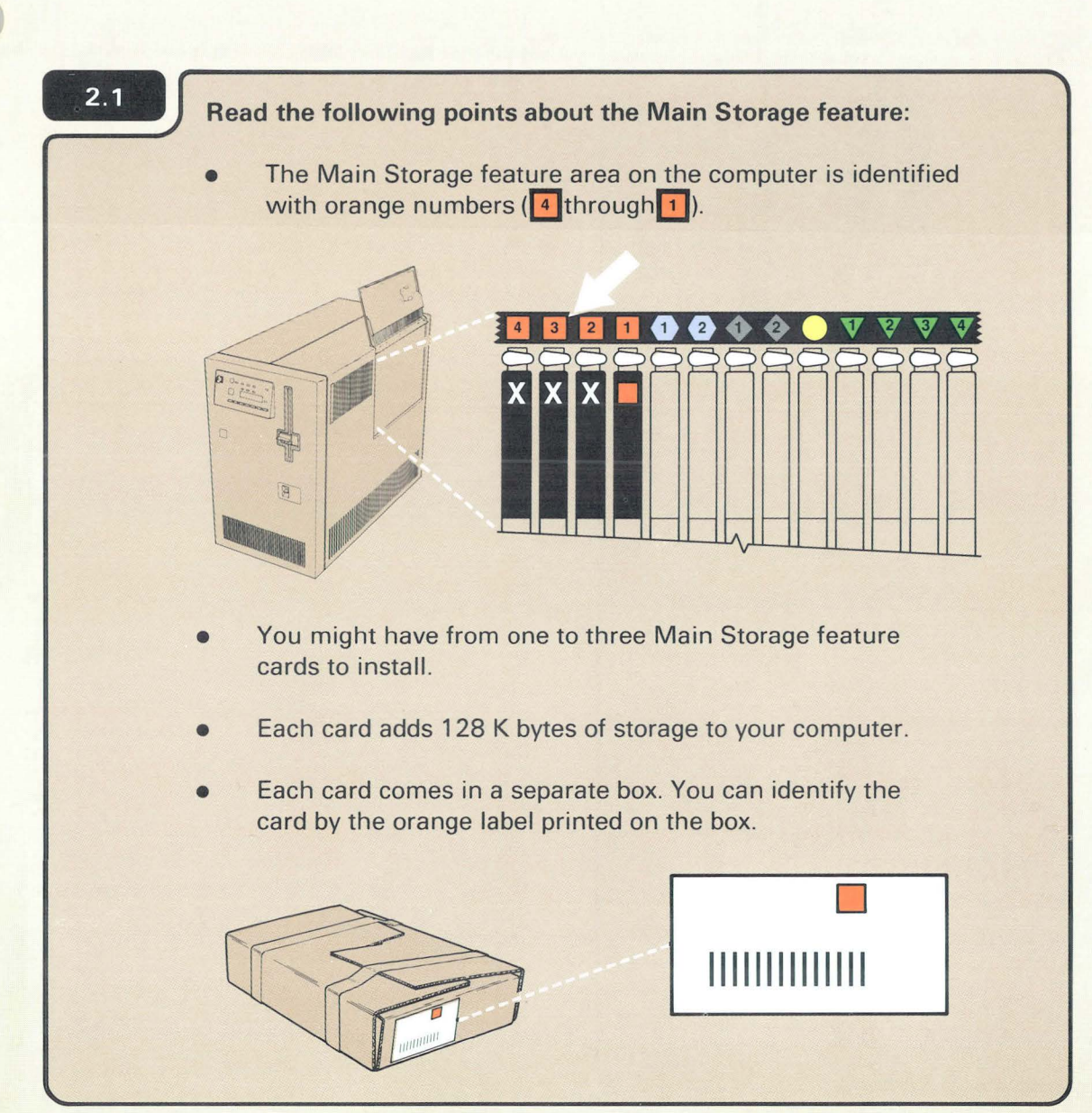

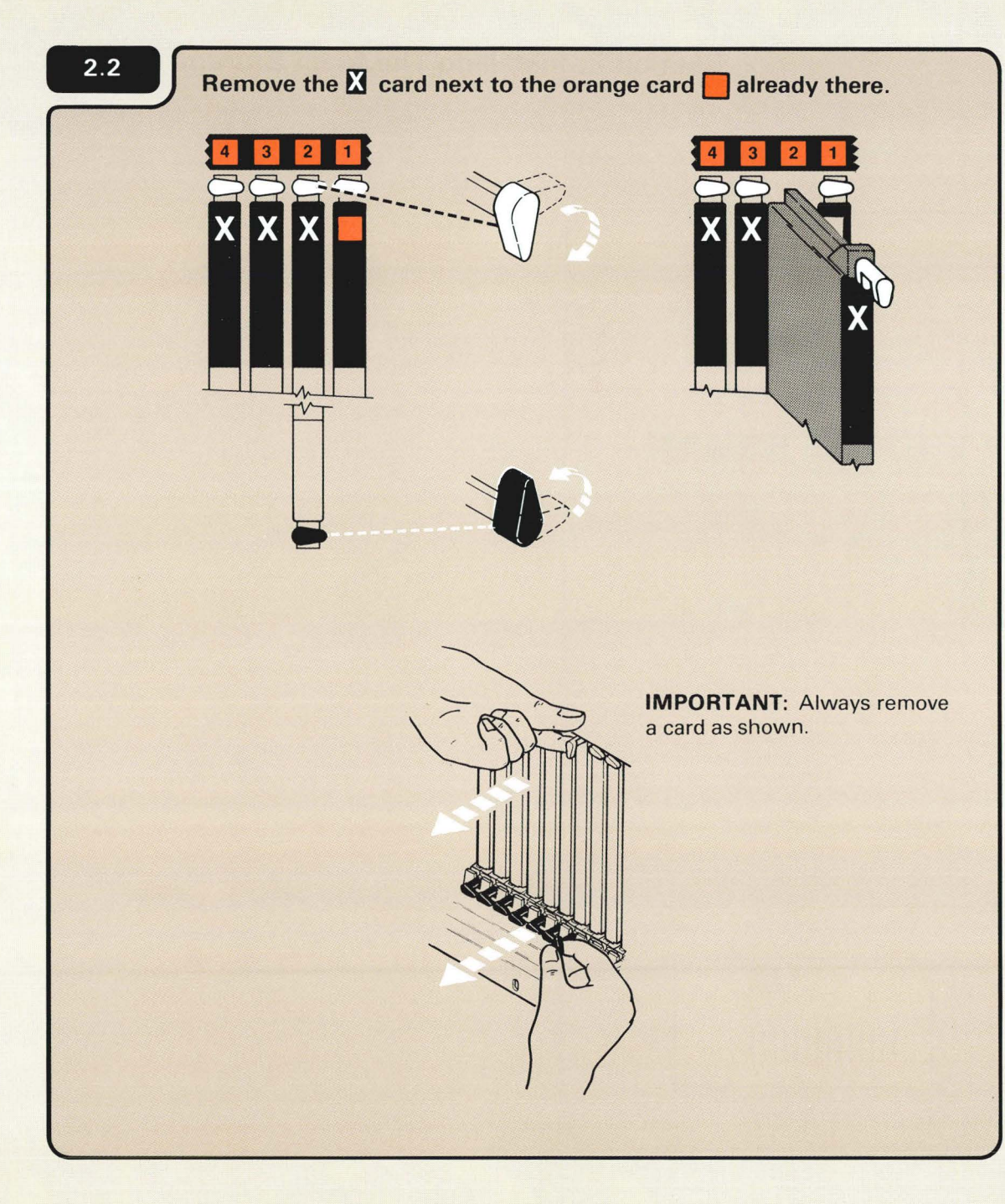

The  $\sum$  card (that is next to the orange card) might be in slots 2, 3, or 4.

The **X** card is a blank card that might be removed to make room for the feature card. The  $\mathbf{\Sigma}$  card can be thrown away.

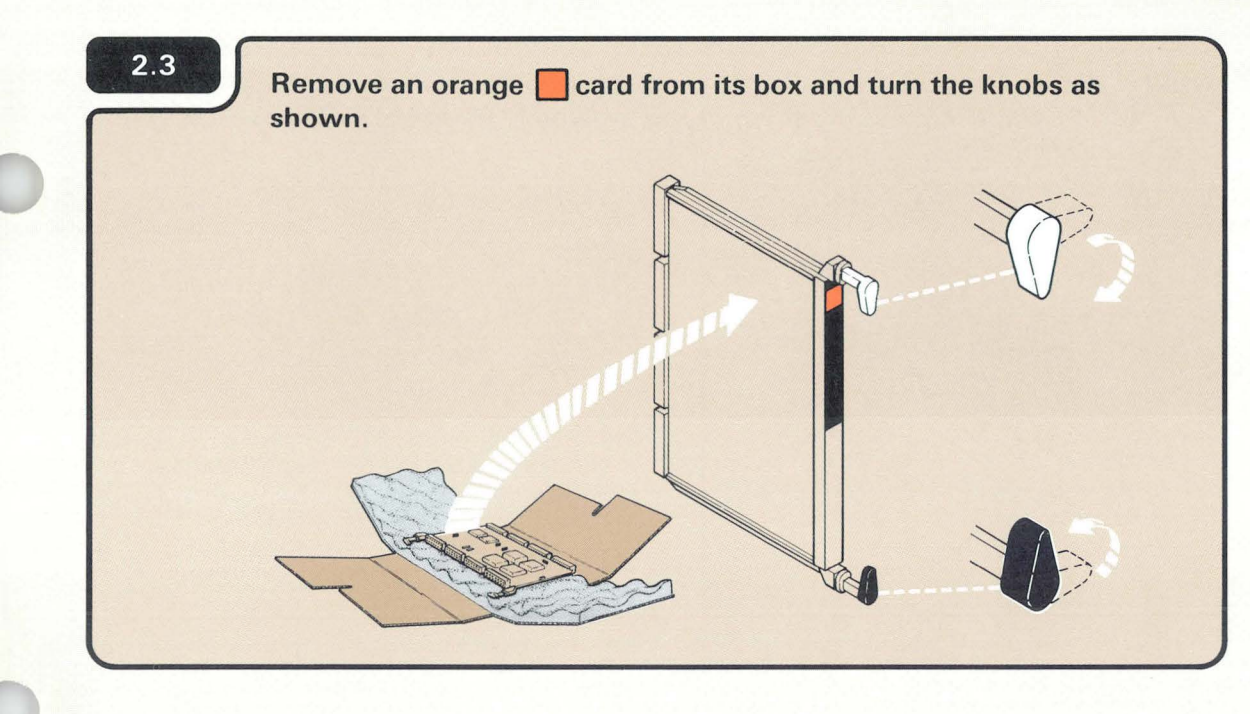

### CAUTION:

Do not touch any metal part on the card to prevent possible damage to the card. Handle the card only by the plastic edges.

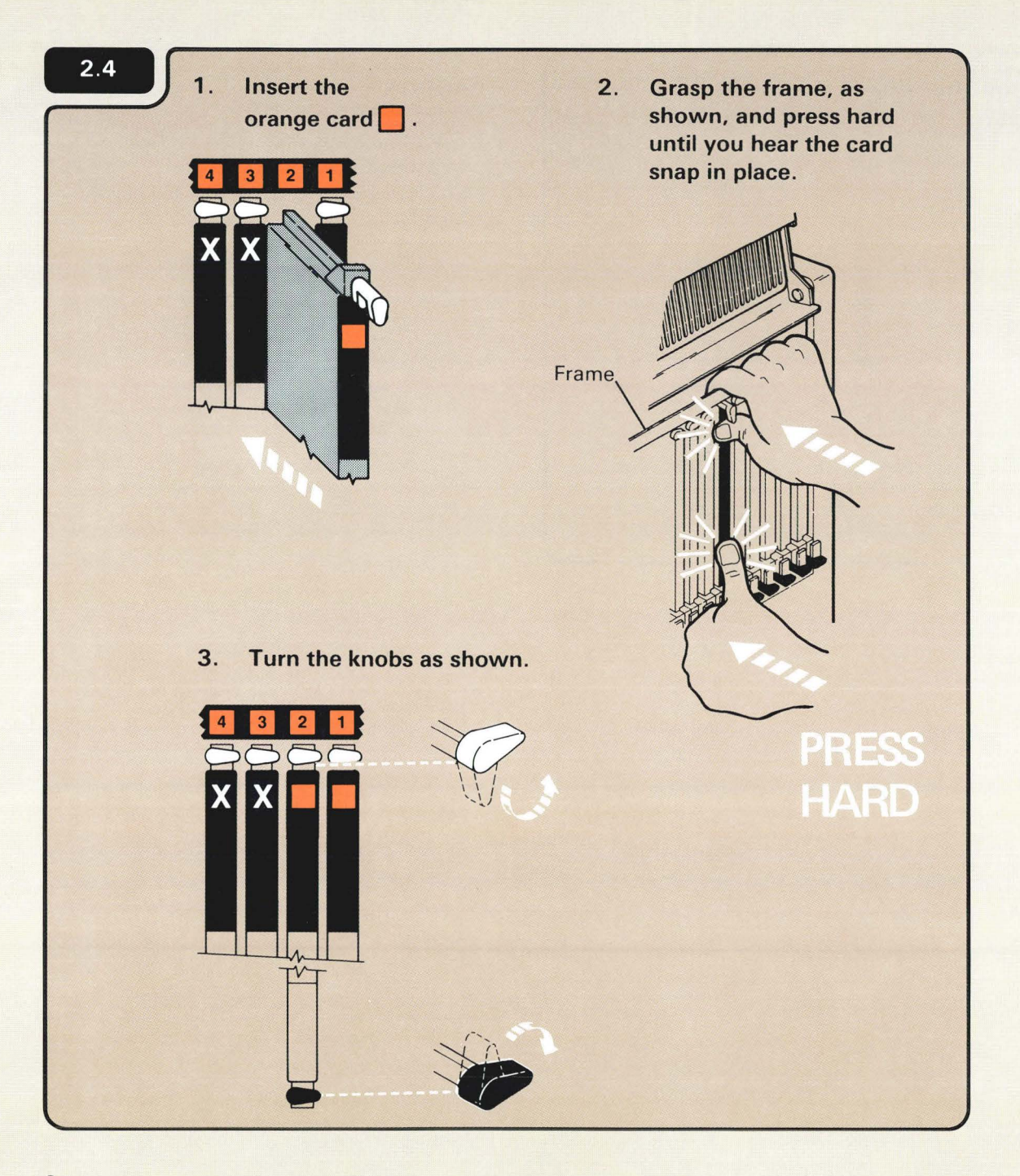

The feature card will not snap into place unless you press hard. The card will not break.

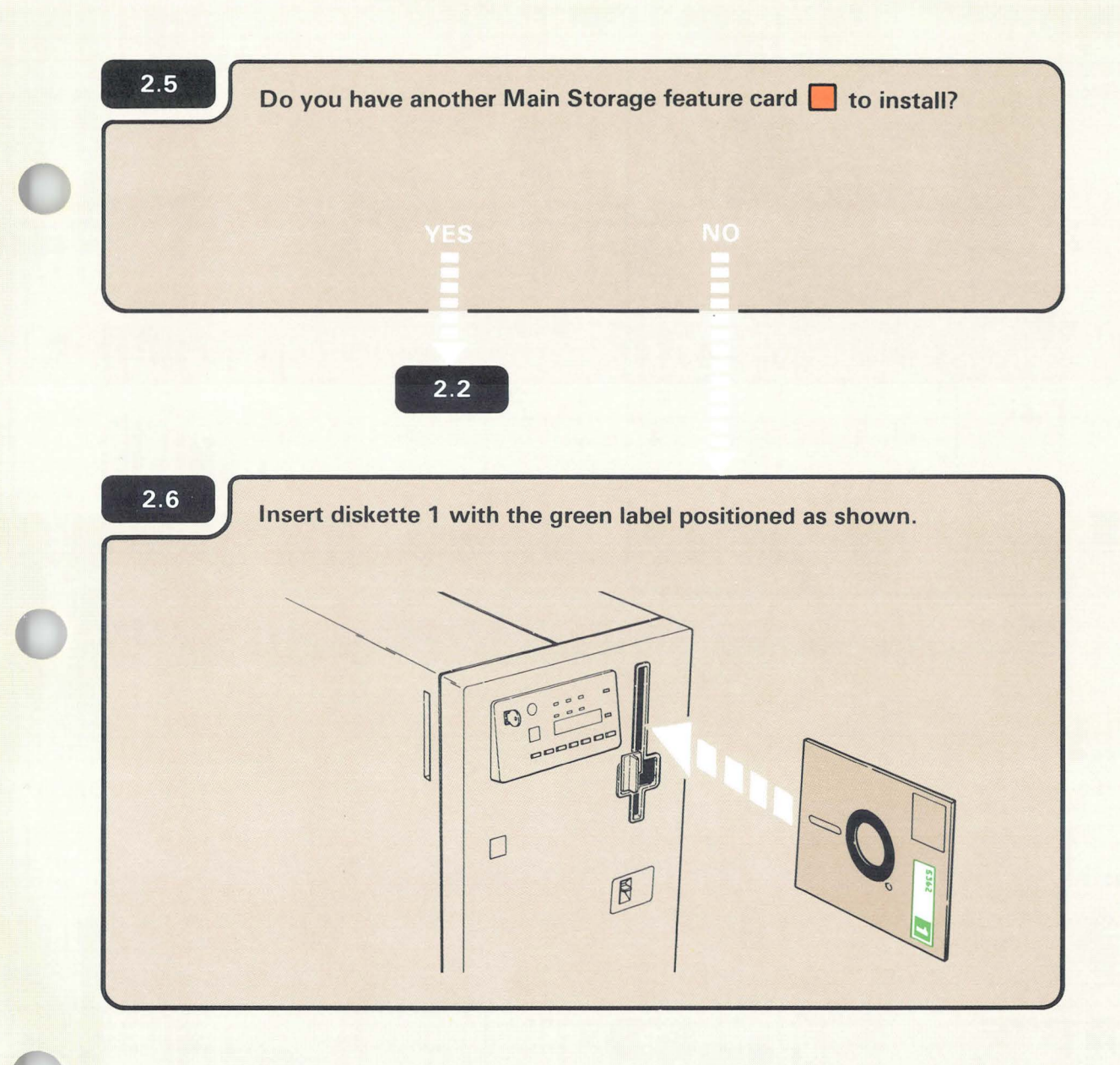

### **CHECKING THE FEATURE CARD(S)**

#### **Notes:**

- 1. If you are setting up your computer for the first time and if you are adding a feature, use diskettes 1, 2, and 3 that come with the computer.
- 2. If you are upgrading your computer by adding a feature only, use diskettes **1,** 2, and 3 that come from the Programming Information Department (PID). Always use the latest level of diskettes from PID.

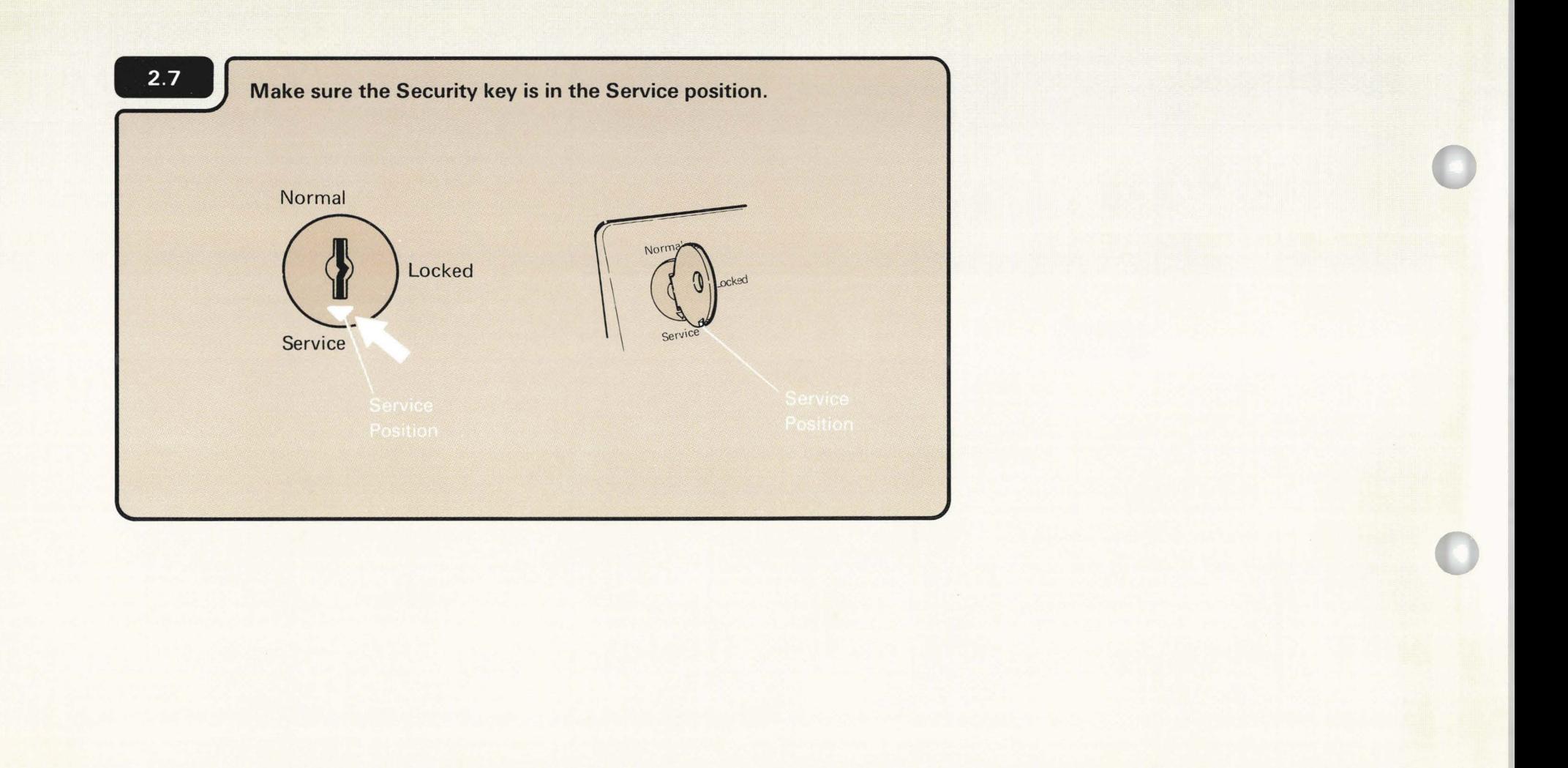

# **2.8** Turn on the computer.

a. Press the Power key.

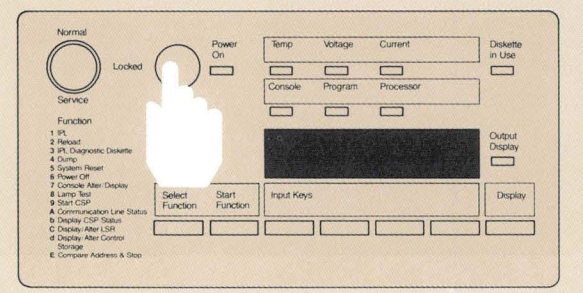

b. Enter 1000 by pressing the first Input key.

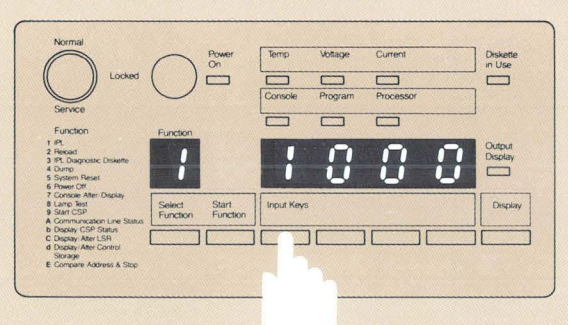

c. Press the Start Function key.

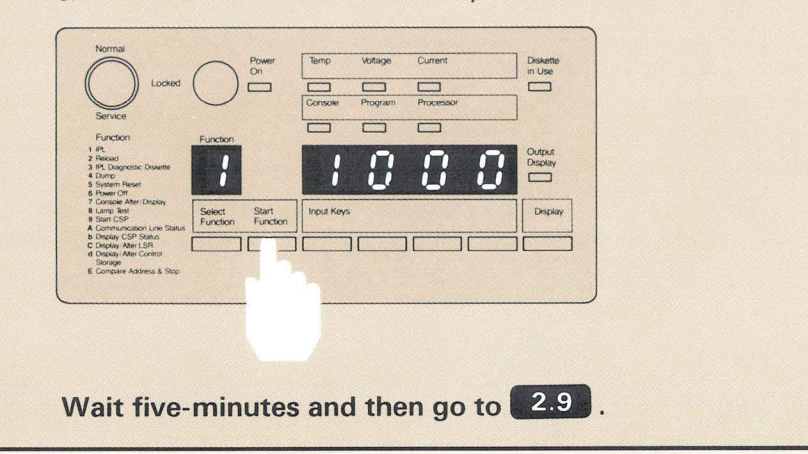

The computer takes about five to nine minutes to check itself to make sure it is ready to operate.

1000 is a special code that the computer uses when the security key is in the Service position. The code, which means the computer is working, remains displayed during checkout or until a system reference code is displayed.

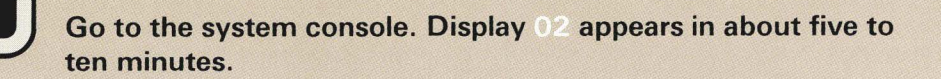

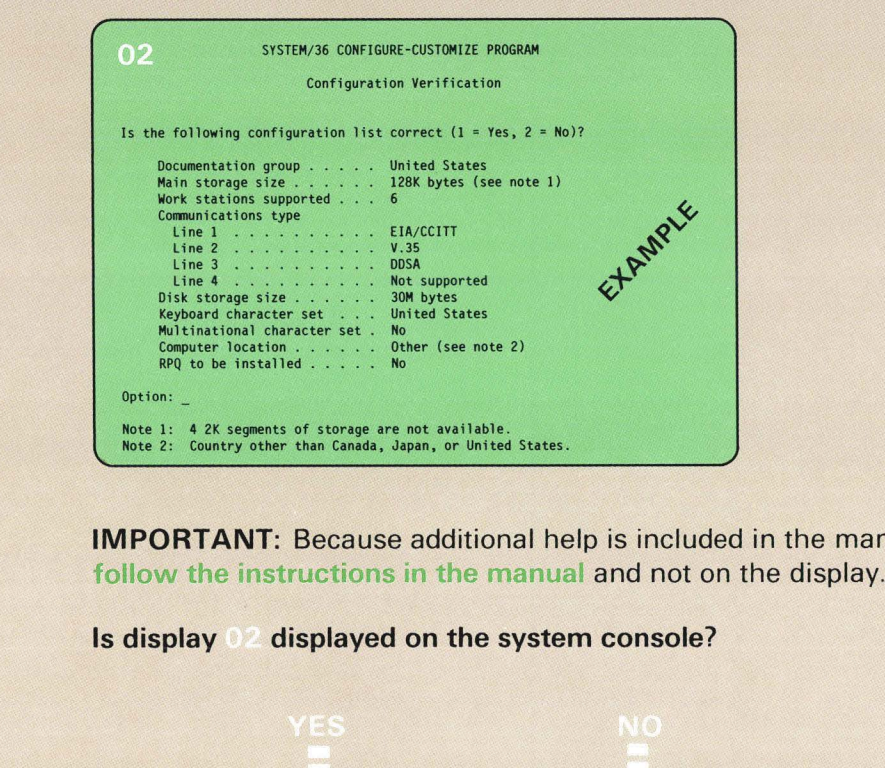

IMPORTANT: Because additional help is included in the manual, follow the instructions in the manual and not on the display.

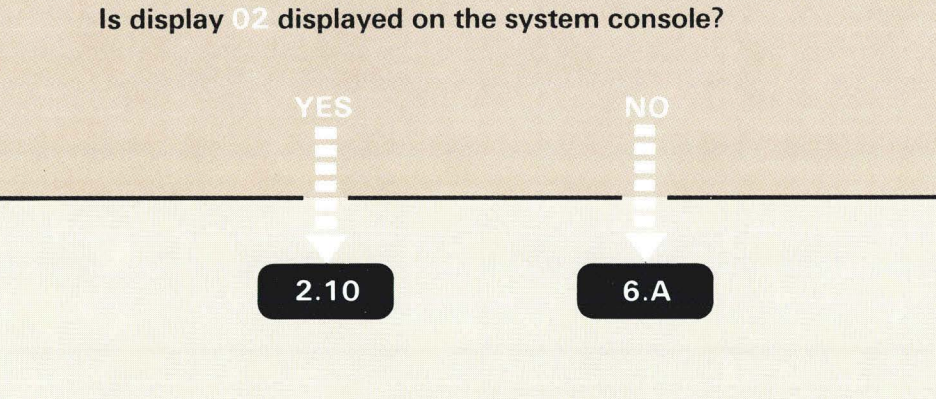

 $\ddot{\phantom{a}}$ 

 $-2.9$ 

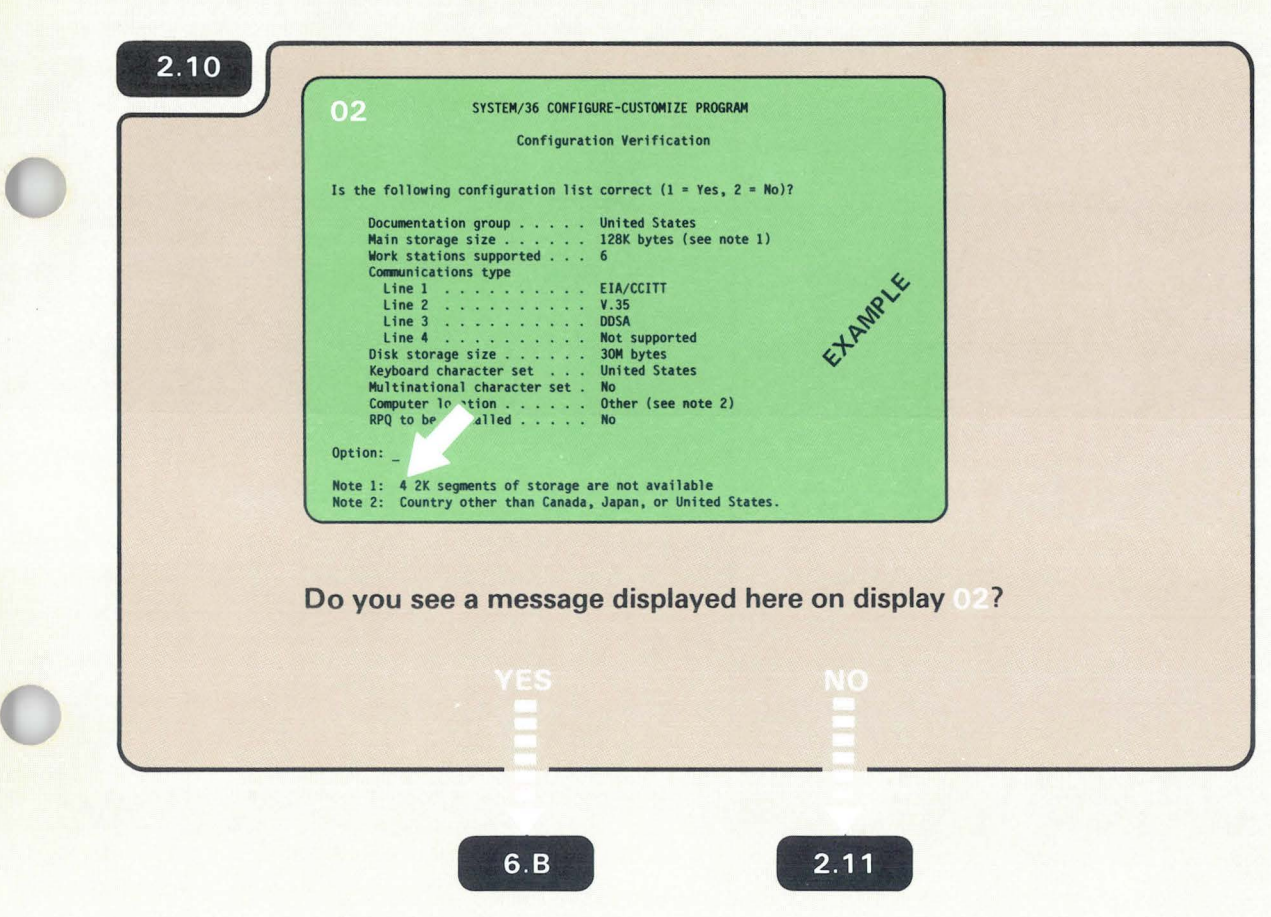

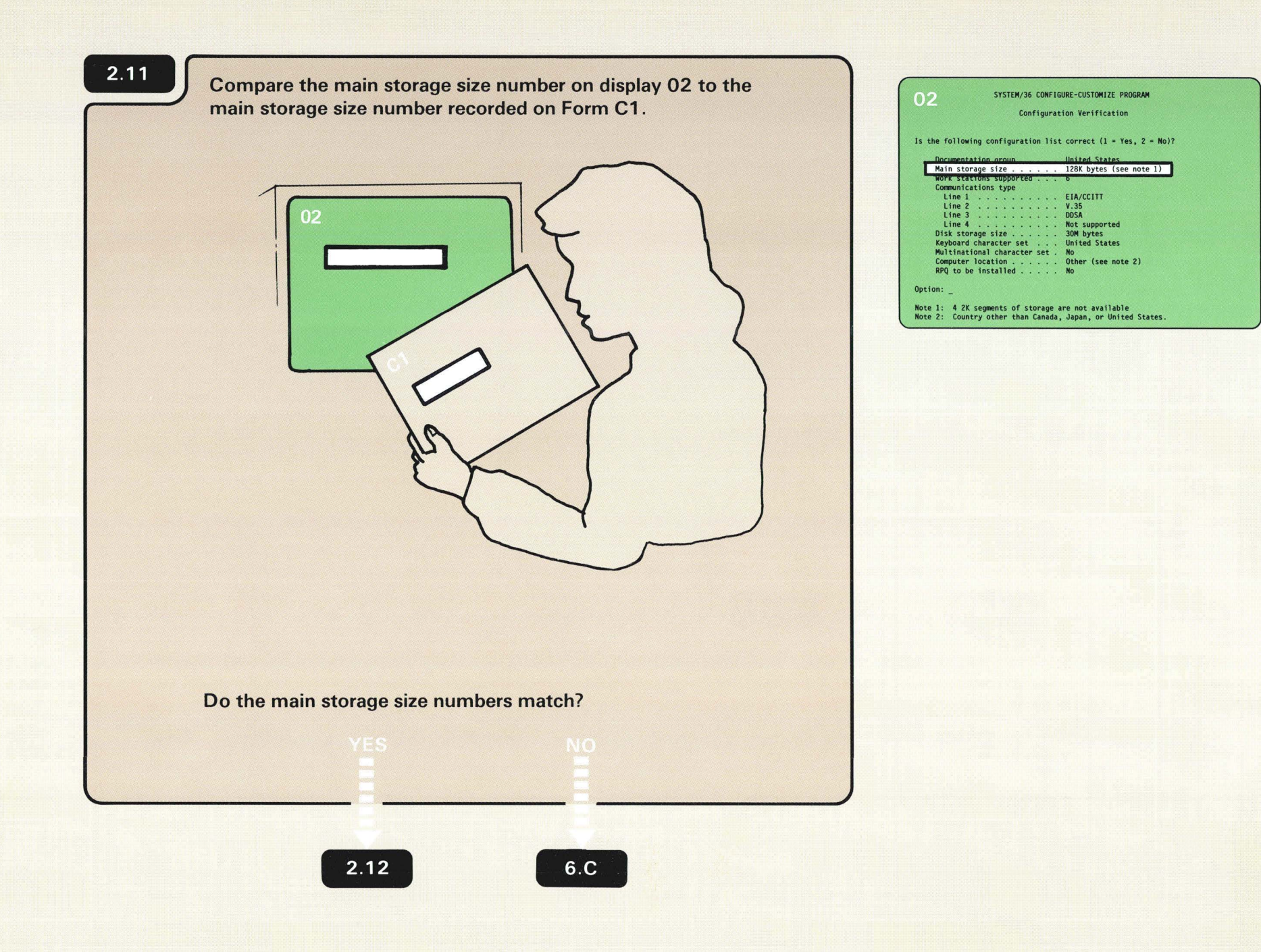

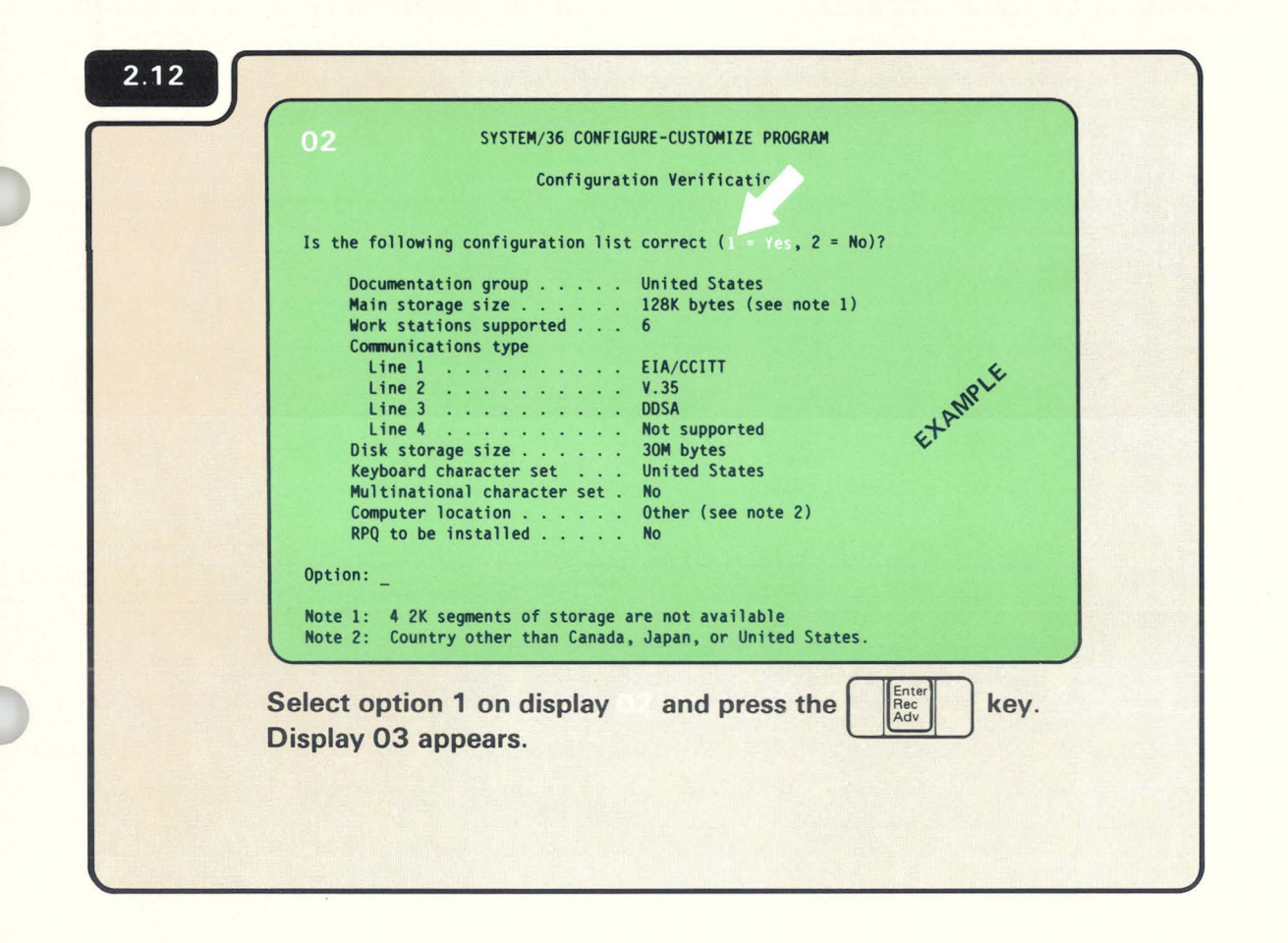

Page of SA21-9486-0 Date: 30 July 1984 By TNL: SN21-3017

 $\lambda$ 

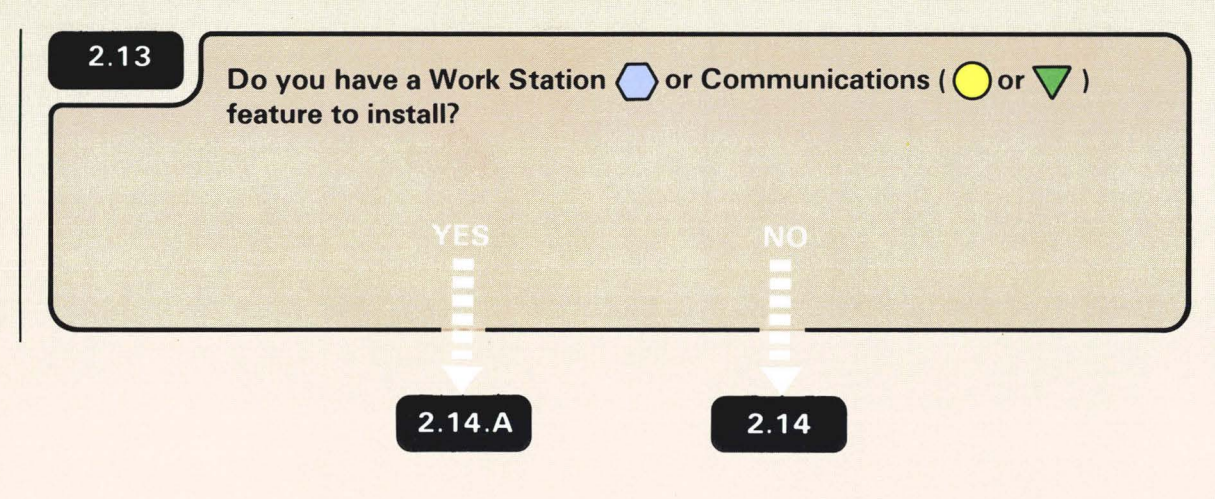

Look on Form C1.

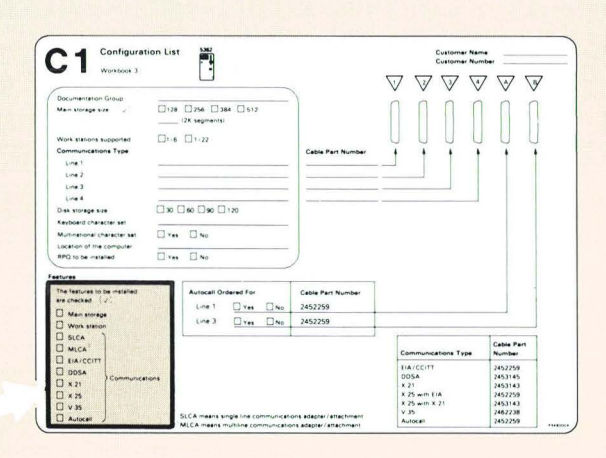

 $\bullet$ 

 $\tilde{\mathbf{a}}$ 

 $\bullet$ 

 $\bullet$ 

Page of SA21-9486-0 Date: 30 July 1984 By TNL: SN21-3017

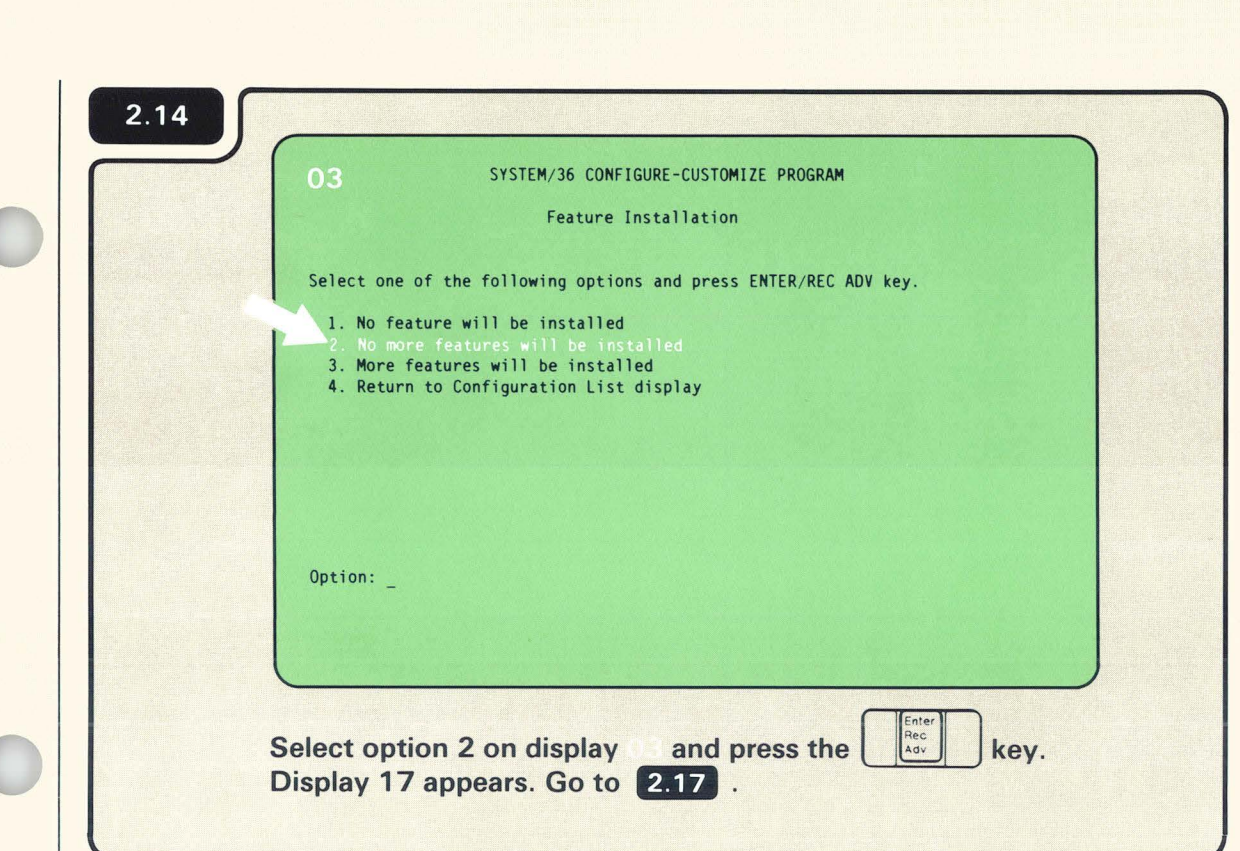

Page of SA21-9486-0 Date : 30 July 1984 By TNL: SN21 - 3017

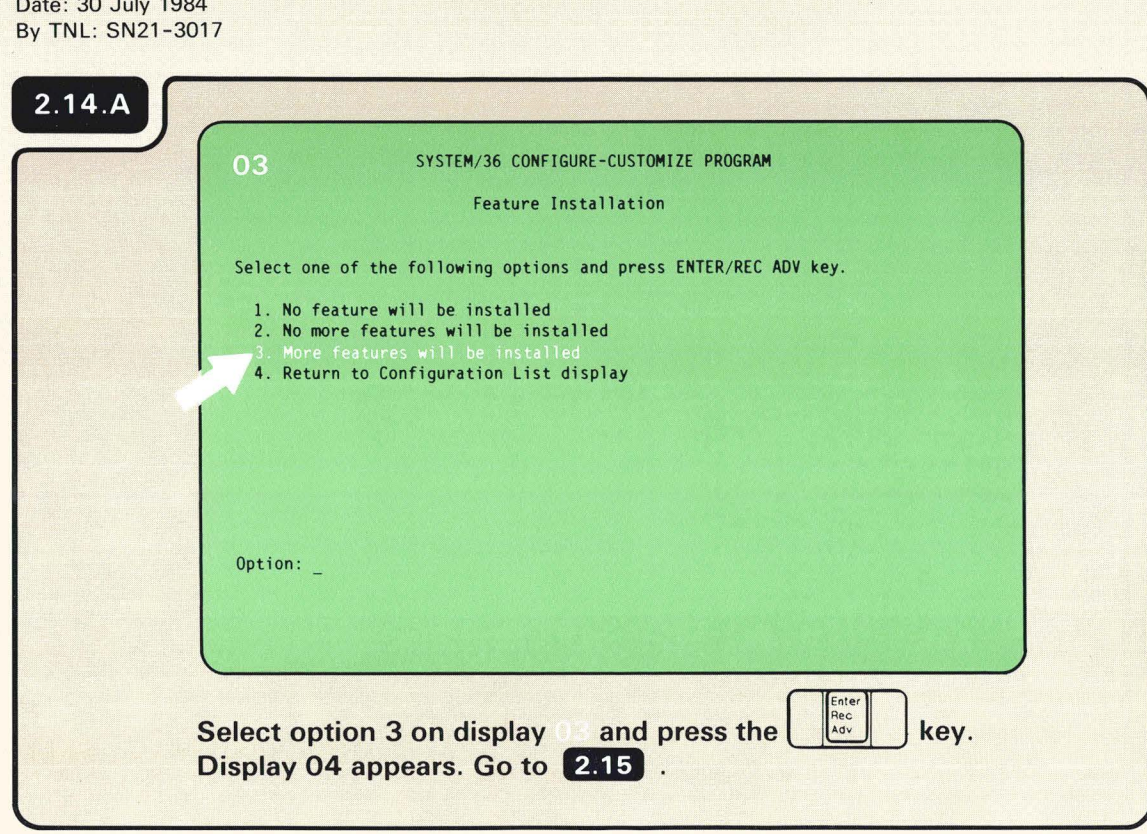

 $\bullet$ 

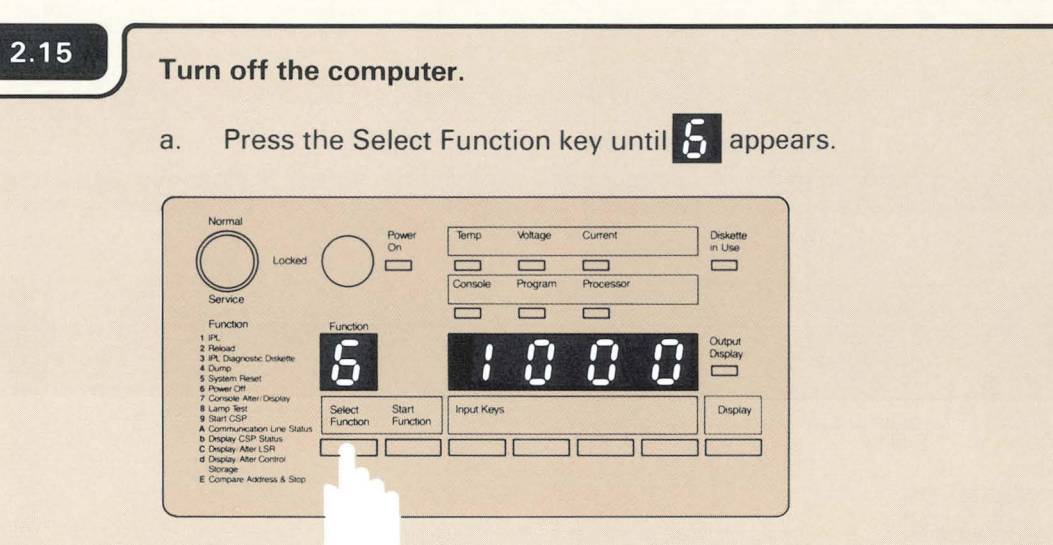

b. Press the Start Function key.

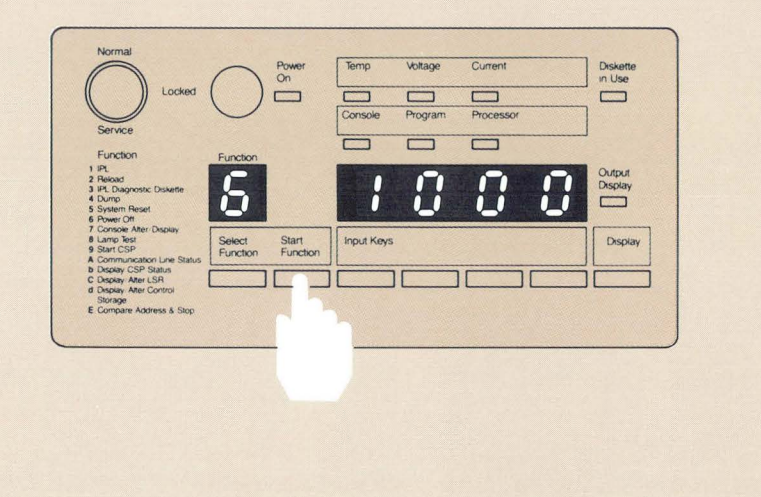

Leave the system console turned on.

The **1** will flash to indicate that the computer is turning off.

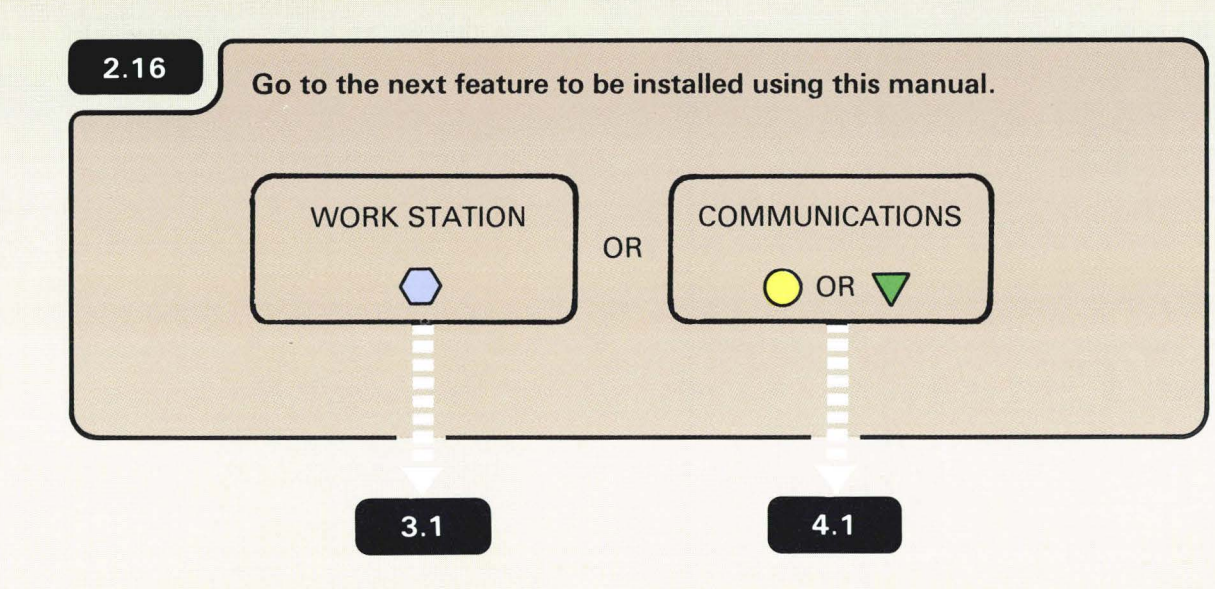

Page of SA21-9486-0 Date: 30 July 1984 By TNL: SN21-3017

•

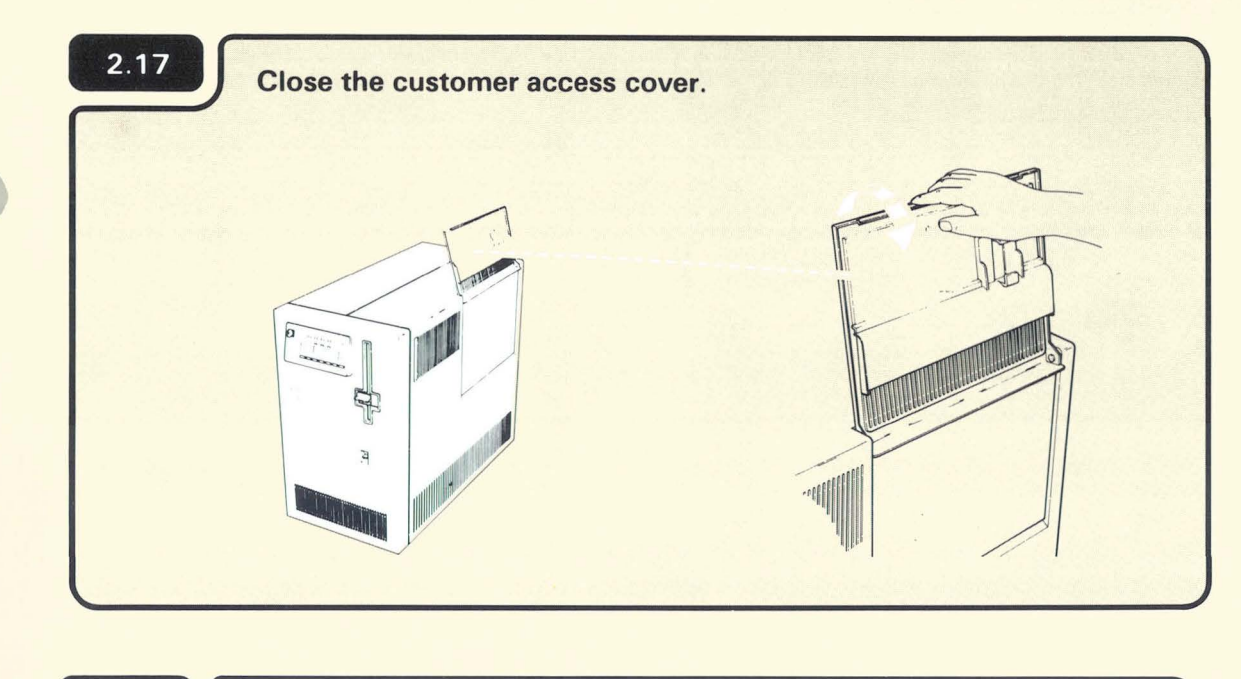

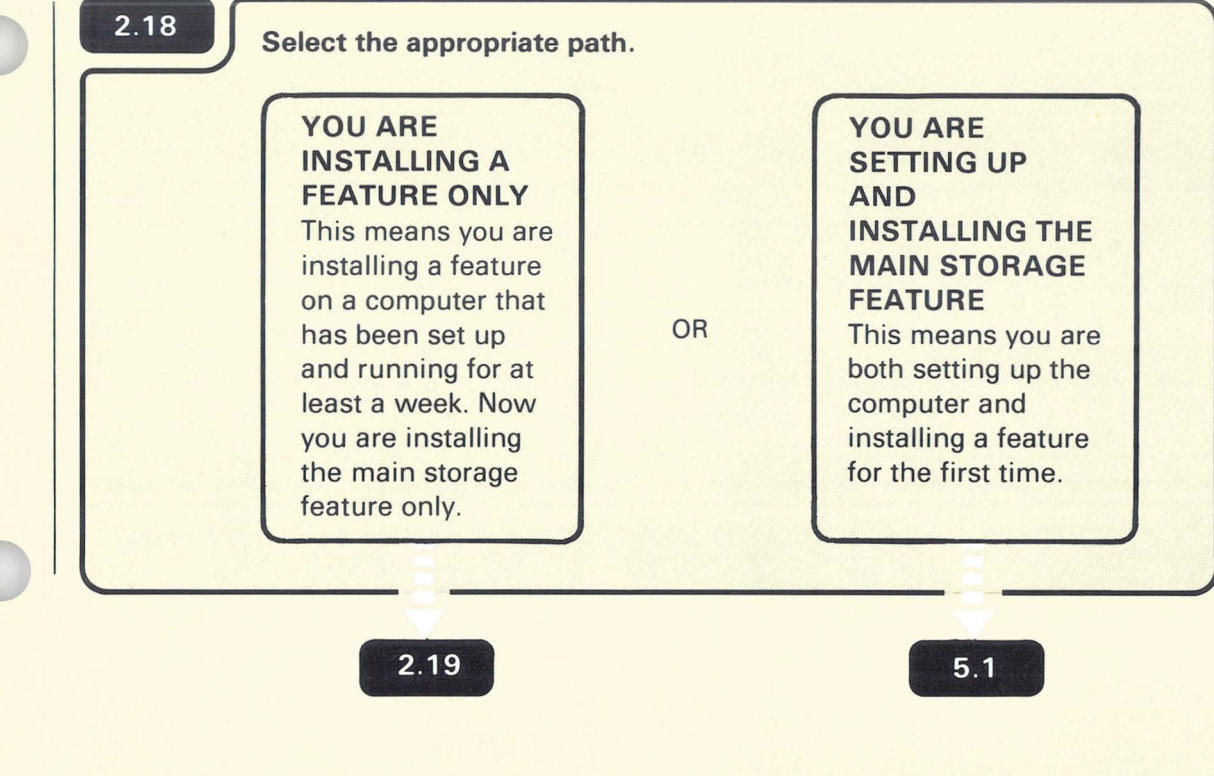

 $2.19$ 

Page of SA21-9486-0 Date: 30 July 1984

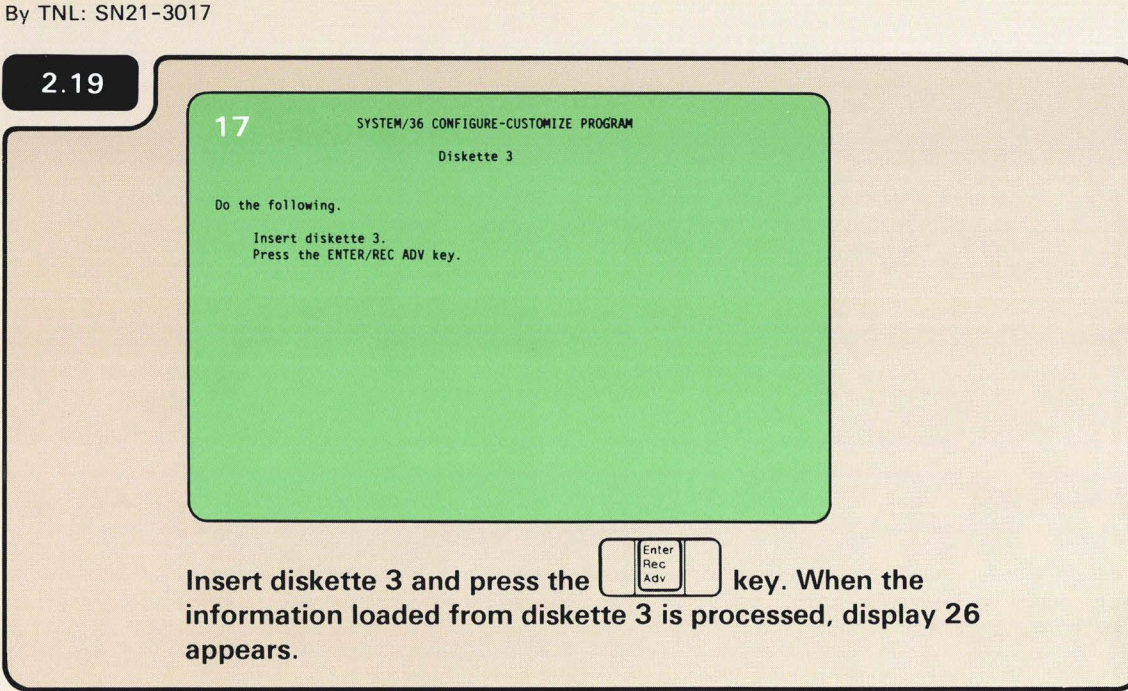

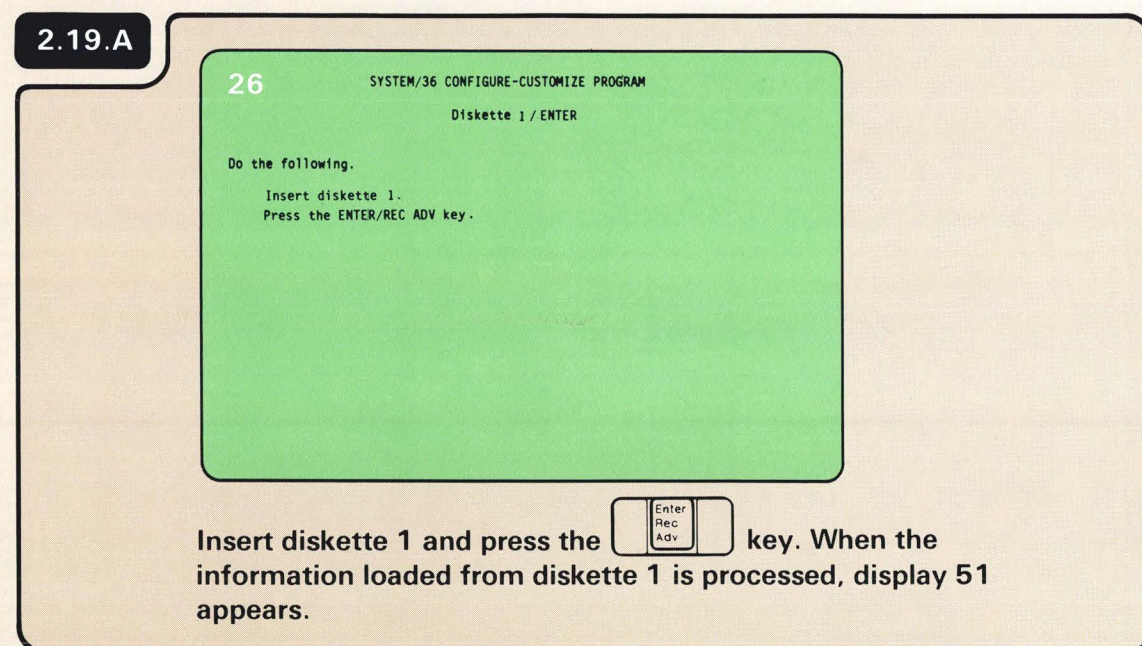

Page of SA21-9486-0 Date: 30 July 1984 By TNL: SN21-3017

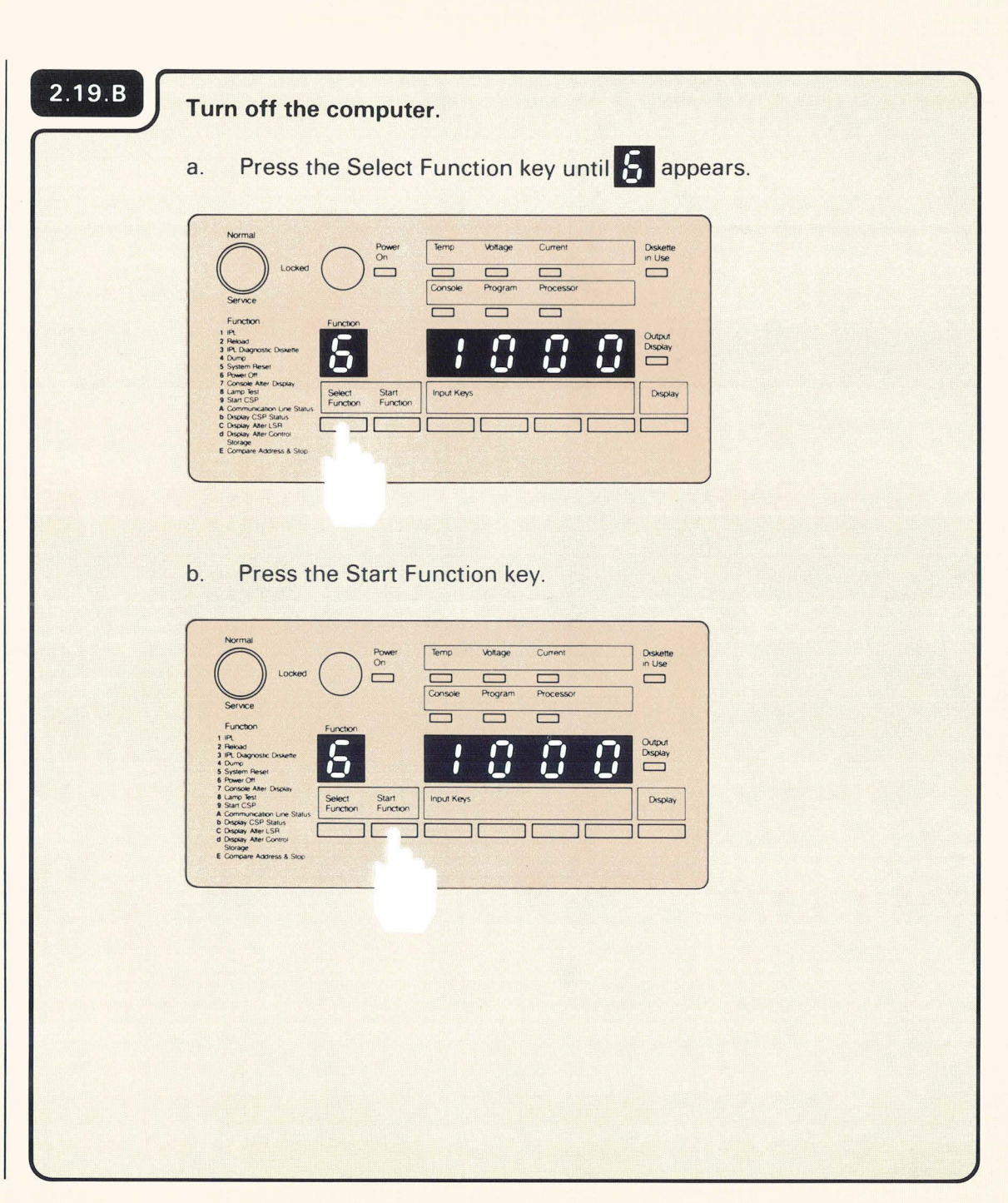

Leave the system console turned on.

The  $\bf{E}$  will flash to indicate that the computer is turning off.

Page of SA21-9486-0 Date: 30 July 1984 By TNL: SN21-3017

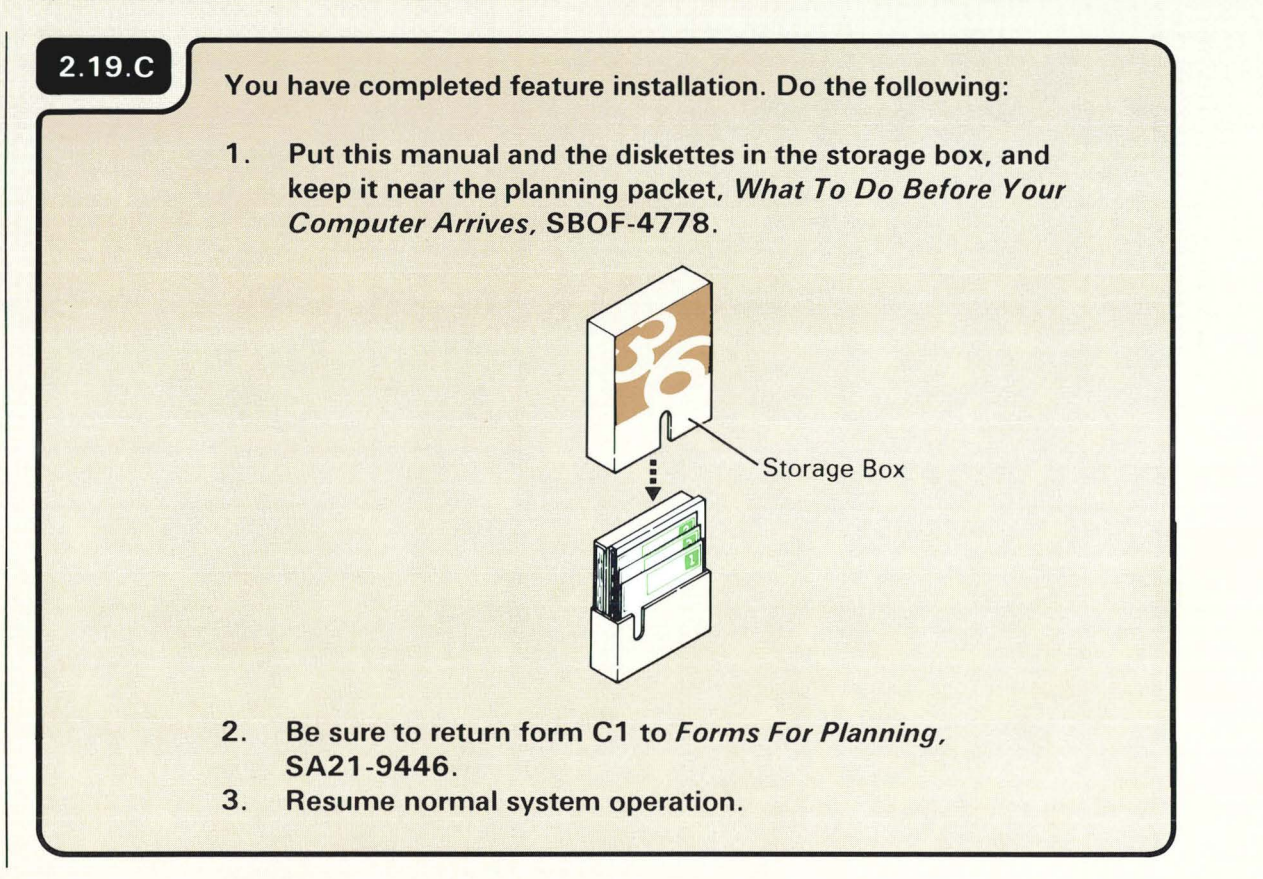
# **Section 3. Installing The Work Station Feature**

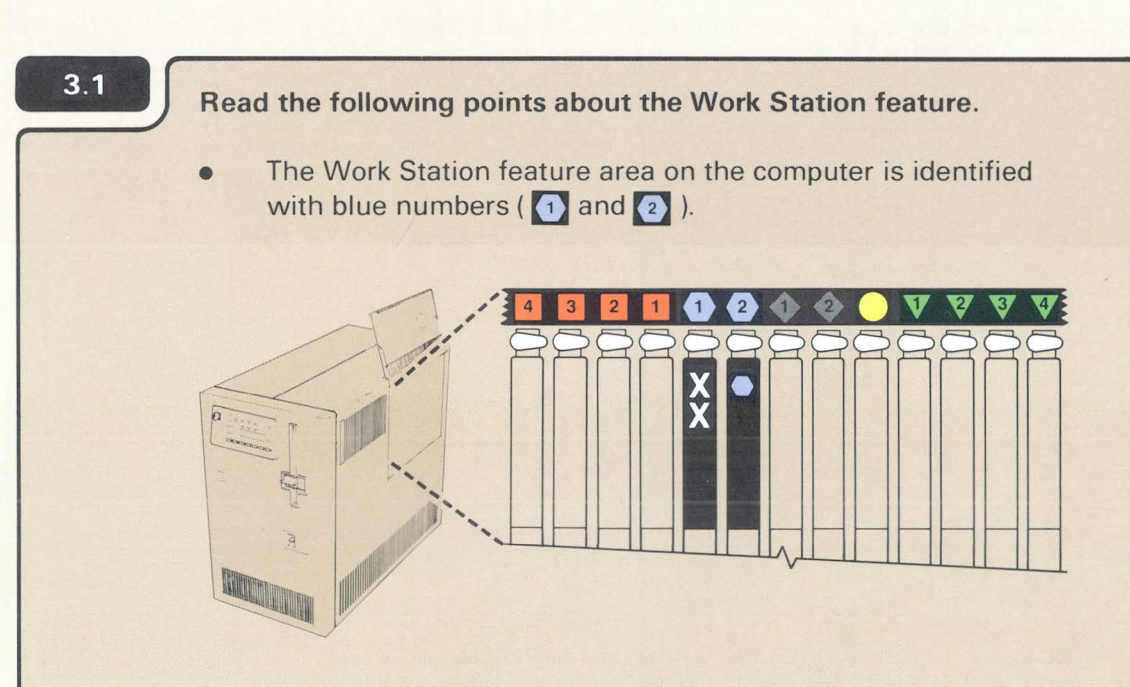

- You have only one feature card to install.
- The Work Station feature when installed will increase the number of work stations that can be attached to your computer, from 6 to 22.
- The Work Station feature card comes in a separate box. You can identify the card by the blue label printed on the box.

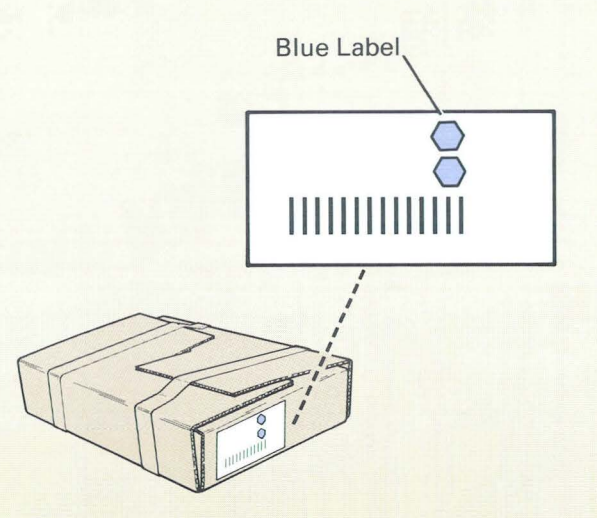

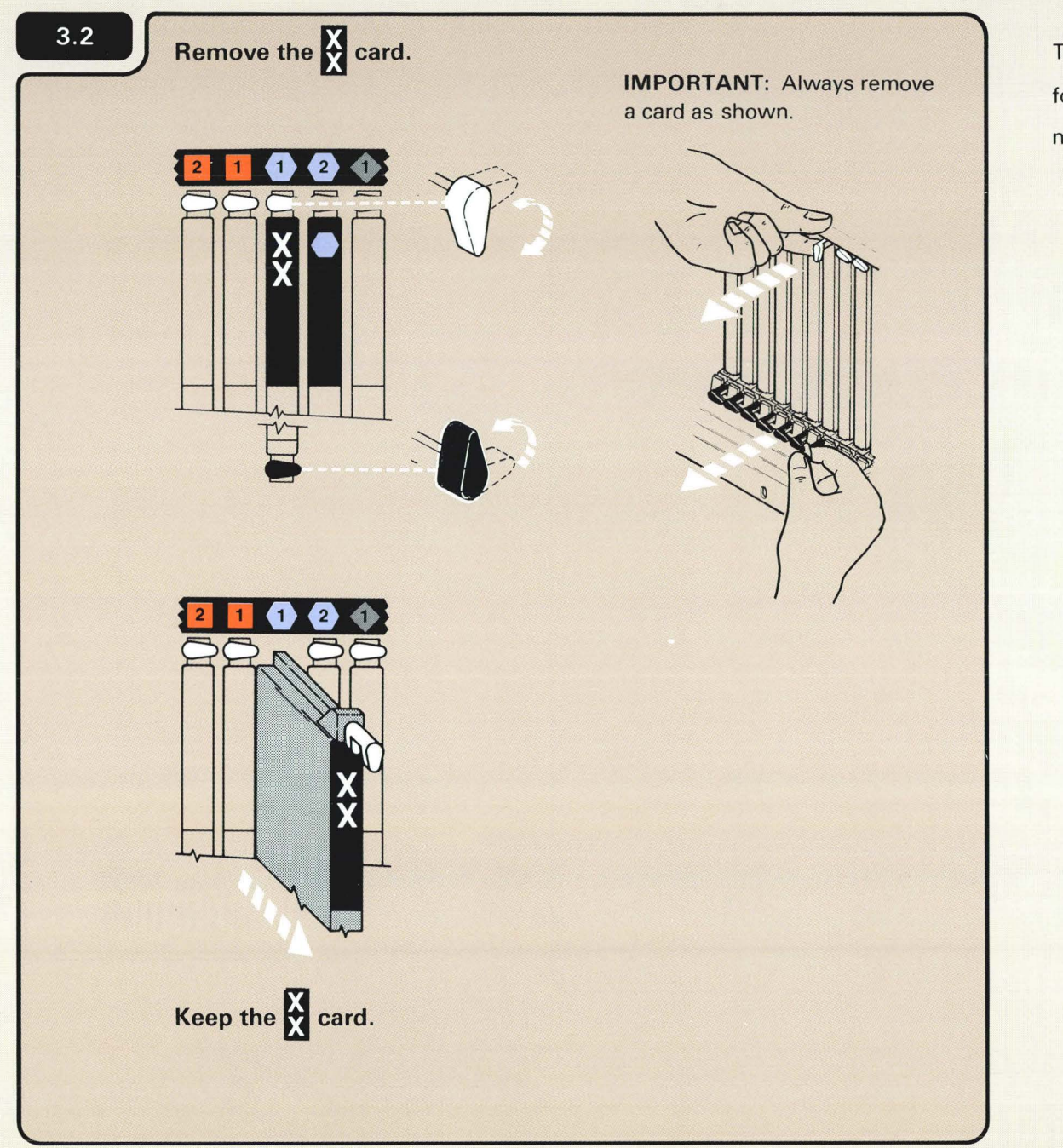

The **El card must be removed to make room** for the feature card that is now in slot 2. Do not throw away the **A** card.

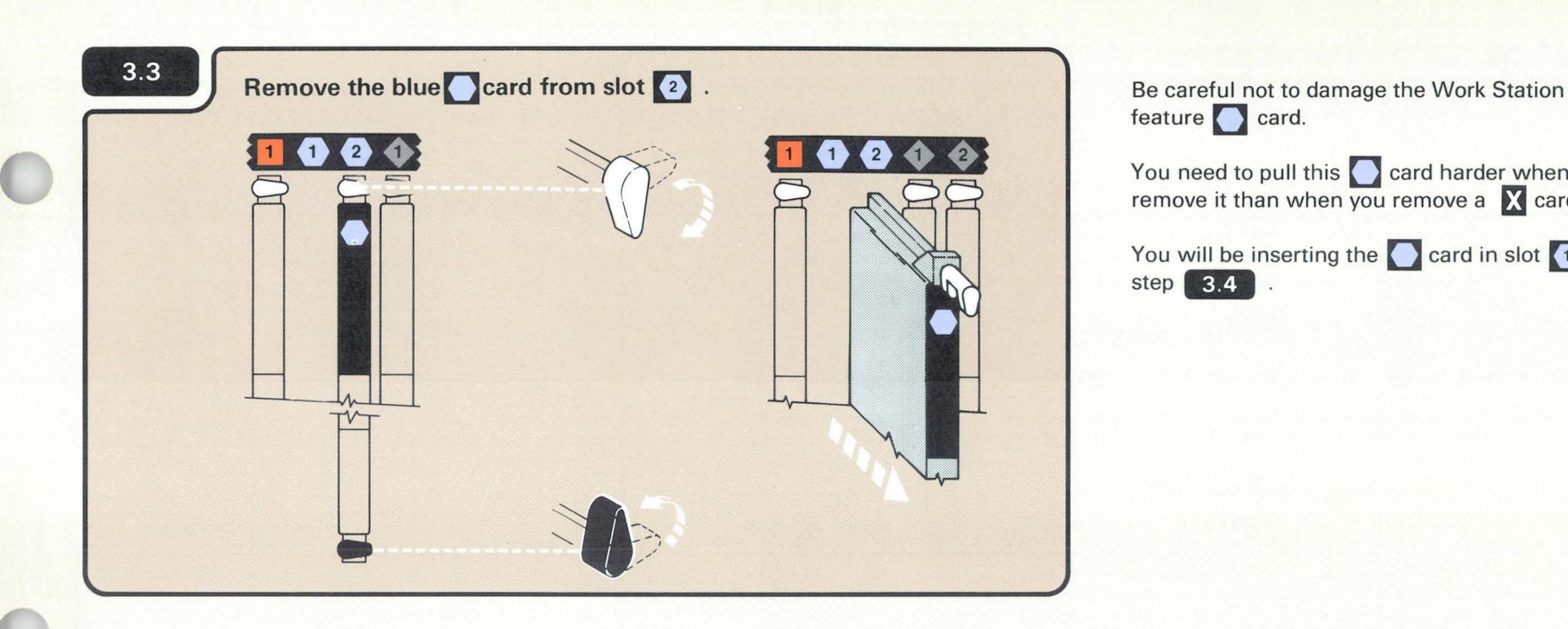

feature **card**.

You need to pull this **O** card harder when you remove it than when you remove a **X** card.

You will be inserting the **c**: card in slot **4** in step **ED . a** 

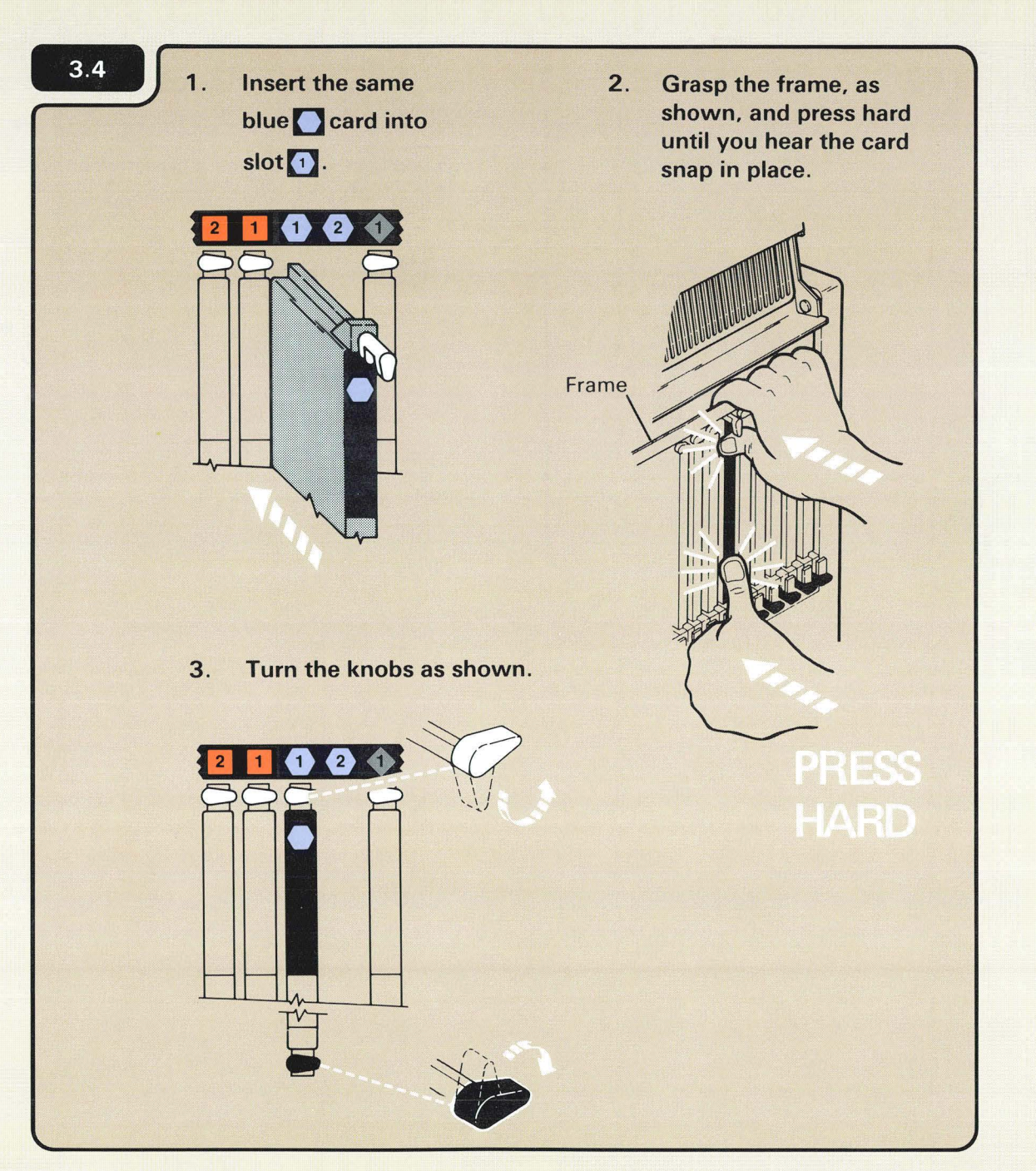

The feature card will not snap into place unless you press hard. The card will not break.

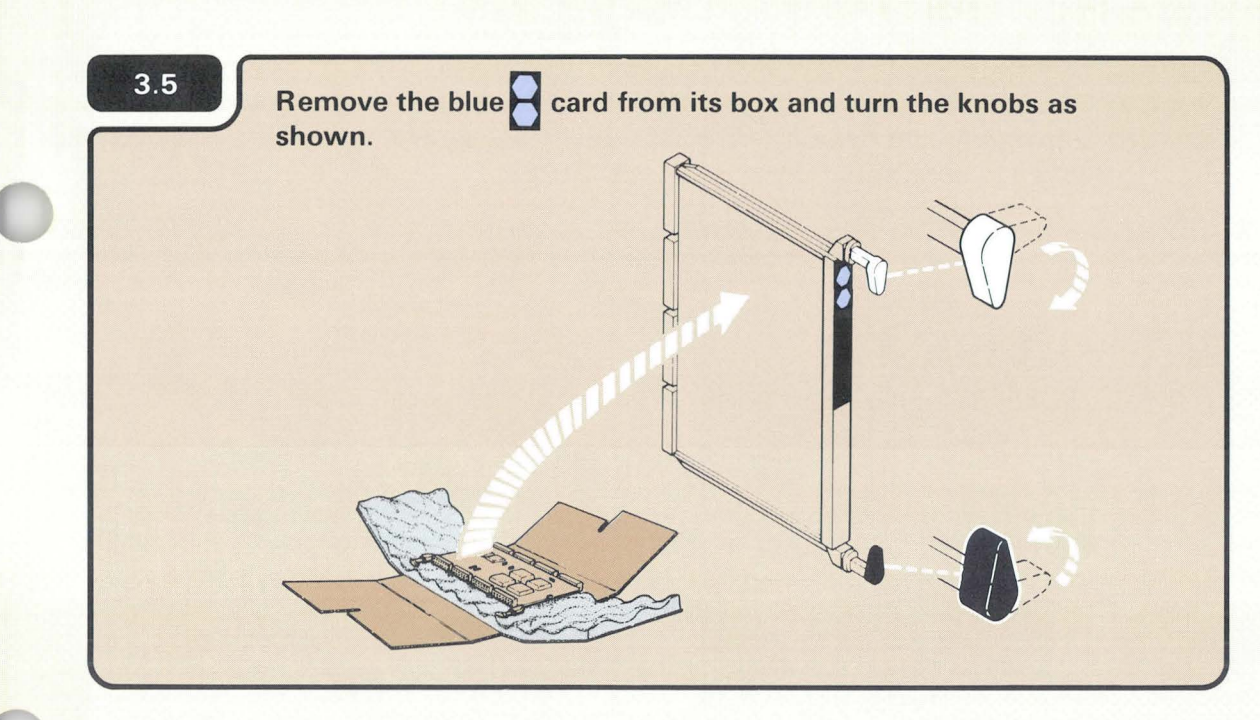

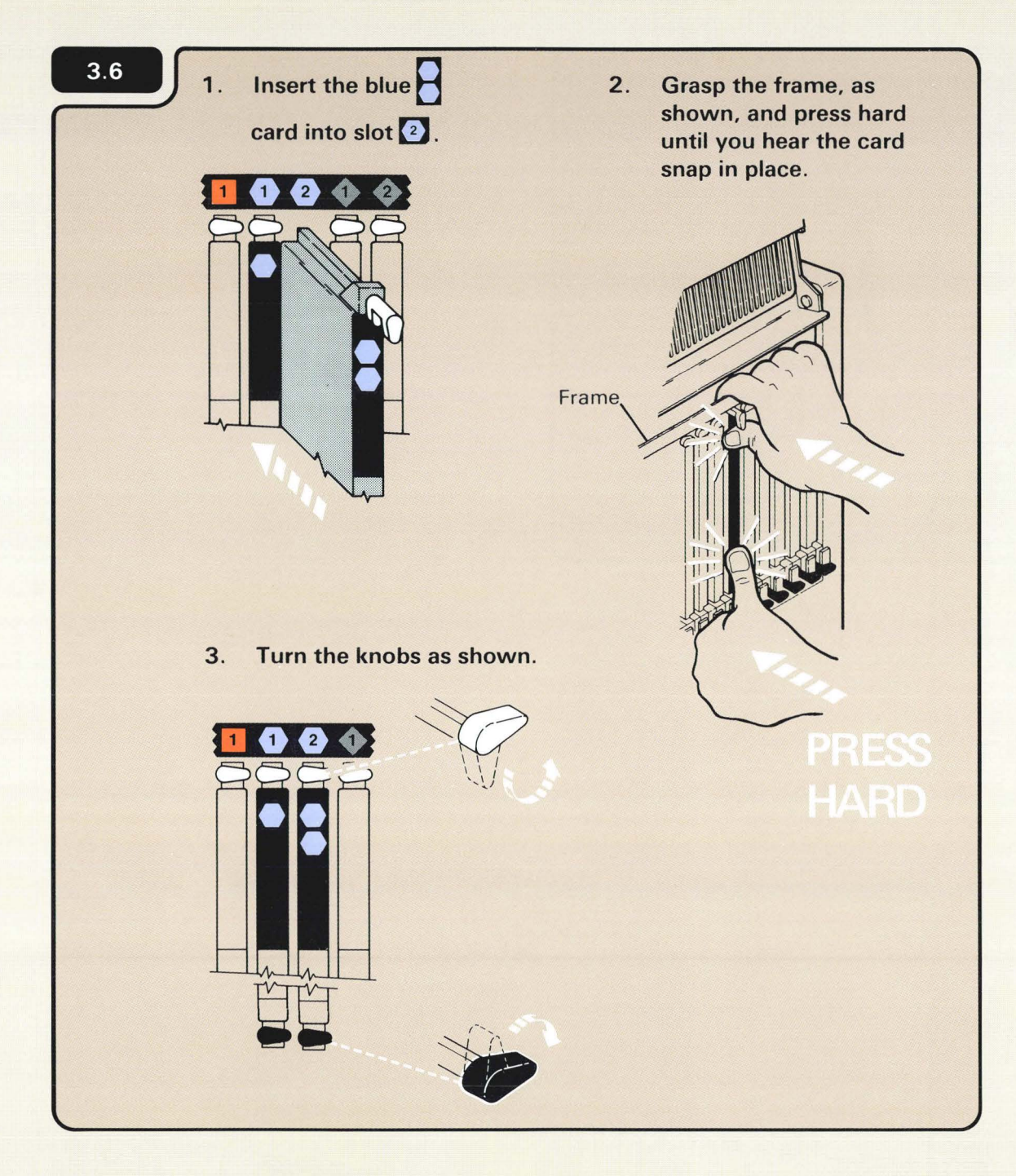

The feature card will not snap into place unless you press hard. The card will not break.

**Insert diskette 1 with the green label positioned as shown.**  $\overline{\mathbf{D}}_{\mathbf{D}}^{\circ}$  $\int_{0}^{0}$  $\frac{1}{2}$ *0*   $B$ 

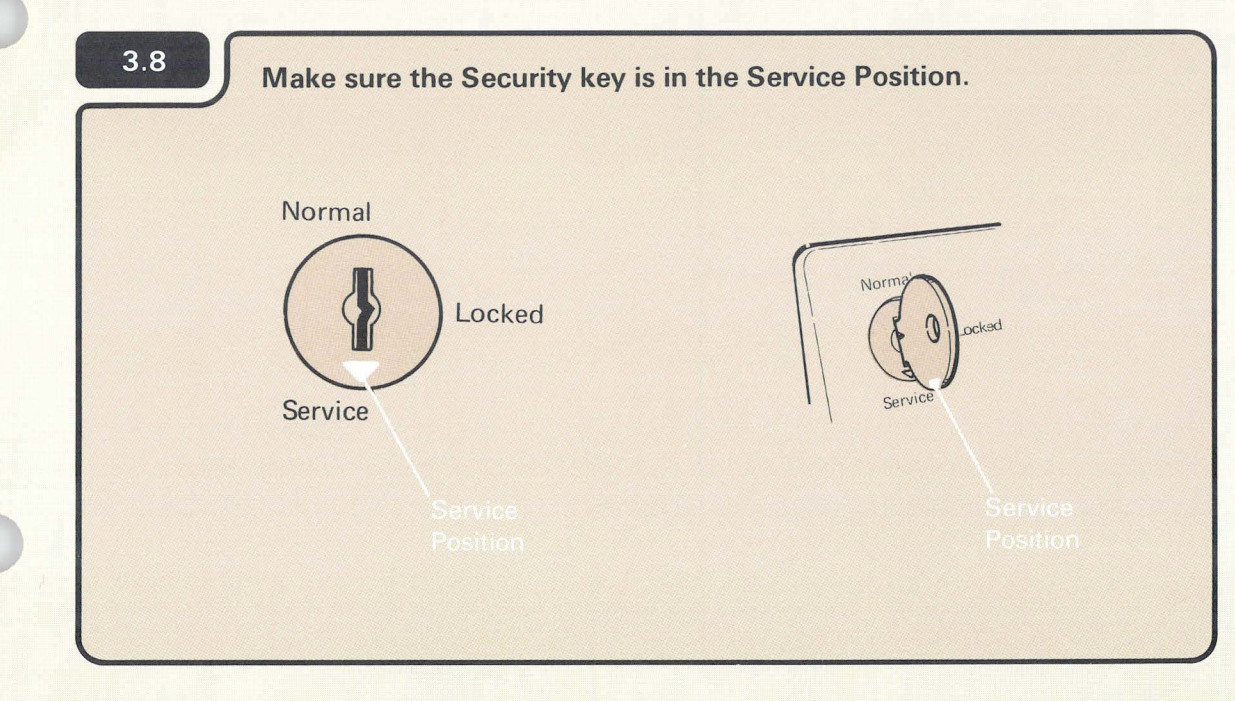

## **CHECKING THE FEATURE CARDS**

### **Notes:**

- 1. If you are setting up your computer for the first time and if you are adding a feature, use diskettes 1, 2, and 3 that come with the computer.
- 2. If you are upgrading your computer by adding a feature only, use diskettes 1, 2, and 3 that come from the Programming Information Department (PIO). Always use the latest level of diskettes from PID.
- 3. Diskette 1 is in the computer if you have just installed another feature.

## **Turn on the computer.**

a. Press the Power key.

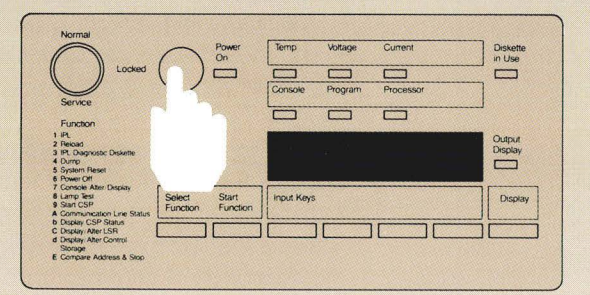

b. Enter 1000 by pressing the first Input key.

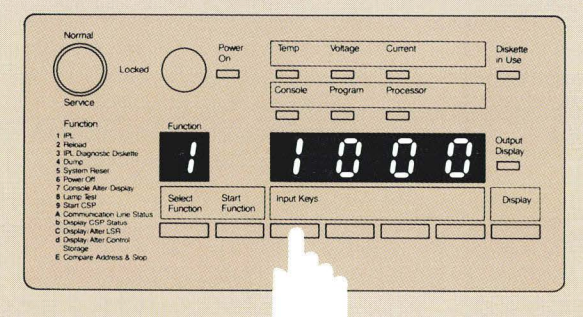

c. Press the Start Function key.

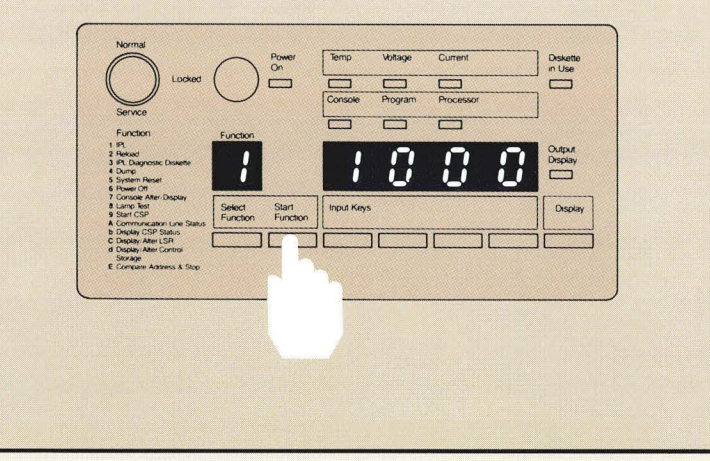

The computer takes about five to nine minutes to check itself to make sure it is ready to operate.

1000 is a special code that the computer uses when the security key is in the Service position. The code, which means the computer is working, remains displayed during checkout or until a system reference code is displayed.

## $3.10$ Go to the system console. Display 02 appears in about five to ten minutes.

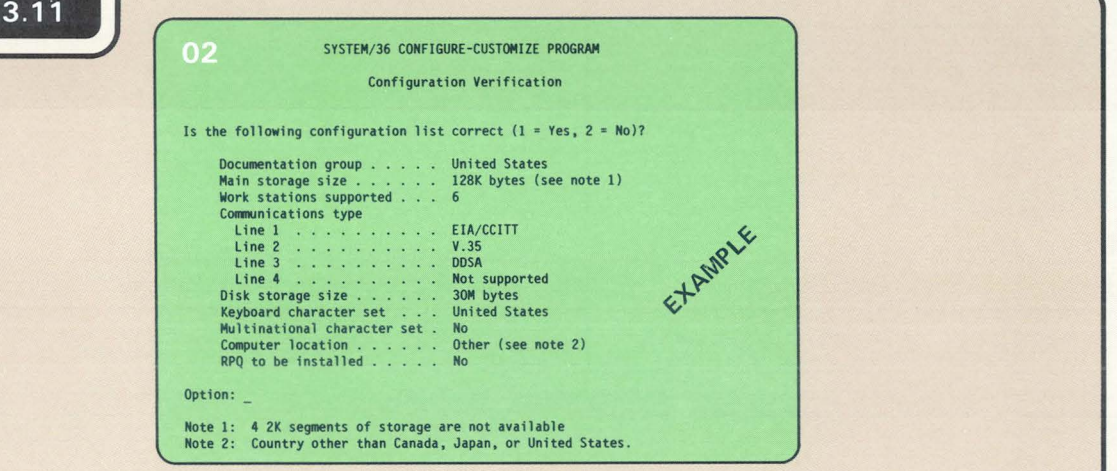

**IMPORTANT:** Because additional help is included in the manual, follow the instructions in the manual and not on the display.

### Is display displayed on the system console?

 $3.12$ 

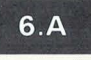

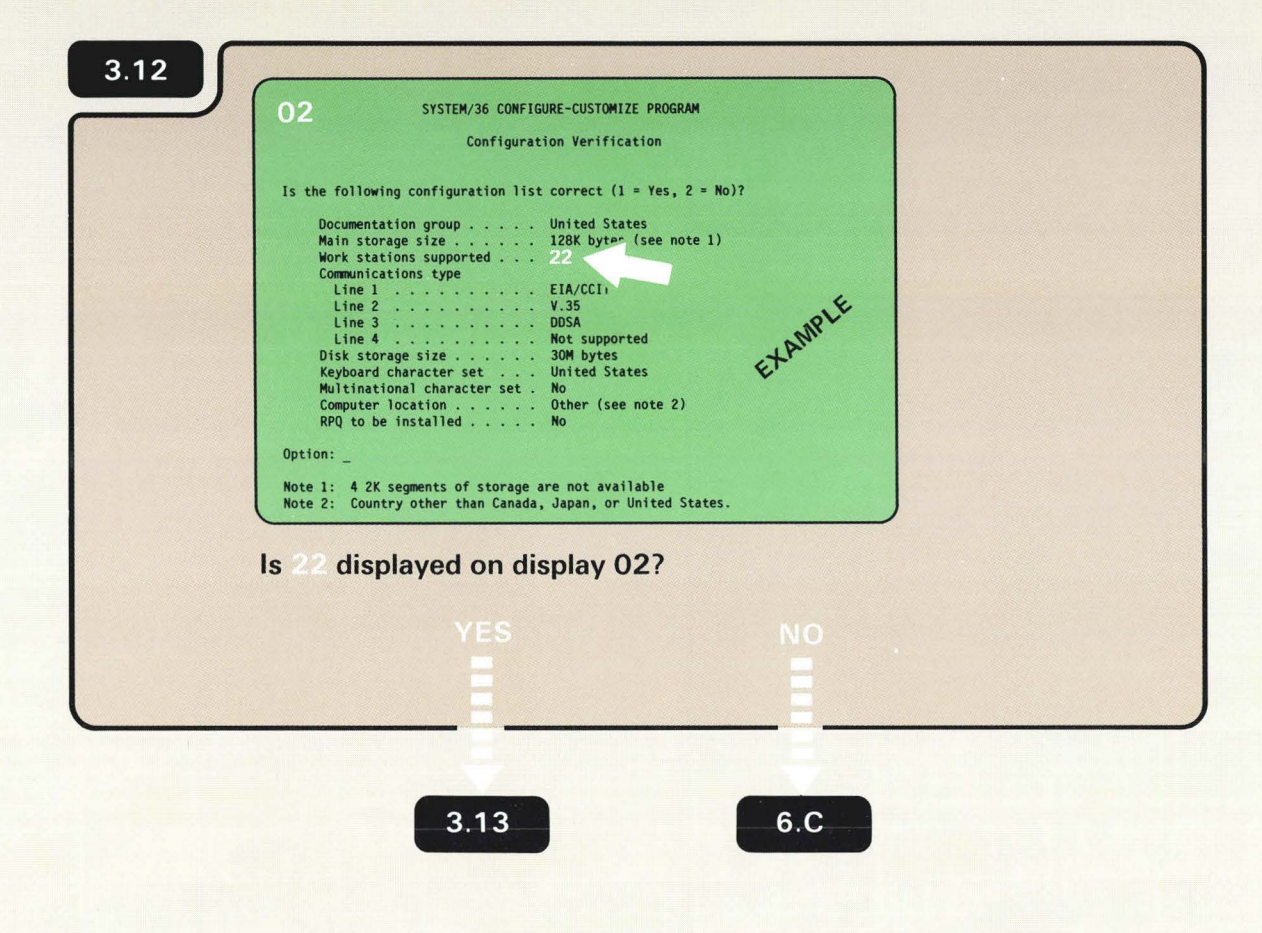

22 is the number of work stations that can now be attached to your computer.

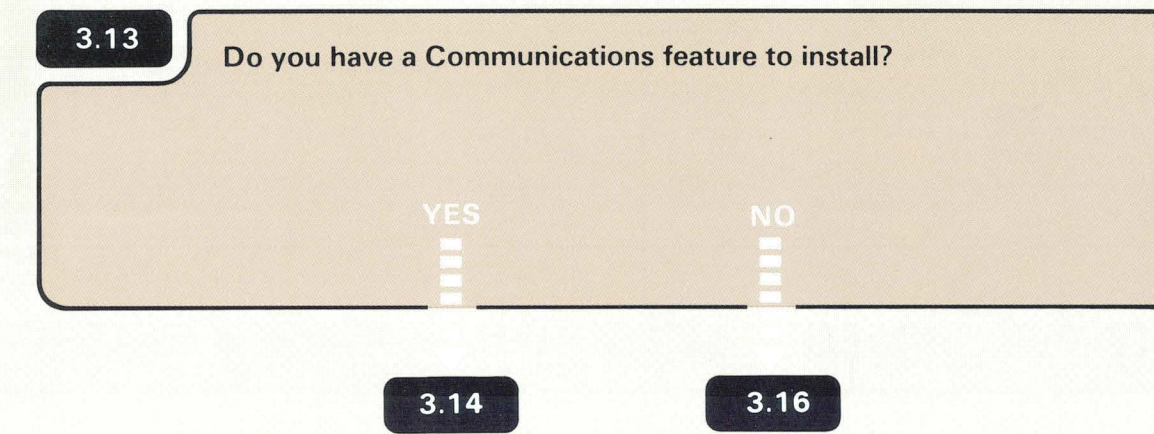

 $\overline{\phantom{a}}$ 

Look on Form C1.

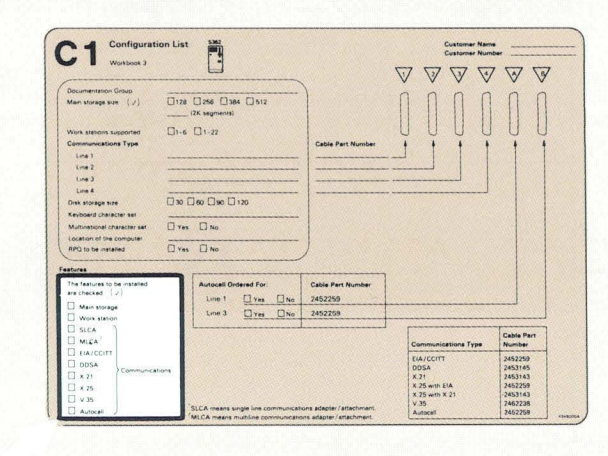

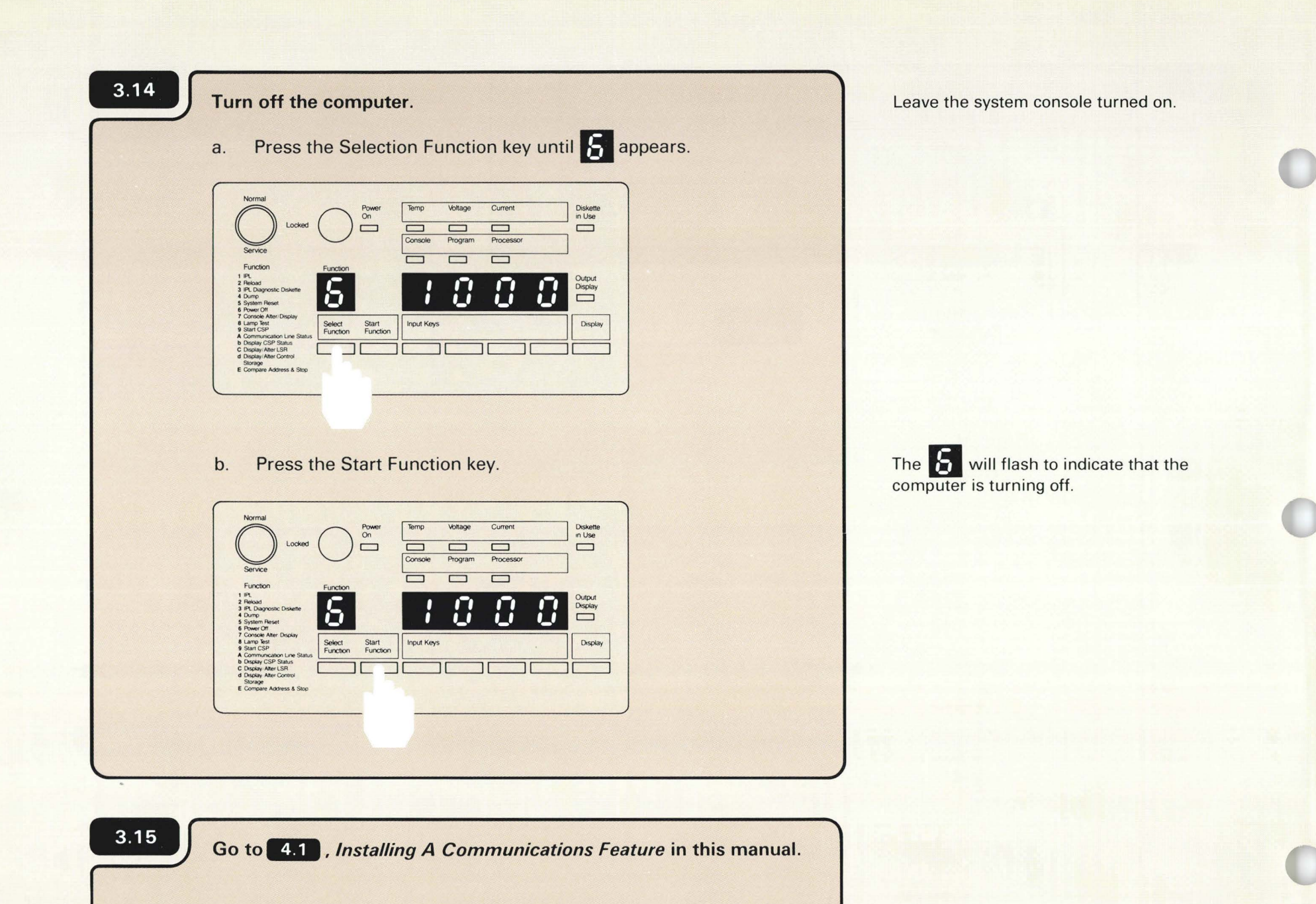

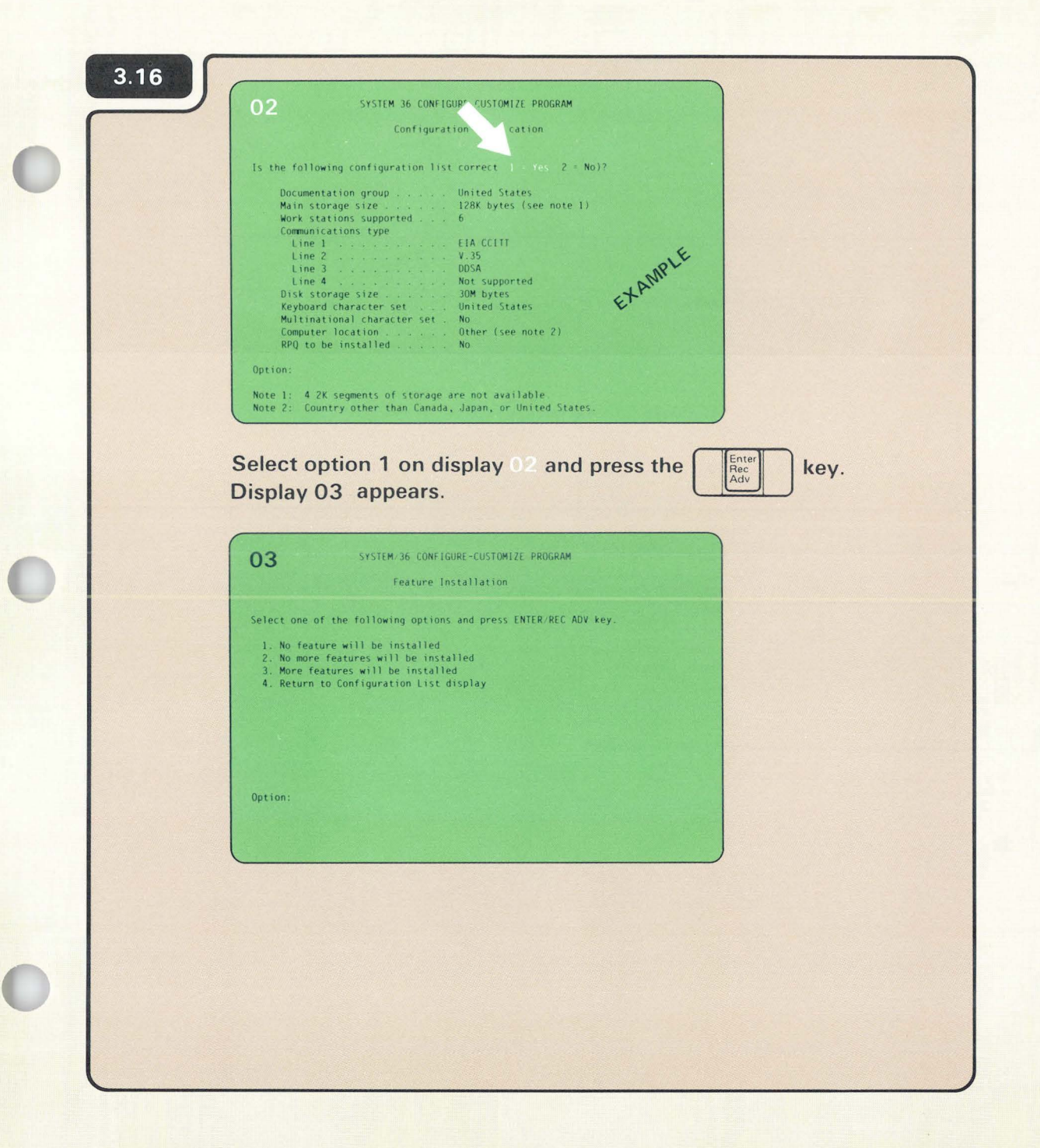

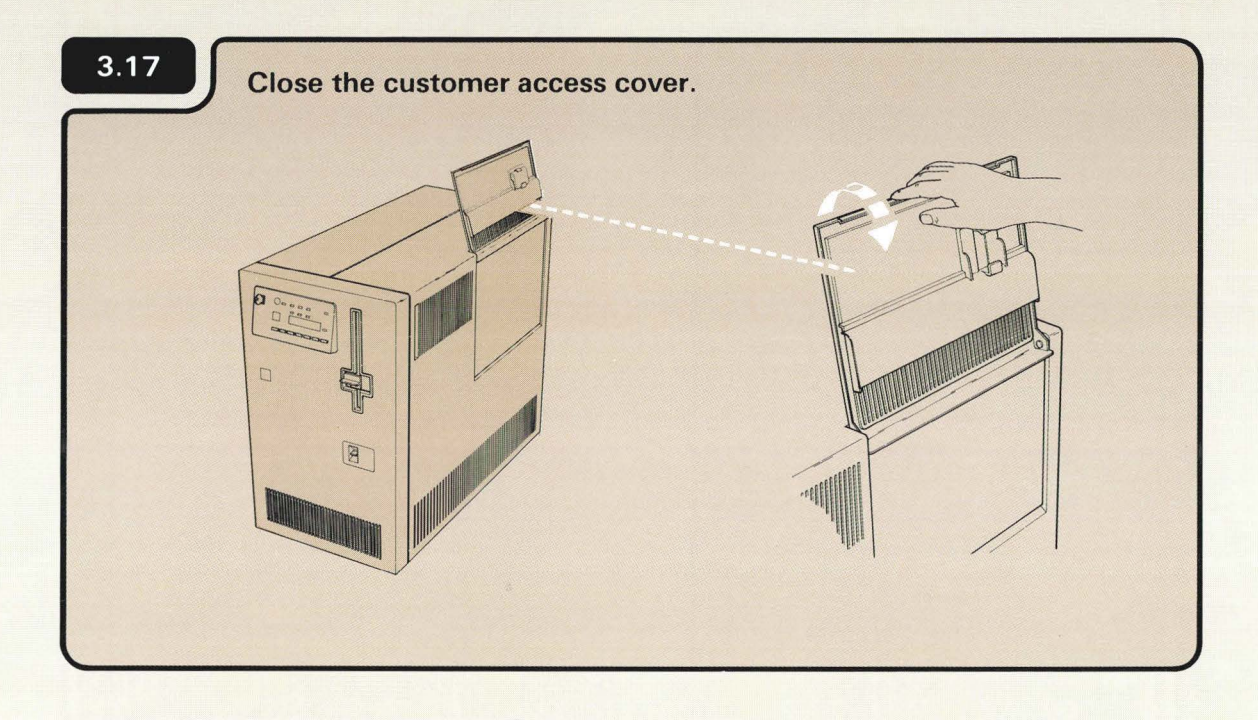

**8.18** Go to **6.1** , Telling Your Computer about the Feature.

# **Section 4: Installing A Communications Feature**

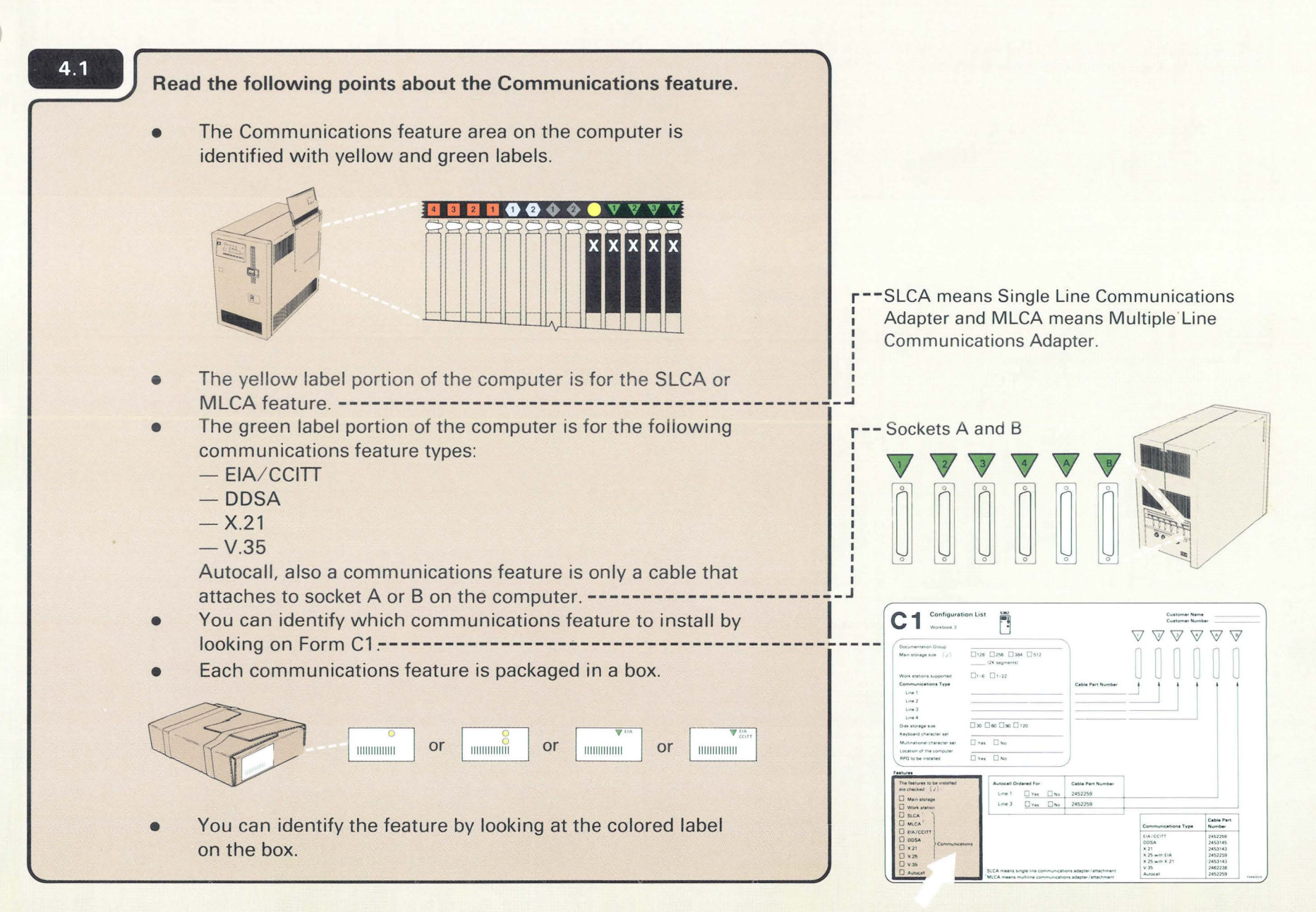

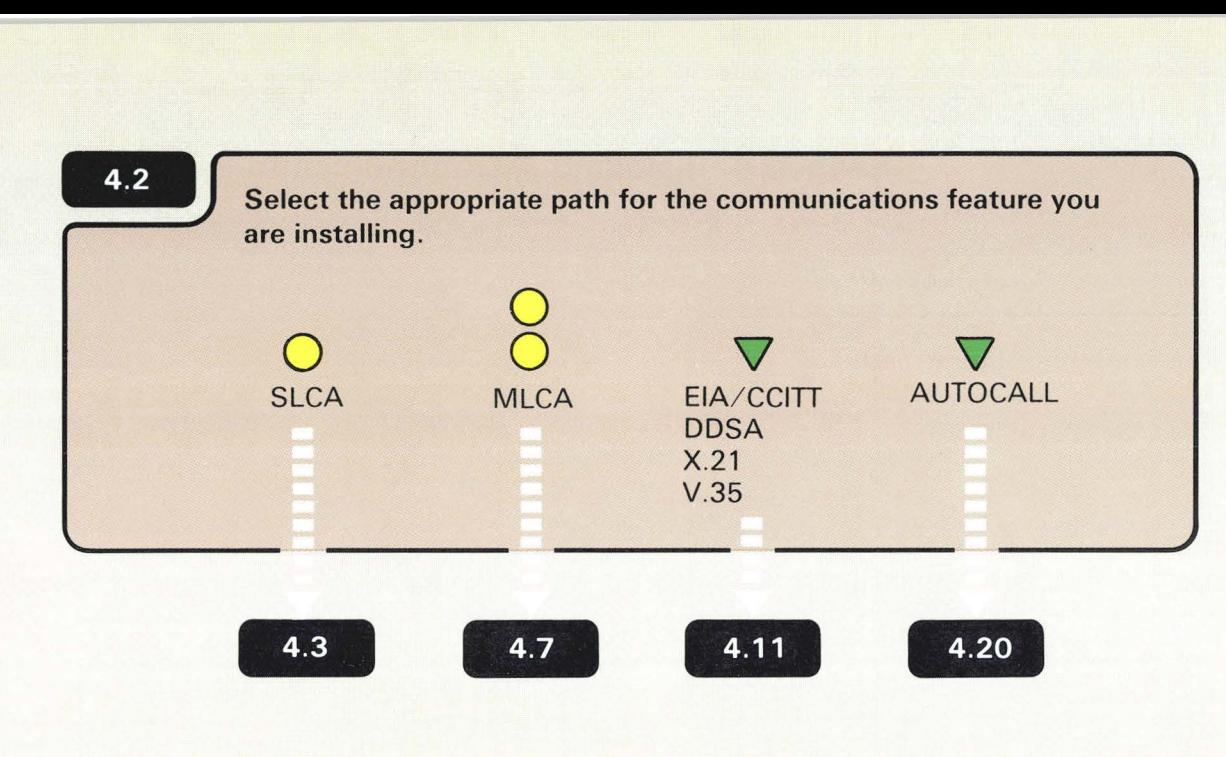

If you are installing communications for the first time, install the SLCA or MLCA feature first.

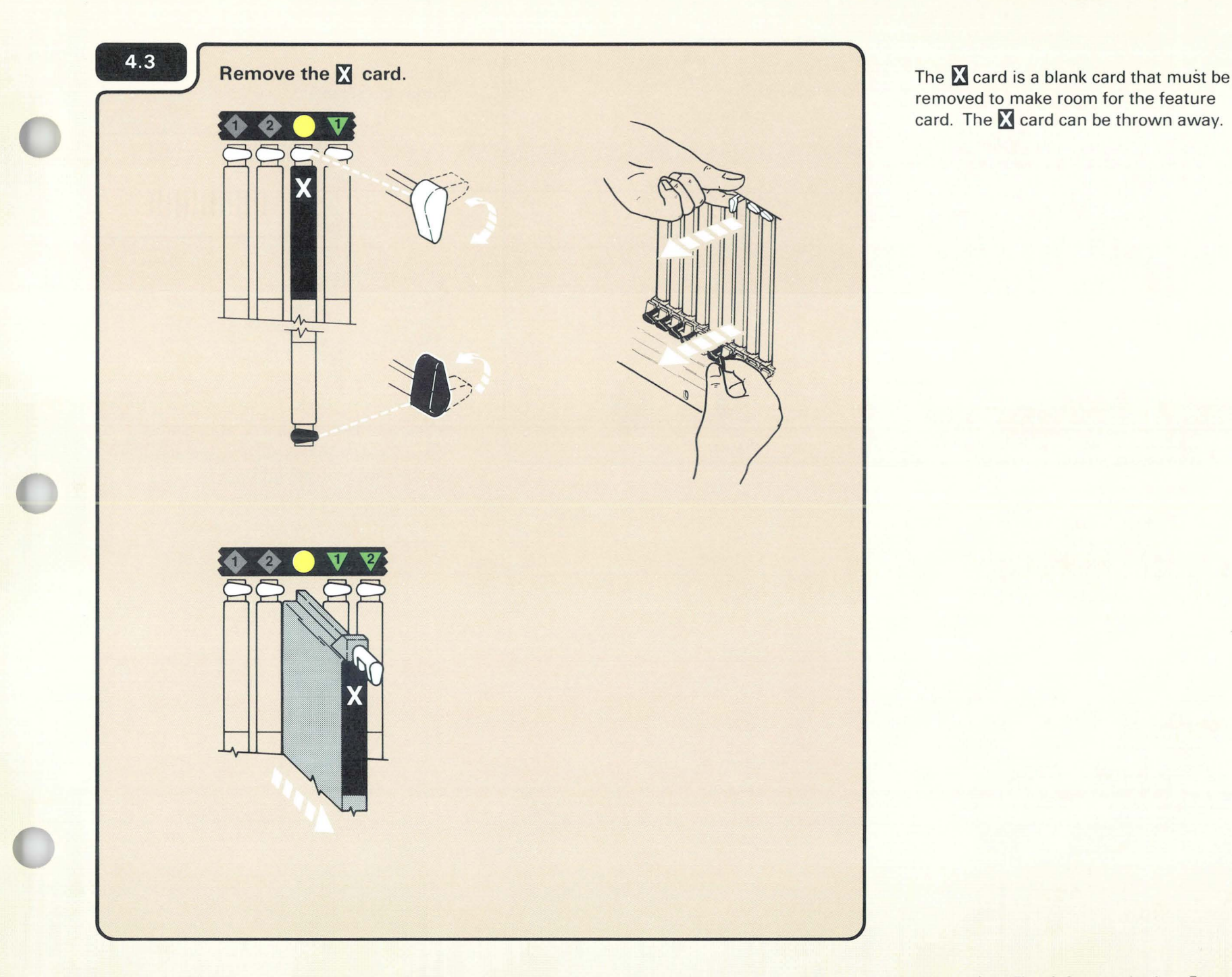

removed to make room for the feature card. The *x* card can be thrown away.

<sup>-</sup>

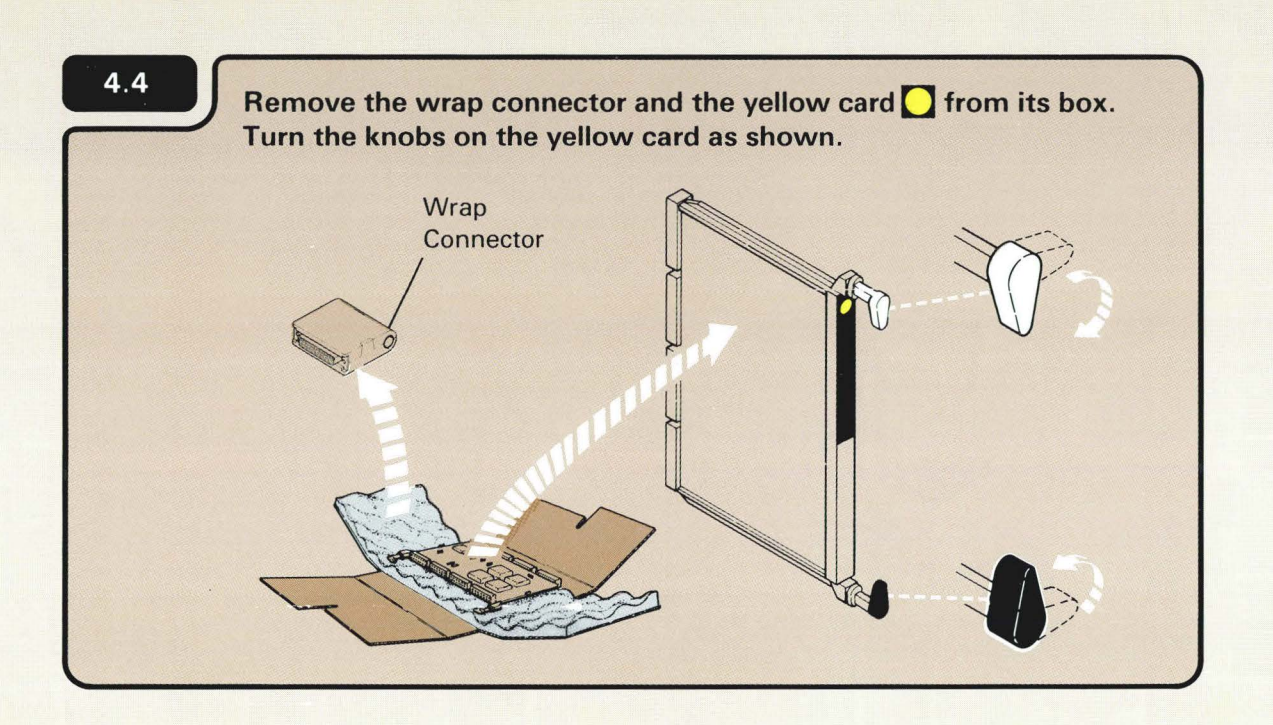

The SLCA card is in a box that looks like the following example.

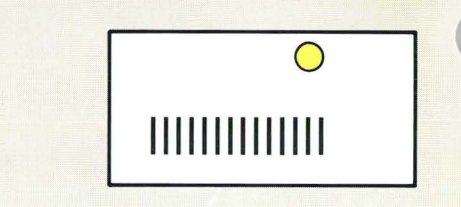

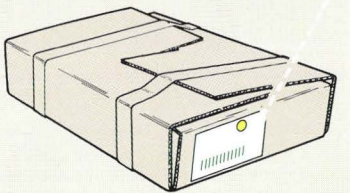

The wrap connector will be stored in your computer later in this section. It is used by your service representative.

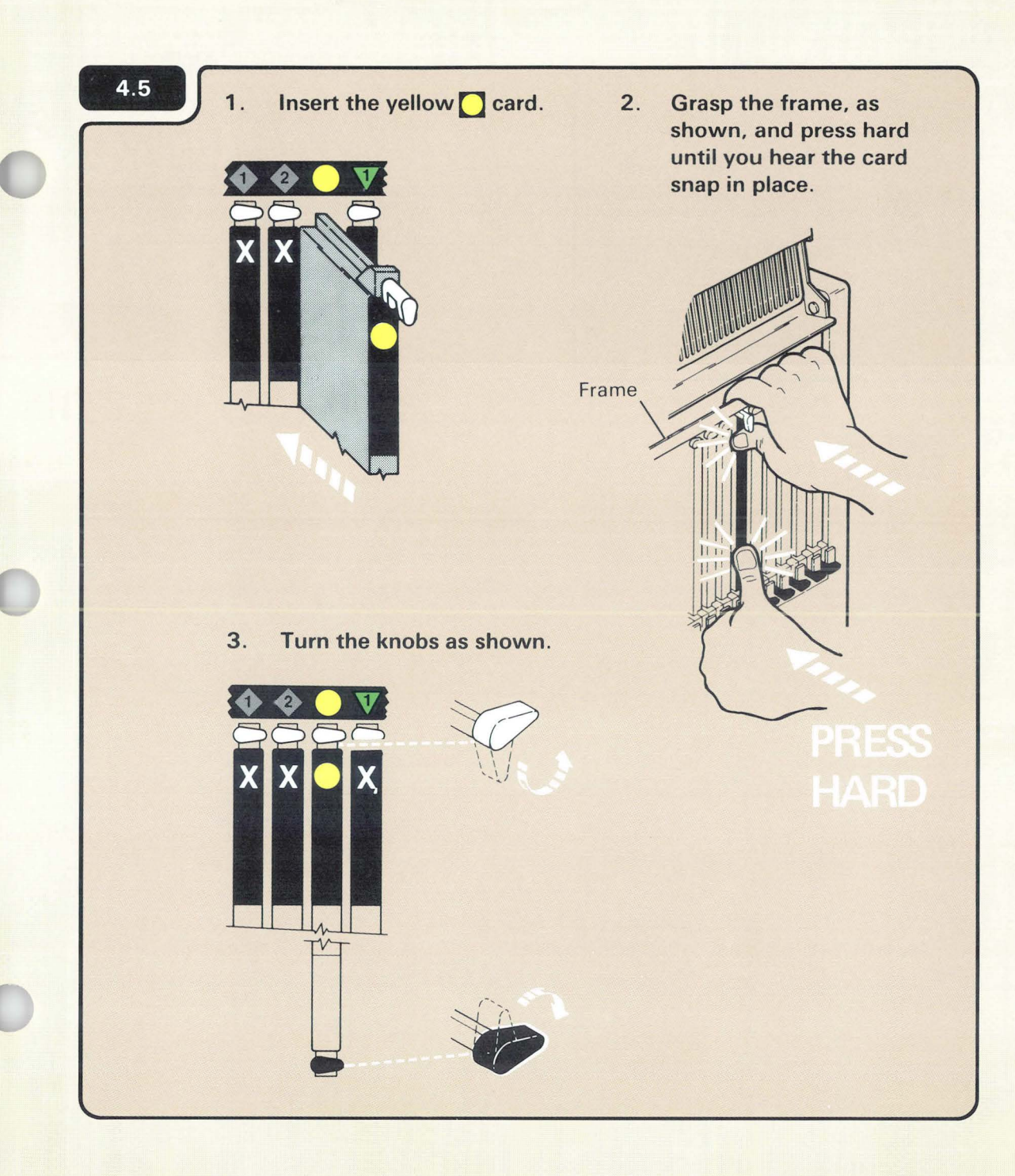

The feature card will not snap into place unless you press hard. The card will not break.

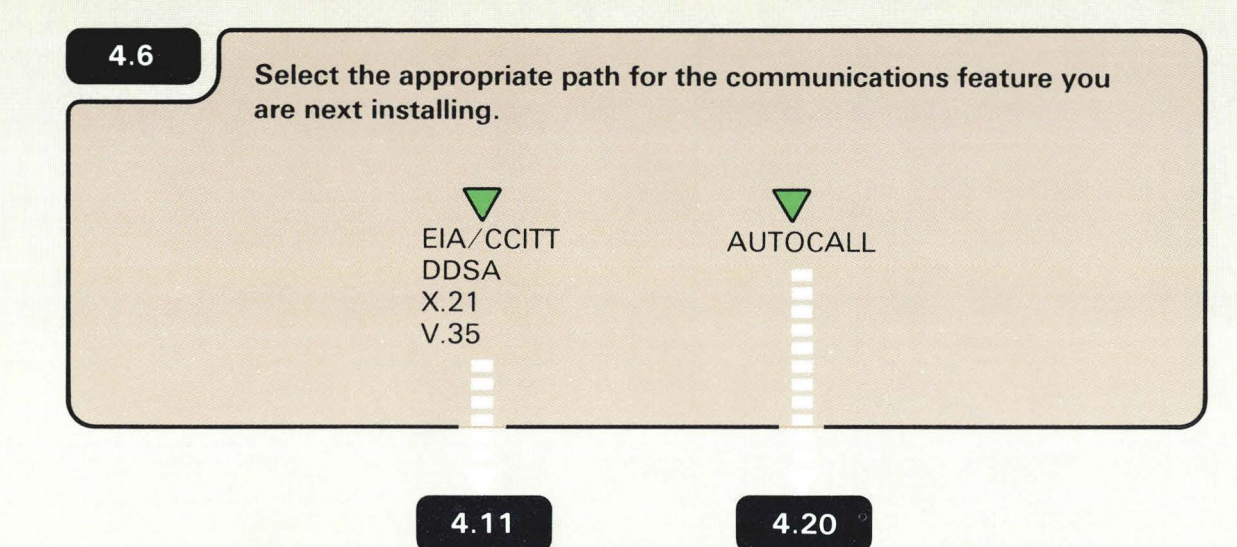

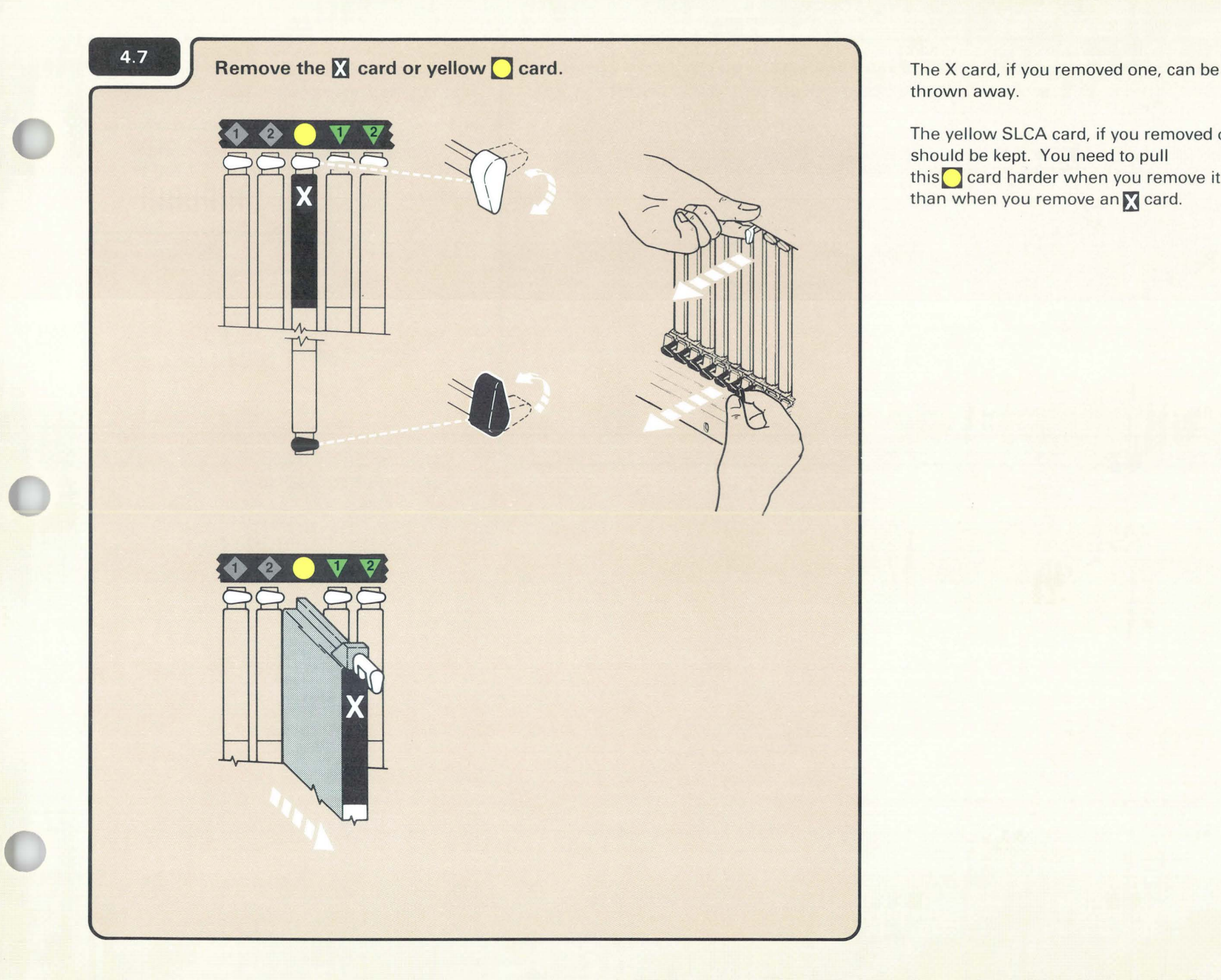

thrown away.

The yellow SLCA card, if you removed one, should be kept. You need to pull this<sup>O</sup> card harder when you remove it than when you remove an M card.

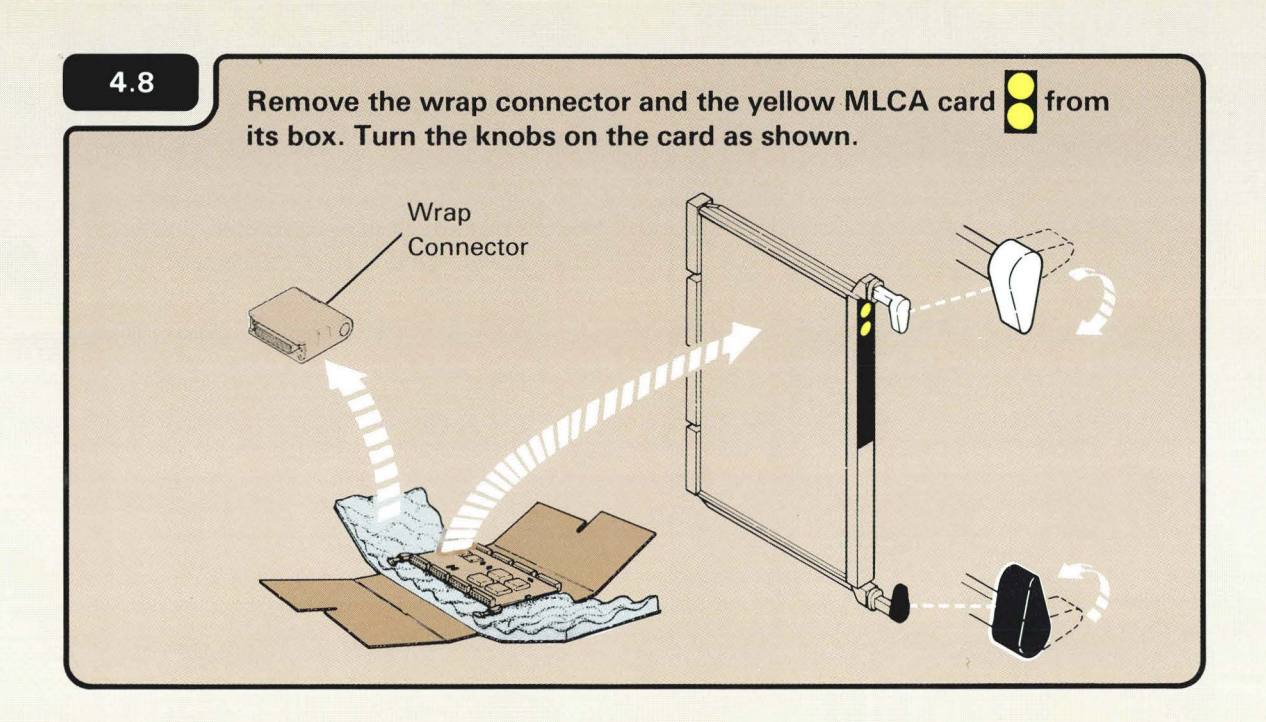

The MLCA card is in a box that looks like the following example:

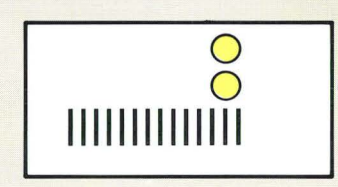

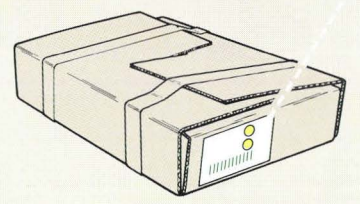

The wrap connector will be stored in your computer later in this section. It is used by your service representative.

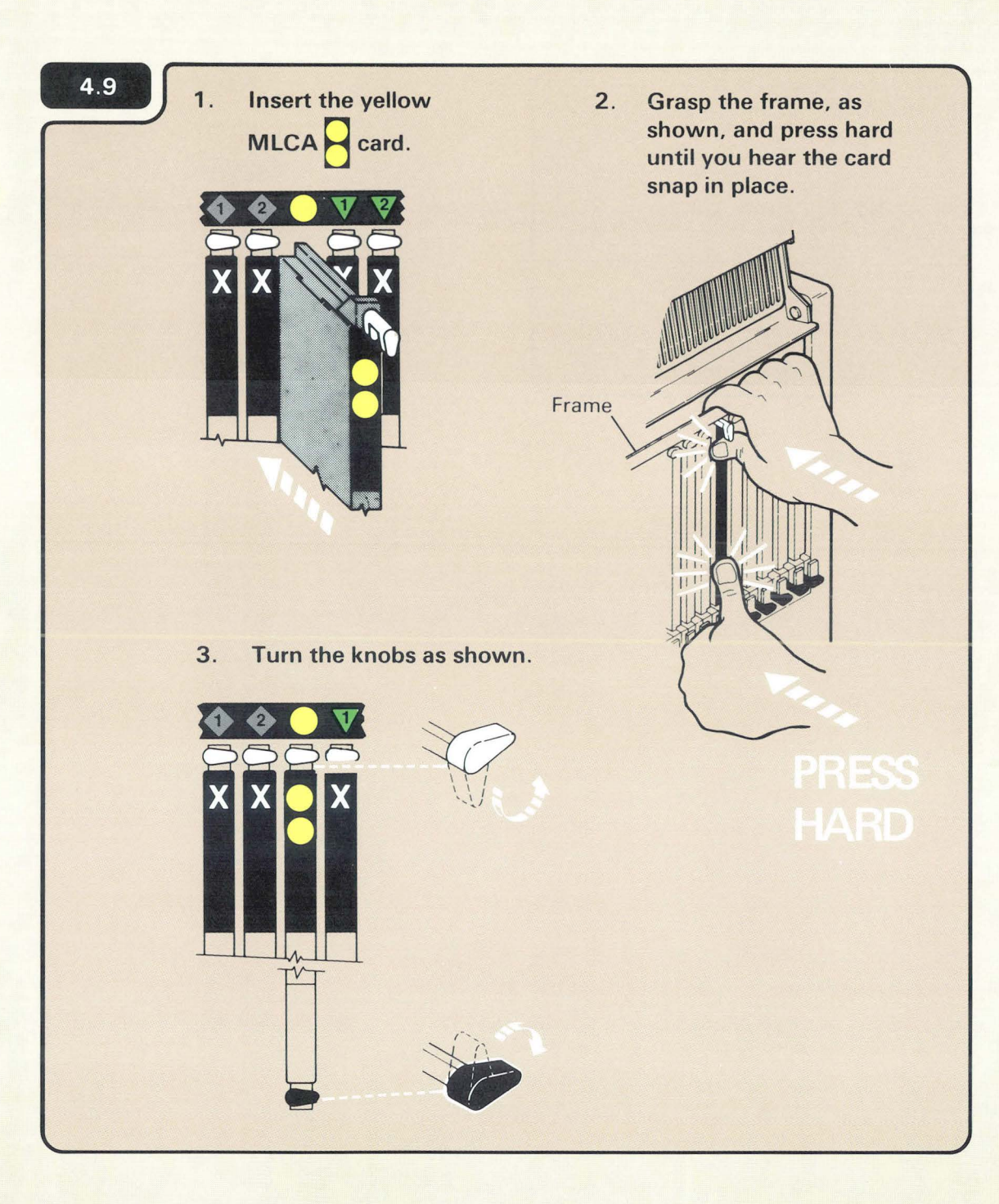

The feature card will not snap into place unless you press hard. The card will not break .

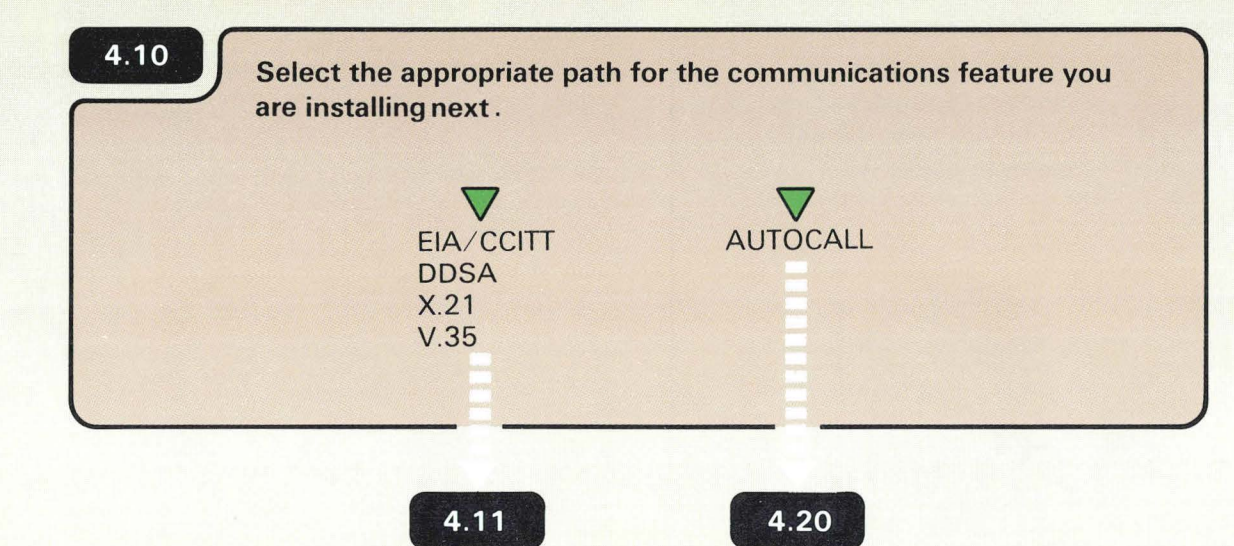

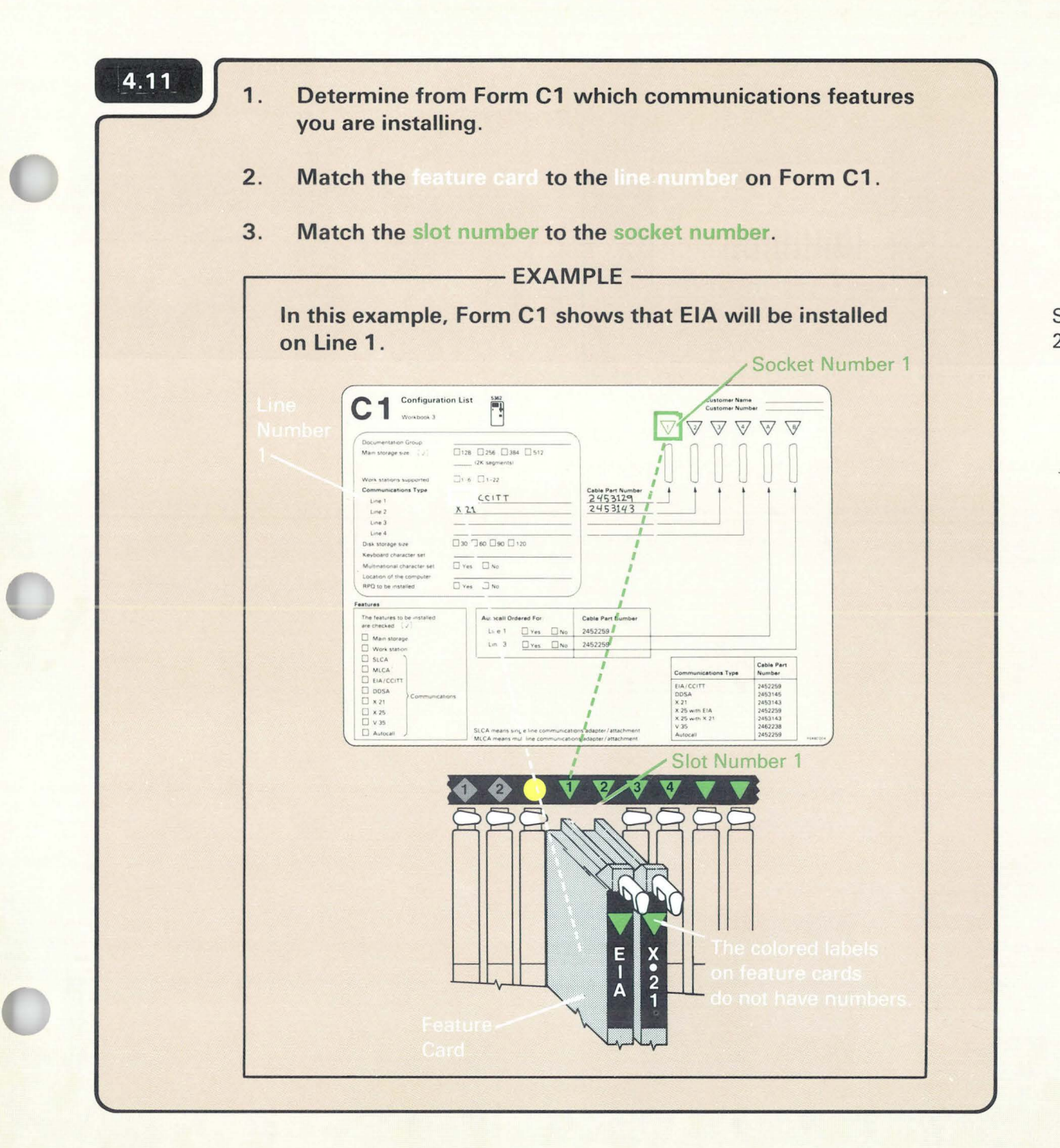

Socket number 1 is for Line 1, Socket number 2 is for Line 2, and so on.

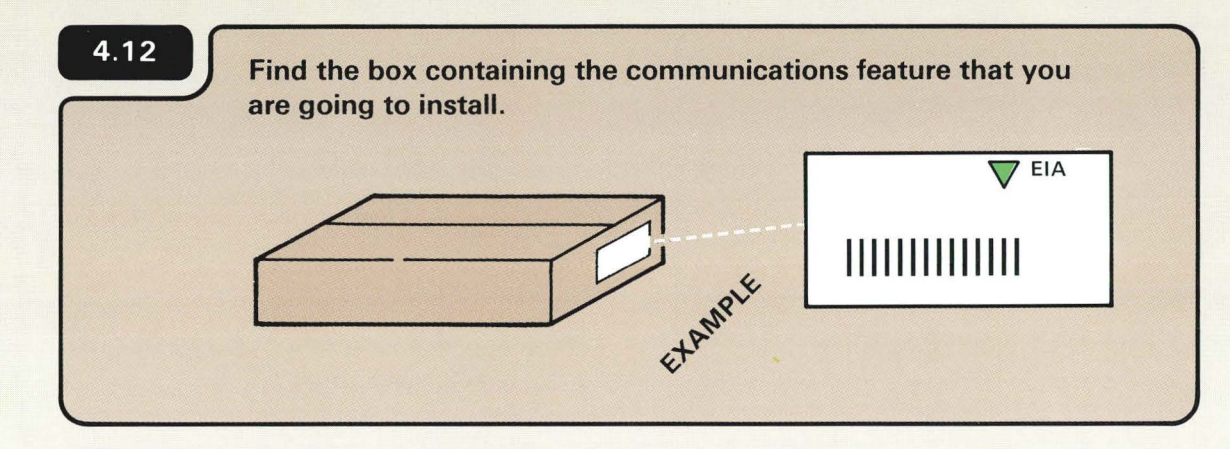

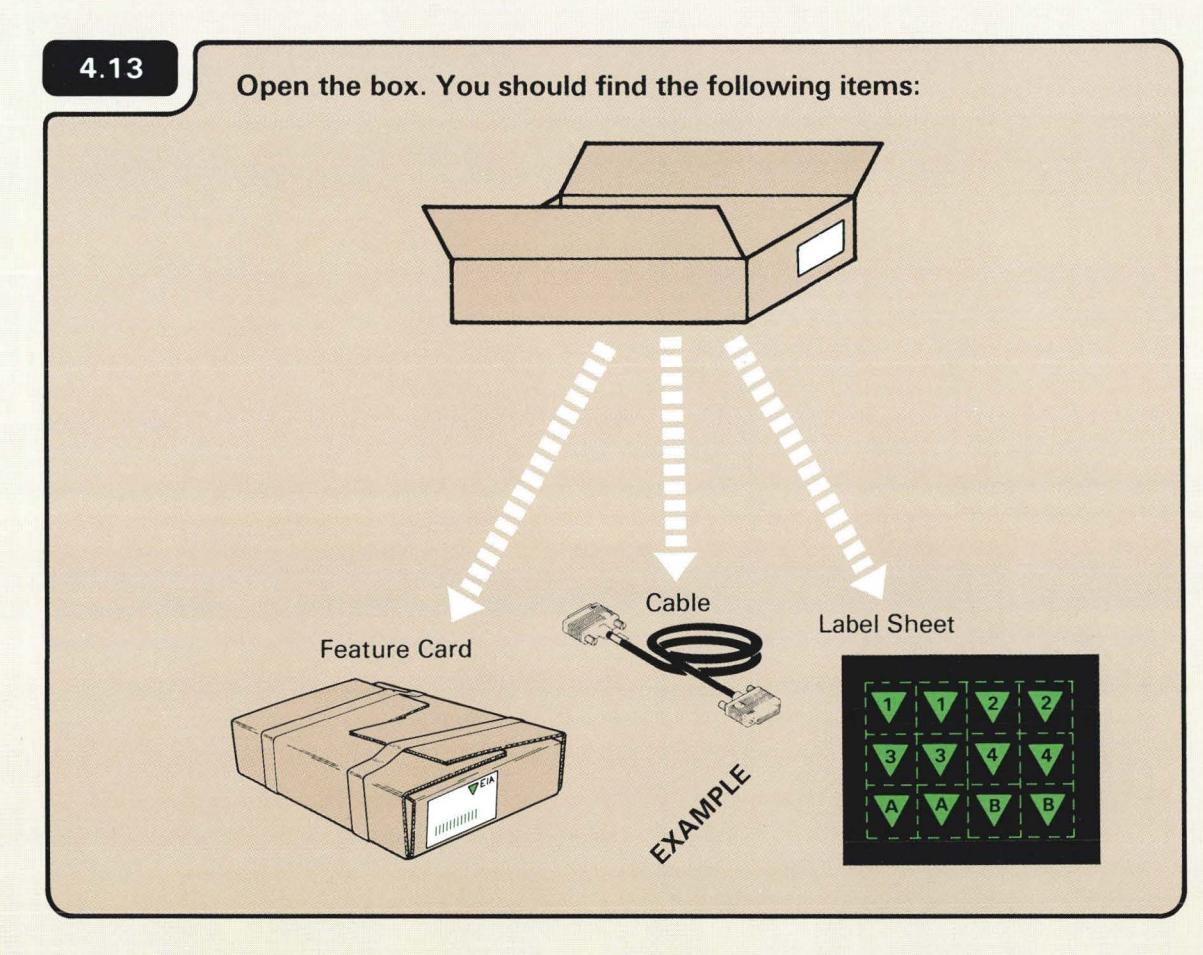

46

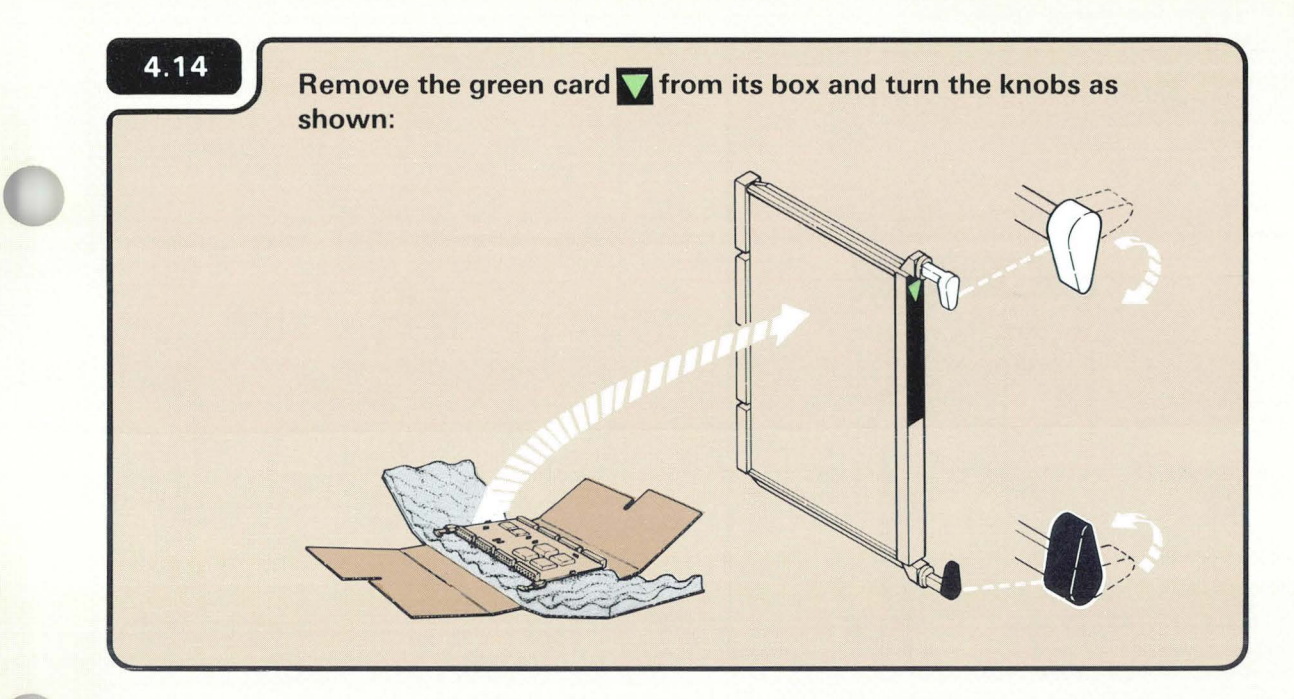

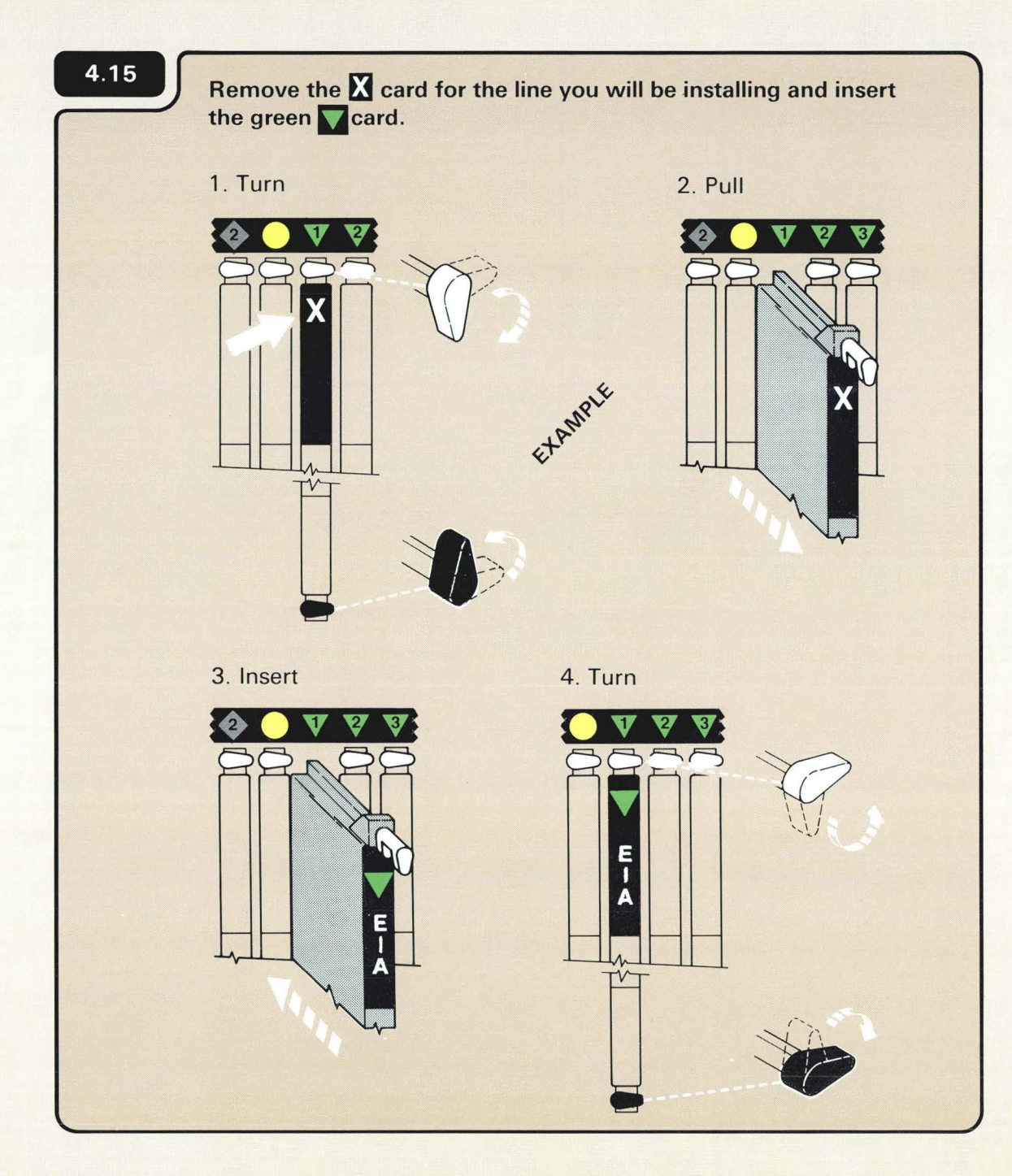

You should record the line number on the feature card.

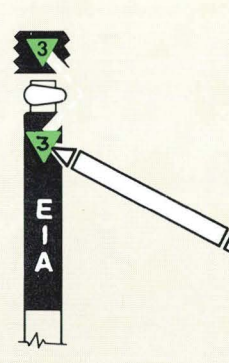

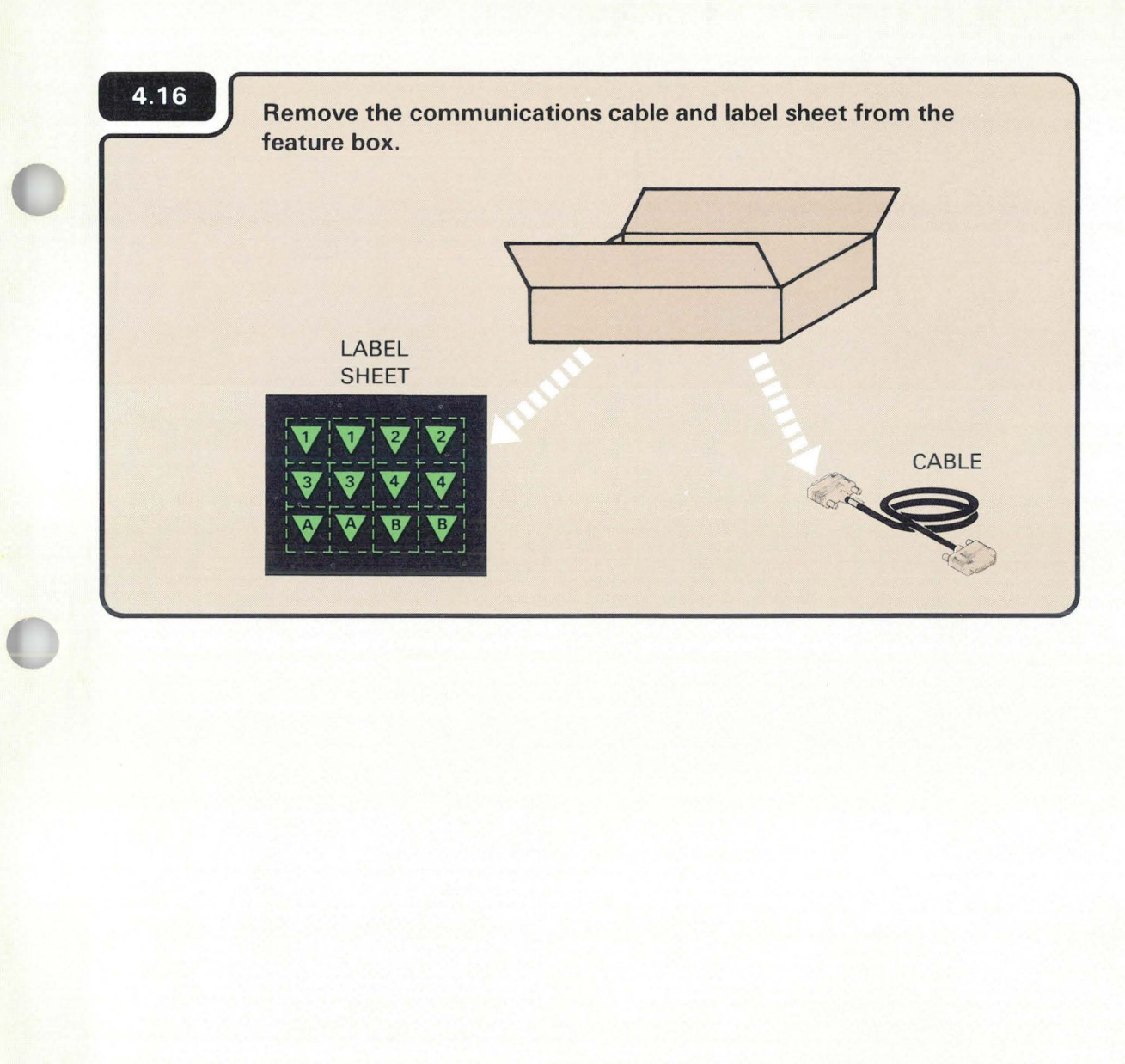

The part number on the cable should match the part number recorded on Form C1.

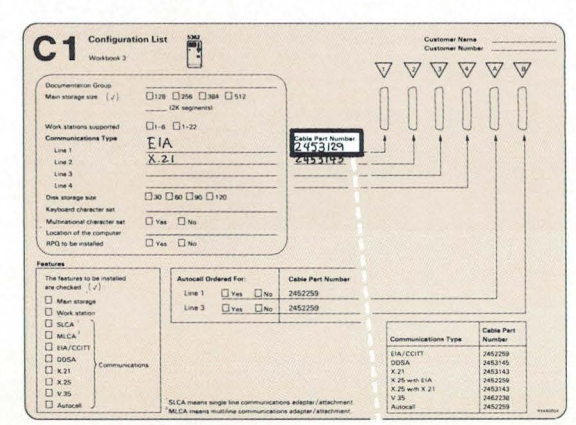

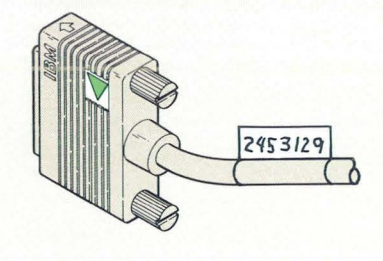

### 4.17 Peel off two labels that match the line number and place one at each end of the cable.

Place one label in the molded inset; this end connects to  $1.$ the computer.

Place the second label, as the first, on the opposite end of  $2.$ the cable; this end connects to a modem. (The connector might look different from the one shown.)

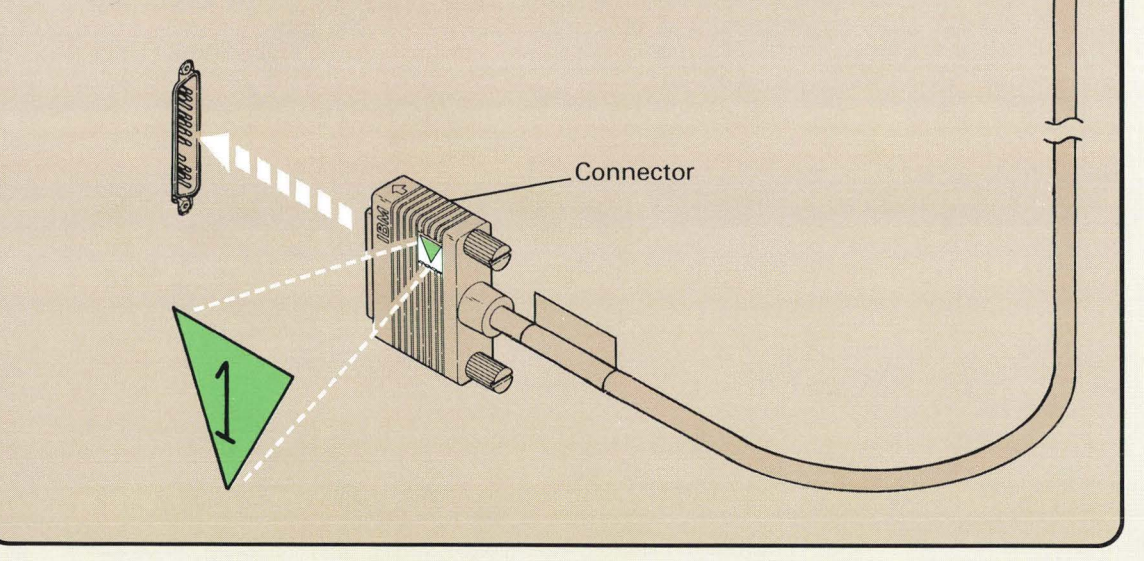

You will connect the communications cable to the computer in step 4.18

The label sheet, for the communications cables, looks like the following example:

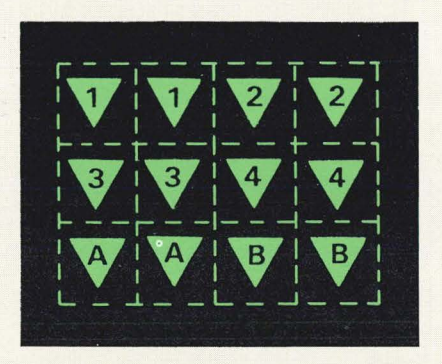

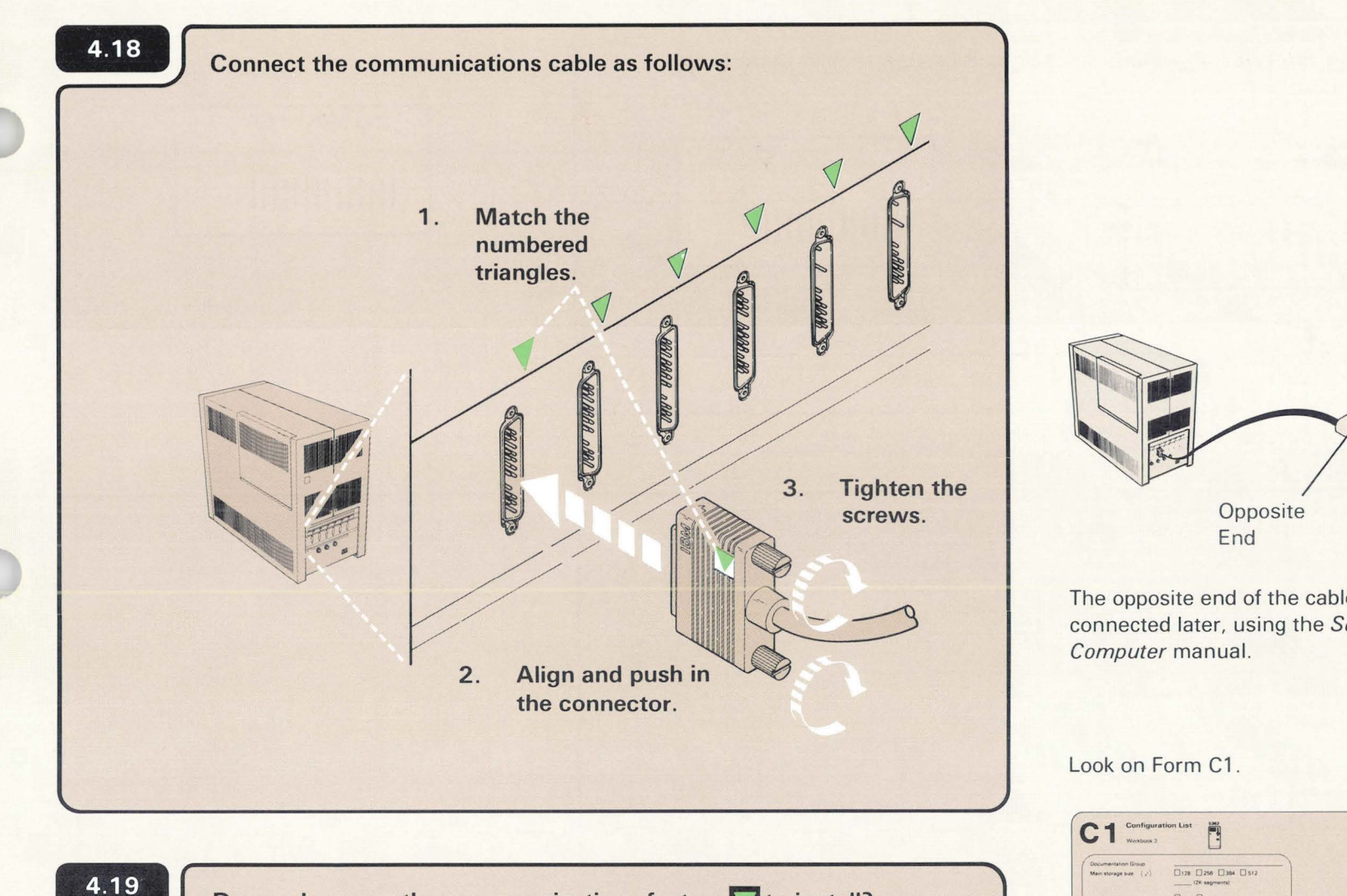

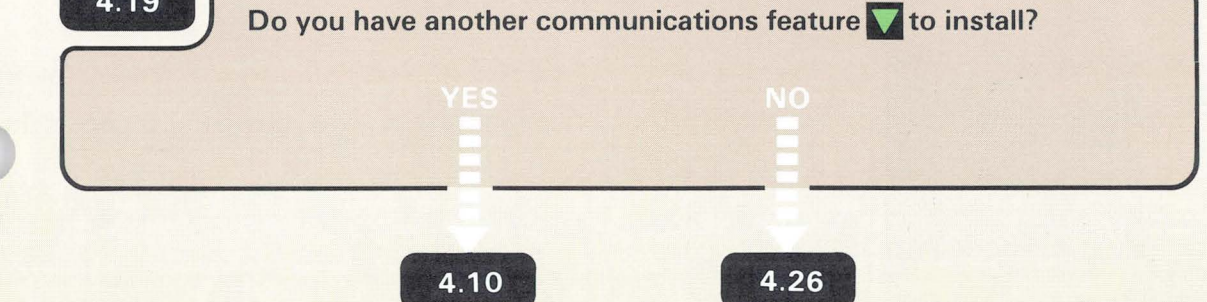

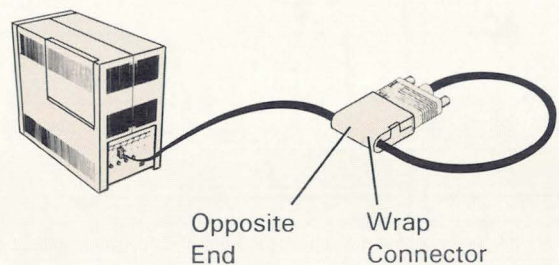

The opposite end of the cable will be connected later, using the Setting Up Your

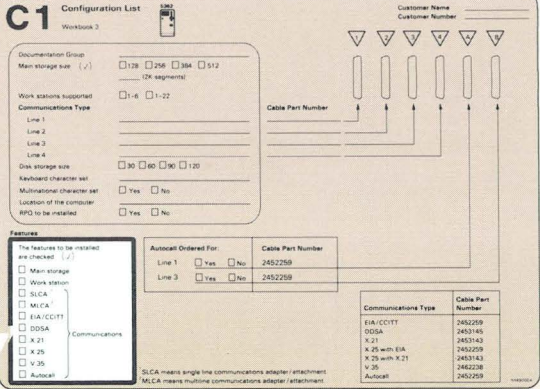

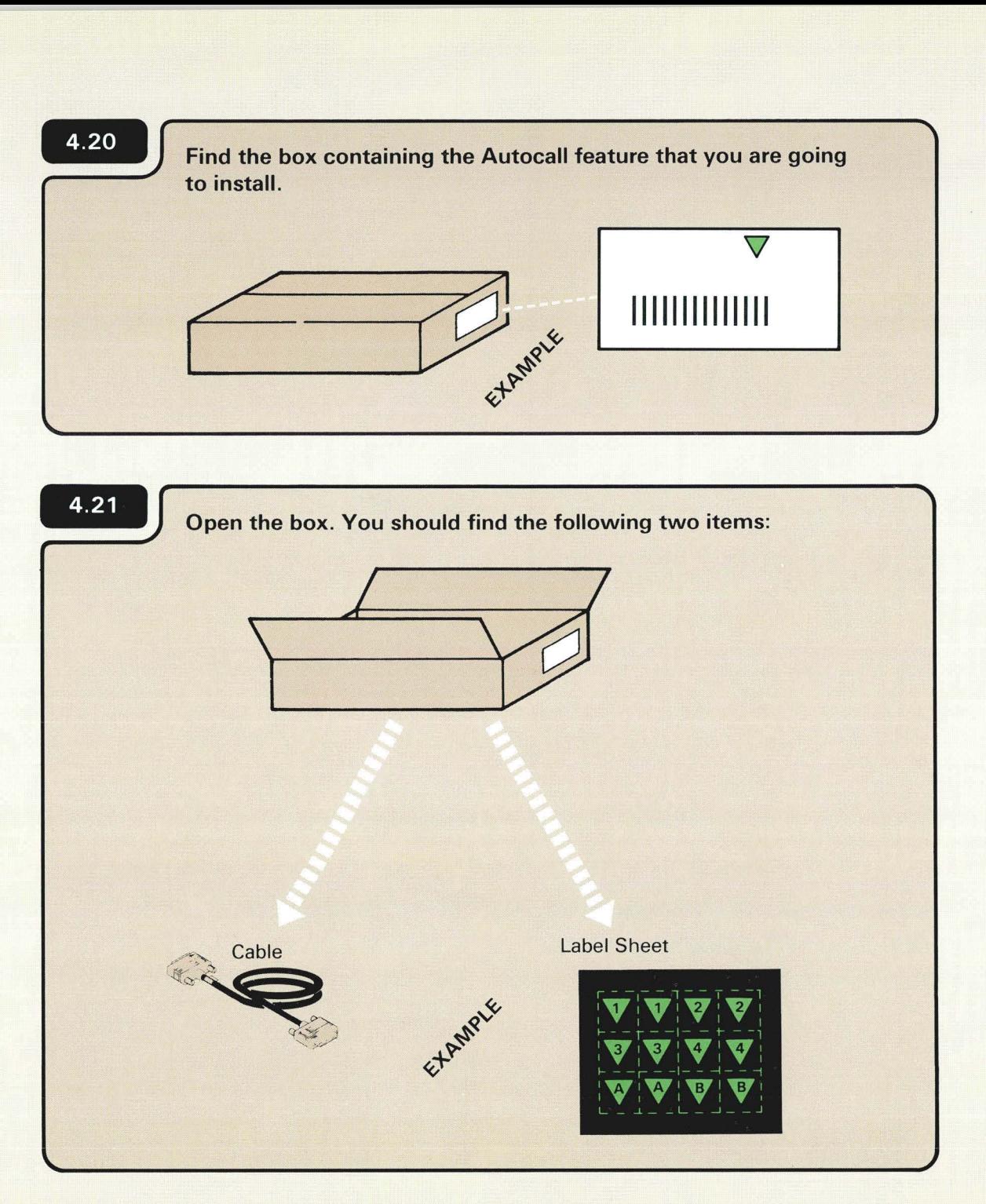

The part number for Autocall is 2452926.

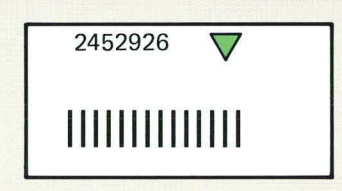

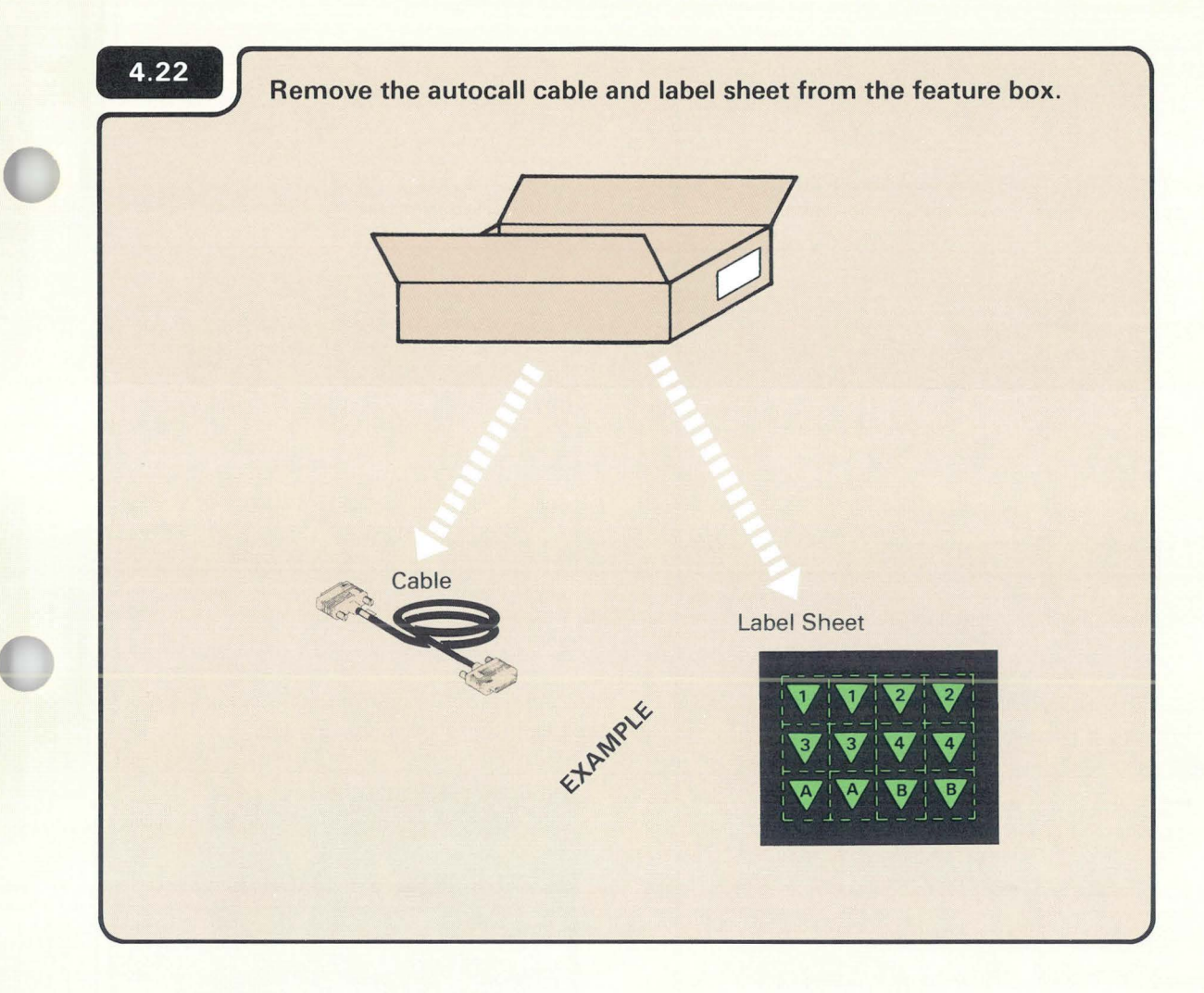

The part number on the cable should match the part number recorded on Form C1.

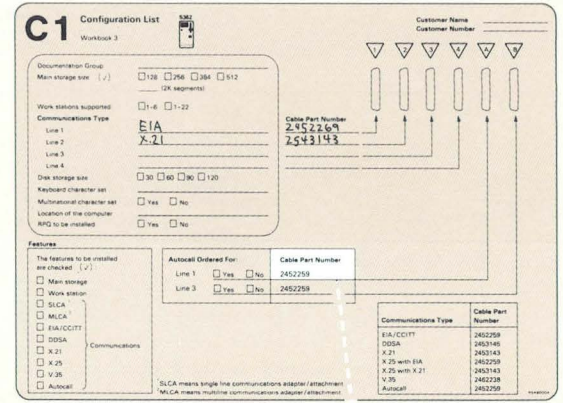

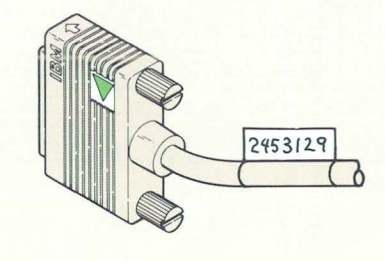

### 4.23 Peel off two labels that match the line number (A or B) and place one at each end of the cable.

Place one label in the molded inset; this end connects to  $\overline{1}$ . the computer.

 $2.$ Place the second label, as the first, on the opposite end of the cable. This end connects to a modem and might look different from the one shown.

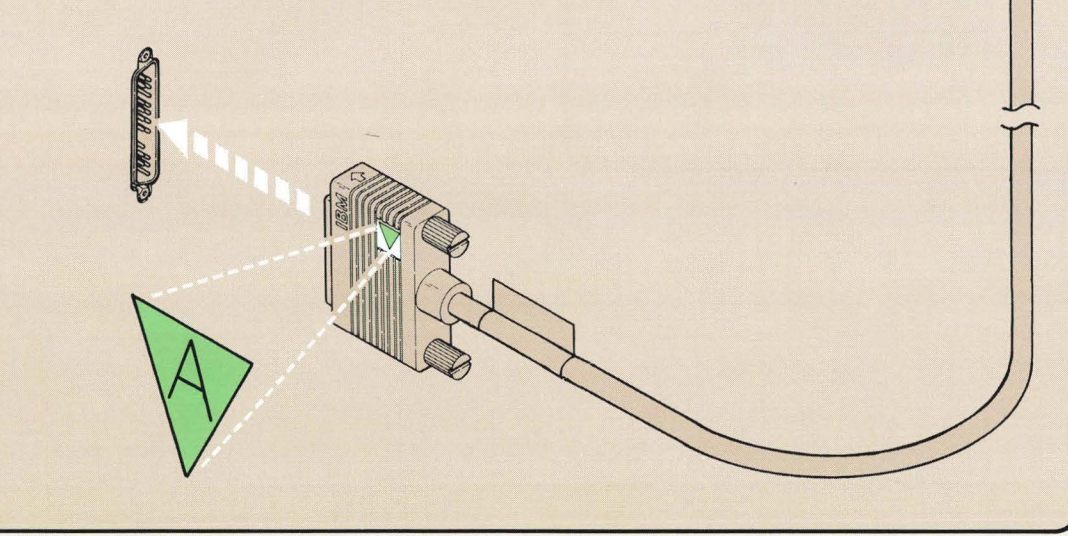

The labels for the communications cables look like the following example:

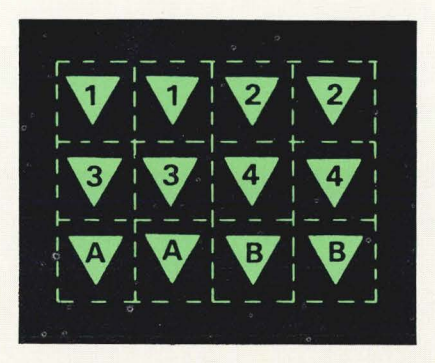

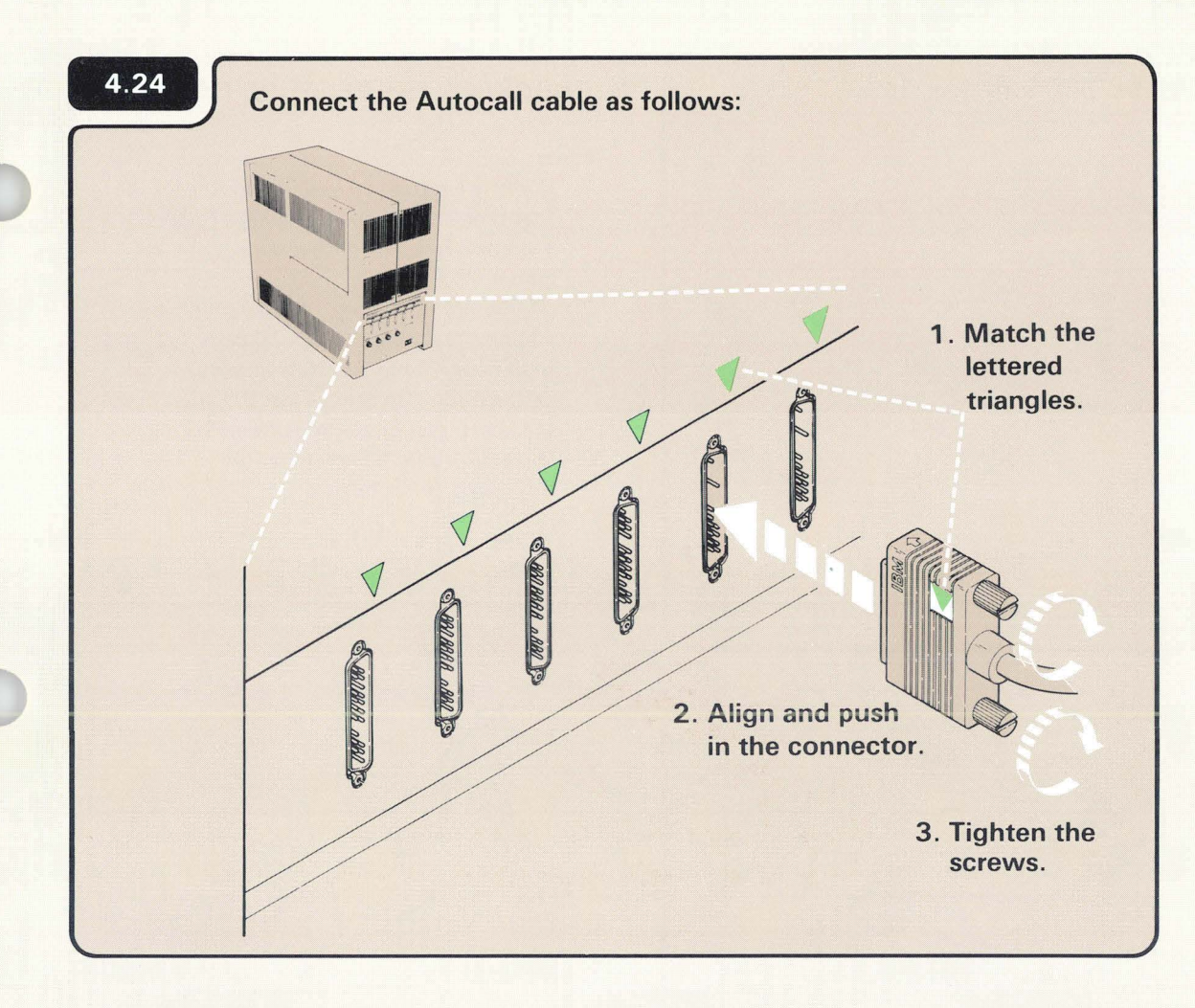

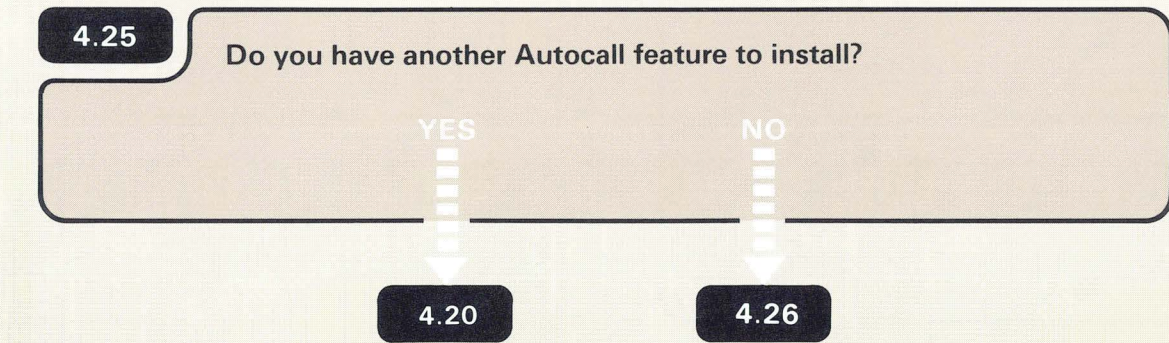

The opposite end of the cable will be connected later, using the Setting Up Your Computer manual.

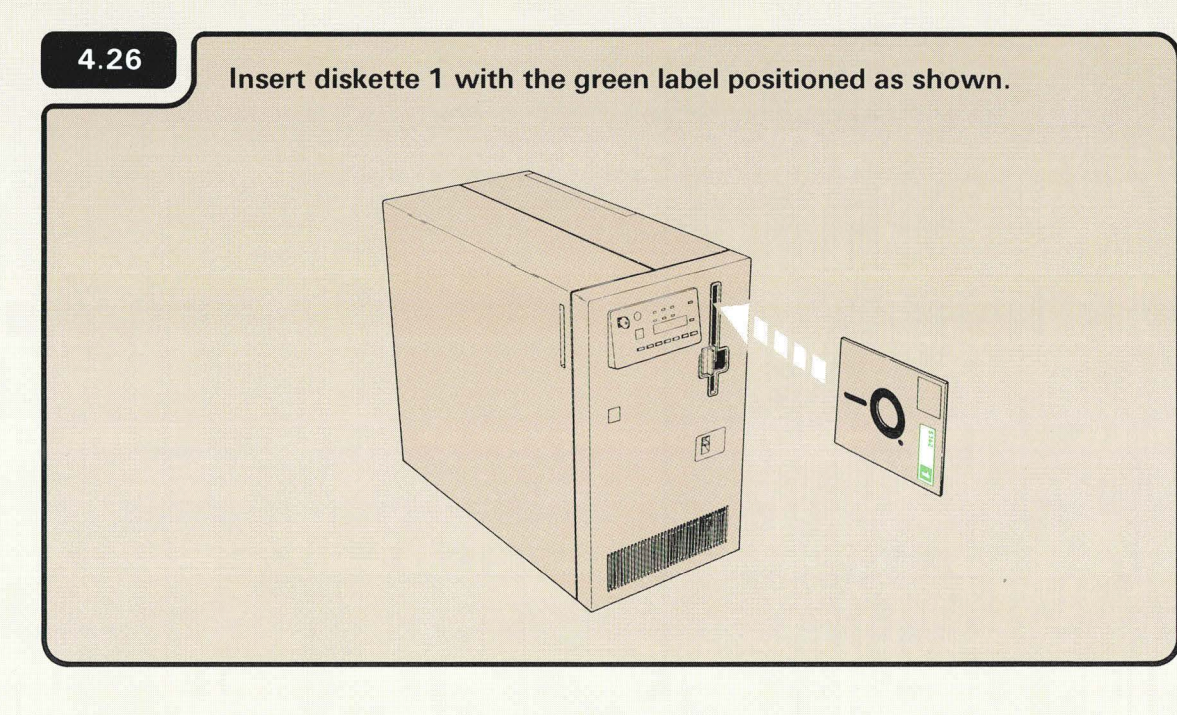

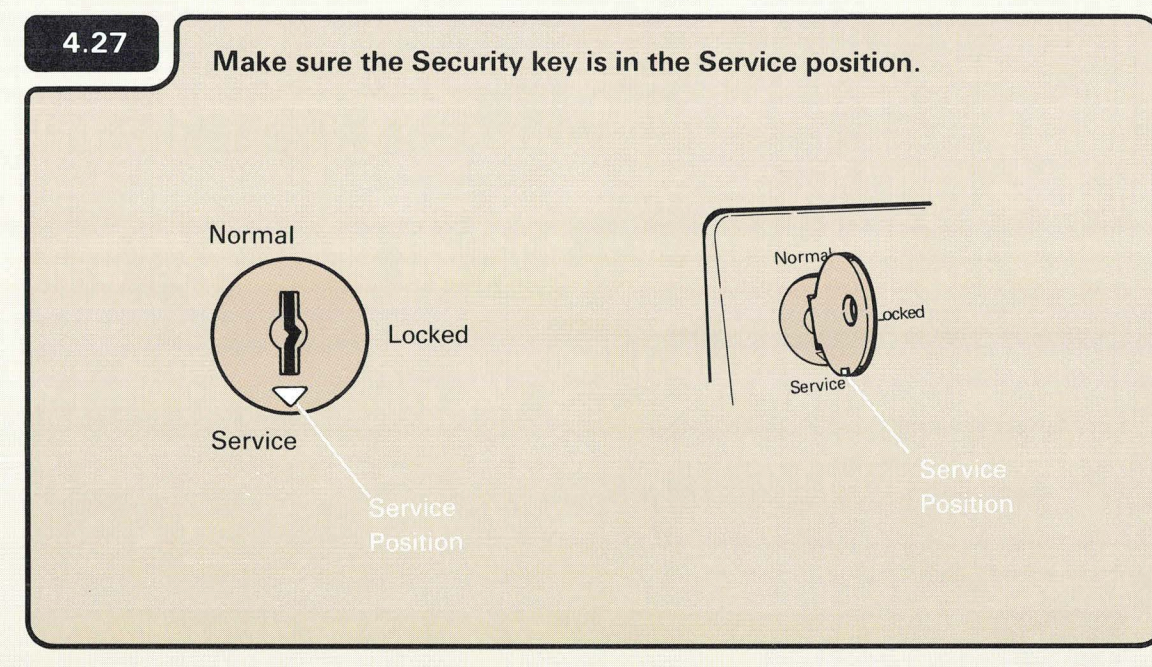

## **CHECKING THE FEATURE CARD**

### **Notes:**

- 1. If you are setting up your computer for the first time and if you are adding a feature, use diskettes 1, 2, and 3 that come with the computer.
- 2. If you are upgrading your computer by adding a feature only, use diskettes 1, 2, and 3 that come from the Programming Information Department (PID). Always use the latest level of diskettes from PID.
- 3. Diskette 1 is in the computer if you have just installed another feature.
## **Turn on the computer.**

4.28

a. Press the Power key.

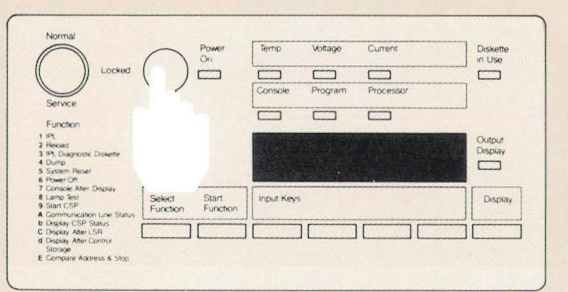

b. Enter 1000 by pressing the first Input key.

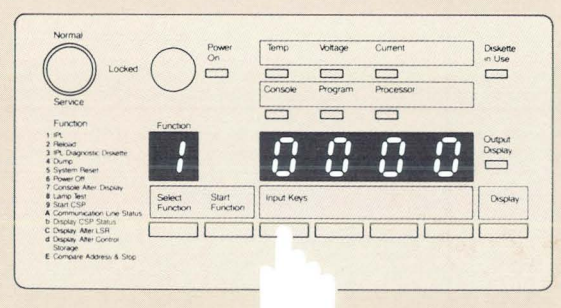

c. Press the Start Function key.

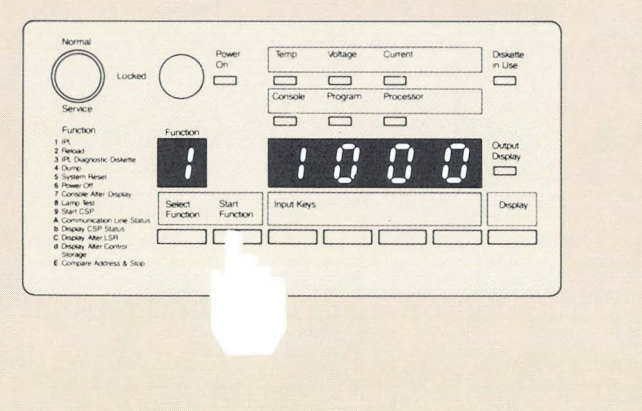

1000 is a special code that the computer uses when the security key is in the Service position. The code, which means the computer is working, remains displayed during checkout or until a system reference code is displayed.

-

# 4.29 Go ter

Go to the system console. Display 02 appears in about five to ten minutes.

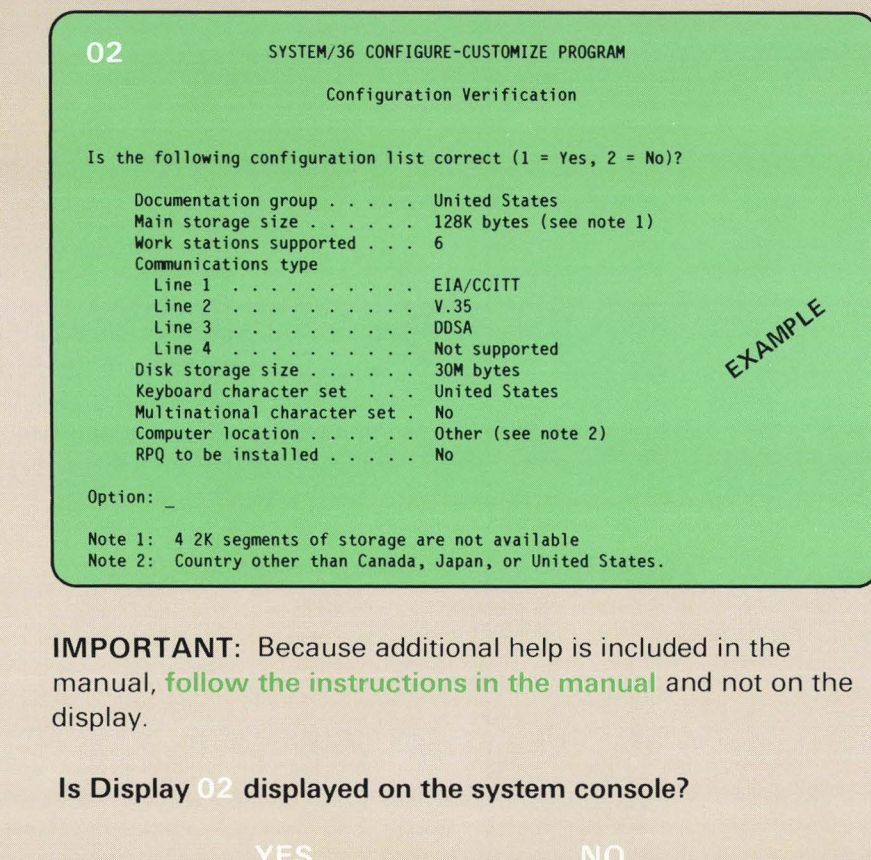

4.30

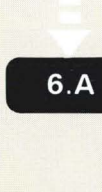

The computer takes about five to ten minutes to check itself to make sure it is ready to operate.

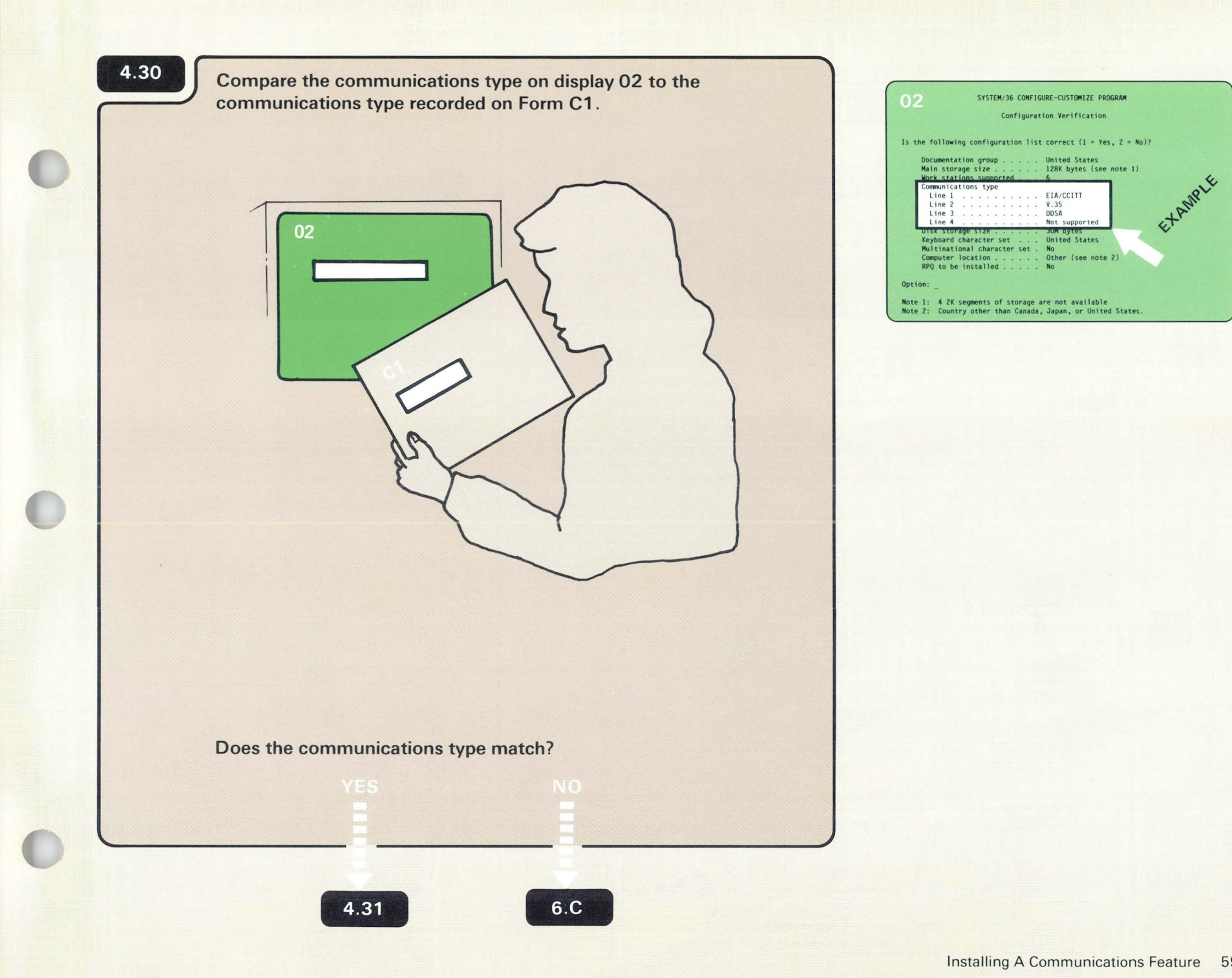

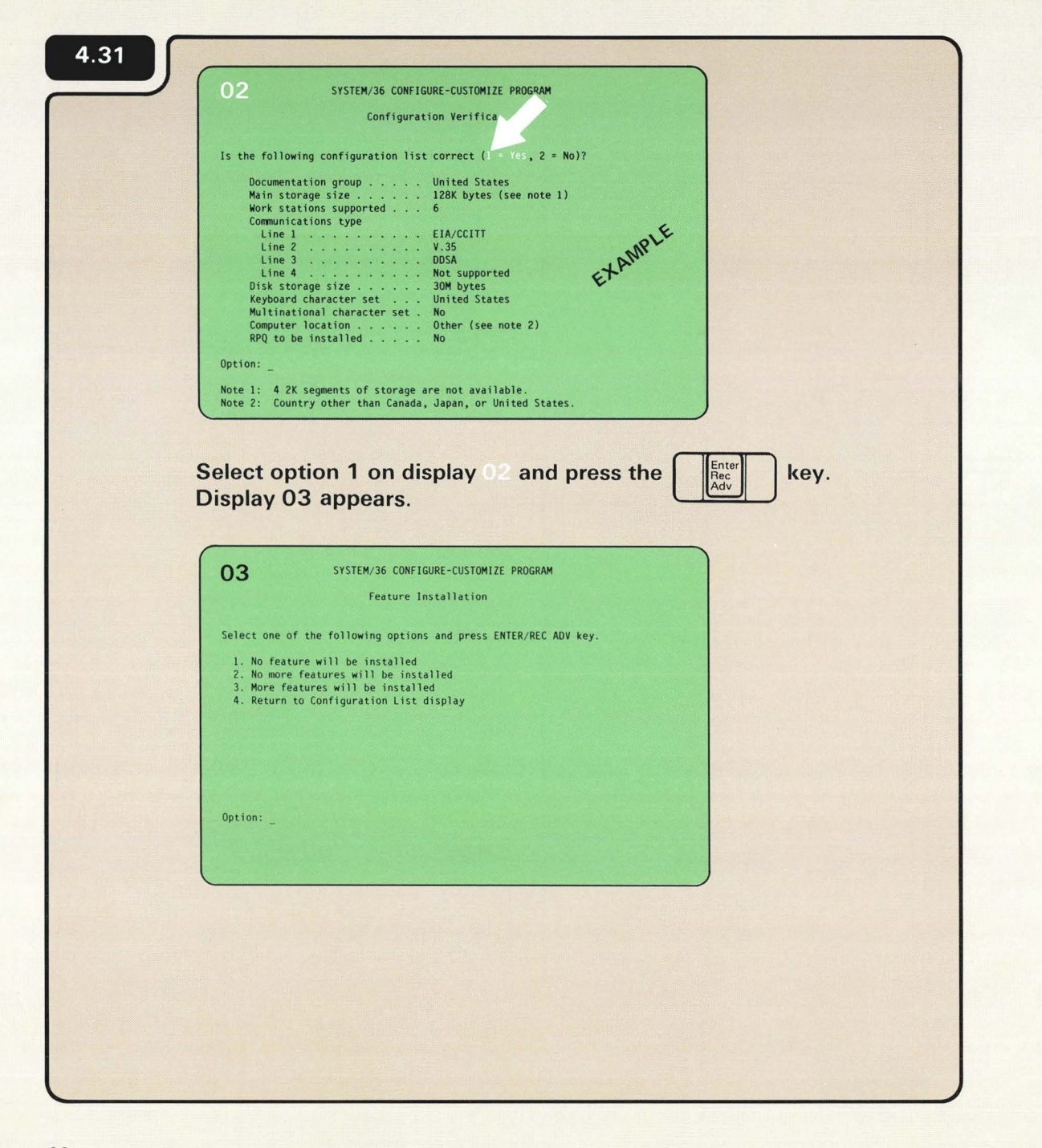

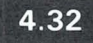

If this is the first time you have installed a communications feature, store the wrap connector in the area provided for it on the inside of the customer access cover.

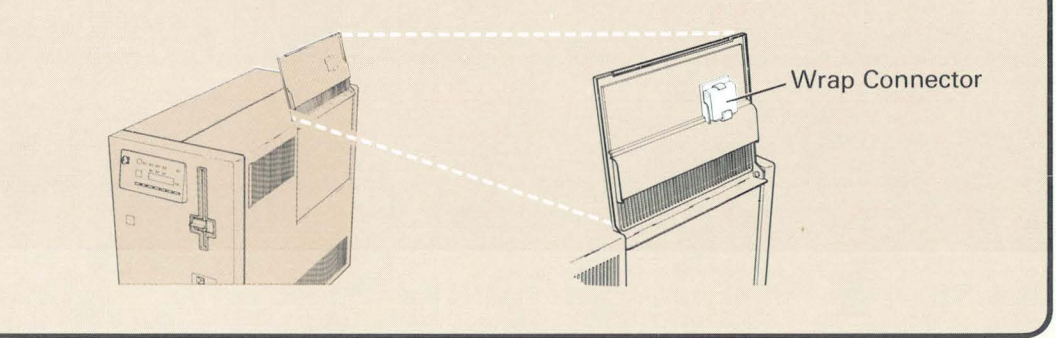

4.33 Close the customer access cover. 1~11111··

# 4.34

Leave the computer running and go to **DES.1**, Telling Your Computer about the New Feature.

The wrap connector comes with either the SLCA or MLCA feature.

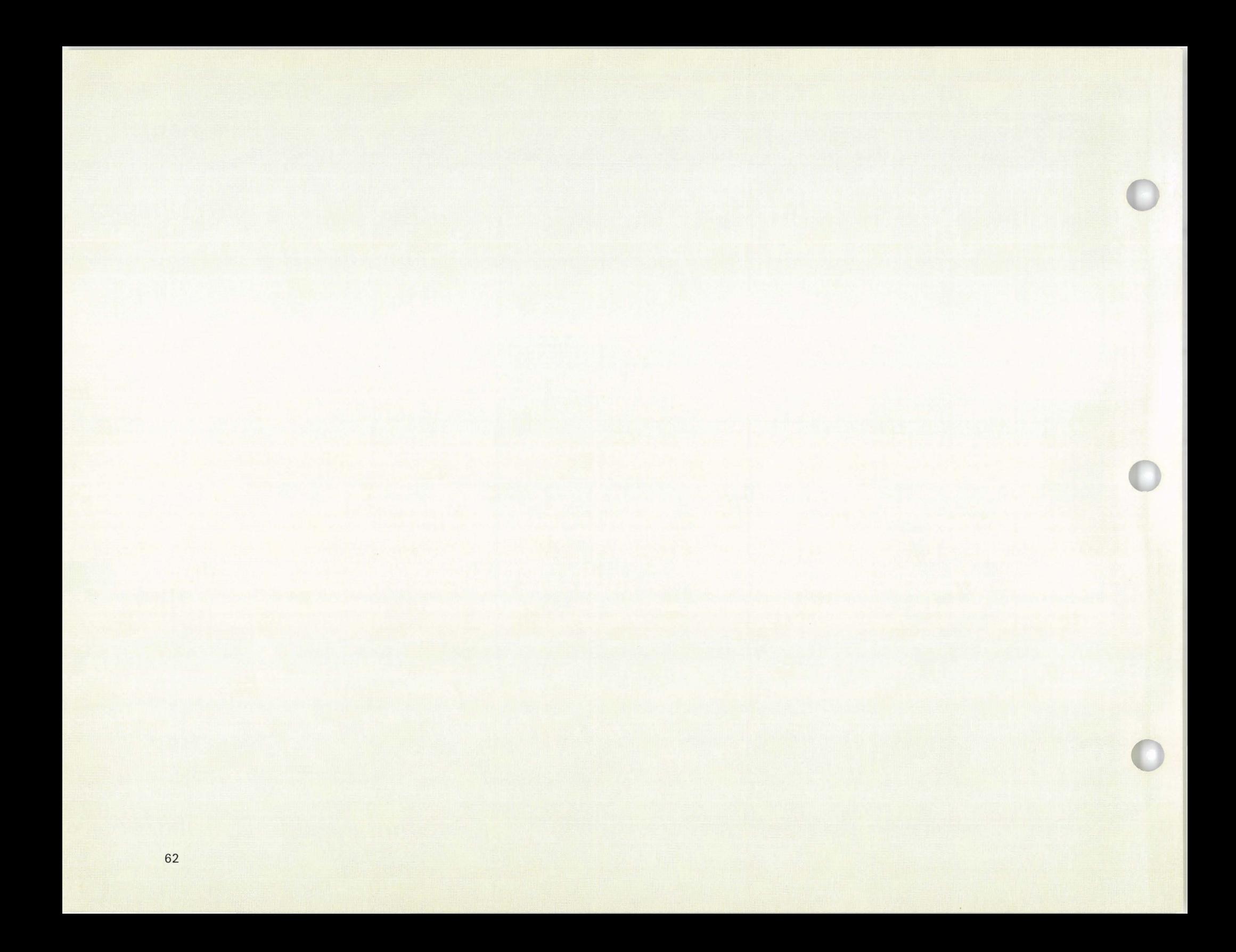

# **Section 5: Telling Your Computer about the New Feature**

# **- 1**

The computer will not recognize the new feature until information about the feature is loaded into the computer. This process is called configure-customize and is the last step in the feature installation process.

To perform configure-customize. you will need diskettes 2 and 3.

Because of the way the computer processes the information. you will be inserting and removing the same diskettes twice.

The entire configure-customize process will take about 15 minutes.

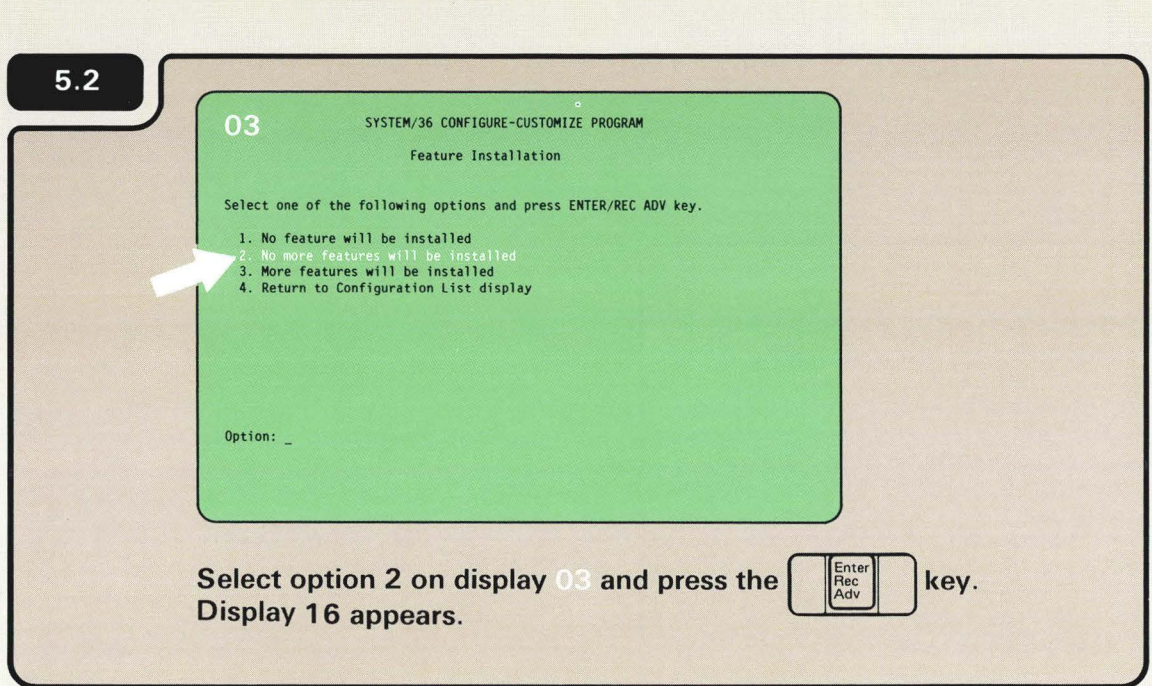

IMPORTANT: Because additional help is included in the manual, follow the instructions in the manual and not on the display.

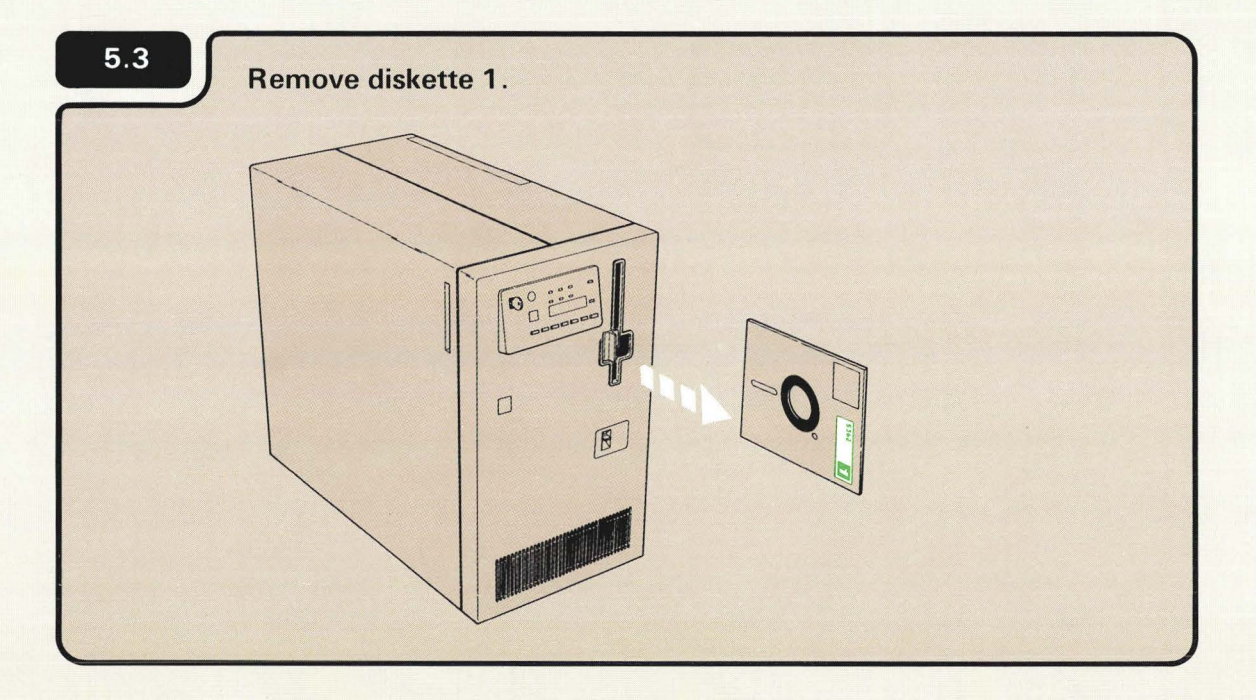

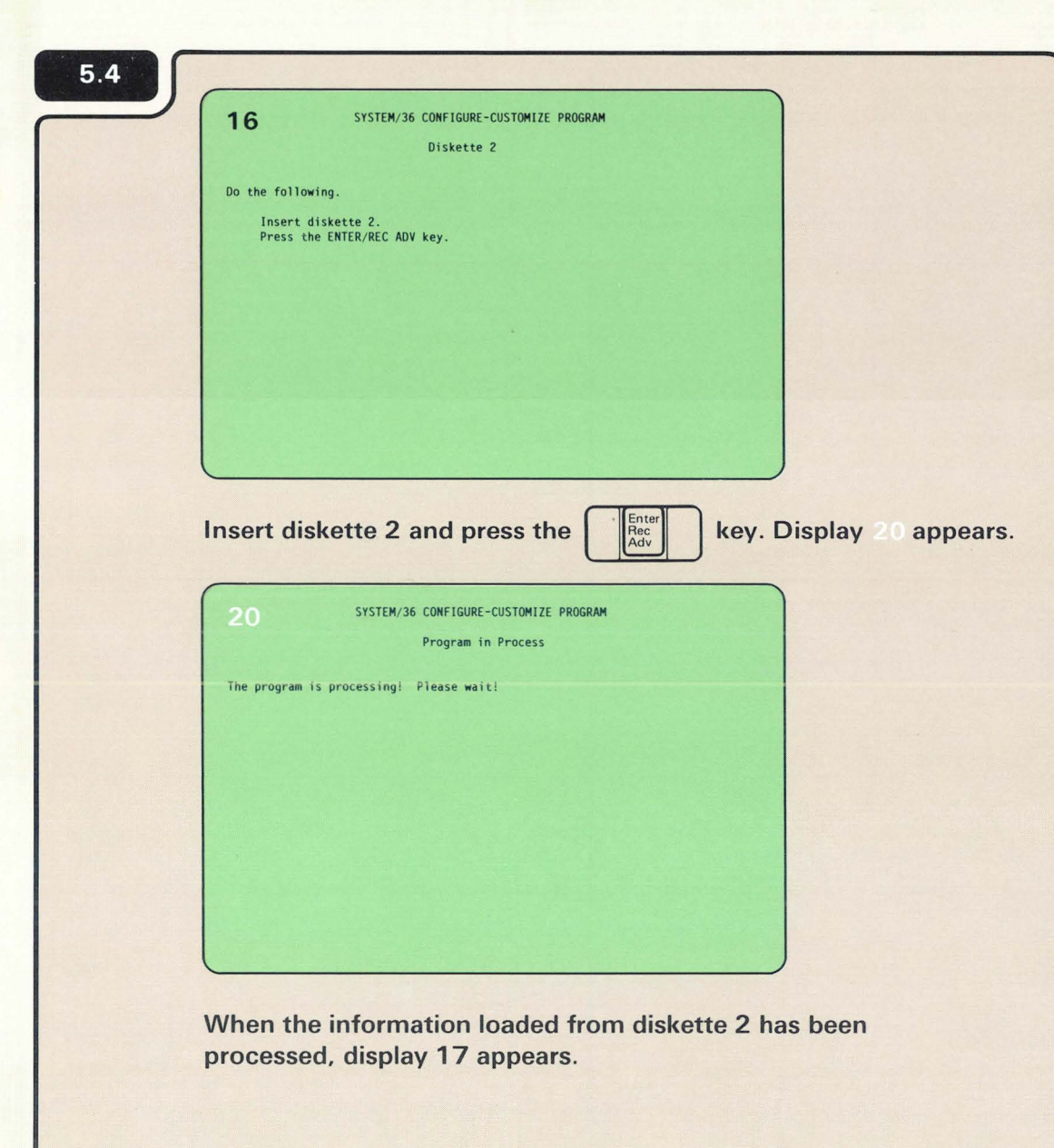

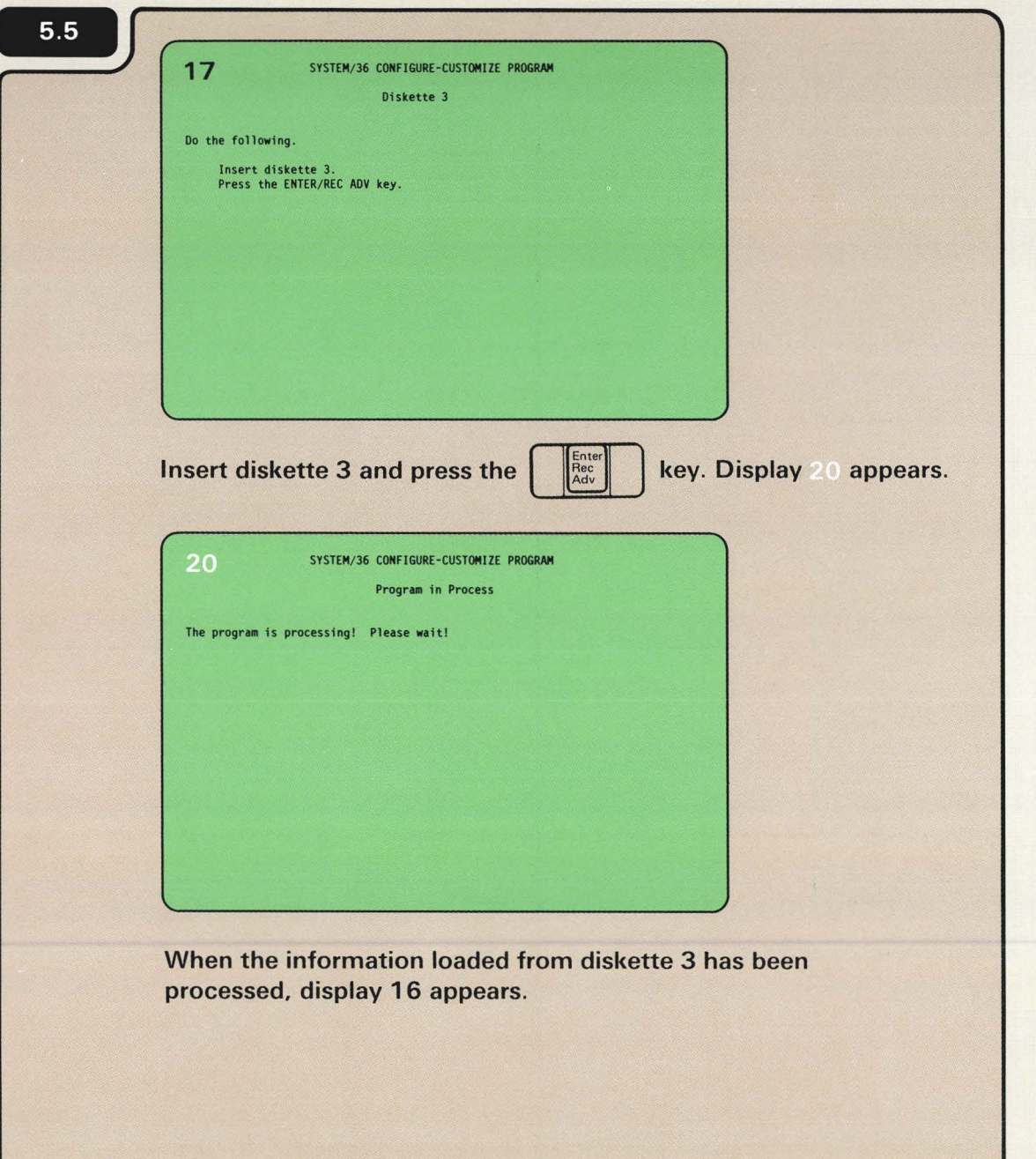

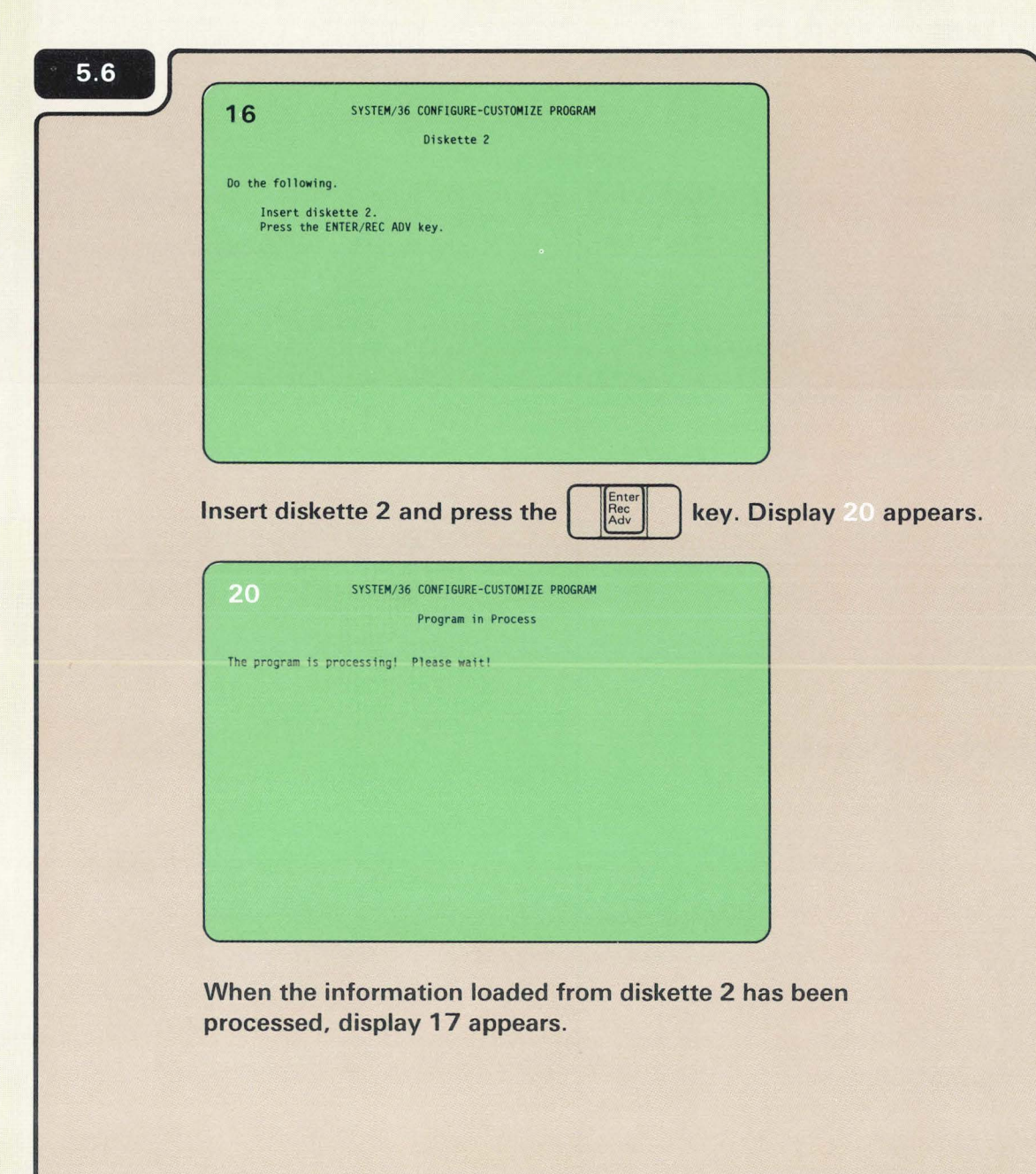

C

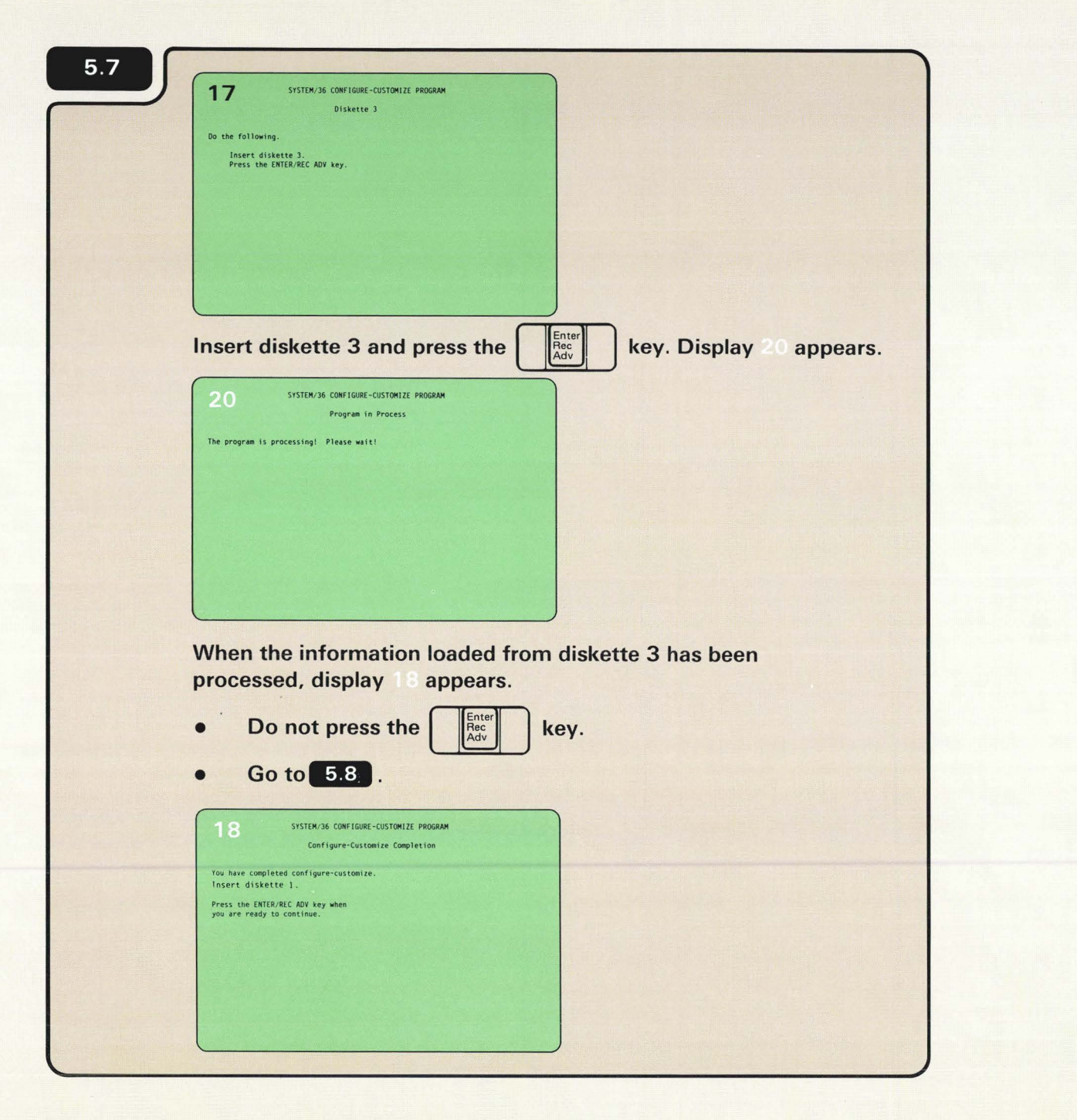

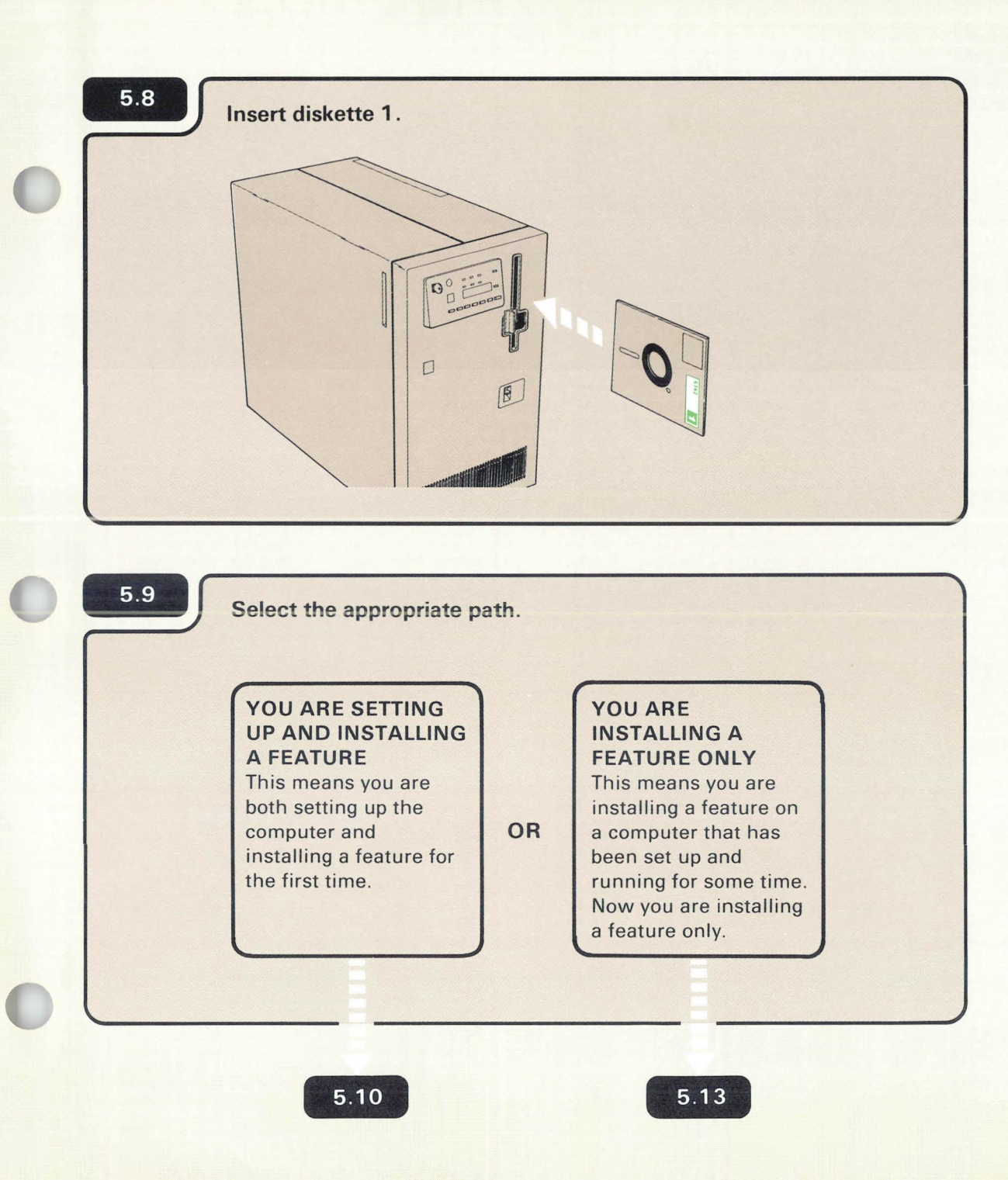

5.10

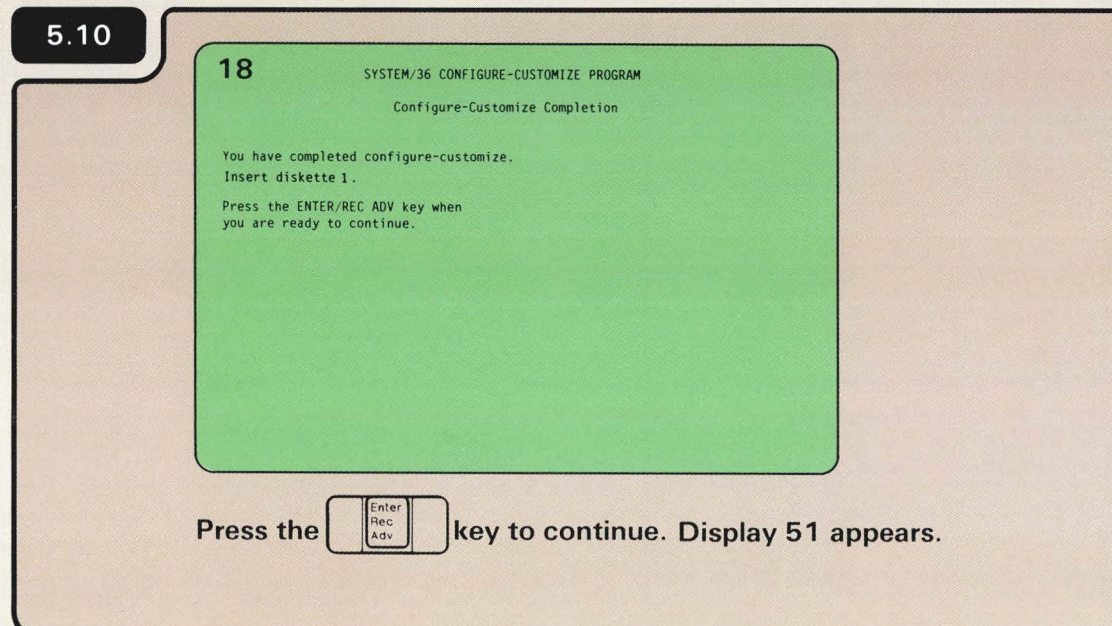

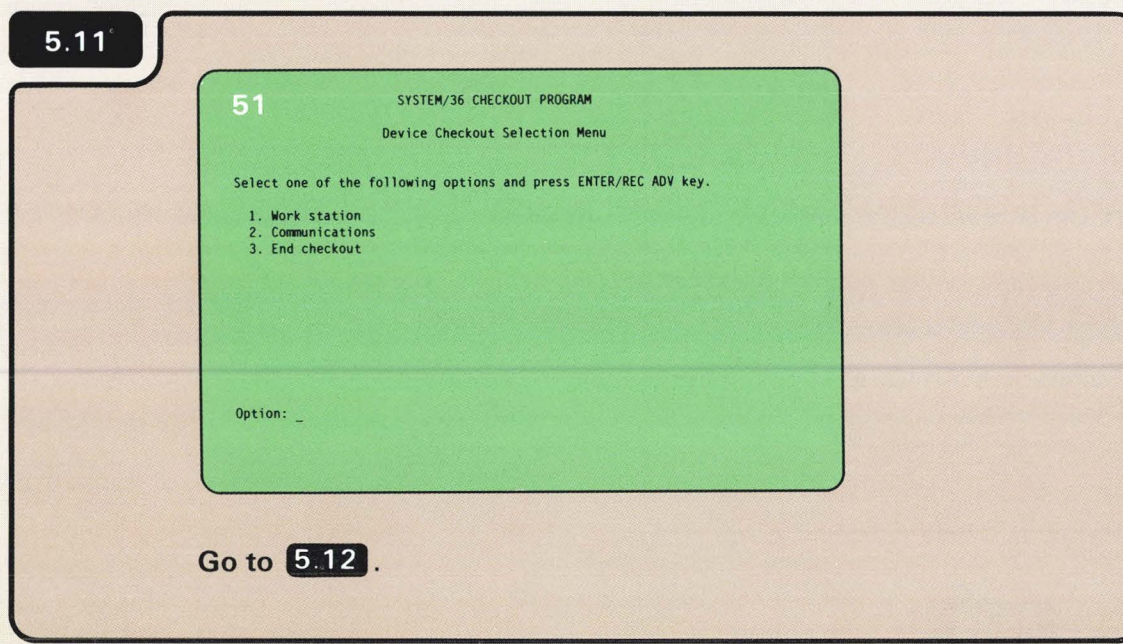

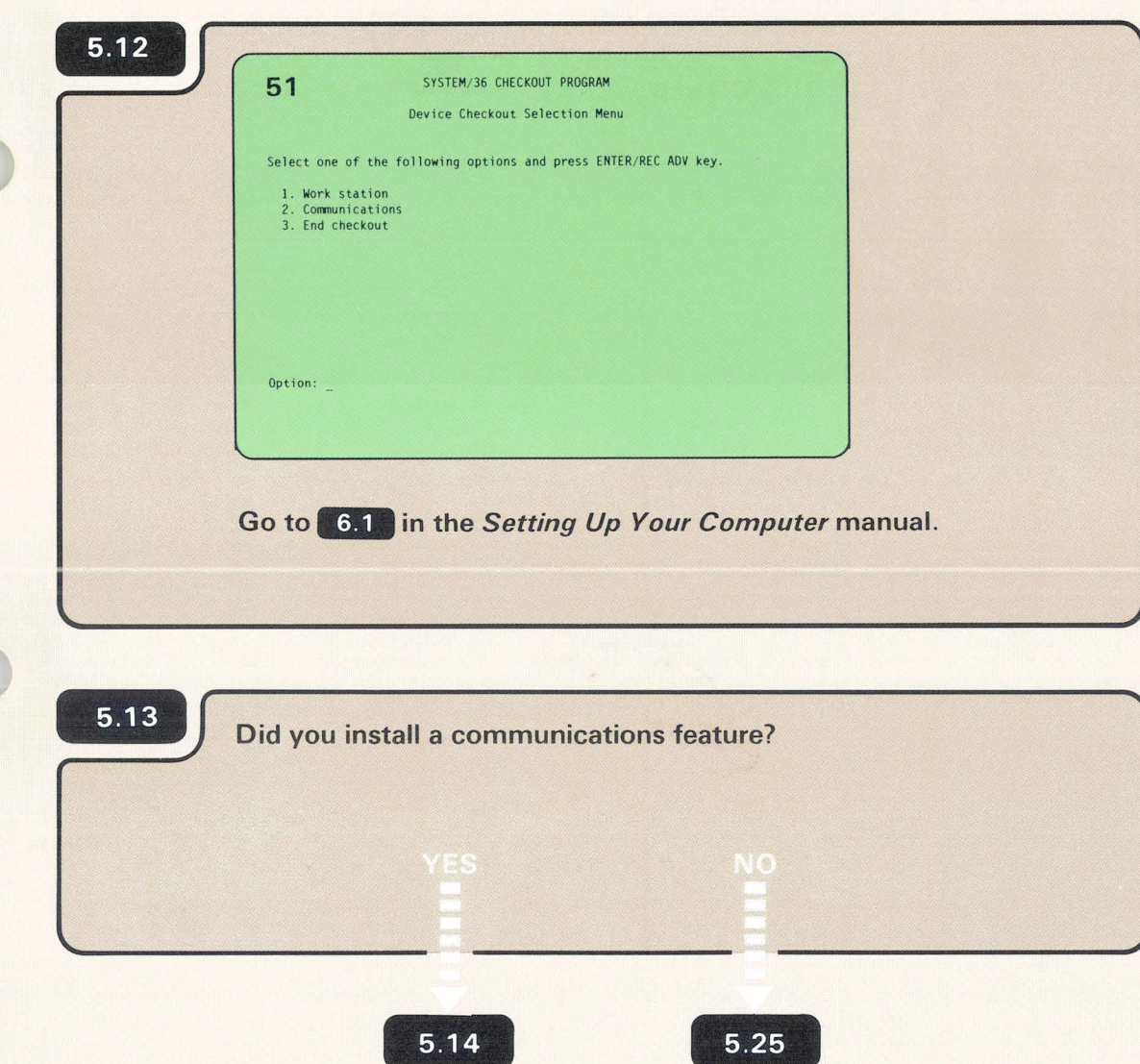

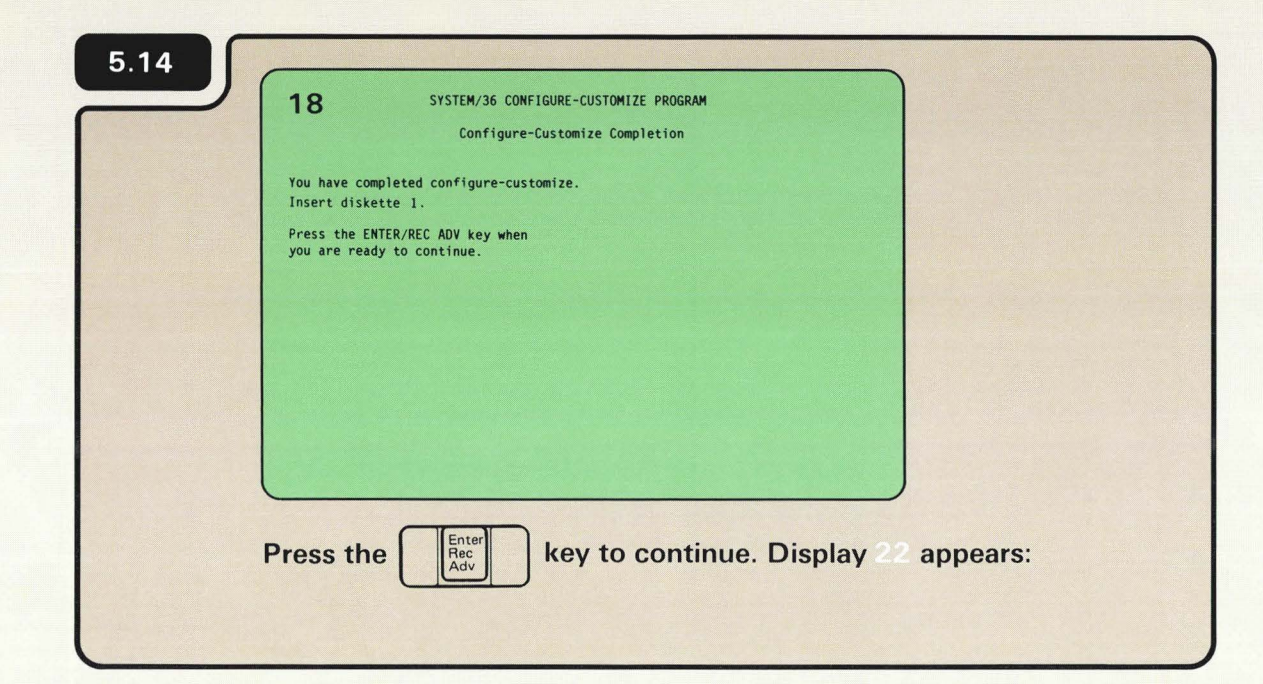

 $\ddot{\phantom{a}}$ 

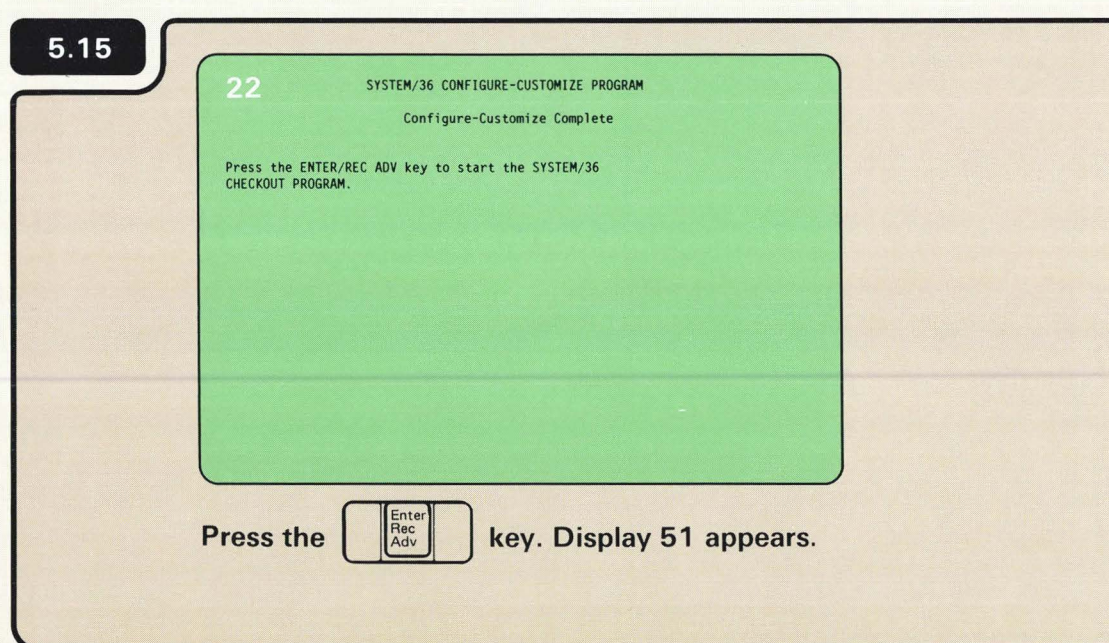

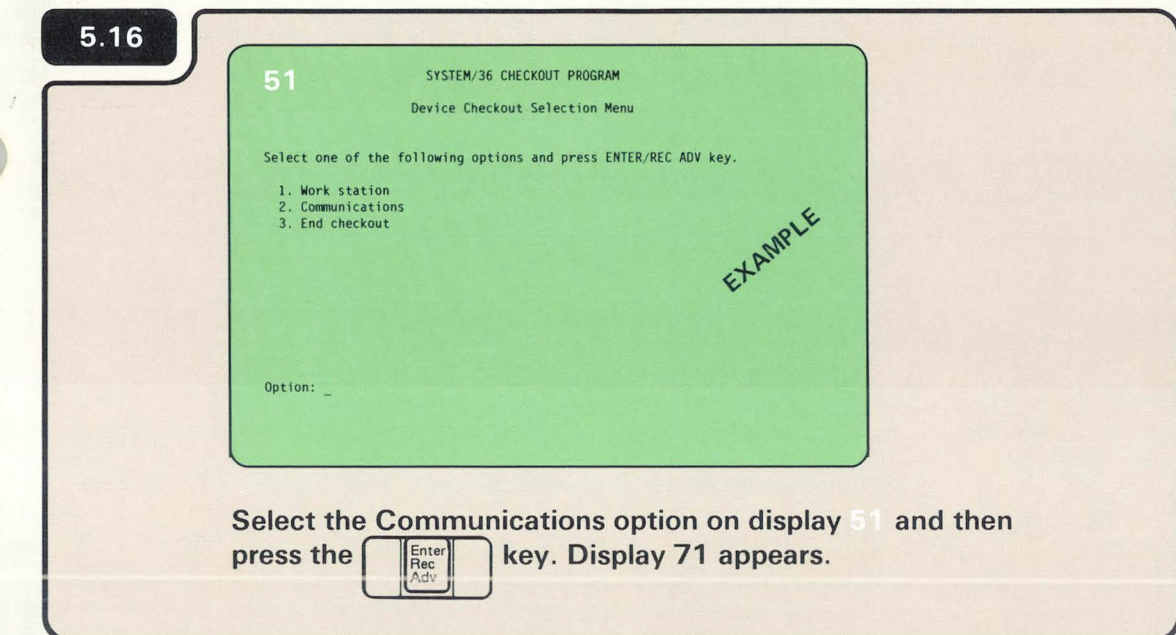

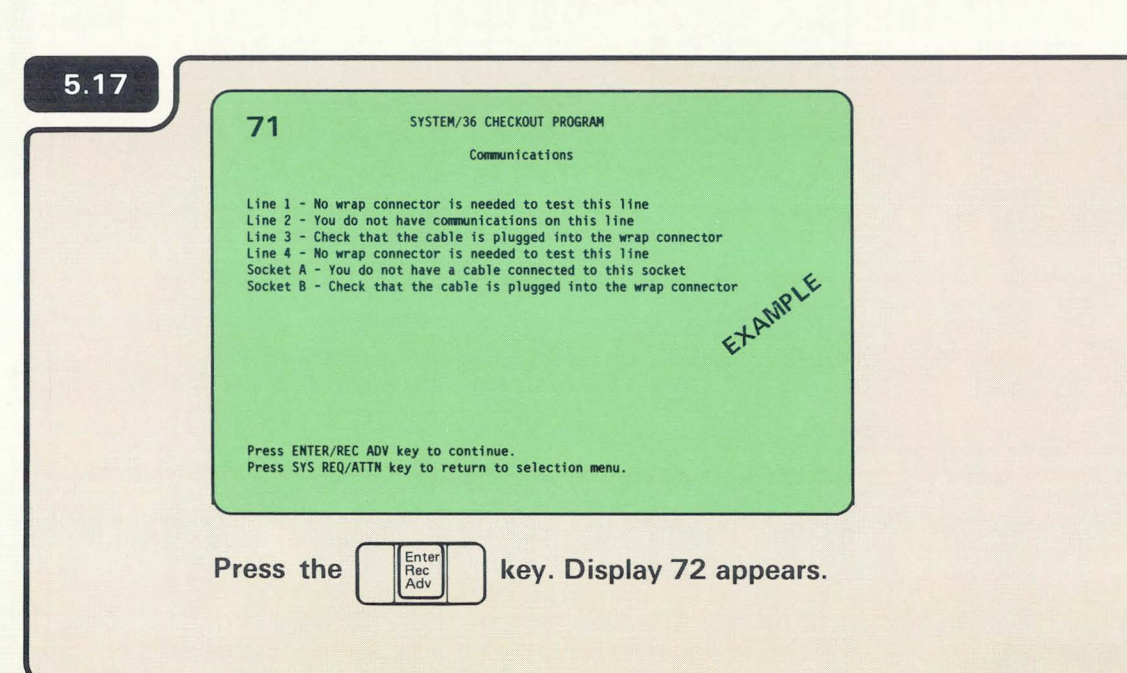

Make sure the wrap connector is plugged into the cable for the communications feature just installed.

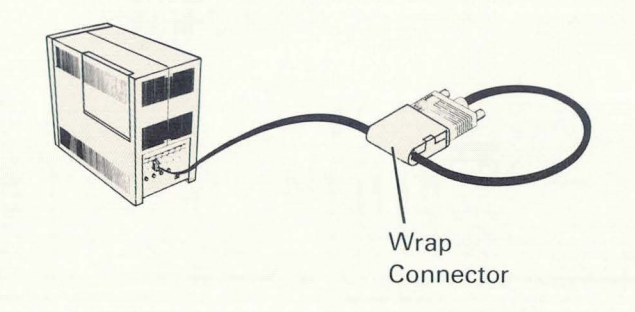

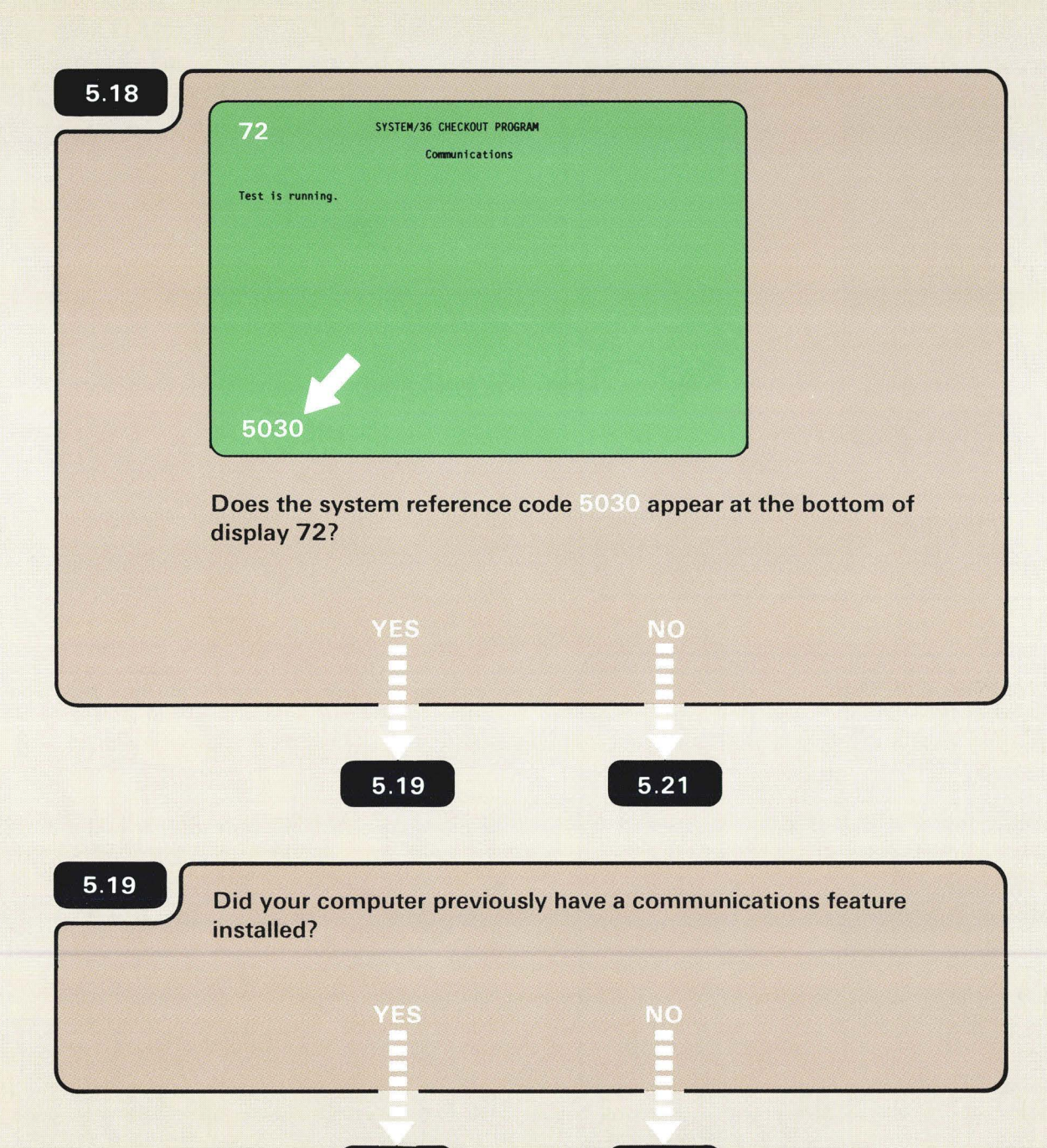

 $6.D$ 

 $5.20$ 

Previously means that you have been using a communications line that is connected to a modem or channel service unit.

#### 5.20

When you install an additional communications feature and run the communications checkout program. the 5030 system reference code might be displayed for a communications feature previously installed.

If the 5030 system reference code appeared for the line on which you just installed a new communications feature, go to **16.EM**. If the 5030 system reference code appeared for a communications feature previously installed. bypass the error:

- 1. Select option 0 on display 72.
- 2. Press the Enter/Rec Adv key.
- 3. Go to 5.21 .
- 4. Repeat steps 1 and 2 for each previously installed feature.

Display 72 is displayed at the system console.

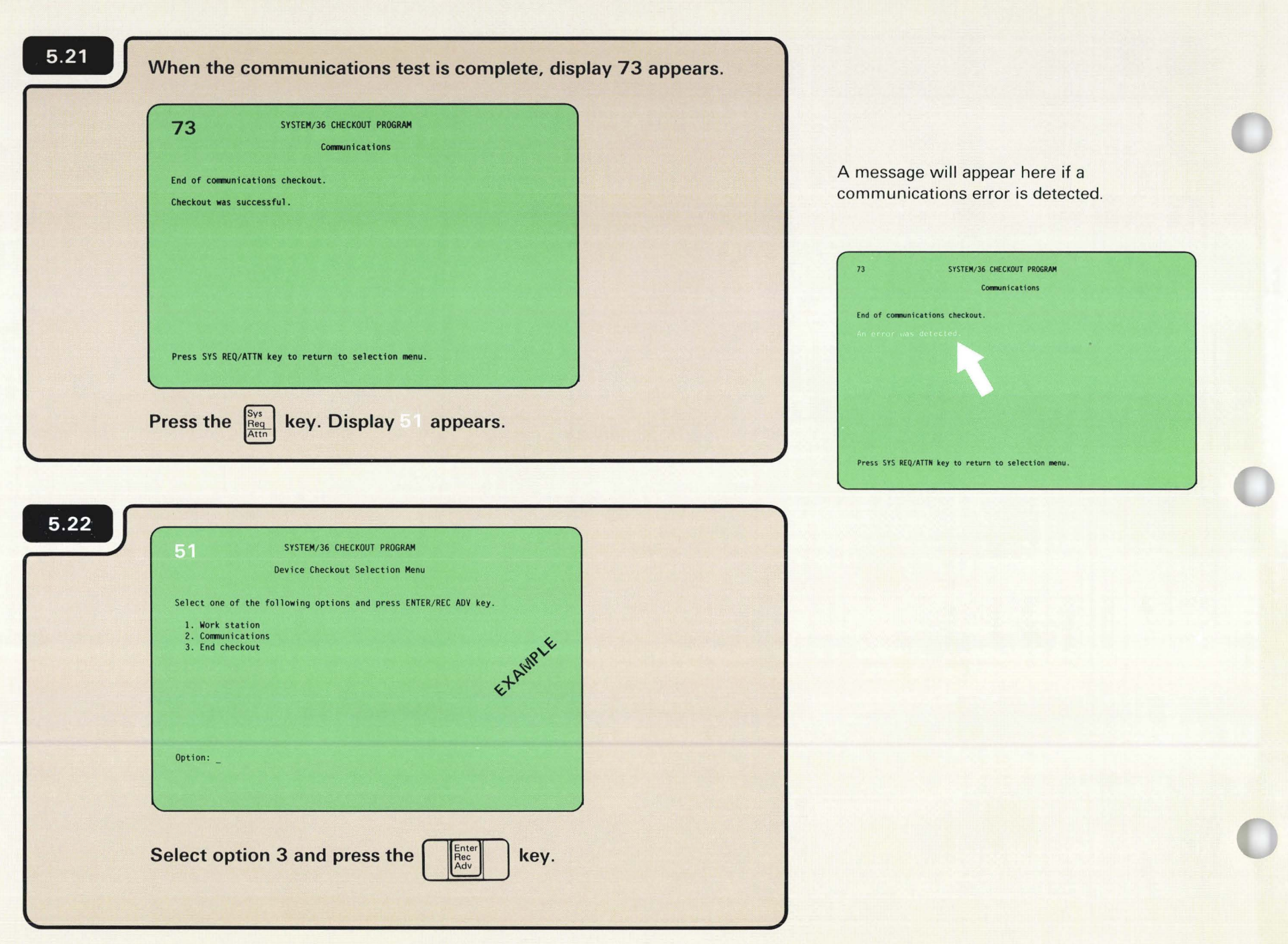

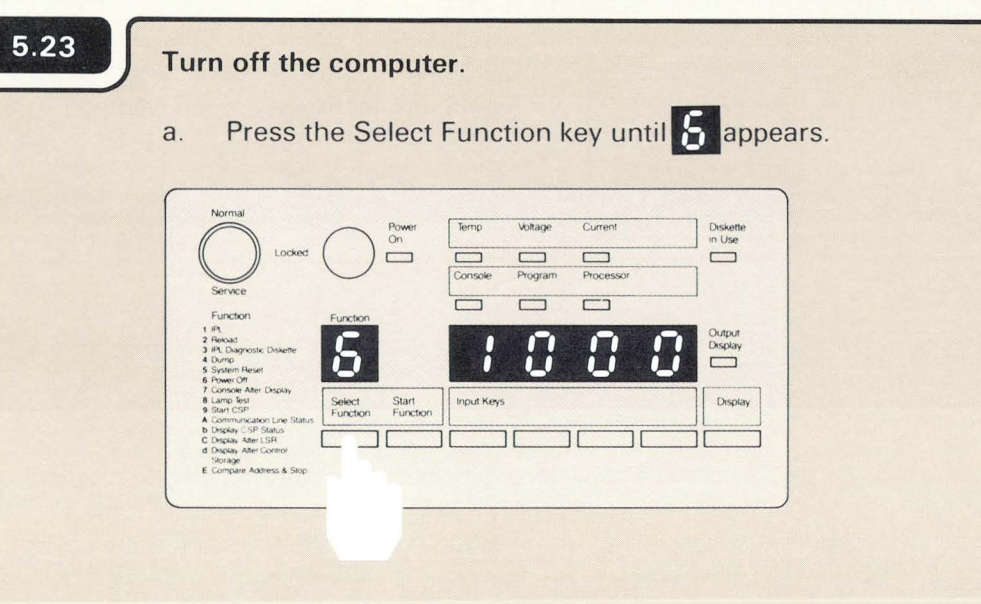

Press the Start Function key.  $b.$ 

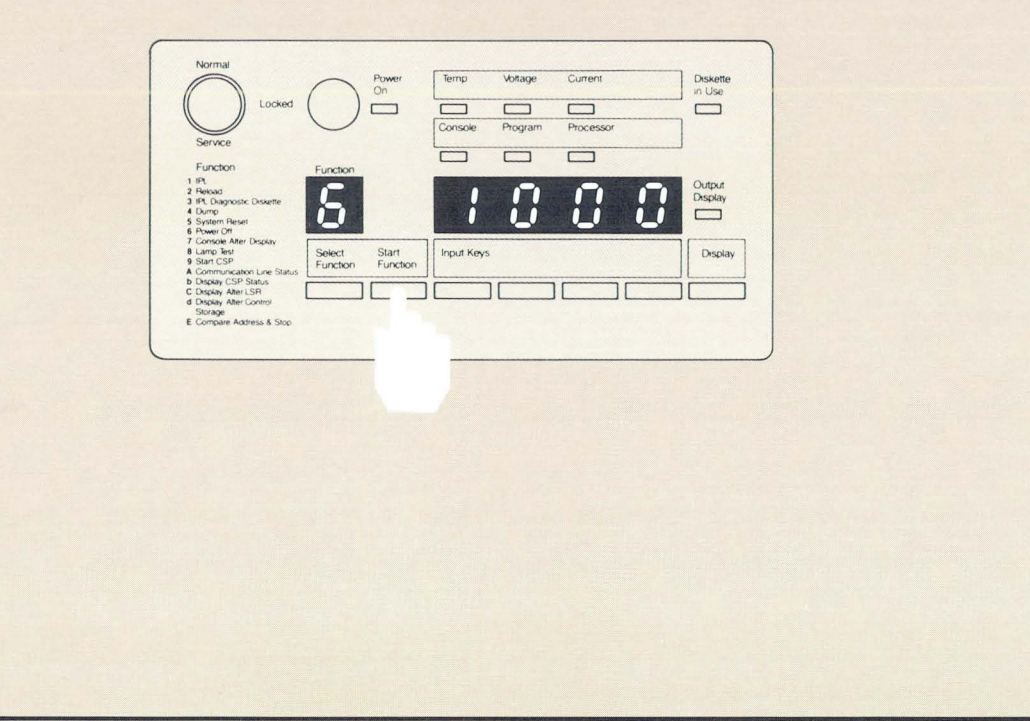

Leave the system console turned on.

The vill flash to indicate that the computer is turning off.

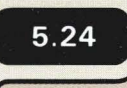

**Go to &I in the** *Setting Up Your Computer* **manual, SA21- 9487.** 

In Section 7 you will connect the communications cable to a modem or service channel unit.

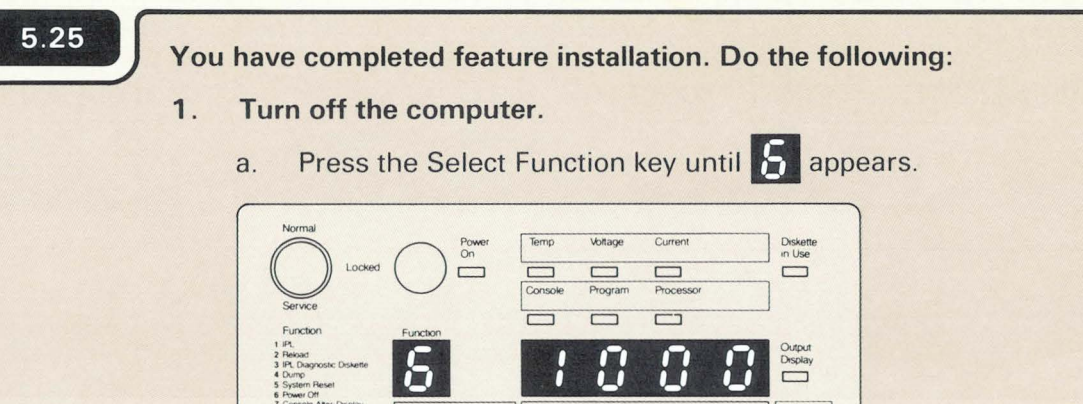

Input Keys

Display

b. Press the Start Function key.

Select Start<br>Function Function

 $\Box$  $\Box$ [

Storage<br>E Compare Address & Stor

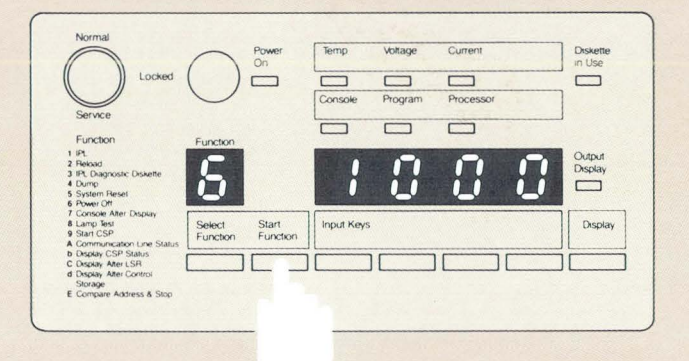

- 2. Put this manual and diskettes 1, 2, and 3 in their storage box and keep it near the planning packet, What To Do Before Your Computer Arrives, SBOF-4778.
- 3. Return Form C1 to the Forms For Planning, SA21-9446.
- 4. Read Changing Your System Configuration, SC21 -9052.

Leave the system console turned on.

The  $\sum$  will flash to indicate that the computer is turning off.

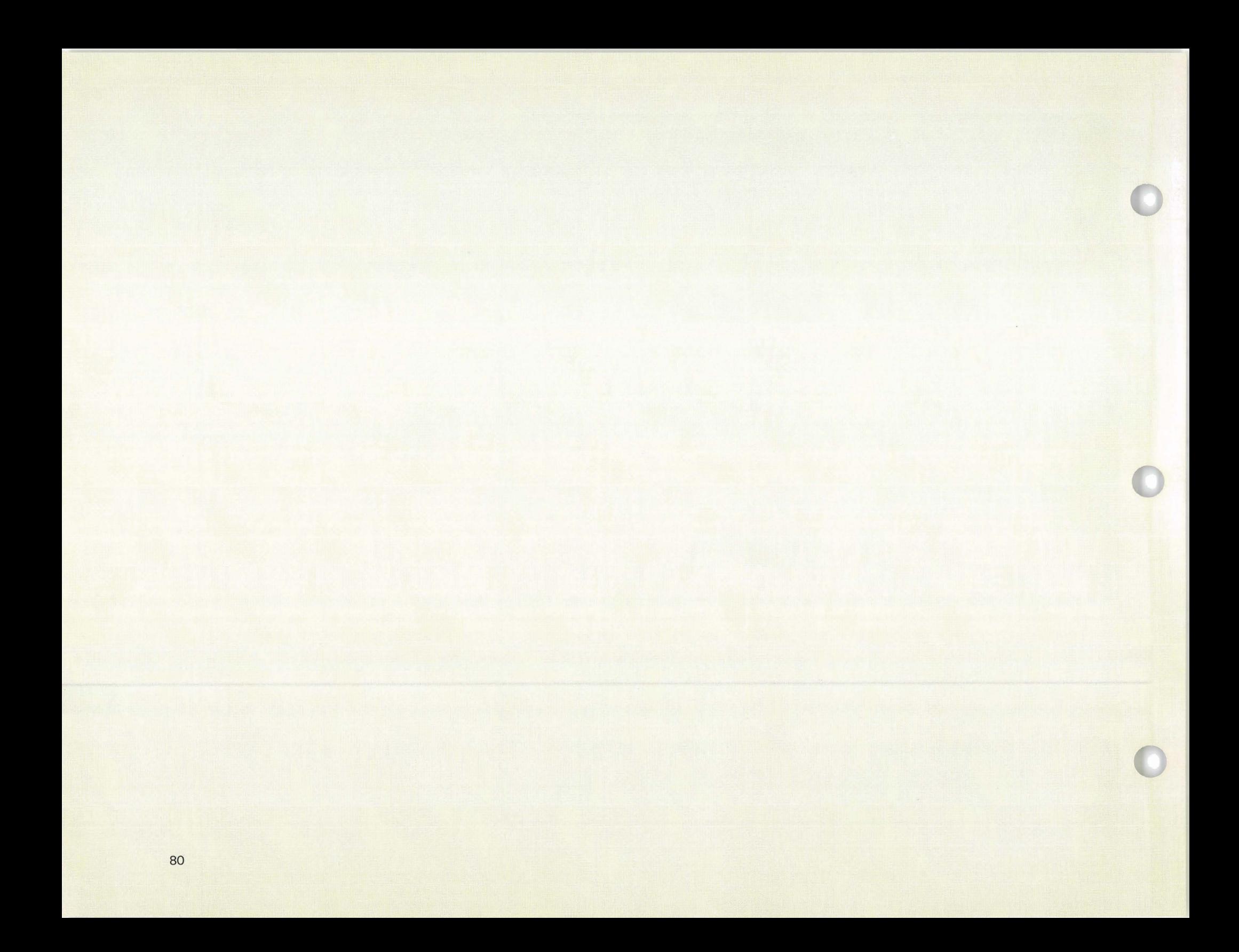

# **Section 6. Finding the Problem**

- Should a problem occur during feature installation, this section contains procedures that will help you find the problem. These procedures are:

- 6.A Display 02 Did Not Appear on the System Console
- 6 .B Faulty 2 K Segments were Found
- 6 .C Display 02 does not match Form C1
- 6 .D 5030 Communications Error
- 6 .E Responding to a System Reference Code

Once you have solved the problem, you will be sent back to one of the previous sections to continue with feature installation. If you cannot solve the problem, instructions within each procedure tell you what to do.

#### DISPLAY 02, DID NOT APPEAR ON THE SYSTEM CONSOLE

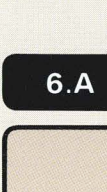

Cause: One or more of the following conditions existed when you turned on the computer:

- The Power switch on the system console is set to 0 (Off).
- The keylock on the system console is in the Off position.
- There is no electrical power at the outlet (where the system console is plugged in).
- The power cord on the system console is not plugged into an electrical outlet.
- The address assigned to the system console is not 0.
- The cable between port 0 on the computer and socket 1 on the system console is one or more of the following:
	- Not connected
	- Connected improperly
	- Connected to the wrong socket or port
	- Defective
- The Terminator switch on the system console is set to 2 (see note).

3180 Model 2, 5553, 5555, and display stations with one socket do not have Terminator switches.

**DE L'A** 

## Action:

- 1. Turn off the computer.
	- a. Press the Select Function key until  $\mathcal{E}_1$  appears.

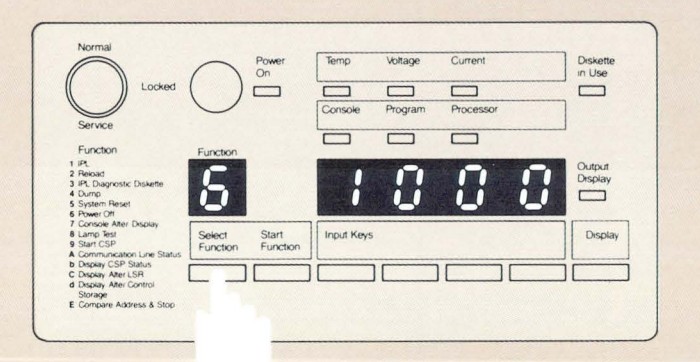

## b. Press the Start Function key.

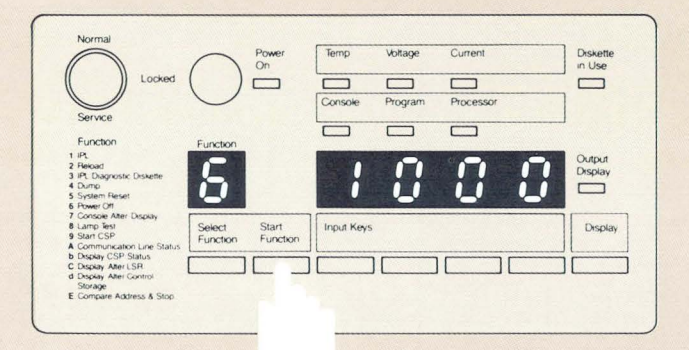

2. Check the causes.

*Section 6.A Continued* 

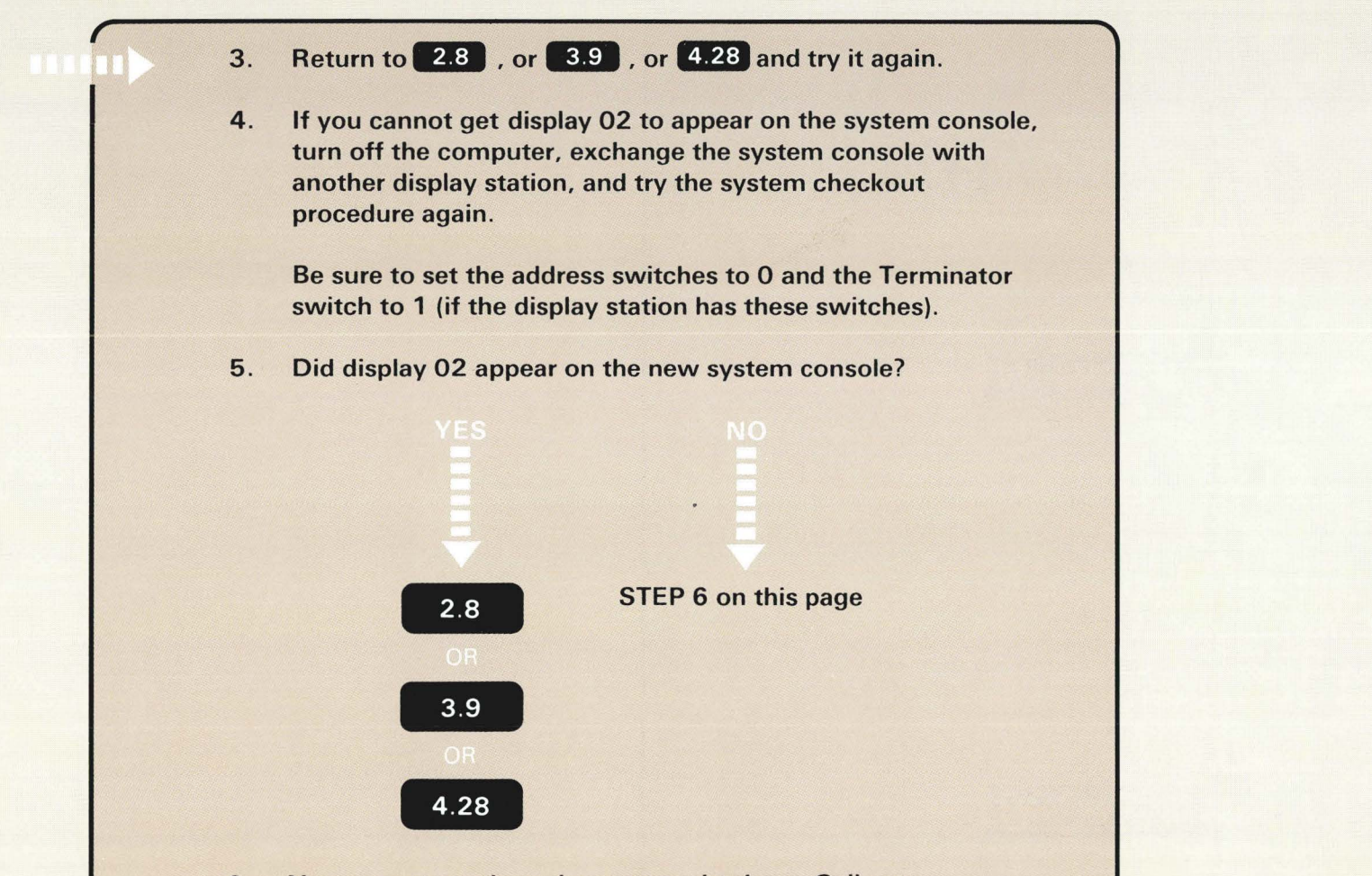

6. You cannot continue the system checkout. Call your hardware service representative and report the problem.

#### **FAULTY 2K SEGMENTS WERE FOUND**

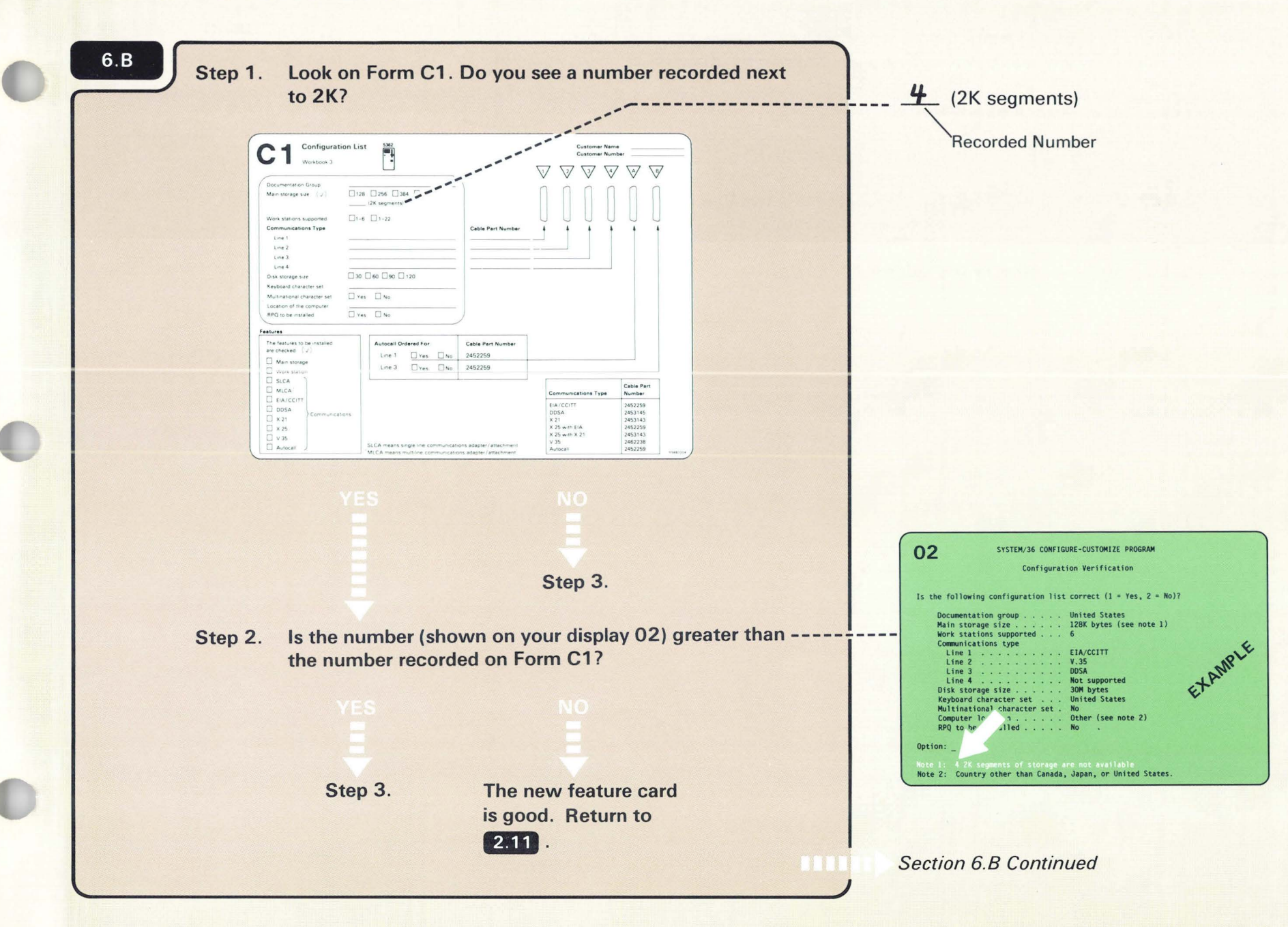

Step 3. The new main storage card(s) in your computer has one or more than one defective 2K segments. For now you can use it until a new card can be installed.

Do the following:

- a. Continue with feature installation.
- b. After you have completed feature installation, call IBM and report the problem.
- c. Return to **2.11**.

# **DISPLAY 02 DOES NOT MATCH FORM C1**

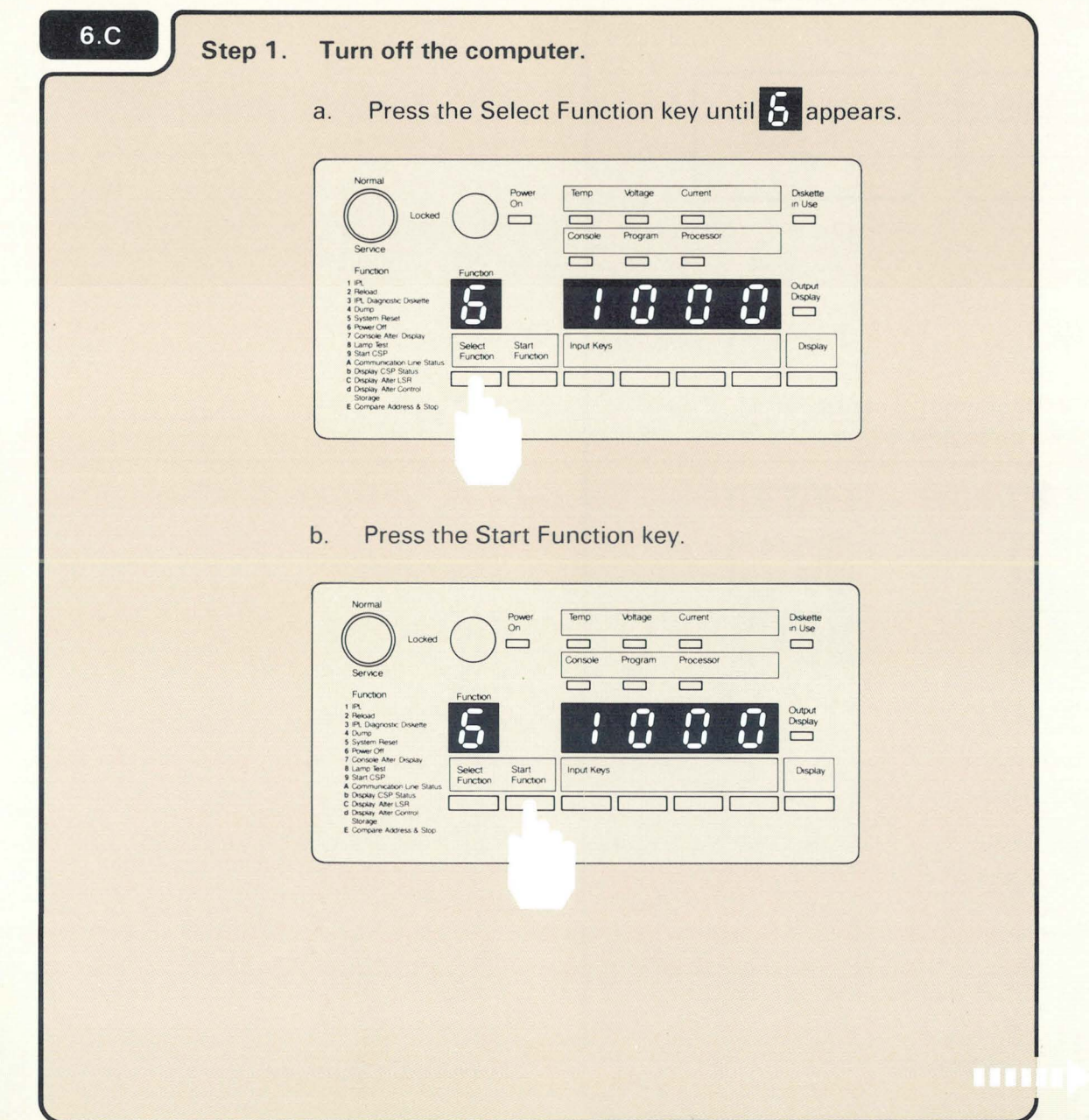

**Section 6.C Continued** 

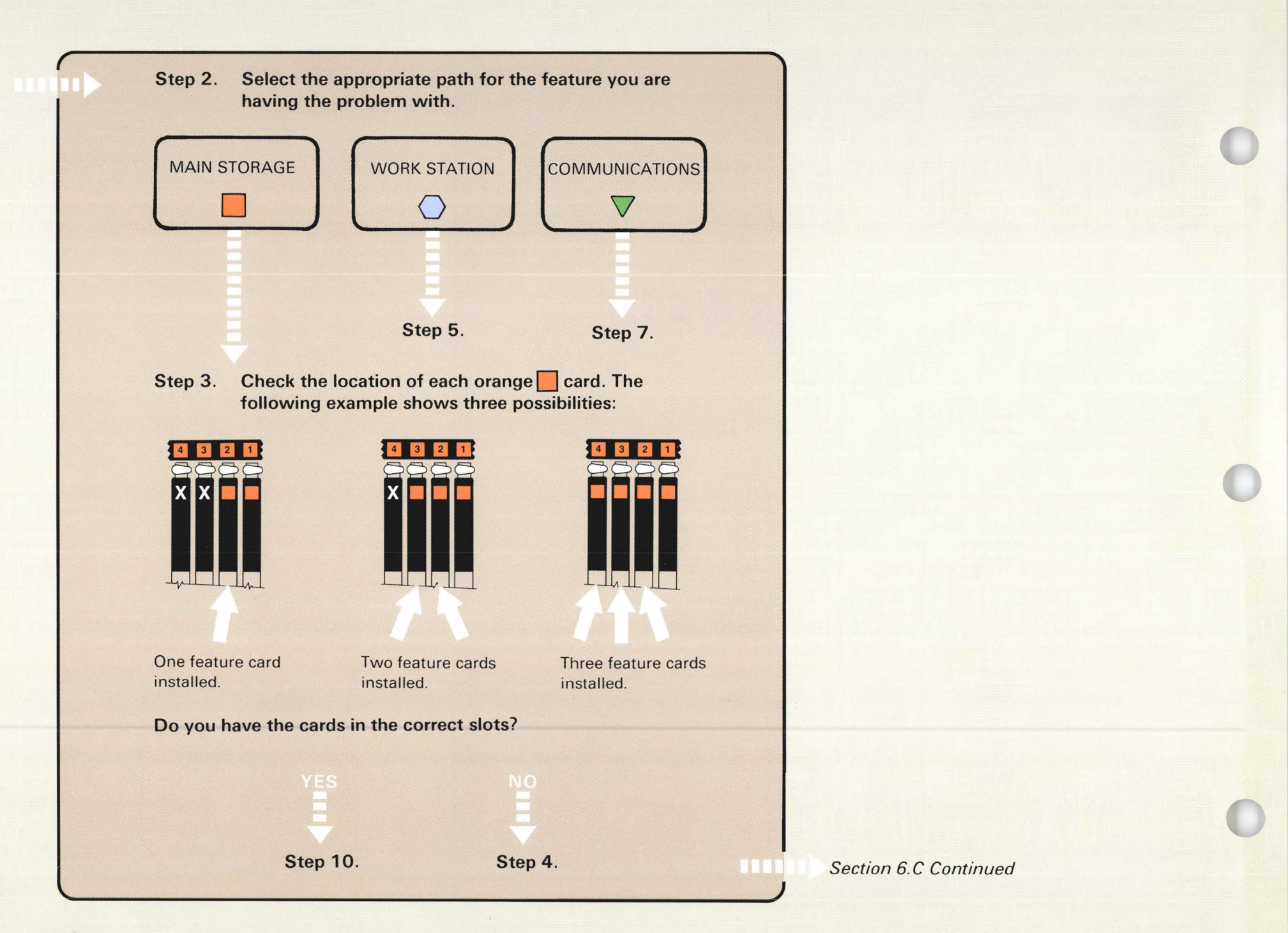

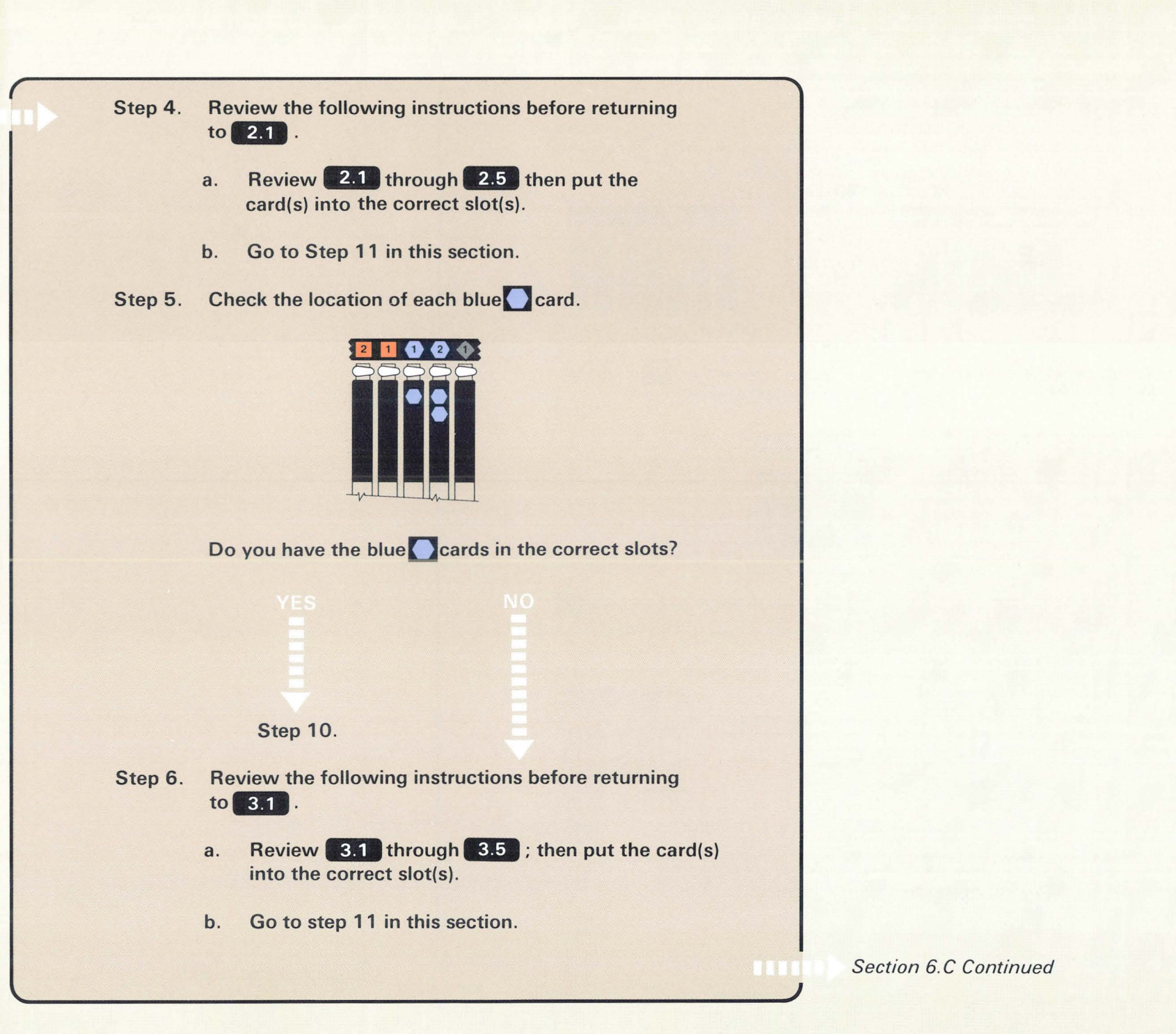

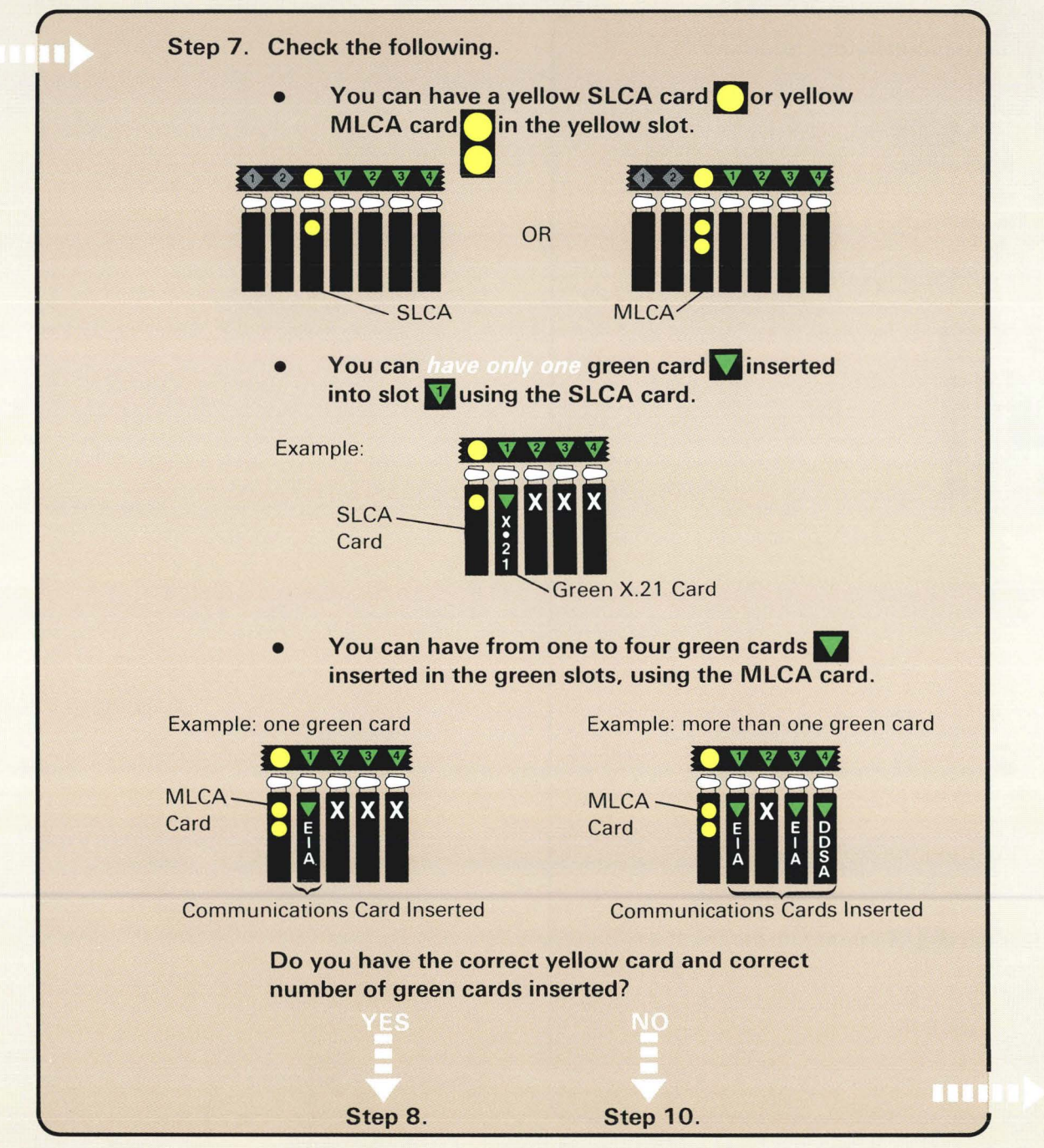

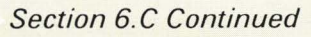

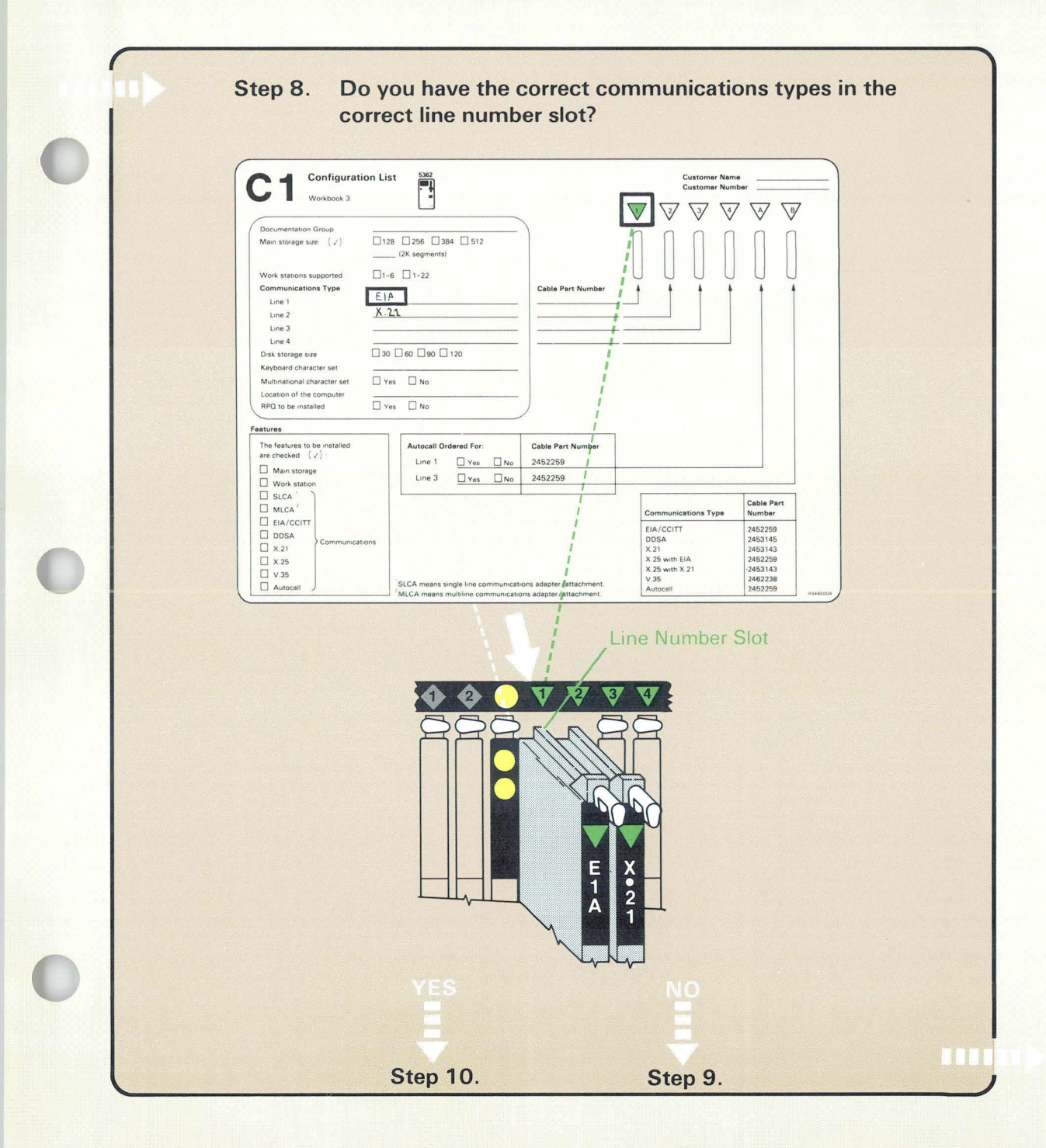

**Section 6.C Continued** 

 $\lambda$ 

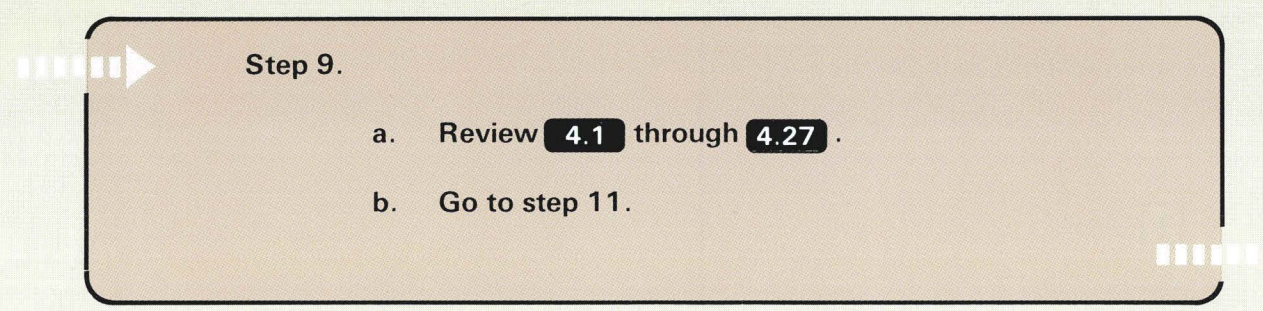

*Section 6. C Continued*
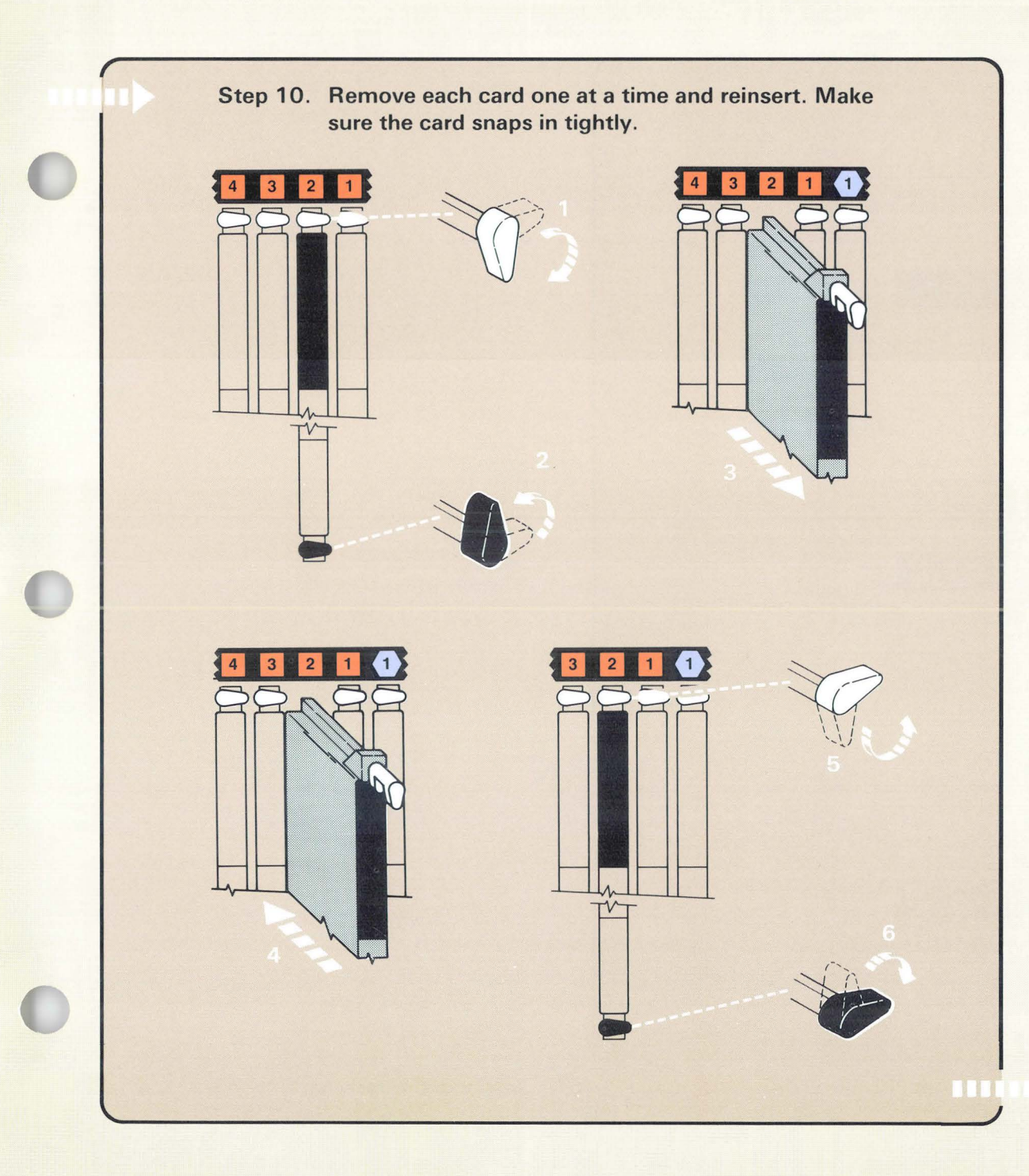

The shape and color of the label shown in the example step 10 might be different from the shape and color of the label on the feature you are checking.

*Section 6. C Continued* 

# Step 11. Turn on the computer.

Press the Power key.  $a.$ 

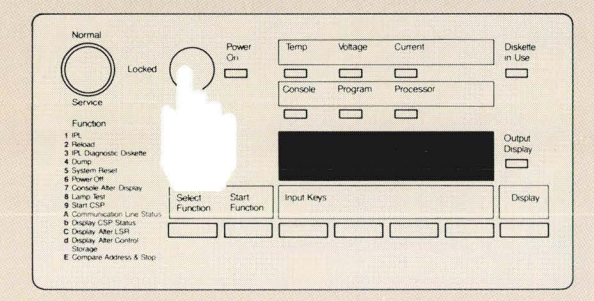

Enter 1000 by pressing the first Input key.  $b.$ 

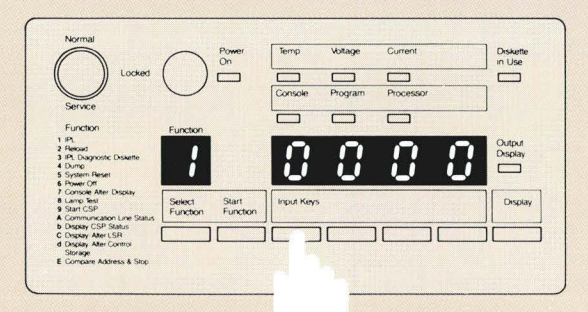

Press the Start Function key.  $\mathbf{C}$ .

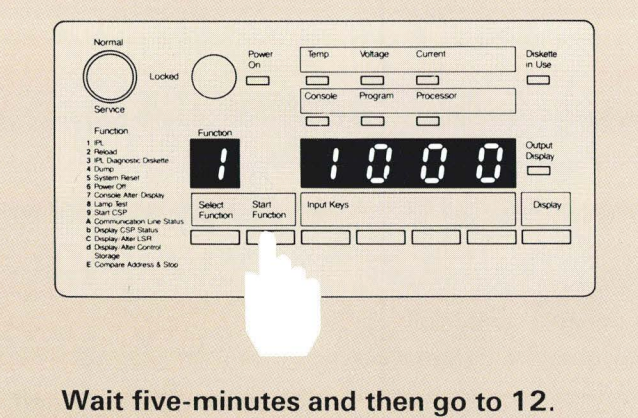

**Section 6.C Continued** 

T

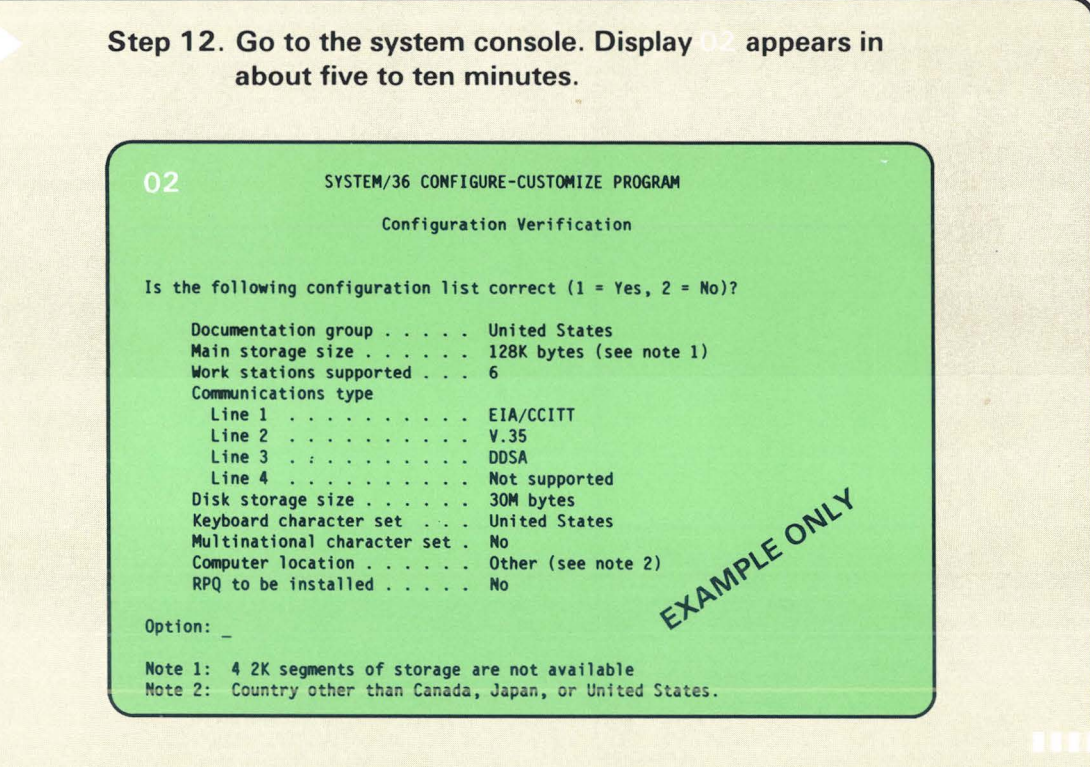

 $\bullet$ 

*Section 6. C Continued* 

Page of SA21-9486-0 Date: 30 July 1984 By TNL: SN21-3017

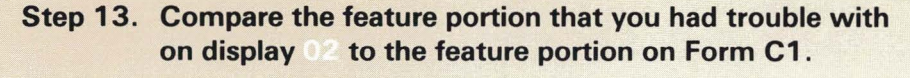

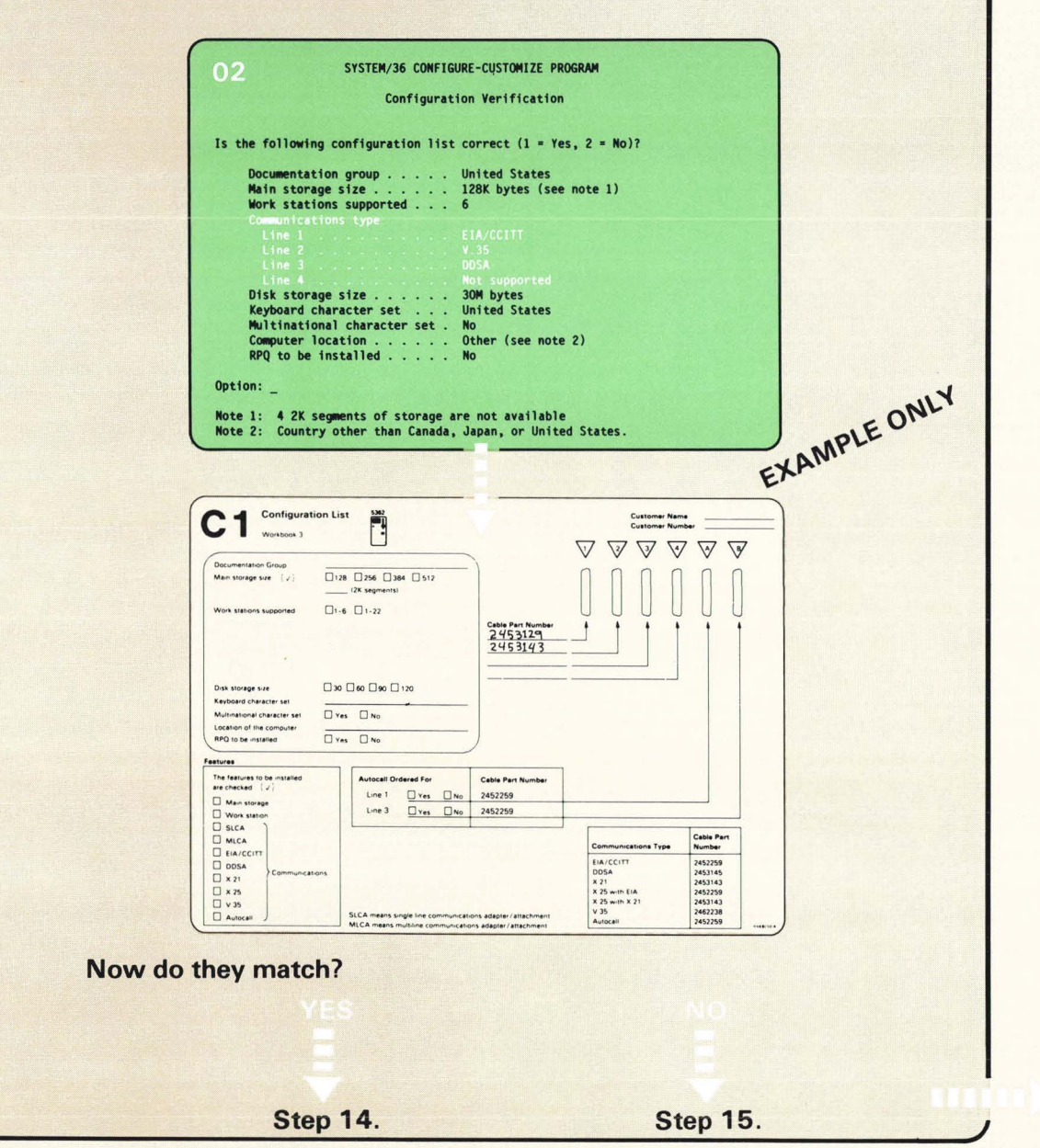

**Section 6.C Continued** 

**K** 

**A** 

 $\mathfrak{p}$ 

Page of SA21-9486-0 Date: 30 July 1984 By TNL: SN21-3017

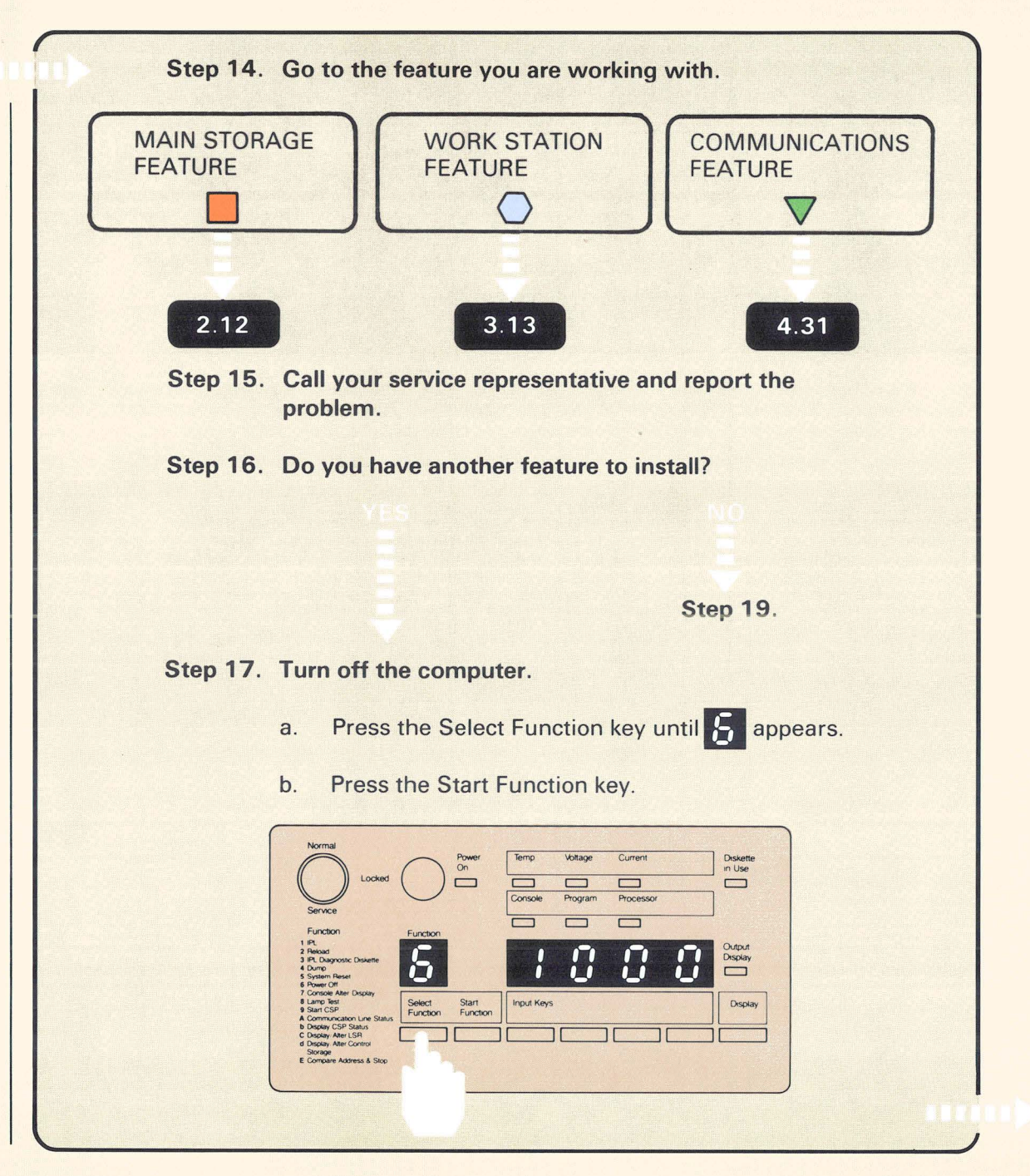

 $\mathcal{Q}$ 

 $\mathbf{t}$ 

*Section 6. C Continued* 

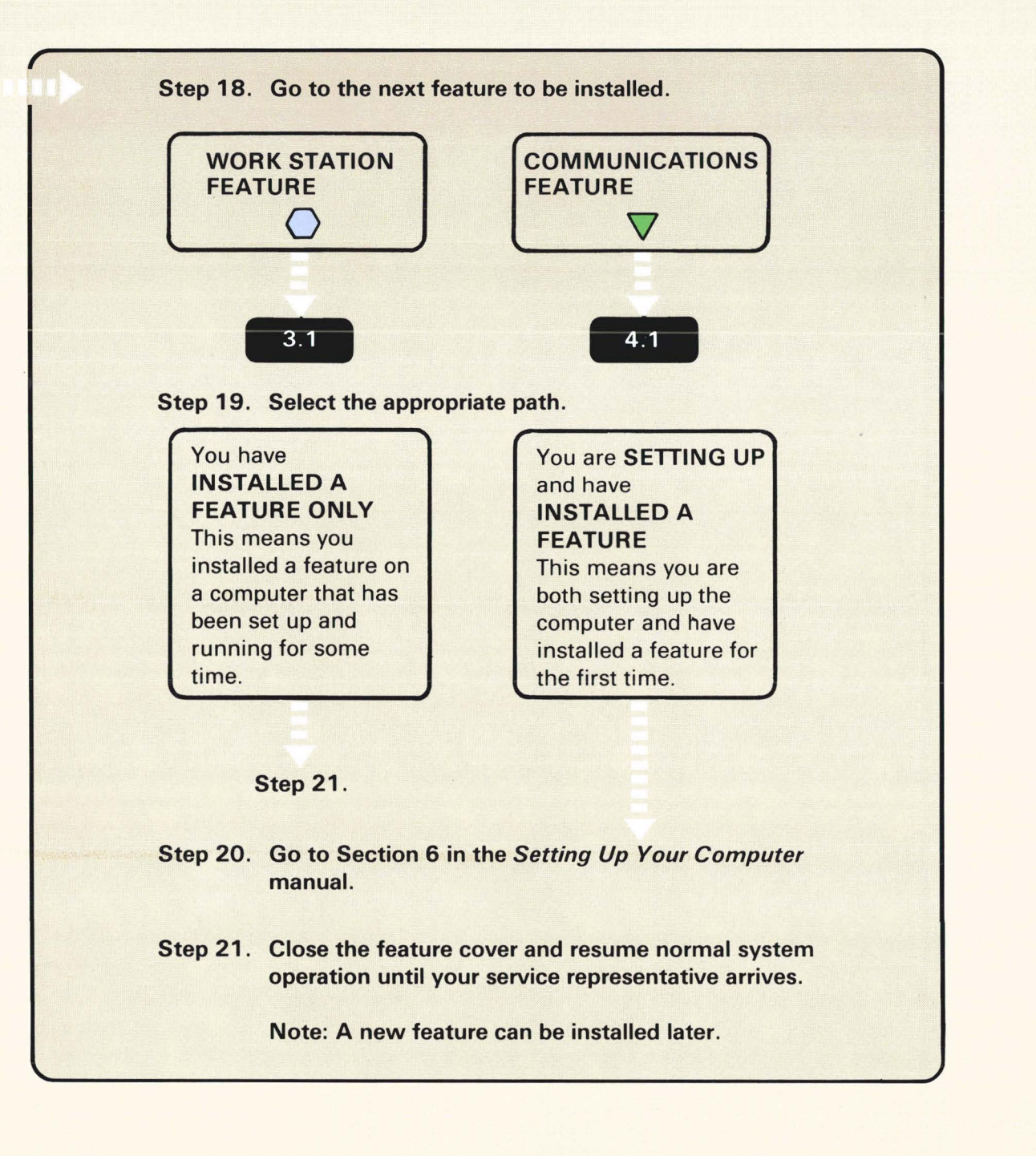

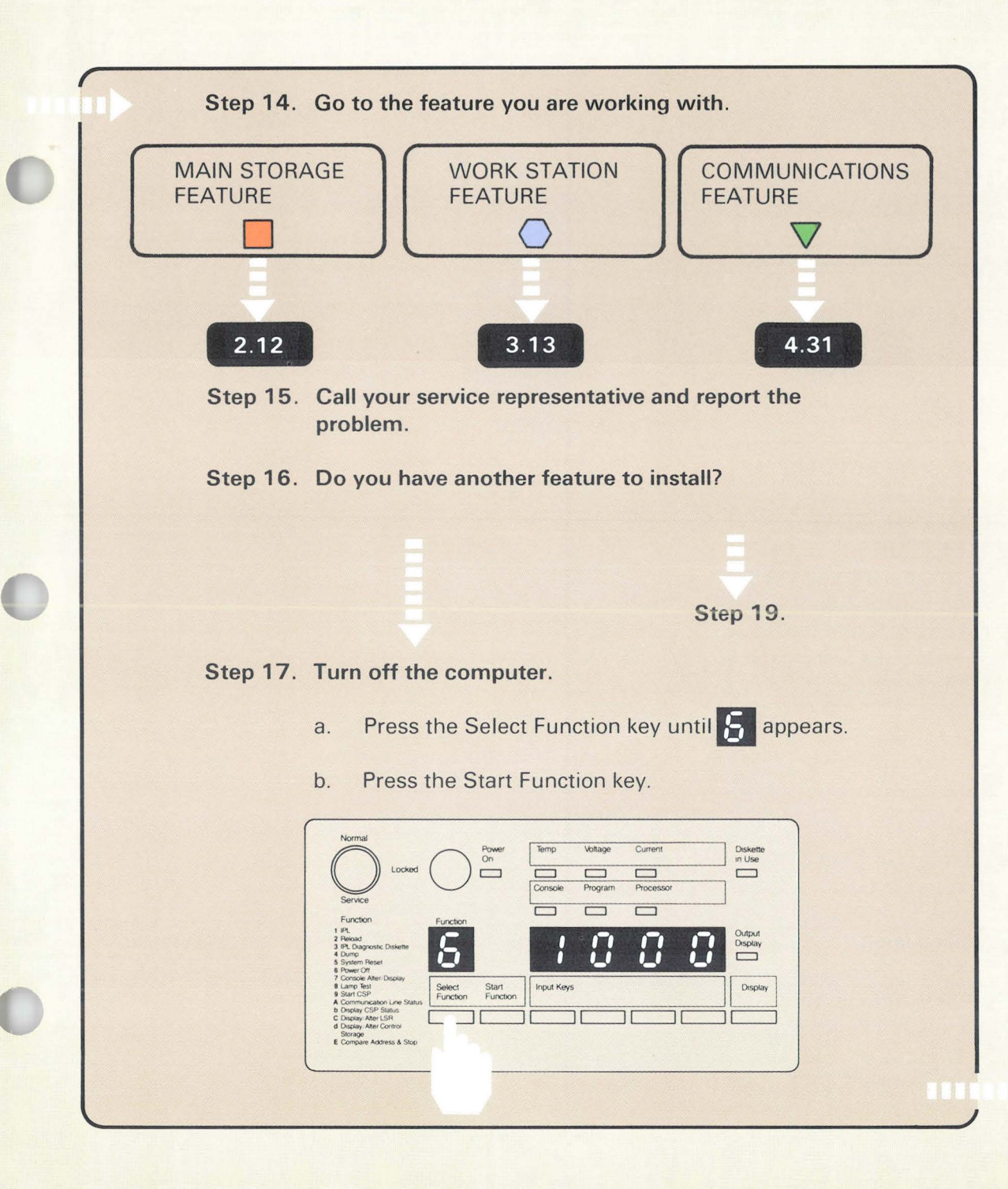

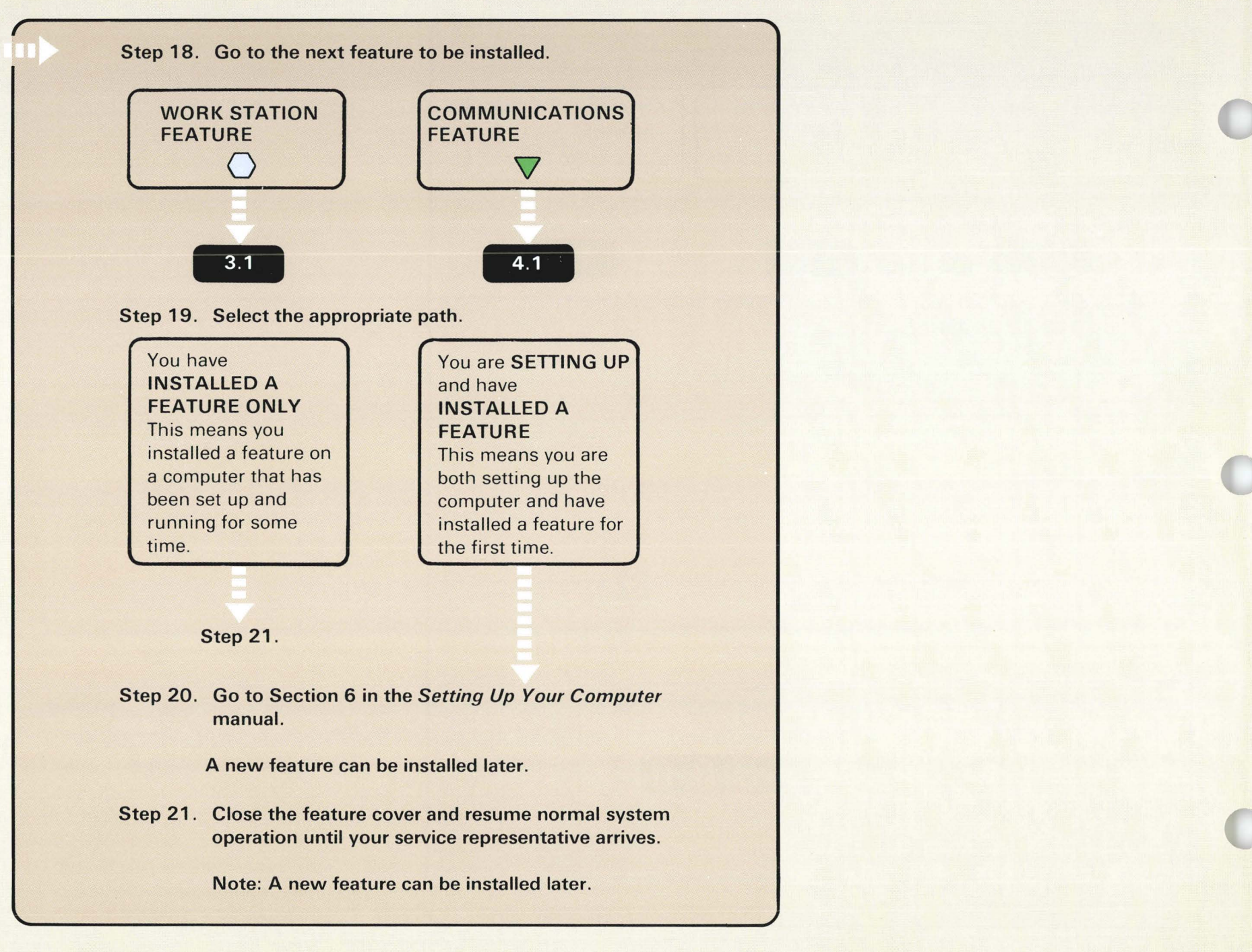

# **5030 COMMUNICATIONS ERROR**

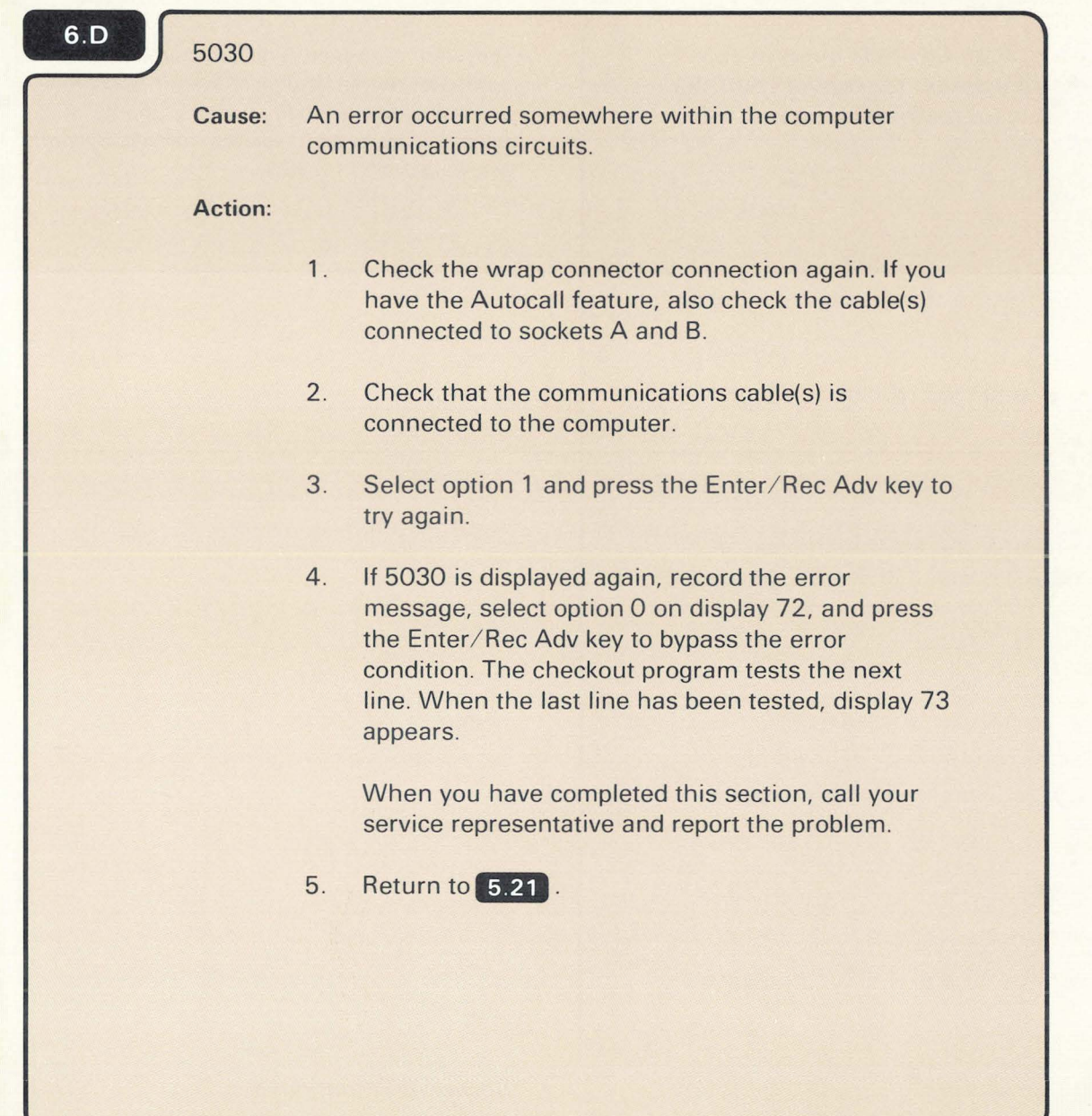

..

# **RESPONDING TO A SYSTEM REFERENCE CODE**

# 6<br>|<br>|

**To find the system reference code, scan the code column. When you find the code, perform the action to recover from the cause. Then try the operation you were performing again.** 

#### **Code Column**

0005

**Cause:** The keystroke was invalid or the cursor was not in an input field. **Action:** Press the Error Reset key and the Erase Input/ Home key. 0012 **Cause:** The computer tried to insert a character in the last position of a field or the last position of every field needs to be blank. **Action:** Press the Error Reset key. 0016 **Cause:** The Field Minus key Field was pressed in a nonsigned numeric field. **Action:** Press the Error Reset key.

A system reference code can appear on the computer output display or system console. If you see a display code on your computer that is not in this section, see the manual, System Messages, SC21-7938.

nm

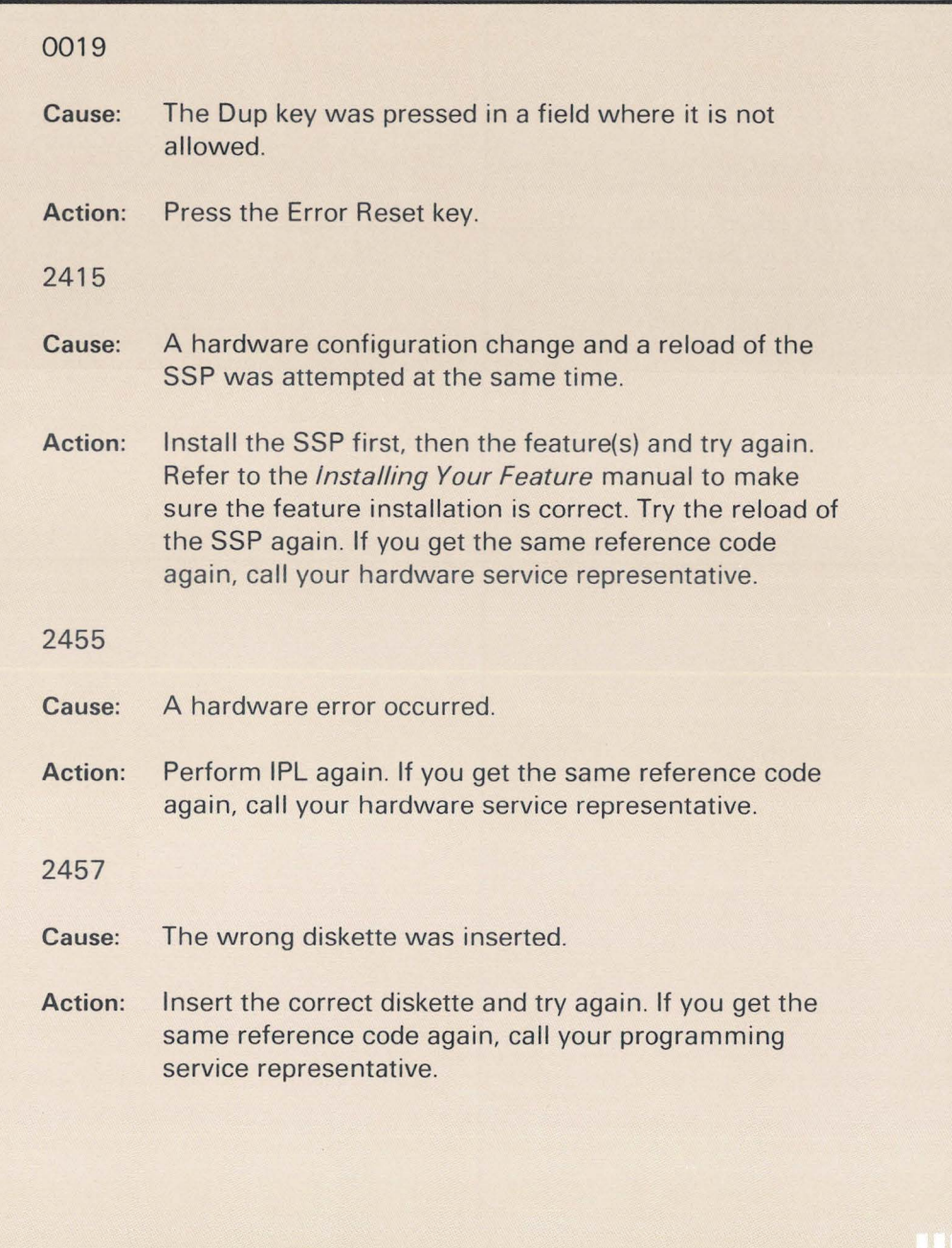

 $\sqrt{2}$ 

Section 6.E Continued

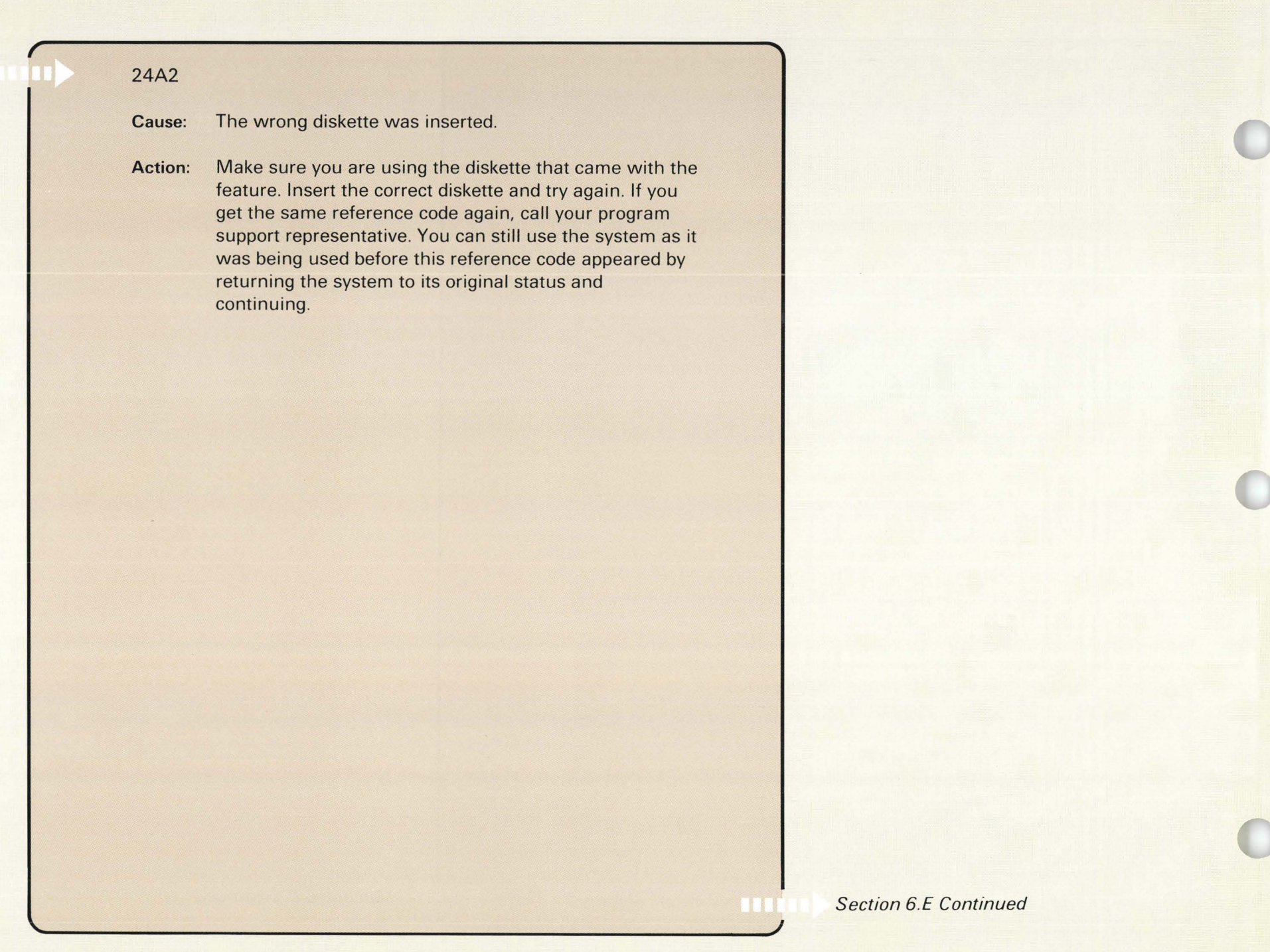

102

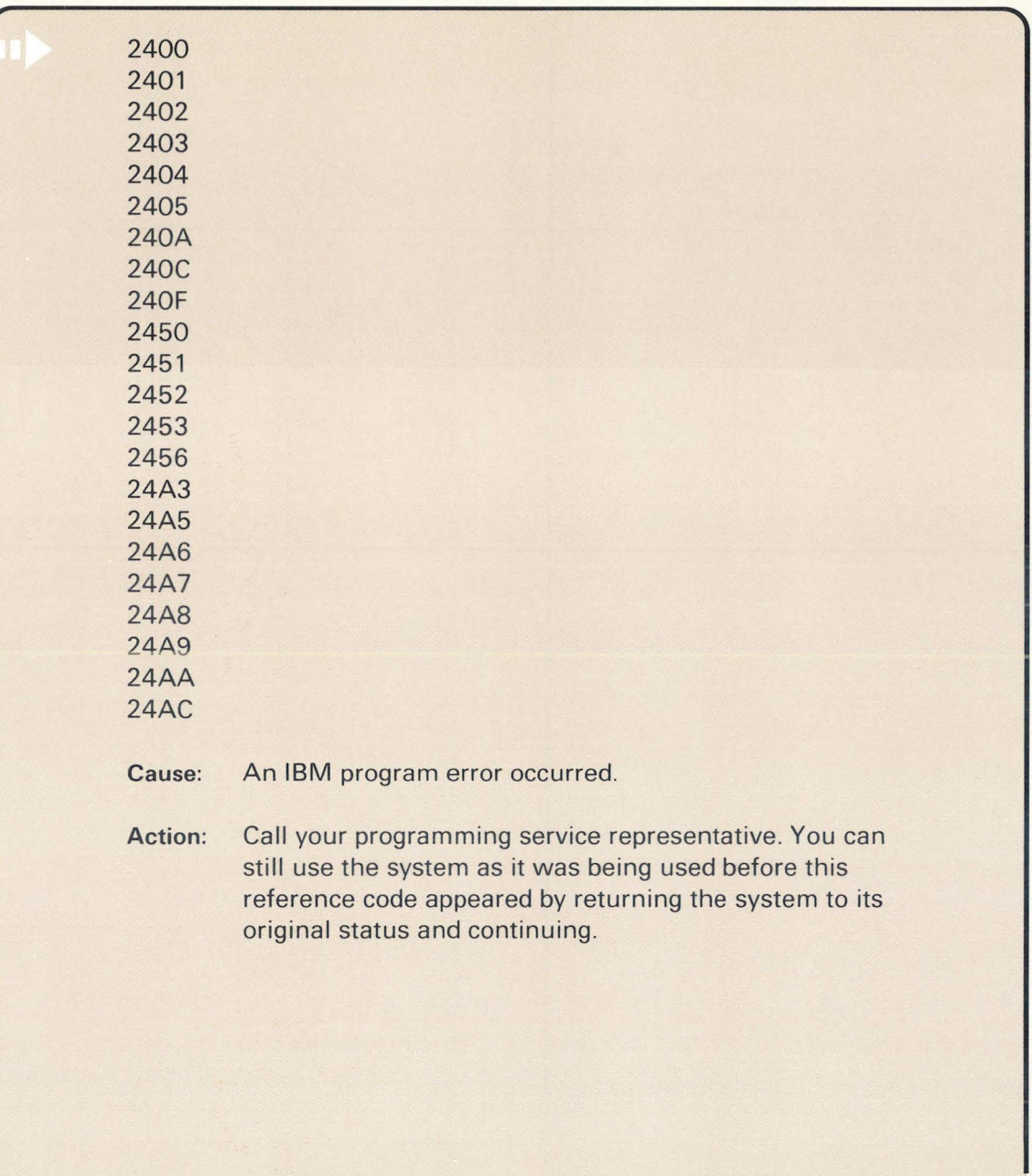

*Section 6.E Continued* 

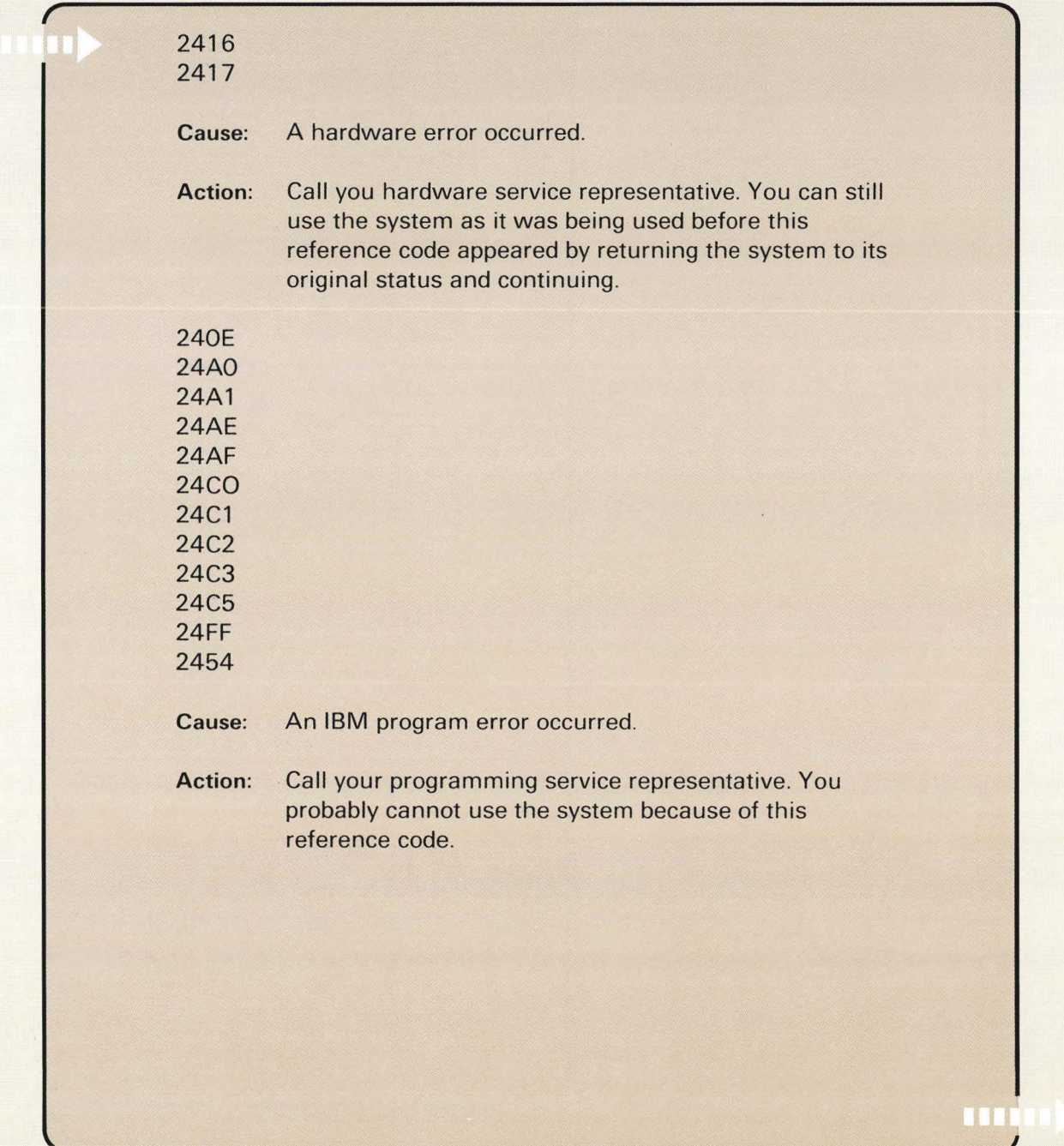

## 5030

**Cause:**  An error occurred somewhere within the computer communications circuits.

#### **Action:**

- **1.** Check the wrap connector connection again. If you have the Autocall feature, also check the cable(s) connected to sockets A and B.
- 2. Check that the communications cable(s) is connected to the computer.
- 3. Select option **1** and press the Enter/ Rec Adv key to try again.
- 4. If 5030 is displayed again, record the error message, select option 0 on display 72, and press the Enter/Rec Adv key to bypass the error condition. The checkout program will test the next line. When the last line has been tested, display 73 appears.

When you have completed this section, call your hardware service representative and report the problem.

5. Return to **5.21** 

*Section 6.E Continued* 

DOT

### 5099

**Cause:**  Diskette 1 is removed or incorrectly inserted.

**Action:** 

- 1. Insert diskette 1 and try again.
- 2. If you get the same reference code again, call your hardware service representative.

# 50CE

- **Cause:** The disk assembly in your computer is not working correctly.
- **Action:** Call your hardware service representative and report the problem.

# **Appendix A. Removing or Changing a Feature**

The computer will not recognize a removed or a changed feature<br>until information about the change is loaded into the computer.<br>This process is called configure-customize and must be performed until information about the change is loaded into the computer. when you remove or change a feature.

> To perform configure-customize, you will need the latest level of diskettes 1, 2, and 3.

Because of the way the computer processes the information, you will be inserting and removing the same diskettes twice.

The entire configure-customize process will take about 15 minutes.

**-**

If you are removing or changing a feature on an operating System/36, check with the system operator to make sure that all jobs have been completed before turning off the computer.

An operating System/36 is a system that is set up and is processing data for your business.

**A** 

Turn off the computer. a. Press the Select Function key until  $\mathcal{L}_1$  appears. 14 - Voltage Current<br>10 - Current Current<br>10 - Console Christian Christian Diskette<br>in Use<br> $\Box$ Powe<br>On = = = = 1Con- "09'"" ""'""" Locked  $\Box$ = = = Function 1 IPL<br>2 Reload<br>3 IPL Dia Output<br>Display<br>"""  $\overline{5}$ Select<br>Function Start<br>Function Input Keys

b. Press the Start Function key.

A Communication Lin<br>b Display CSP Status<br>C Display After LSR<br>d Display After Contra Storage<br>E Compare Address & Stop

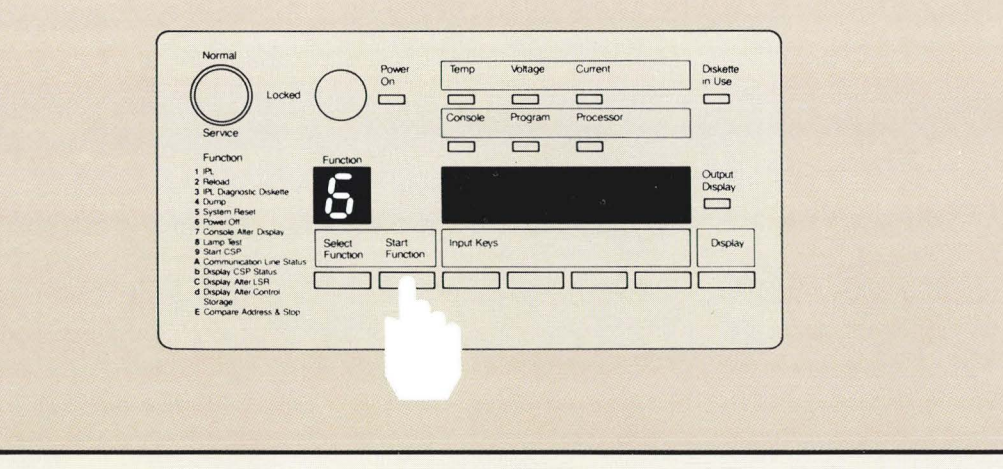

Make sure the security lock is in the Service position. If the security lock is not in the Service position, turn it to the Service position. The security lock is in the Service position when the triangle  $\blacktriangledown$  and the notch in the key are pointing toward the Service position.

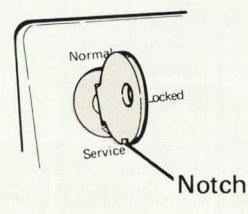

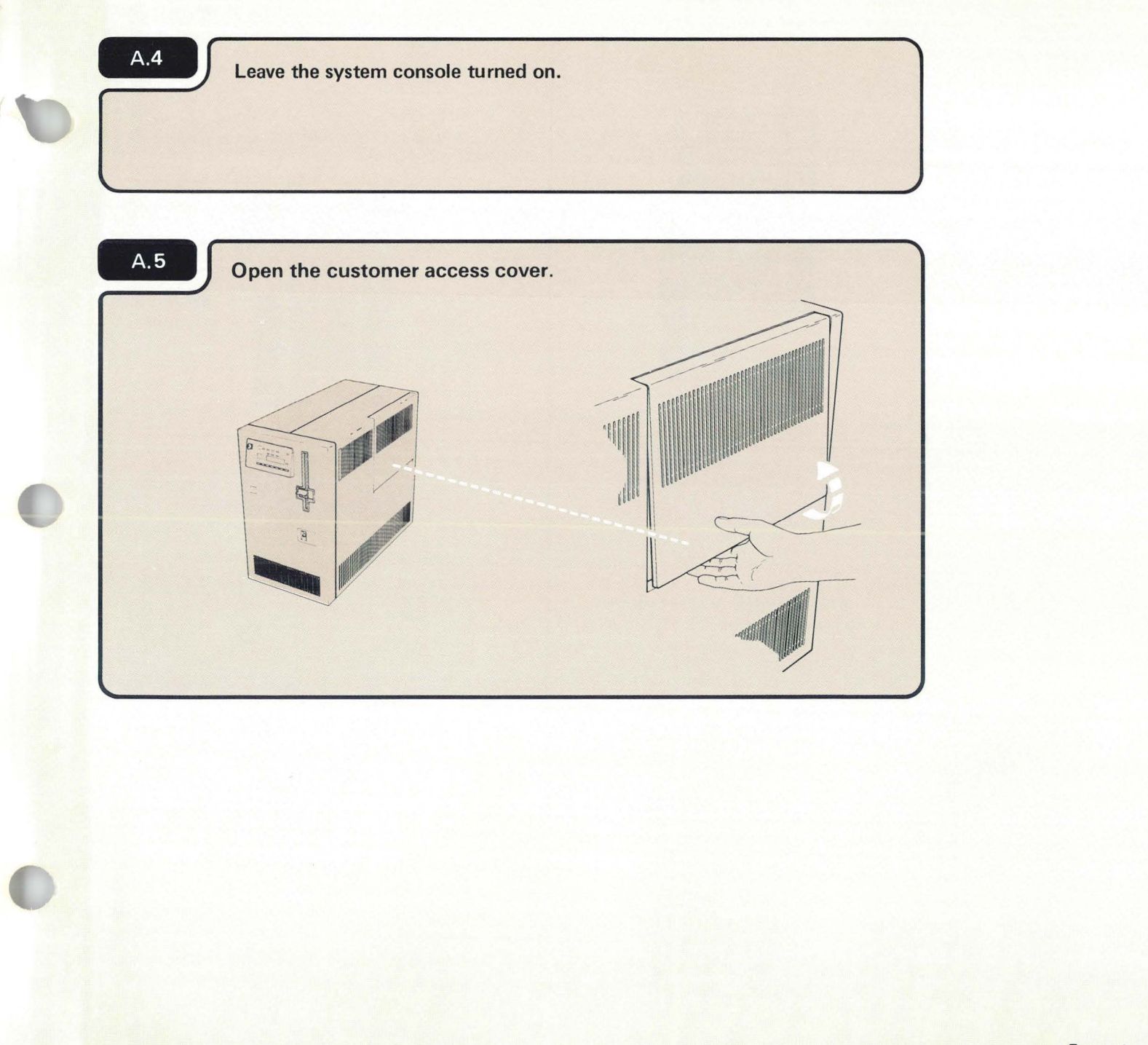

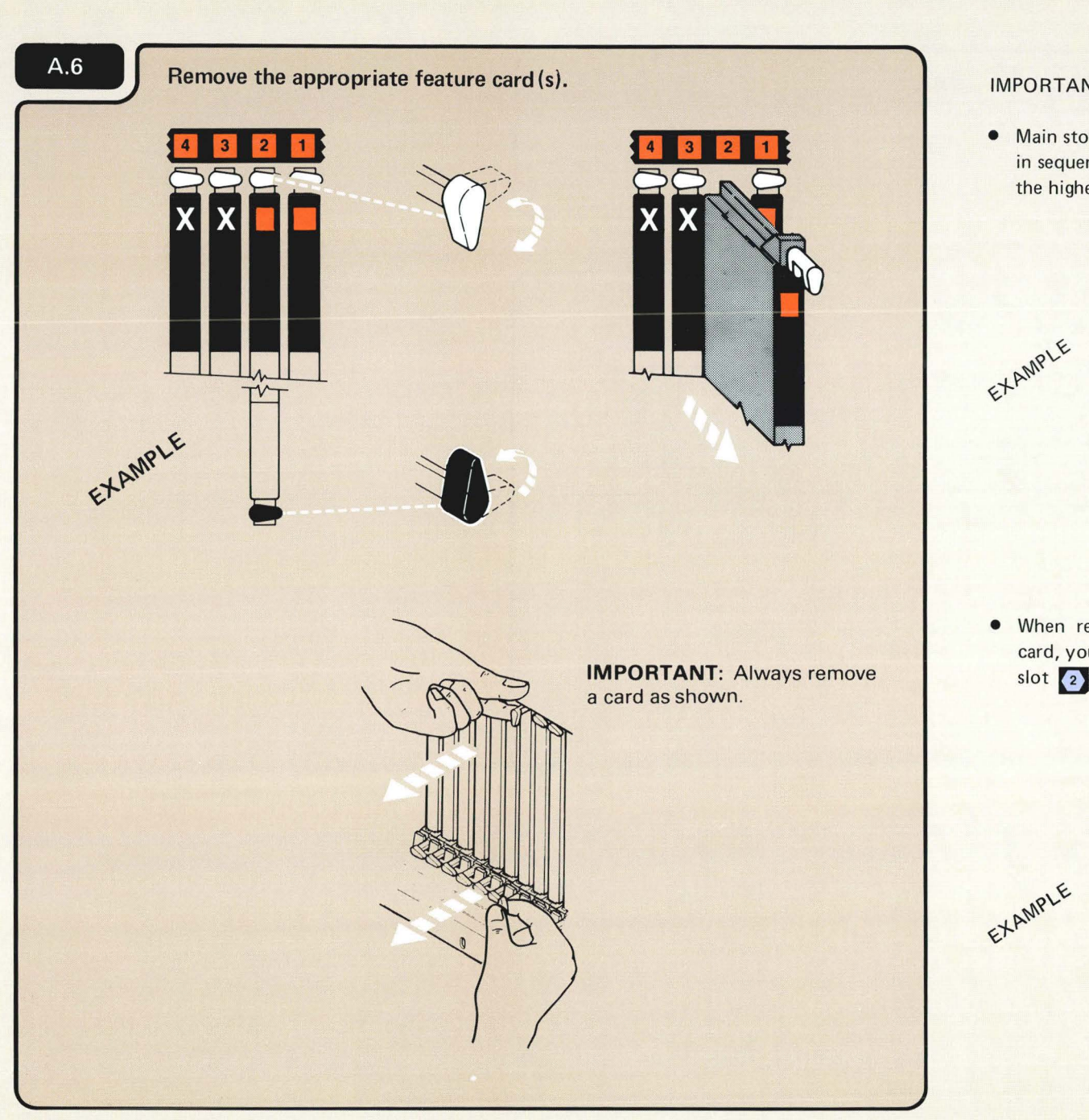

#### IMPORTANT:

• Main storage feature cards should be removed in sequence, from left to right, beginning with the highest number.

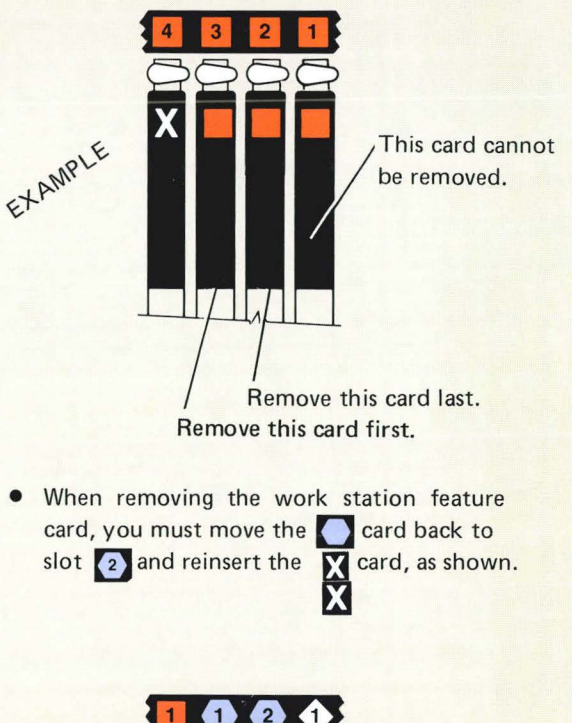

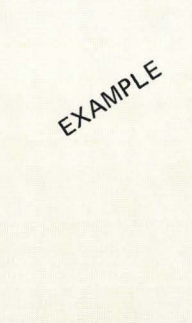

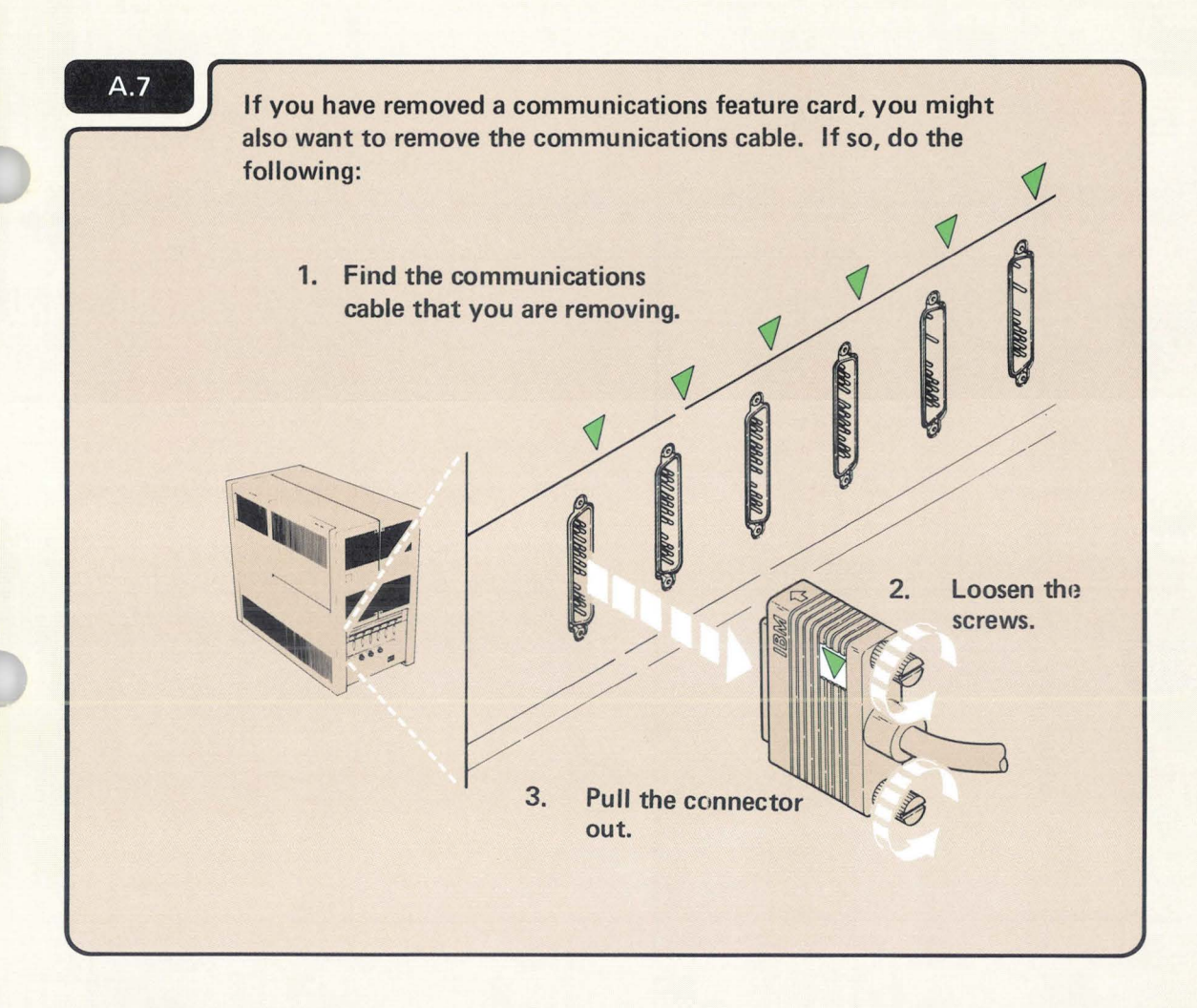

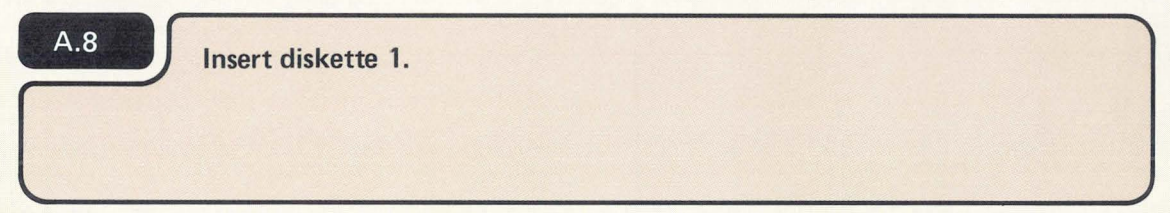

## **Turn on the computer.**

a. Press the Power key.

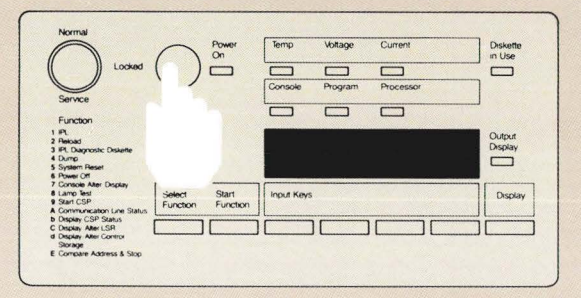

b. Enter 1000 by pressing the first Input key.

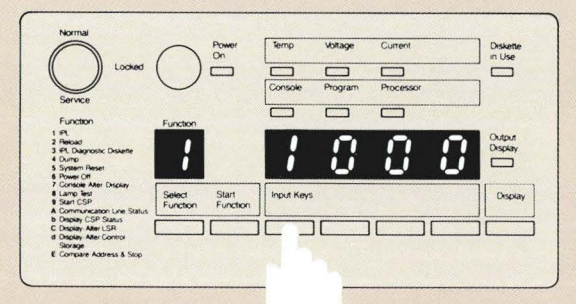

c. Press the Start Function key.

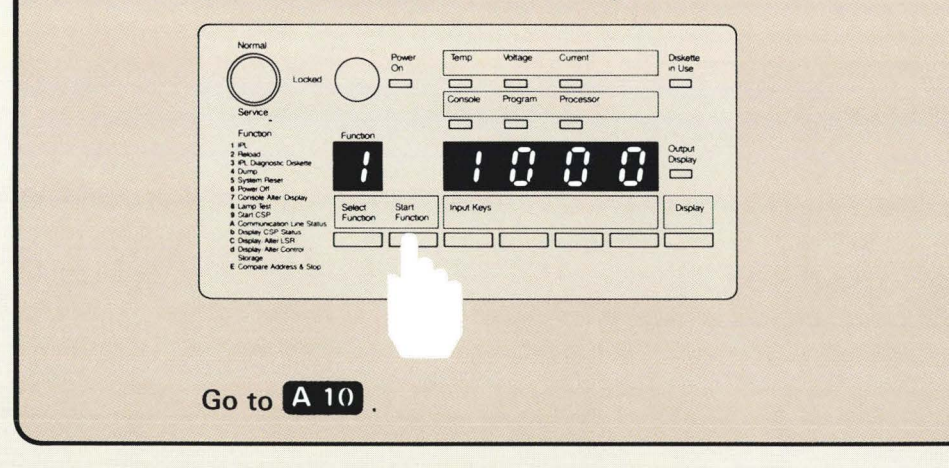

1000 is a special code that the computer uses when the security key is in the Service position. The code, which means the computer is working, remains displayed during checkout or until a system reference code is displayed.

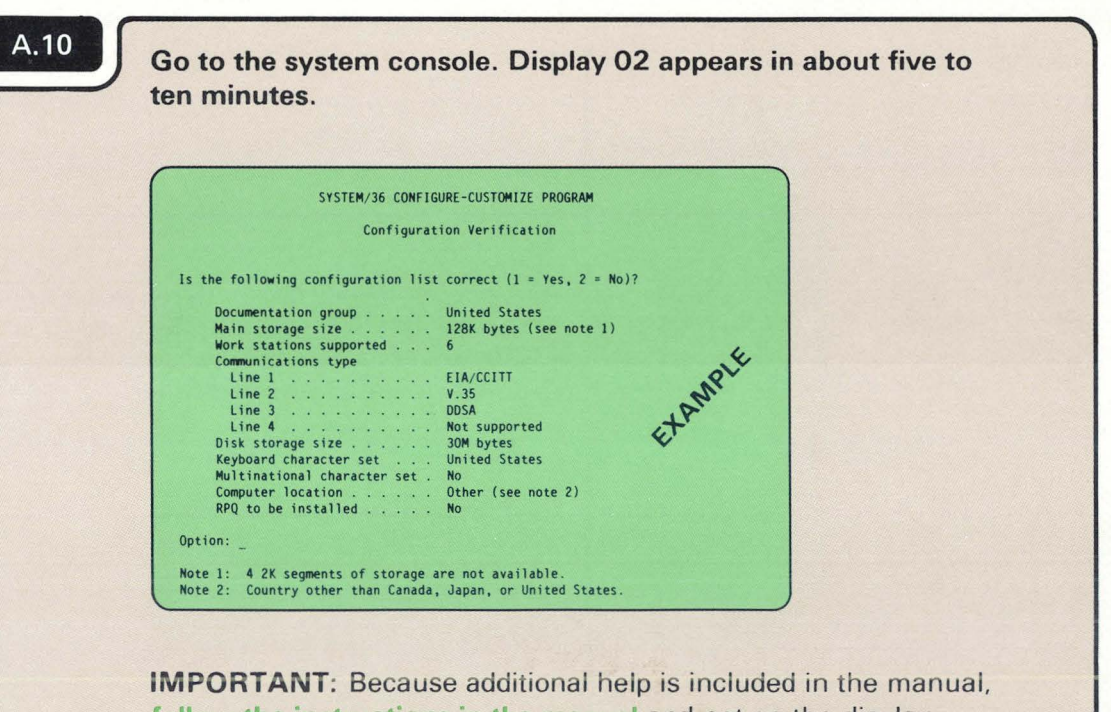

follow the instructions in the manual and not on the display.

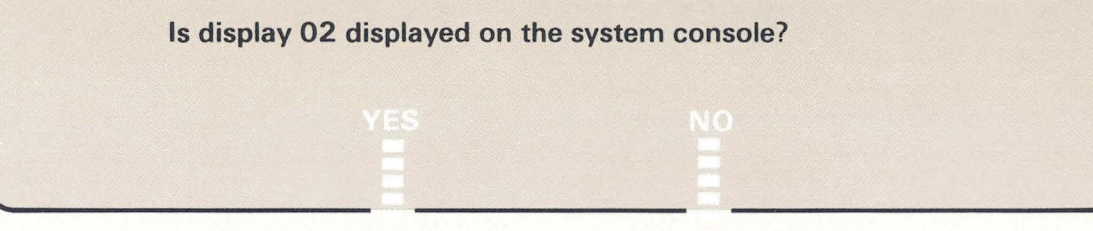

 $A.11$  6

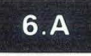

The computer takes about five to ten minutes to check itself to make sure it is ready to operate.

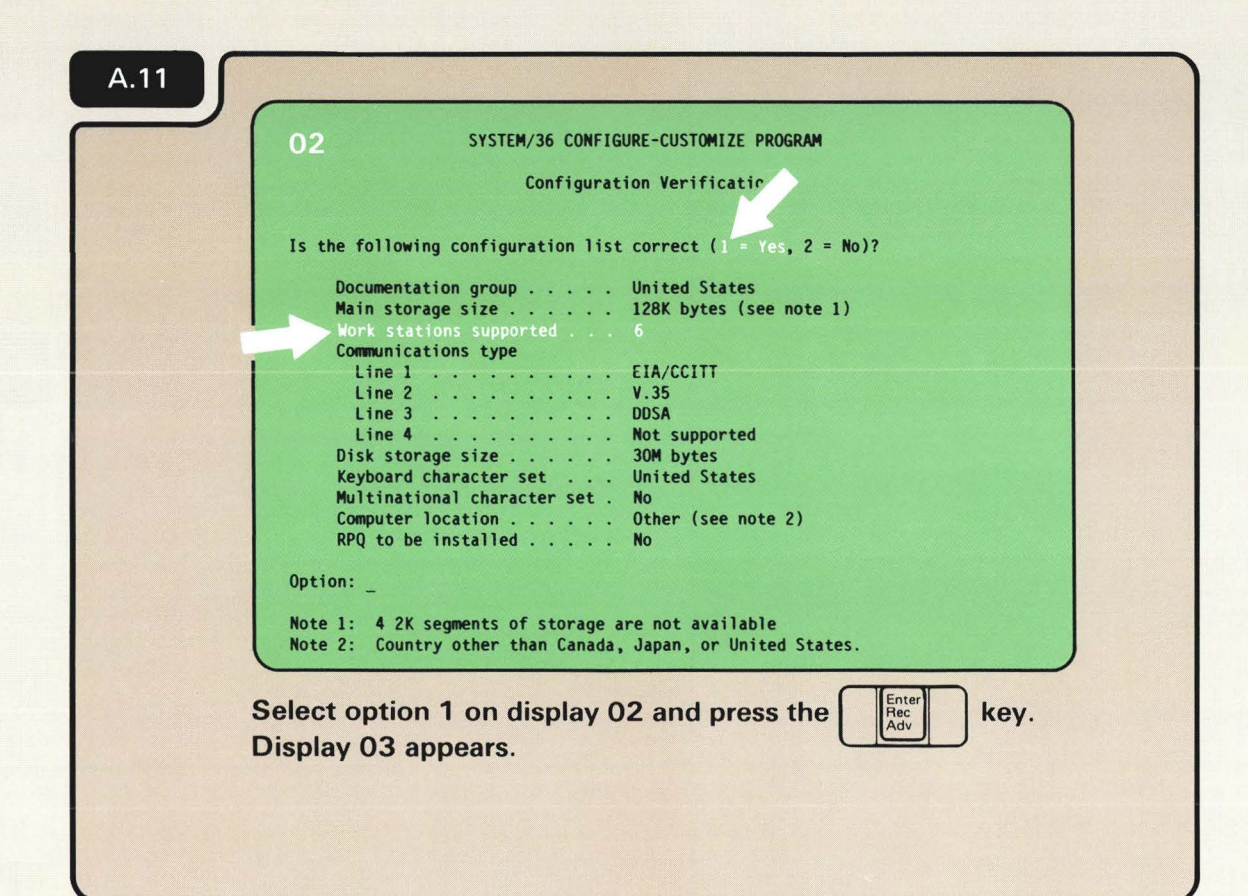

You should verify that all changes on display 02 are correct. For example, if you removed the work station feature, display 02 should show six work stations are supported.

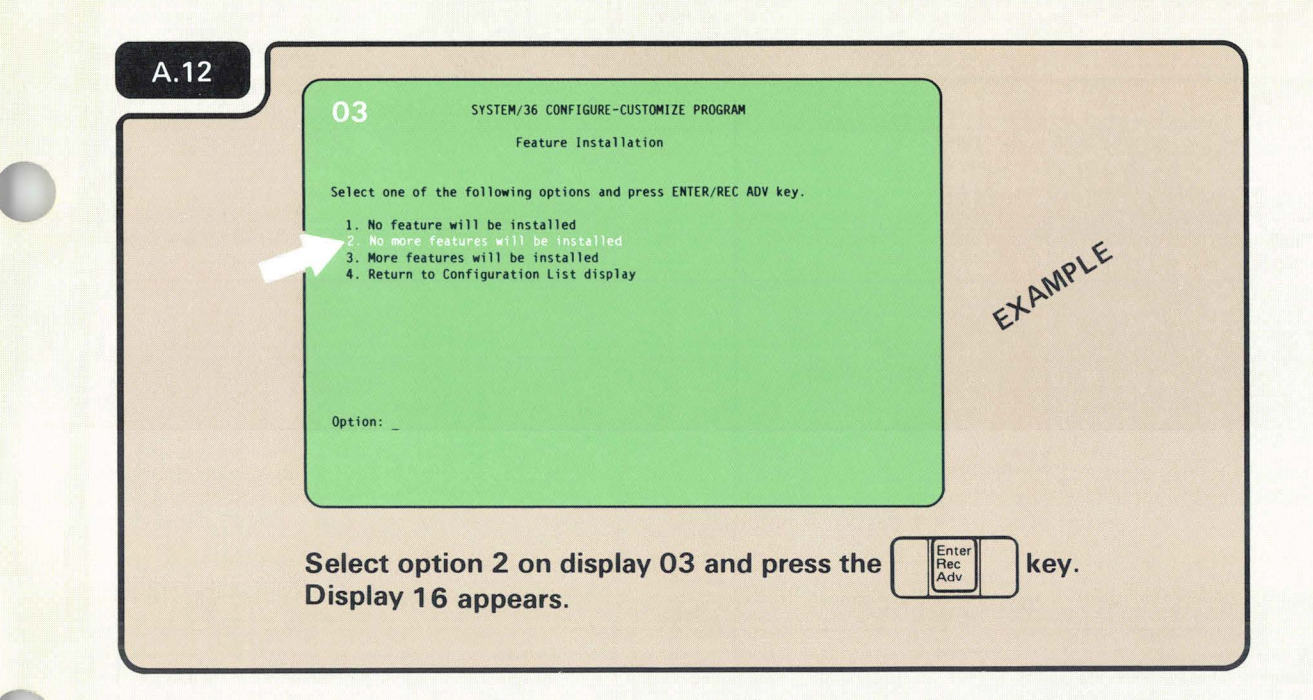

key. IMPORTANT: Because additional help is included in the manual, follow the instructions in the manual and not on the display.

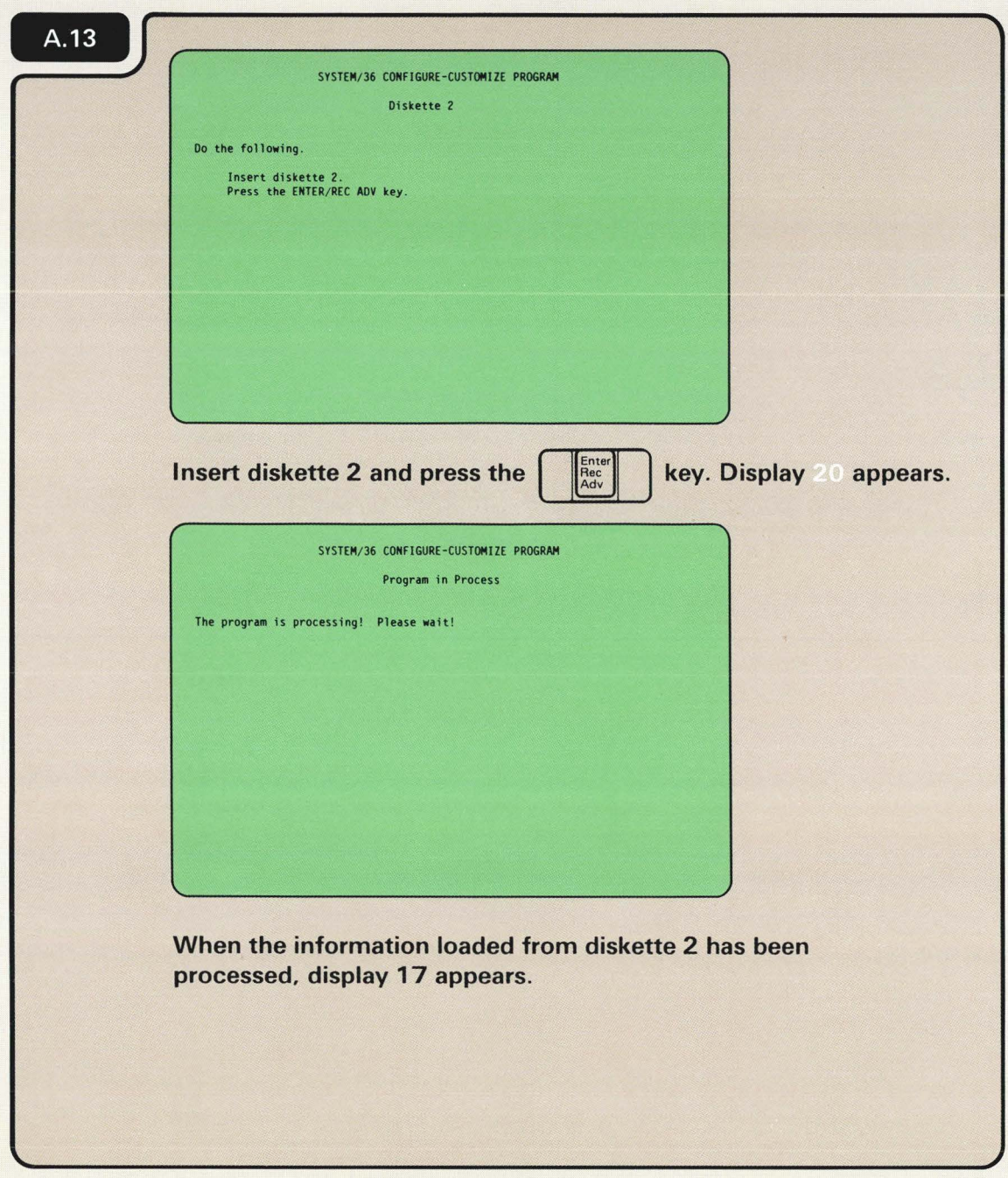

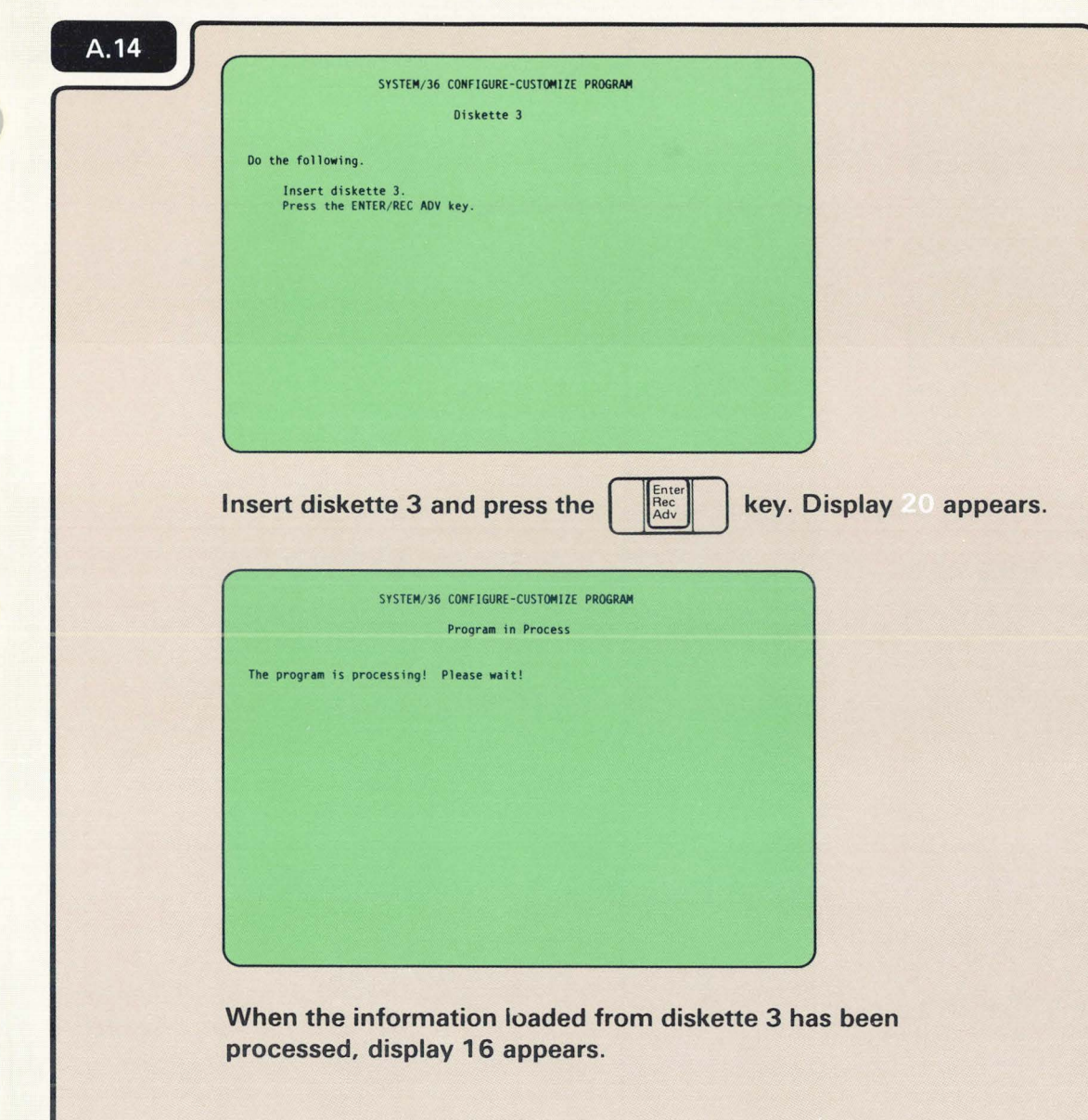

 $\mathsf{A}$ 

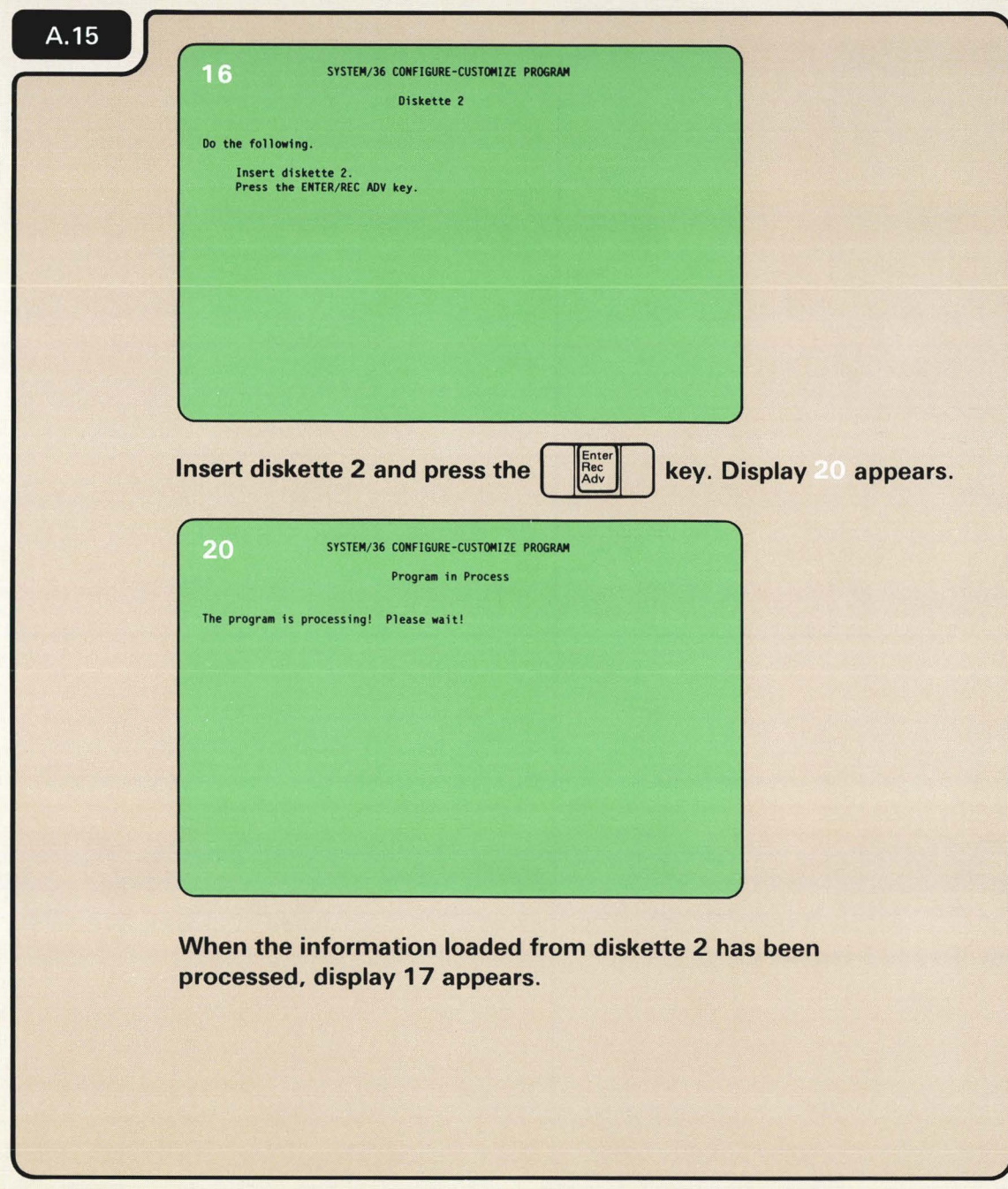

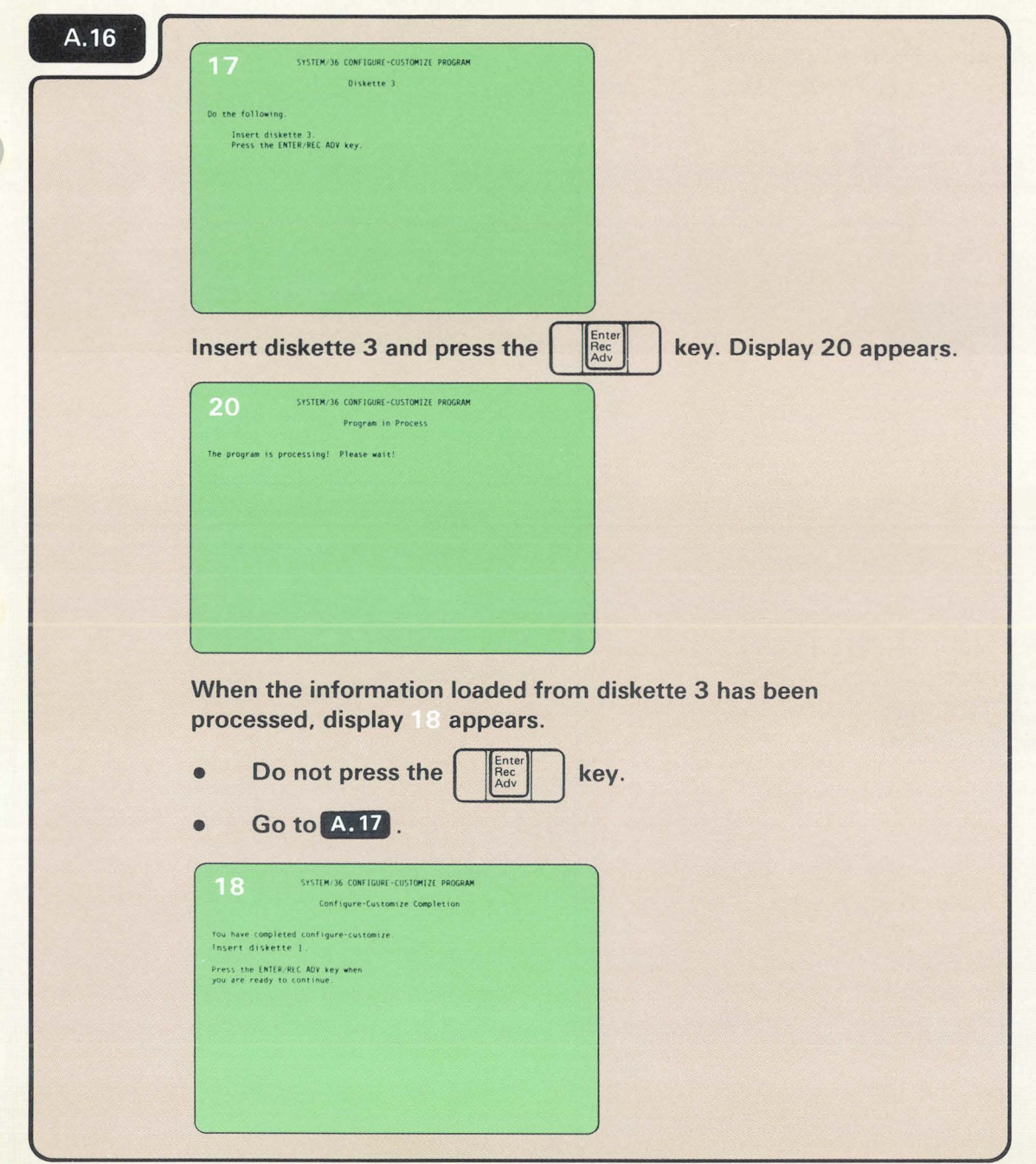

# **-4**

You have completed configure-customize. Do the following:

a. Press the Select Function key until **I** appears.

- 1. Turn off the computer.
	- Voltage Current Diskette in Use Power m Use<br>Program Processor  $Indour$  $\overline{\phantom{0}}$  $\Box$ Program Processor Console  $\overline{ }$  $\overline{\phantom{0}}$ Function  $\overline{5}$ Output<br>Display<br><u>Desplay</u> Select<br>Function Start<br>Function Input Keys Display Storage<br>E Compare Arktess & Sto
	- b. Press the Start Function key.

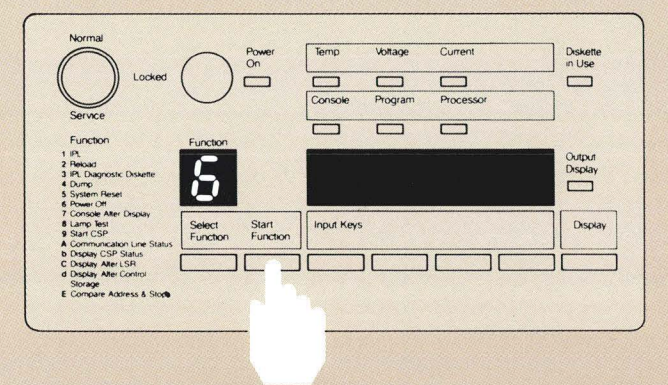

- 2. Close the customer access cover.
- 3. Put this manual and diskettes 1. 2, and 3 in their storage box and keep it near the planning packet, What To Do Before Your Computer Arrives, SBOF-4778.
- 4. Resume normal system operation.

Leave the system console turned on.

The  $\bf 5$  will flash to indicate that the computer is turning off.

 $\Box$ 

 $\overline{\phantom{0}}$ 

#### READER'S COMMENT FORM

Please use this form only to identify publication errors or to request changes in publications. Direct any requests for additional publications, technical questions about IBM systems, changes in IBM programming support, and so on, to your IBM representative or to your nearest IBM branch office.

You may use this form to communicate your comments about this publication, its organization, or subject matter with the understanding that IBM may use or distribute whatever information you supply in any way it believes appropriate without incurring any obligation to you.

If your comment does not need a reply (for example, pointing out a typing error) check this box and do not include your name and address below. If your comment is applicable, we will include it in the next revision of the manual.

If you would like a reply, check this box. Be sure to print your name and address below.

Please contact your nearest IBM branch office to request additional publications.

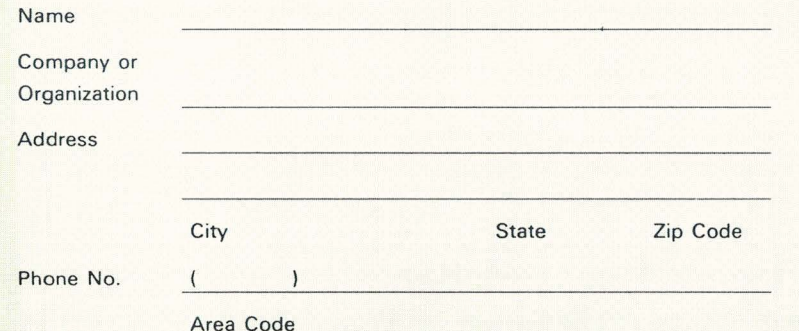

Page number(s):

Comment(s):

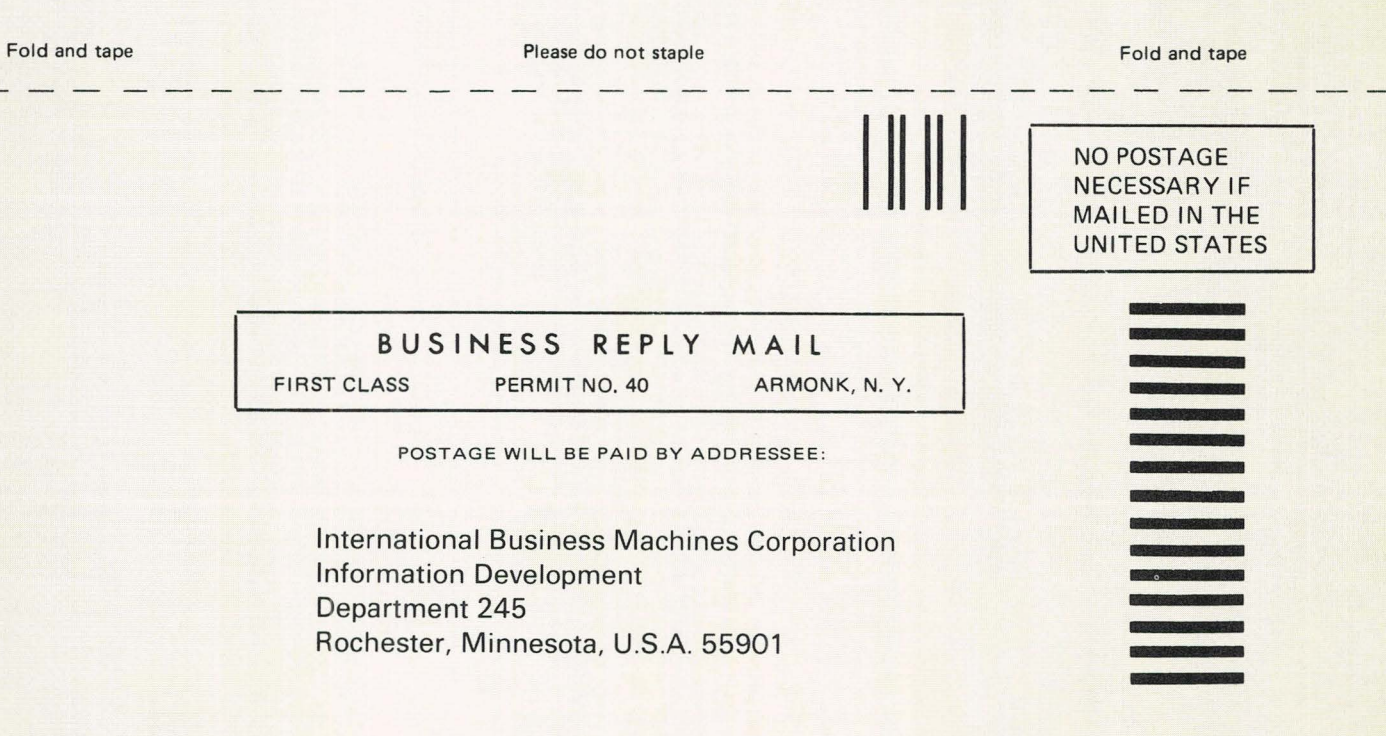

Fold and tape

Please do not staple

Fold and tape

IBM

Installing Your New Features

#### READER'S COMMENT FORM

Please use this form only to identify publication errors or to request changes in publications. Direct any requests for additional publications, technical questions about IBM systems, changes in IBM programming support, and so on, to your IBM representative or to your nearest IBM branch office.

You may use this form to communicate your comments about this publication, its organization, or subject matter with the understanding that IBM may use or distribute whatever information you supply in any way it believes appropriate without incurring any obligation to you.

 $\Box$ 

D

If your comment does not need a reply (for example, pointing out a typing error) check this box and do not include your name and address below. If your comment is applicable, we will include it in the next revision of the manual.

If you would like a reply, check this box. Be sure to print your name and address below.

Please contact your nearest IBM branch office to request additional publications.

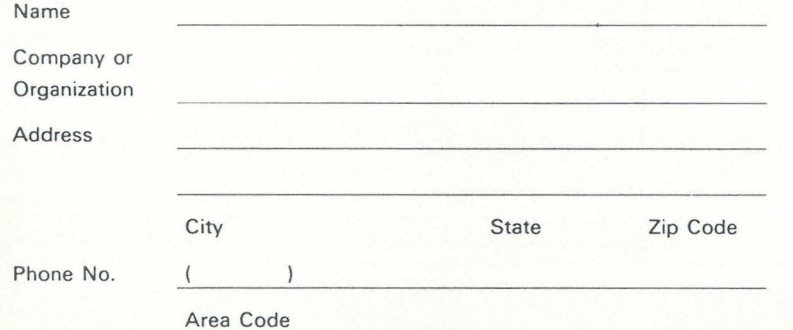

Page number(s):

Comment(s) :

IBM System/36: Installing Your New Featur | Ve No. S36-00) Printed in U.S.A. SA21-9486-0 Cut Alo. Fold and tape Please do not staple Fold and tape

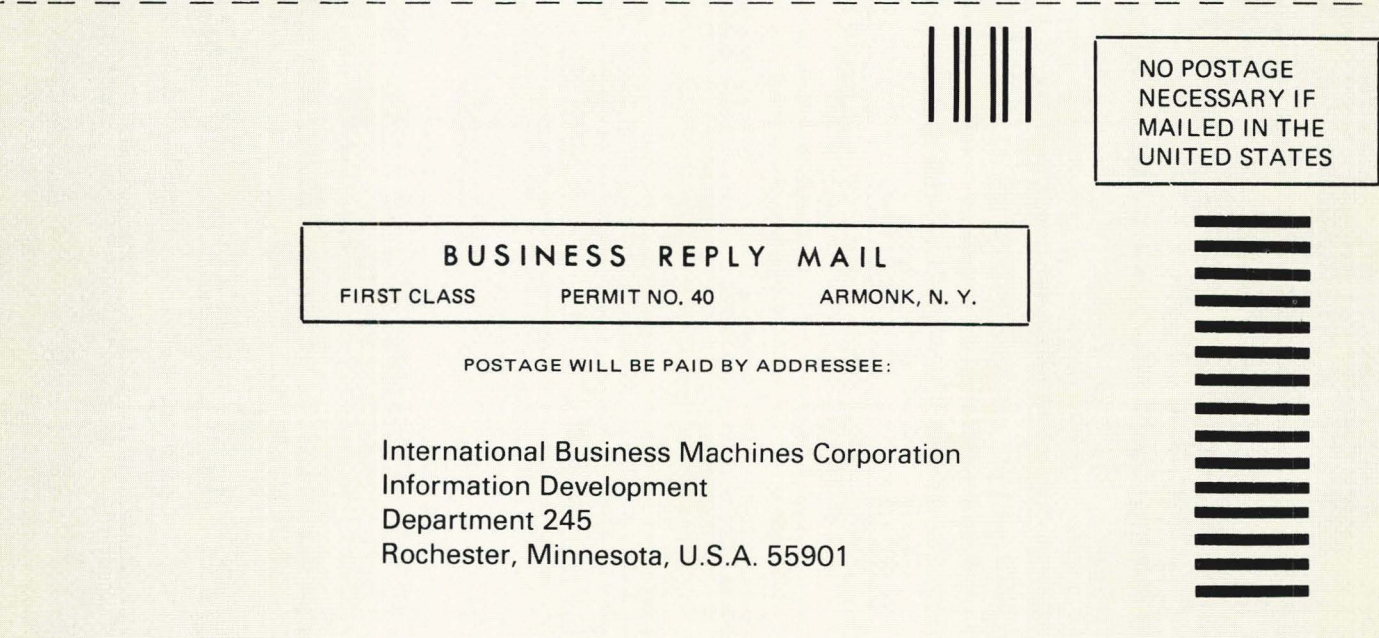

Fold and tape

Please do not staple

Fold and tape

 $\overline{\epsilon}$ 

IBM

Installing Your New Features

**D** 

 $\Box$ 

#### **READER'S COMMENT FORM**

**Please use this form only to identify publication errors or to request changes in publications.** Direct any requests for additional publications, technical questions about IBM systems, changes in IBM programming support, and so on, to your IBM representative or to your nearest IBM branch office.

You may use this form to communicate your comments about this publication, its organization, or subject matter with the understanding that IBM may use or distribute whatever information you supply in any way it believes appropriate without incurring any obligation to you.

If your comment does not need a reply (for example, pointing out a typing error) check this box and do not include your name and address below. If your comment is applicable, we will include it in the next revision of the manual.

If you would like a reply, check this box. Be sure to print your name and address below.

Please contact your nearest IBM branch office to request additional publications.

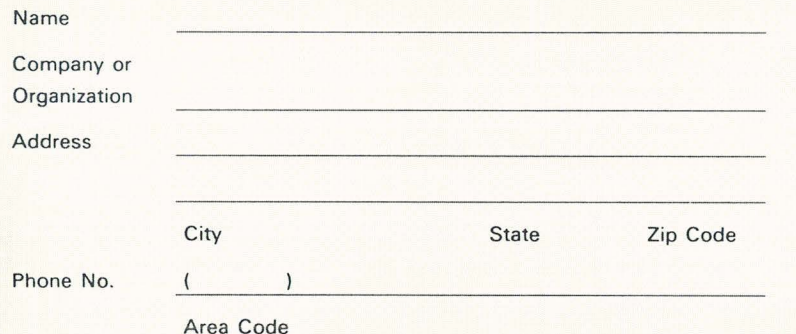

Page number(s):

Comment(s):

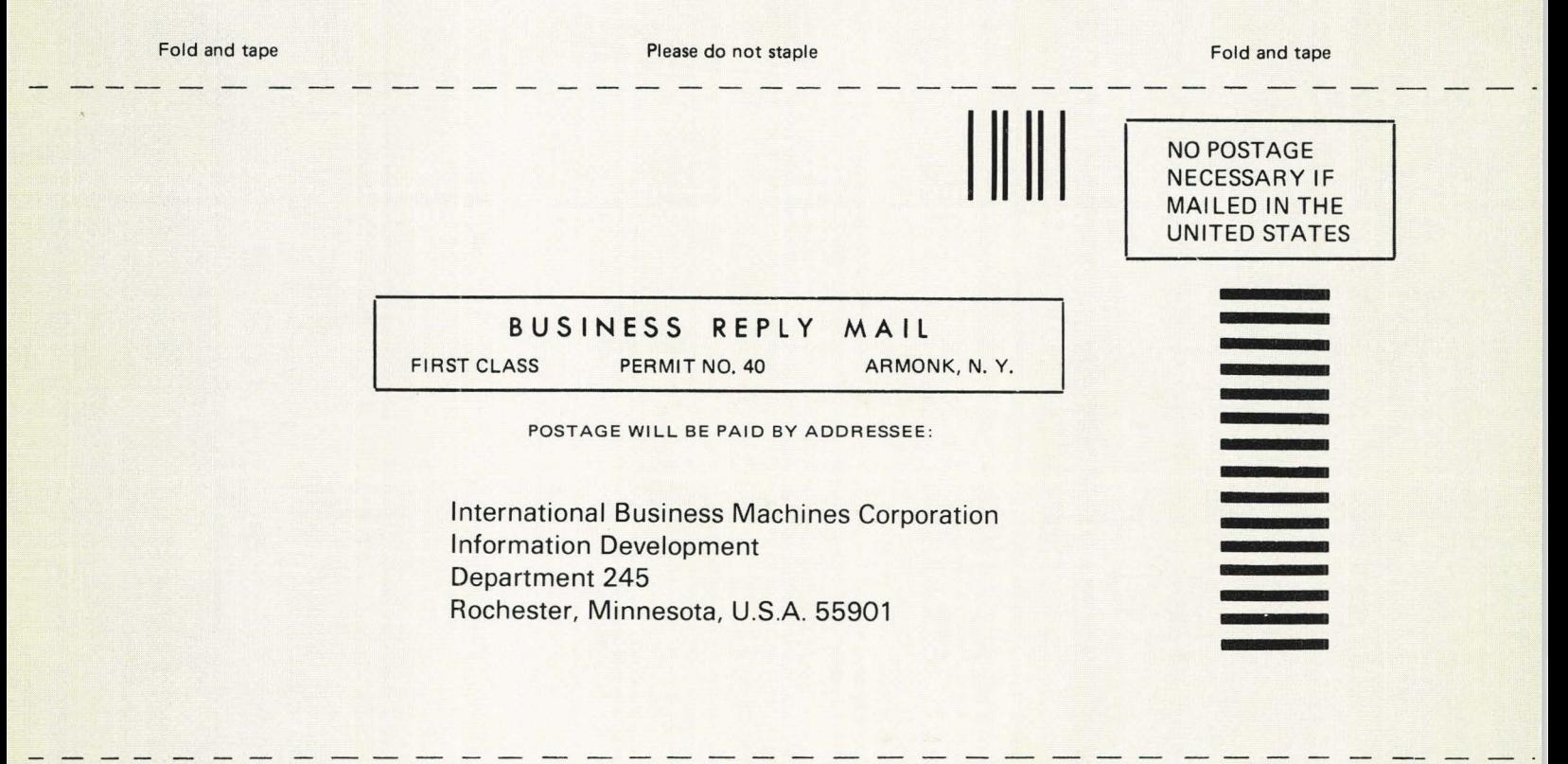

Please do not staple

Fold and tape

IBM

Fold and tape
$\mathcal{L}(\mathcal{L}(\mathcal{$ 

 $\mathcal{O}(\mathcal{O}_\mathcal{O})$  . We have a set of  $\mathcal{O}_\mathcal{O}(\mathcal{O}_\mathcal{O})$ 

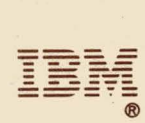

 $\mathcal{A}$  :

 $\sim$ 

International Business Machines Corporation

File Number 536-00

Order Number SA21-9486-0

Printed in U.S.A.